# Dell Precision<sup>™</sup> Workstation T3400 Benutzerhandbuch

**Modell DCTA**

## **Anmerkungen, Hinweise und Vorsichtshinweise**

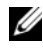

**ANMERKUNG:** Eine ANMERKUNG macht auf wichtige Informationen aufmerksam, die die Arbeit mit dem Computer erleichtern.

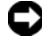

**HINWEIS:** Ein HINWEIS warnt vor möglichen Beschädigungen der Hardware oder vor Datenverlust und zeigt auf, wie derartige Probleme vermieden werden können.

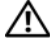

**VORSICHT: Hiermit werden Sie auf eine potenziell gefährliche Situation hingewiesen, die zu Sachschäden, Verletzungen oder zum Tod führen könnte.**

\_\_\_\_\_\_\_\_\_\_\_\_\_\_\_\_\_\_\_\_

**Irrtümer und technische Änderungen vorbehalten. © 2007 Dell Inc. Alle Rechte vorbehalten.**

Die Vervielfältigung oder Wiedergabe in jeglicher Weise ohne schriftliche Genehmigung von Dell Inc. sind strengstens untersagt.

In diesem Text verwendete Marken: *Dell*, das *DELL*-Logo, *Dell Precision* und *Dell OpenManage* sind Marken von Dell Inc.; *Intel* und *Pentium* sind eingetragene Marken von Intel Corporation; *Microsoft*, *Windows*, und *Vista* sind Marken oder eingetragene Marken von Microsoft Corporation in den USA und/oder ine anderen Ländern. *Computrace* und *Absolute* sind eingetragene Marken von Absolute Software Corporation.

Alle anderen in dieser Dokumentation genannten Marken und Handelsbezeichnungen sind Eigentum der jeweiligen Hersteller und Firmen. Dell Inc. erhebt keinen Anspruch auf Marken und Handelsbezeichnungen mit Ausnahme der eigenen.

# **Inhalt**

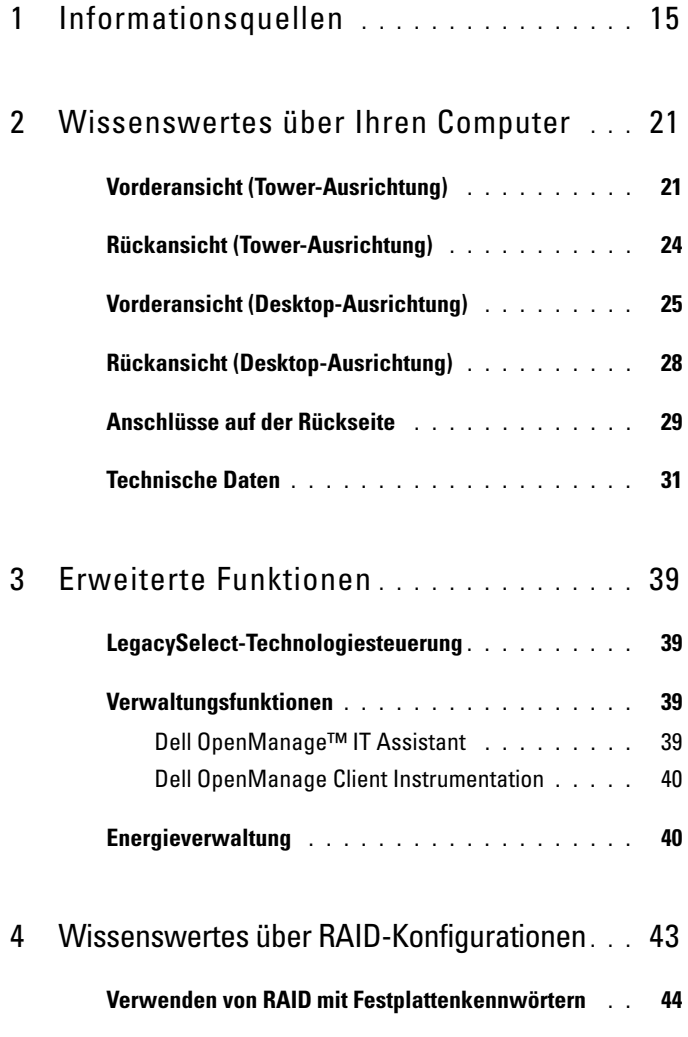

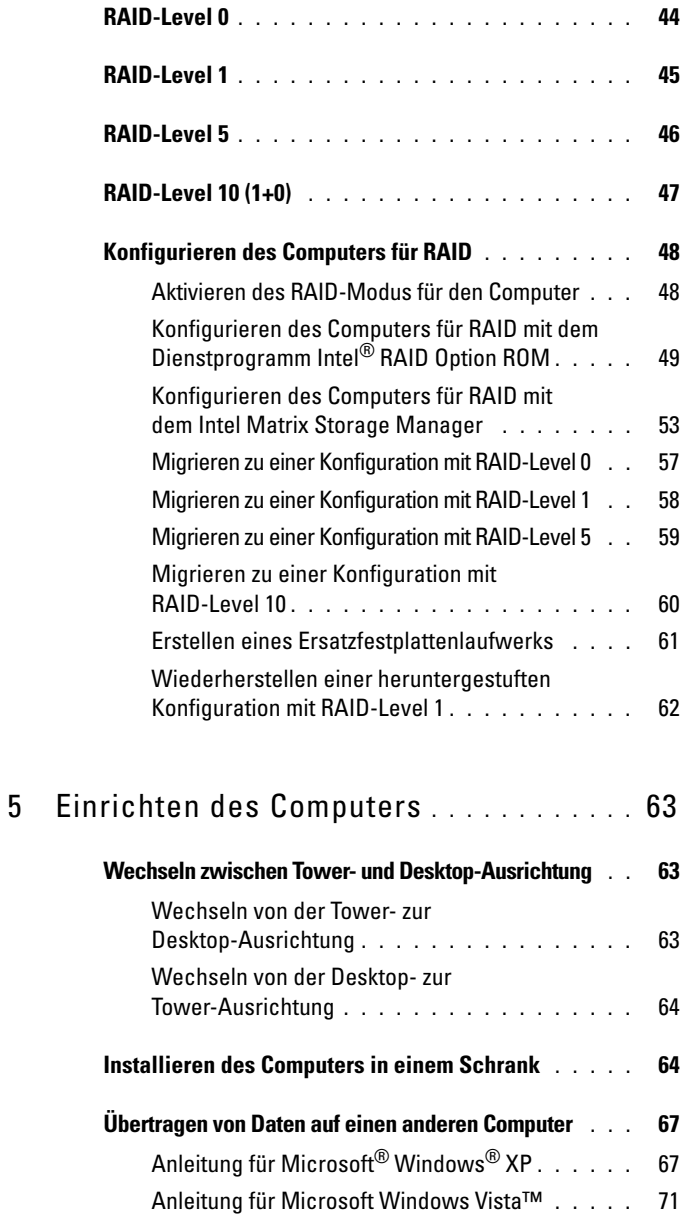

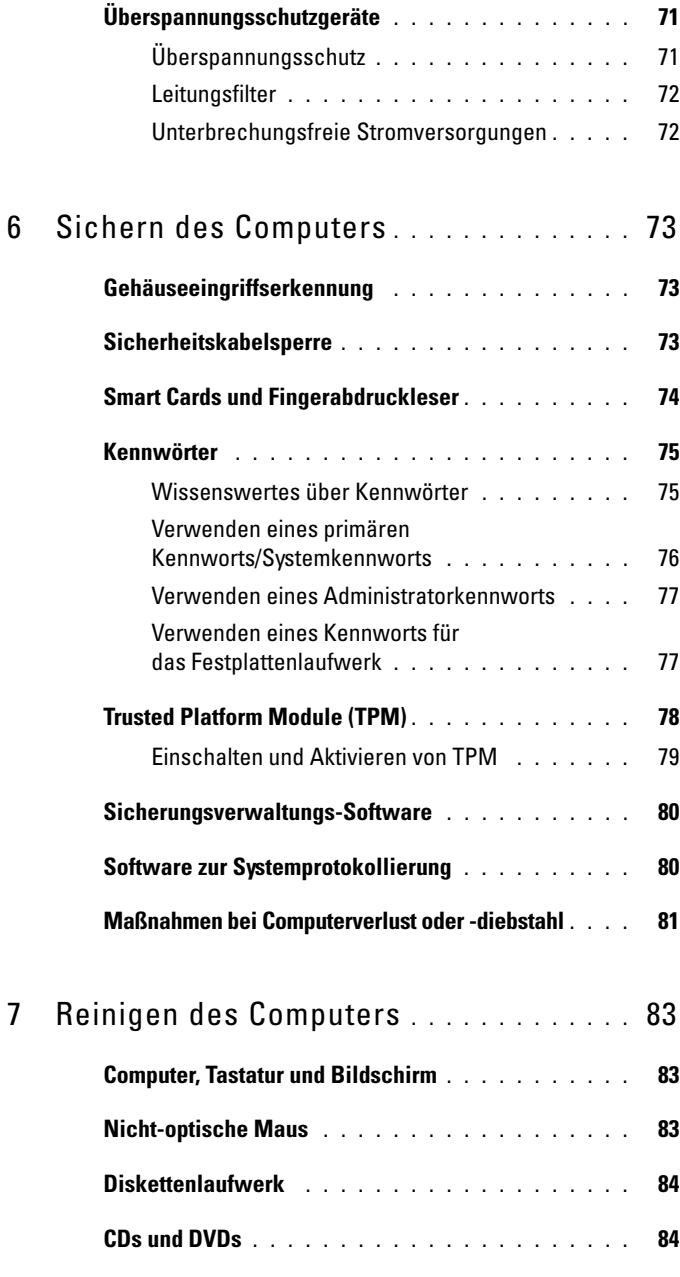

Inhalt **5**

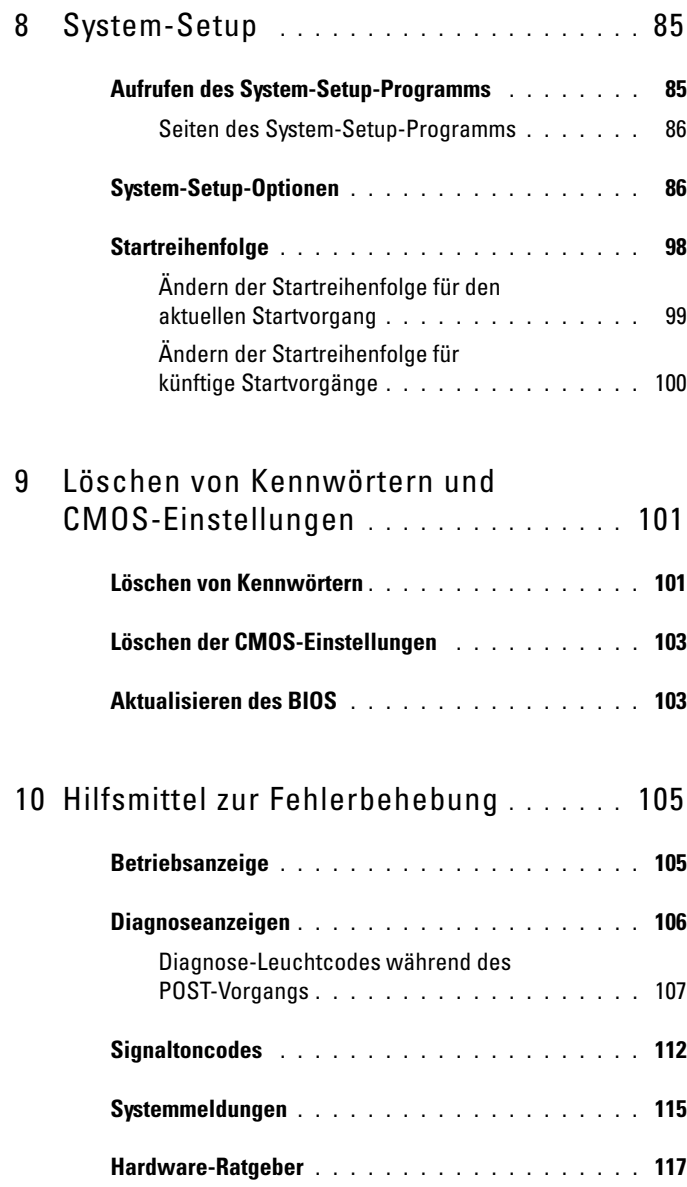

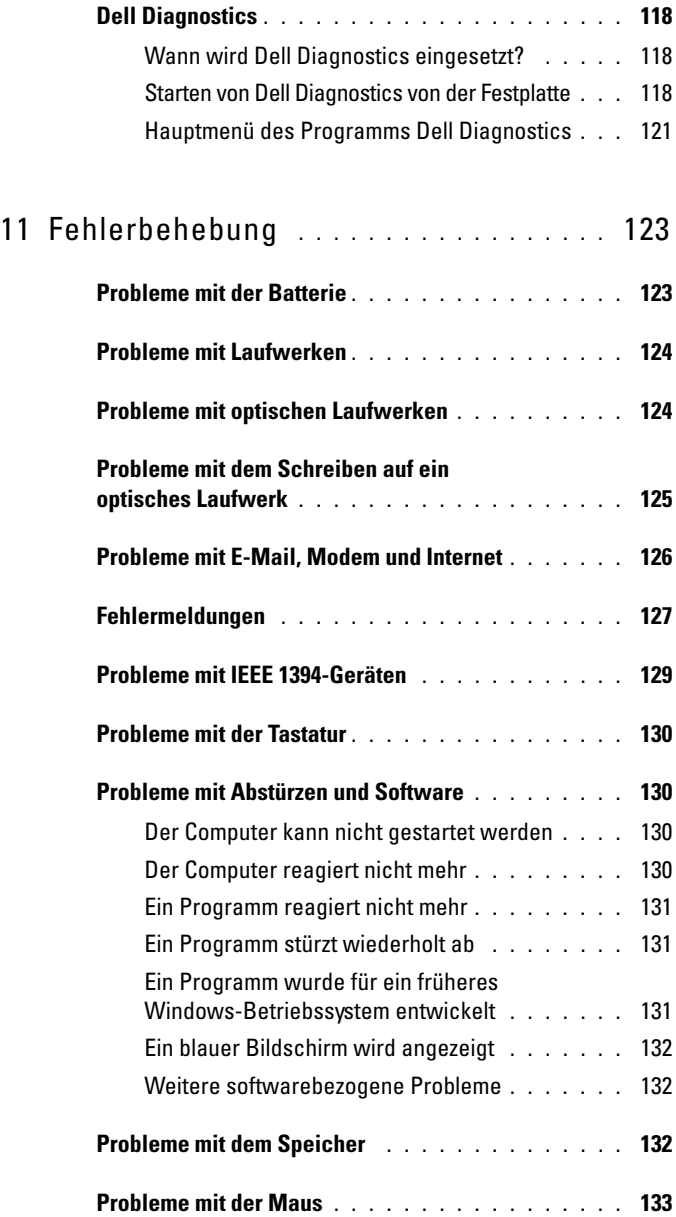

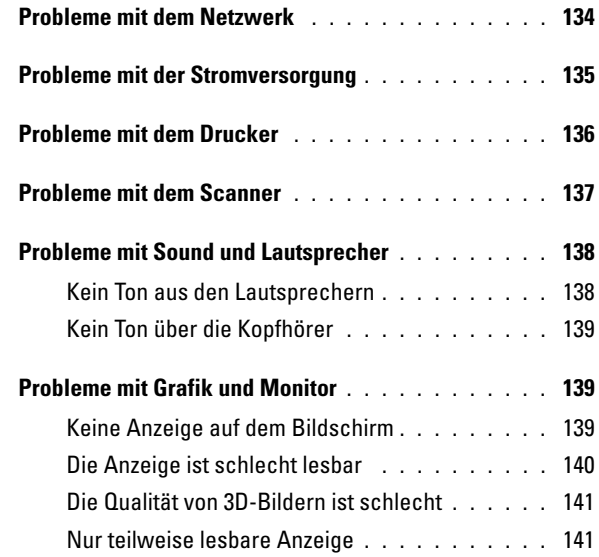

## 12 [Neuinstallieren von Software](#page-142-0) **. . . . . . . .** 143

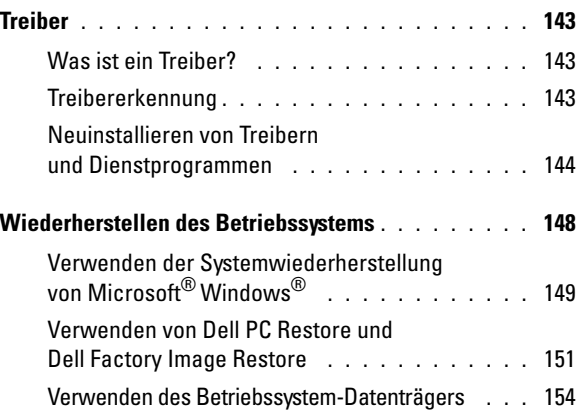

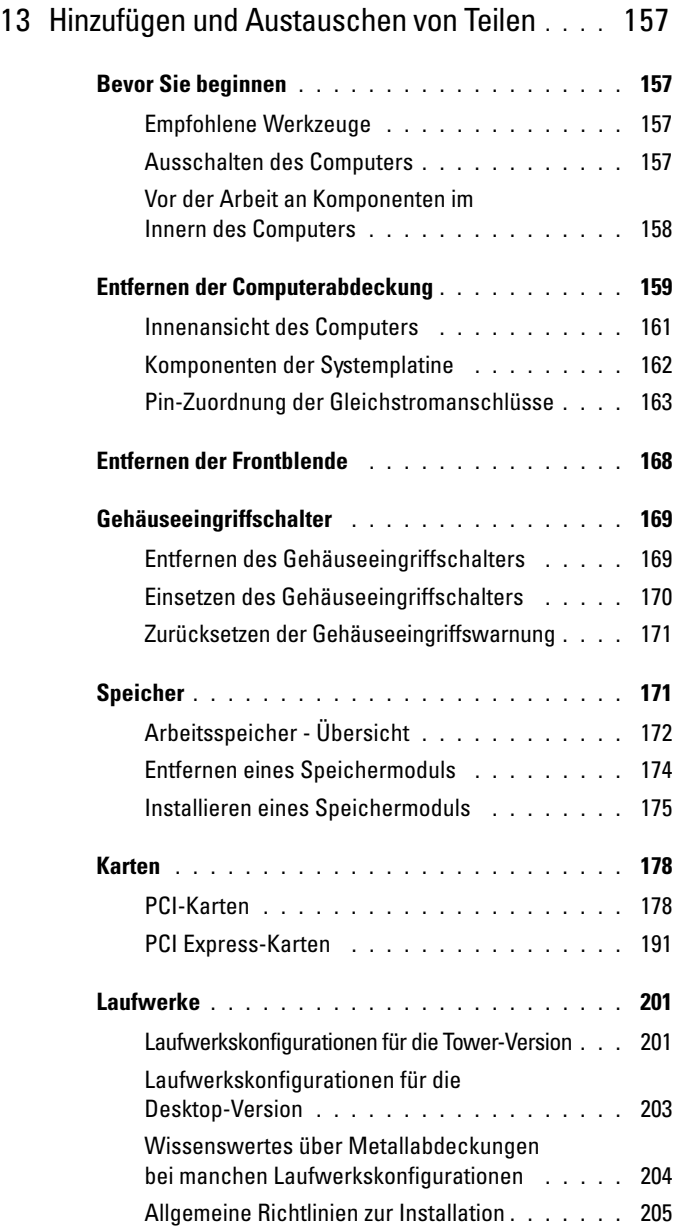

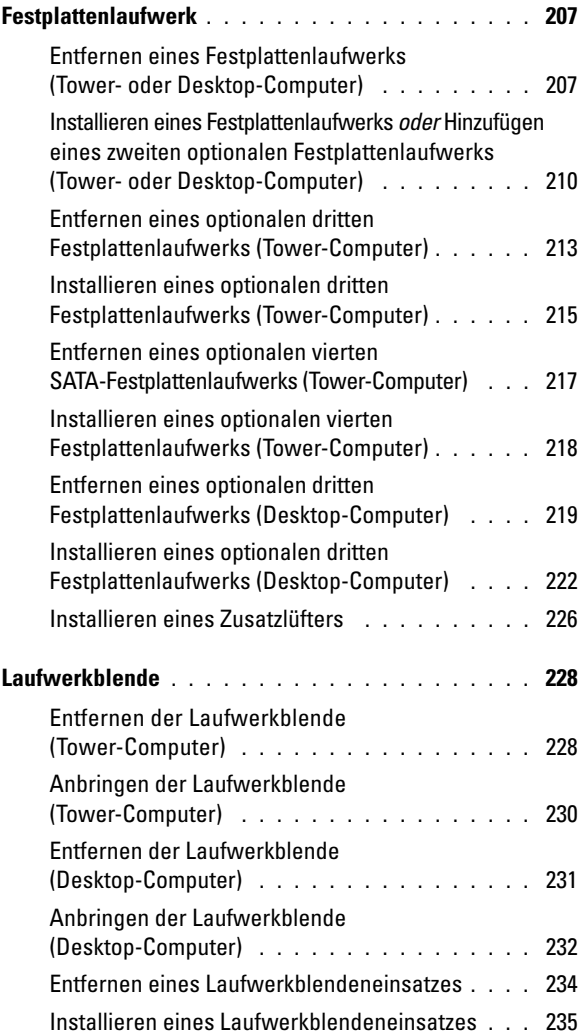

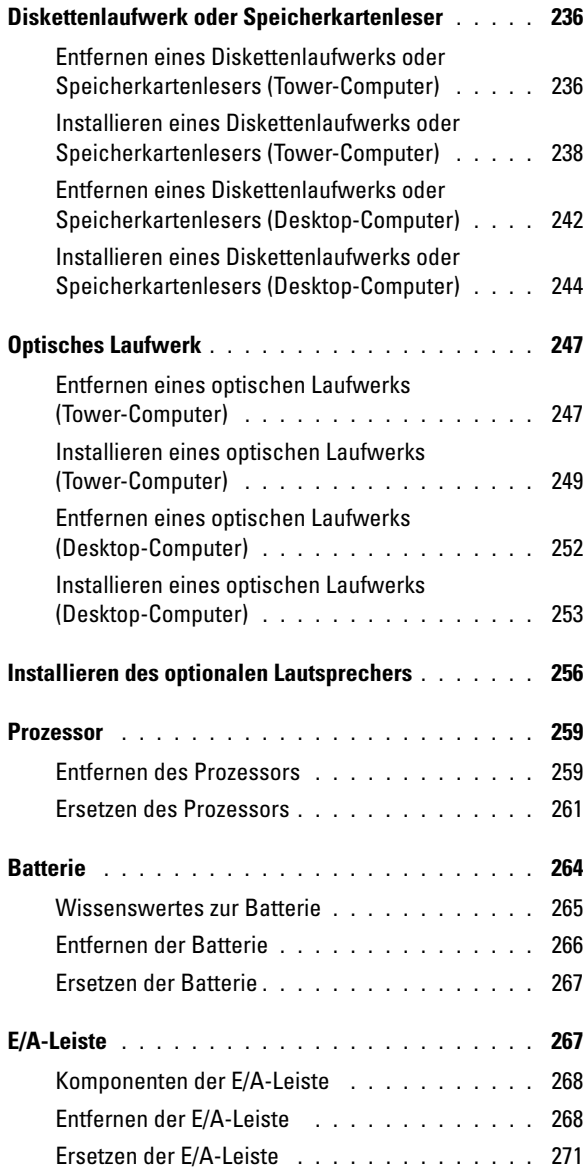

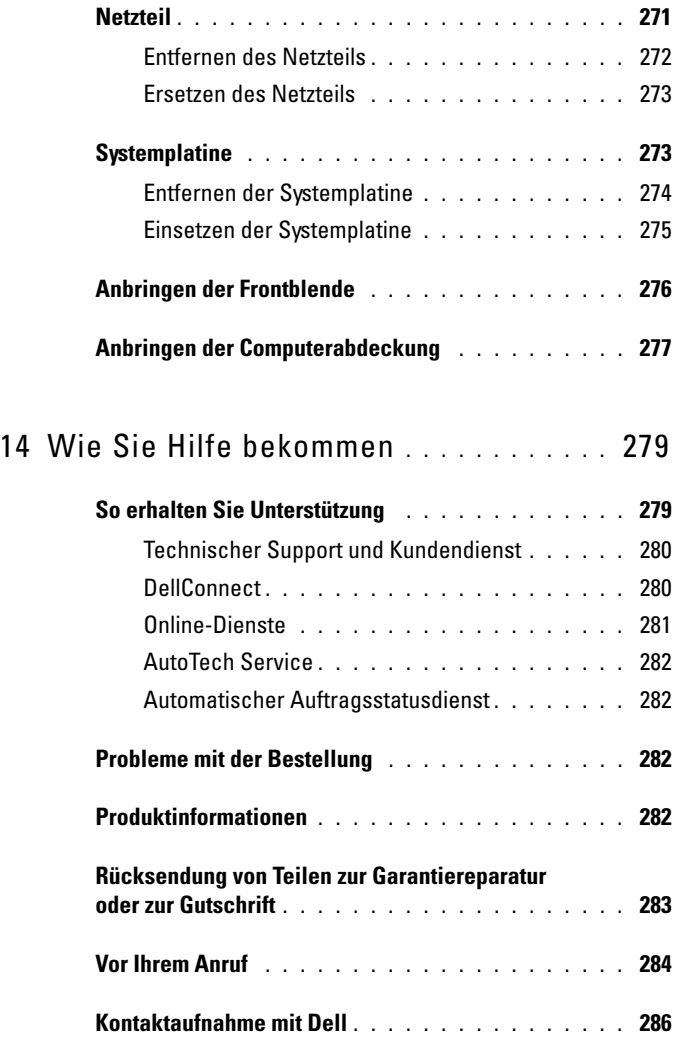

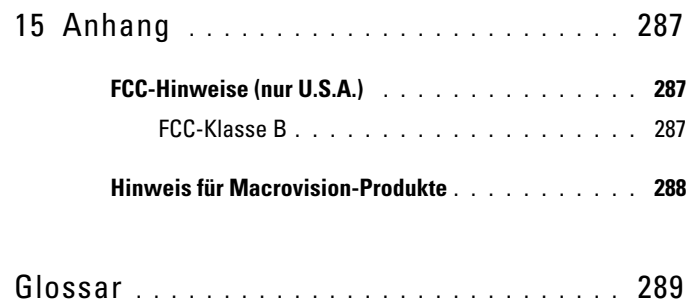

# <span id="page-14-0"></span>**Informationsquellen**

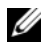

**ANMERKUNG:** Einige Funktionen und Medien sind optional und möglicherweise nicht im Lieferumfang Ihres Computers enthalten. Andere Funktionen oder Medien sind eventuell nicht in allen Ländern verfügbar.

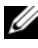

**ANMERKUNG:** Im Lieferumfang des Computers kann weiteres, hier nicht behandeltes Informationsmaterial enthalten sein.

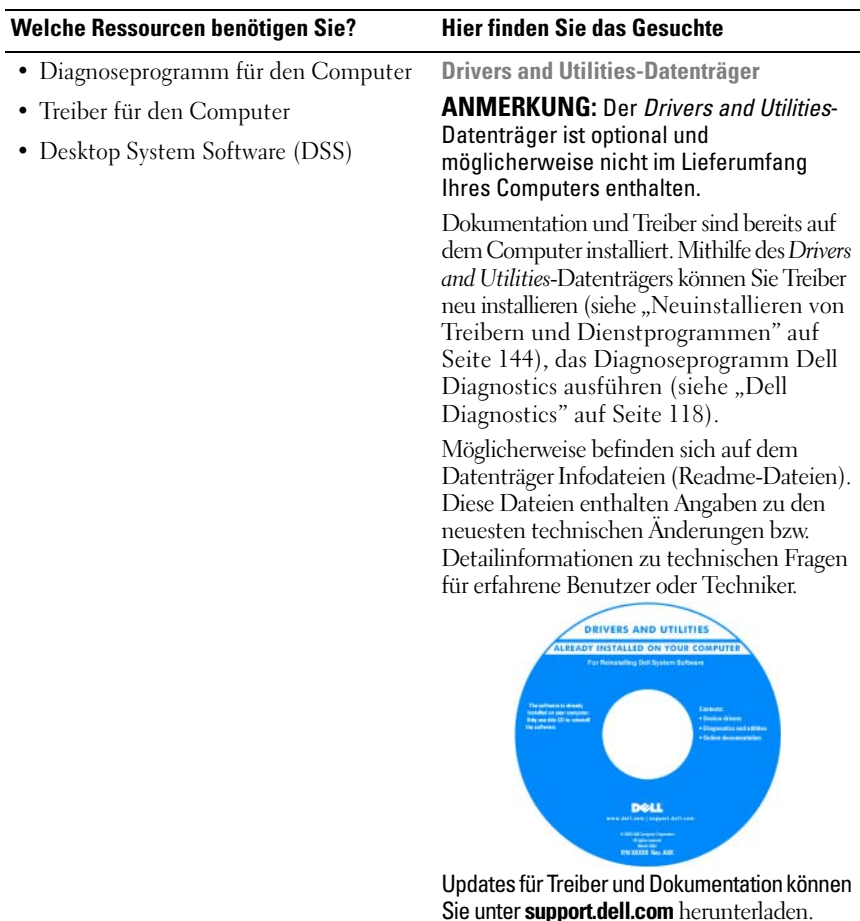

### **Welche Ressourcen benötigen Sie? Hier finden Sie das Gesuchte**

- Anleitungen zum Einrichten des Computers
- Anleitungen zur Pflege und Wartung des Computers
- Grundlegende Fehlerbehebung
- Anleitung zum Ausführen von Dell **Diagnostics**
- Tools und Dienstprogramme
- Anleitung zum Öffnen des Computers

### • Garantieinformationen

- Allgemeine Geschäftsbedingungen (nur USA)
- Sicherheitshinweise
- Betriebsbestimmungen
- Hinweise zur Ergonomie
- Endbenutzer-Lizenzvereinbarung

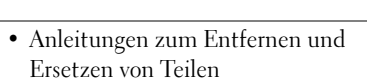

- Technische Daten
- Anleitungen zum Konfigurieren von Systemeinstellungen
- Anleitungen zur Fehlerbehebung

### **Schnellreferenzhandbuch**

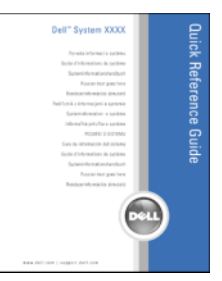

### **ANMERKUNG:** Das Dokument ist unter support.dell.com im PDF-Format verfügbar.

**Dell™-Produktinformationshandbuch**

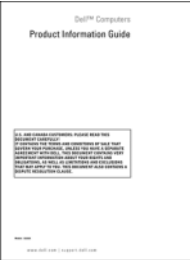

**Dell Precision™-Benutzerhandbuch**

 *Hilfe- und Supportcenter* für *Microsoft Windows XP* und *Windows Vista*™

- **1** Klicken Sie auf **Start**→ **Hilfe und Support**→ **Dell Benutzer- und Systemhandbücher**→ **Systemhandbücher**.
- **2** Klicken Sie auf das *Benutzerhandbuch* für Ihren Computer.

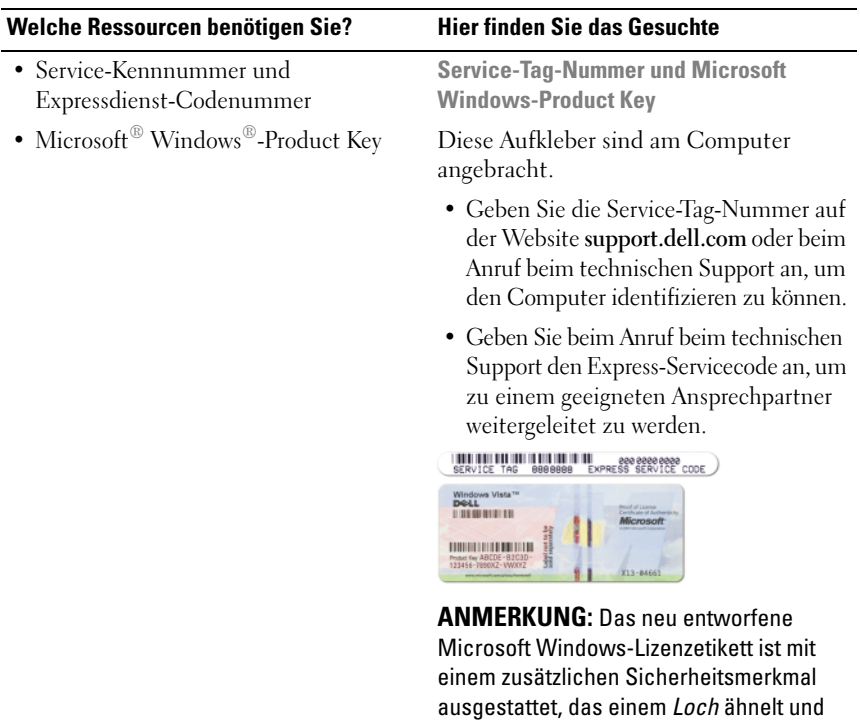

davon abhalten soll, das Etikett zu entfernen.

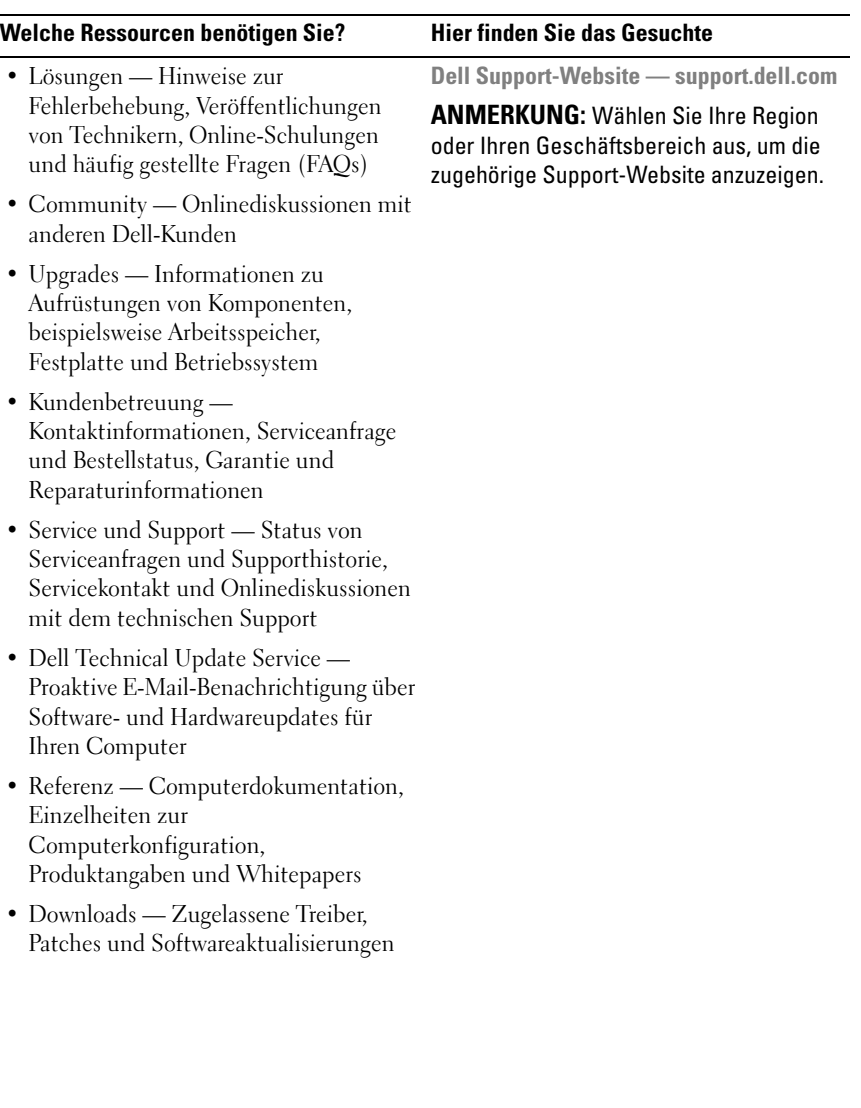

### **Welche Ressourcen benötigen Sie? Hier finden Sie das Gesuchte**

• Desktop System Software (DSS) — Wenn Sie das Betriebssystem neu auf dem Computer installieren, sollten Sie auch das DSS-Dienstprogramm neu installieren. DSS erkennt automatisch Ihren Computertyp und das Betriebssystem und installiert die für Ihre Konfiguration geeigneten Aktualisierungen. Die Software stellt wichtige Aktualisierungen für Ihr Betriebssystem und Support für Prozessoren, optische Laufwerke, USB-Geräte usw. bereit. DSS ist für den ordnungsgemäßen Betrieb des Dell Computers erforderlich.

So laden Sie die Desktop System Software herunter:

- **1** Wechseln Sie zur Website **support.dell.com**, wählen Sie die gewünschte Länder- oder Regionsoption aus und klicken Sie auf **Treiber und Downloads**.
- **2** Klicken Sie auf **Modell auswählen** oder **Tag-Nummer eingeben**, treffen Sie die geeignete Auswahl oder geben Sie die geeigneten Informationen zu Ihrem Computer ein, und klicken Sie anschließend auf **Bestätigen**.
- **3** Führen Sie einen Bildlauf nach unten durch, bis der Eintrag **System und Konfigurationsdienstprogramme**→ **Desktop System Software** sichtbar ist, und klicken Sie anschließend auf **Jetzt herunterladen**.

**ANMERKUNG:** Die Benutzeroberfläche von **support.dell.com** kann je nach den von Ihnen gewählten Optionen variieren.

- **Hilfe- und Supportcenter unter Windows**
	- **1** Klicken Sie auf **Start**→ **Hilfe und Support**.
	- **2** Geben Sie ein Wort oder einen Ausdruck zur Identifizierung Ihres Problems ein und klicken Sie anschließend auf das Pfeilsymbol.
	- **3** Klicken Sie auf das Thema, welches das Problem beschreibt.
	- **4** Folgen Sie den Anweisungen auf dem Bildschirm.
- Anleitungen zum Arbeiten mit Windows XP • Anleitungen zum Arbeiten mit
- Anleitungen zum Arbeiten mit Programmen und Dateien

Windows Vista

• Anleitungen zum persönlichen Einrichten des Desktops

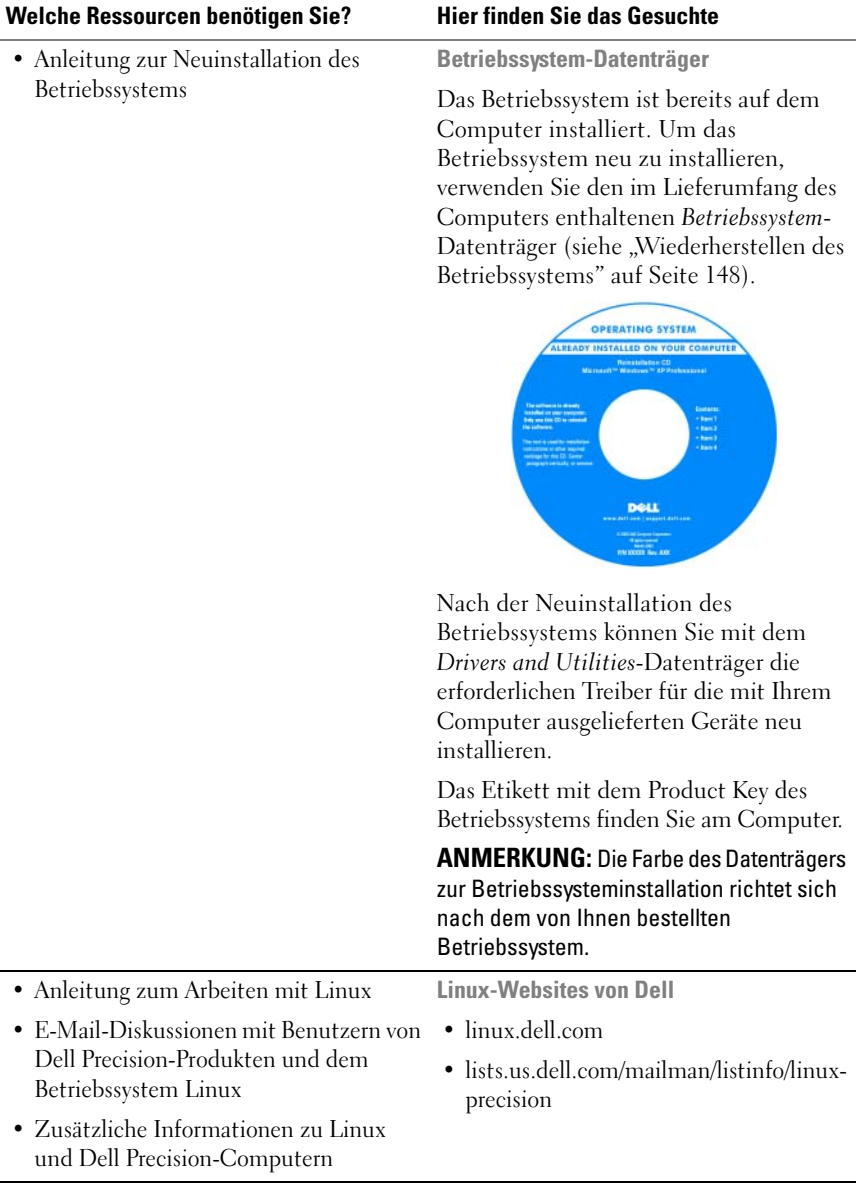

# <span id="page-20-0"></span>**Wissenswertes über Ihren Computer**

## <span id="page-20-1"></span>**Vorderansicht (Tower-Ausrichtung)**

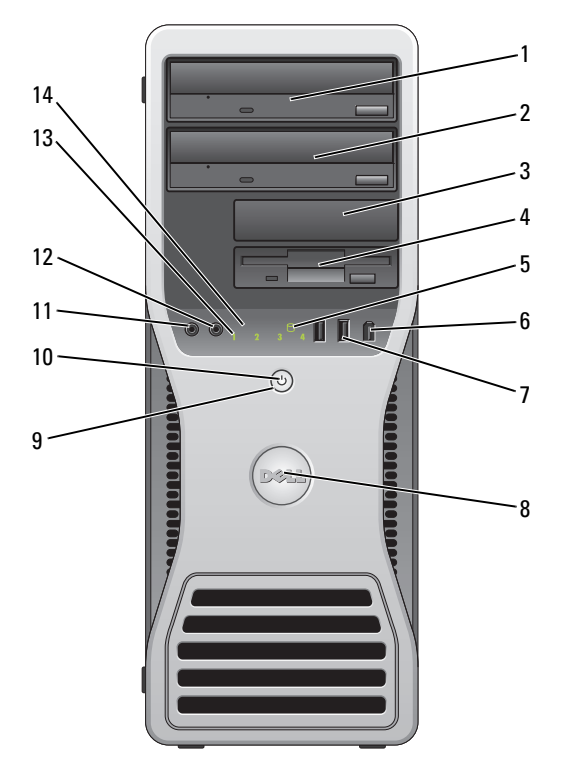

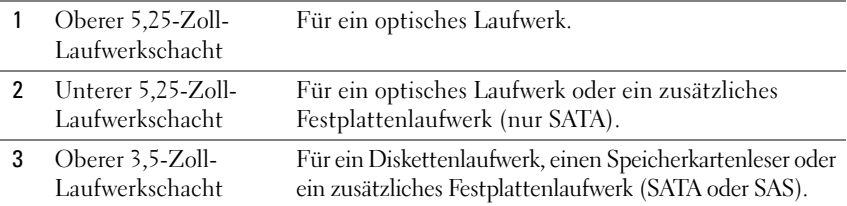

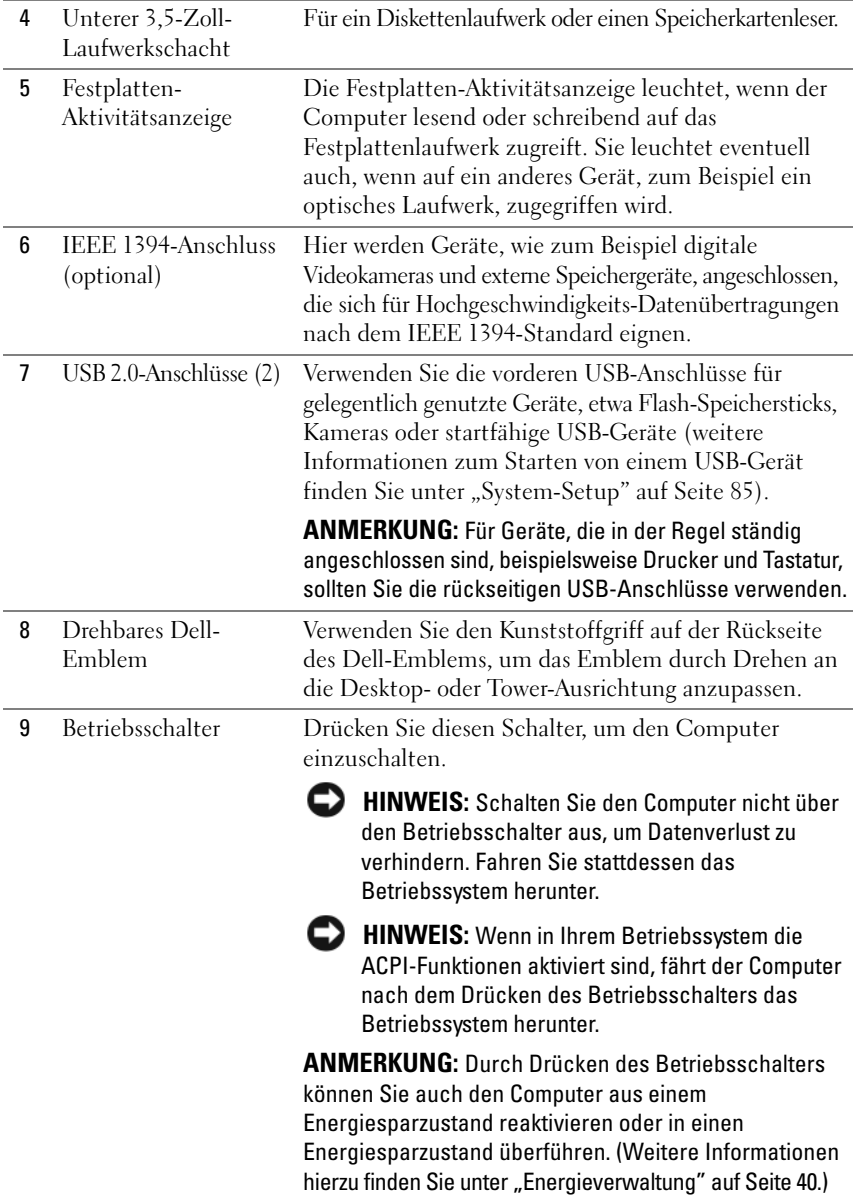

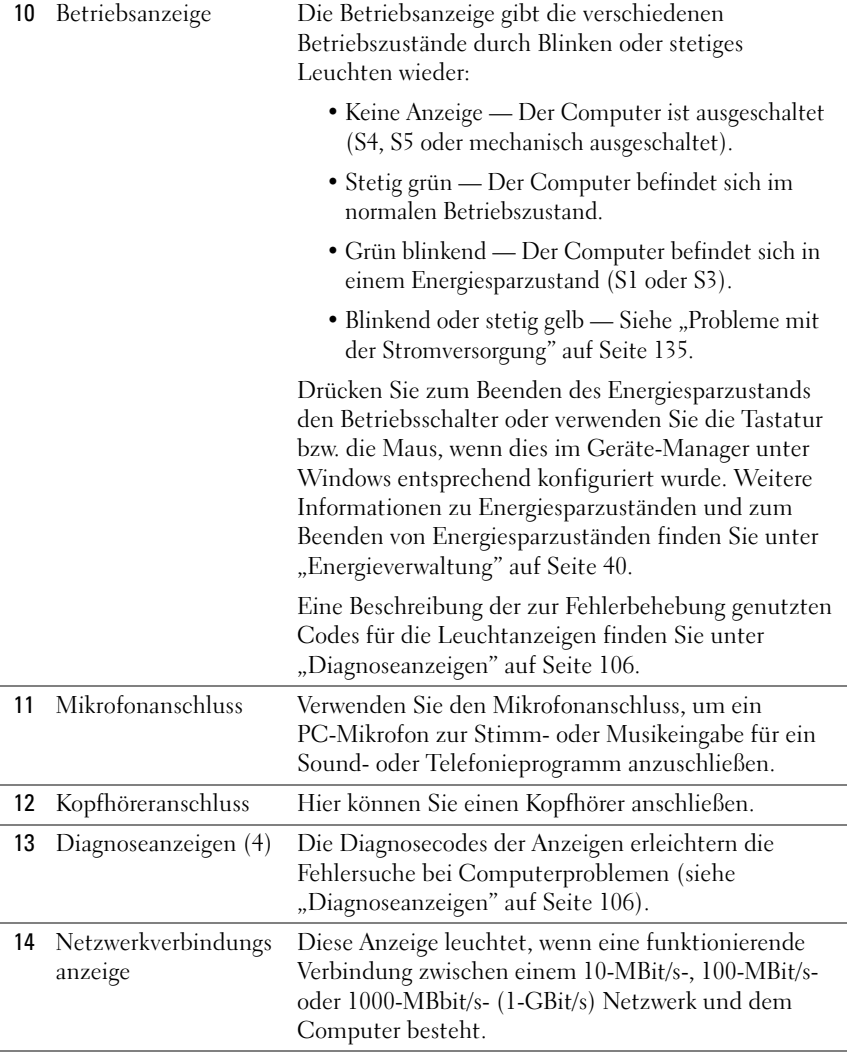

## <span id="page-23-0"></span>**Rückansicht (Tower-Ausrichtung)**

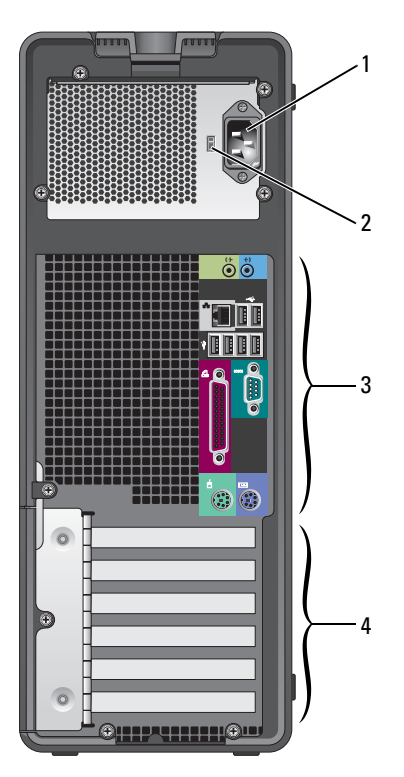

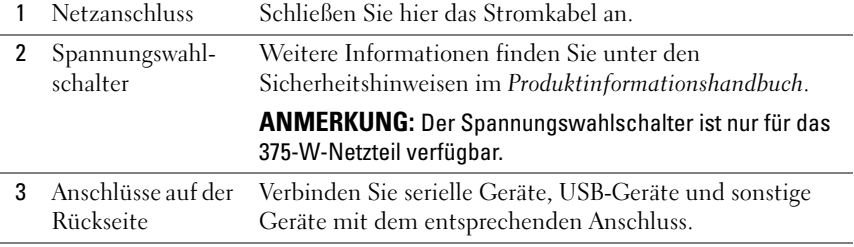

4 Kartensteckplätze Anschlüsse für installierte PCI-Karten oder PCI Express-Karten.

> **ANMERKUNG:** Die oberen fünf Anschlüsse unterstützen Karten voller Baulänge. Der Anschluss an der Unterseite ist für Karten halber Baulänge ausgelegt.

> **ANMERKUNG:** Überprüfen Sie anhand der Kartendokumentation, ob die Karten von Ihrer Konfiguration unterstützt werden. Einige Karten, die mehr Platz und Strom benötigen (z. B. PCI Express-Grafikkarten) schränken unter Umständen den Einsatz anderer Karten ein.

## <span id="page-24-0"></span>**Vorderansicht (Desktop-Ausrichtung)**

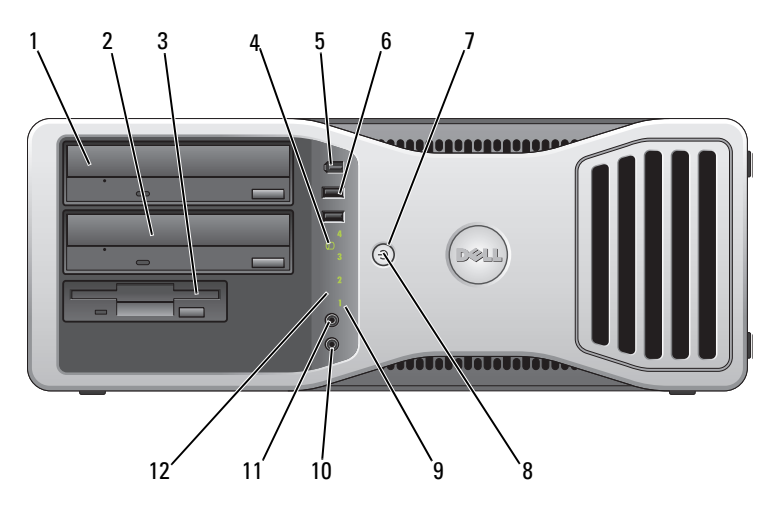

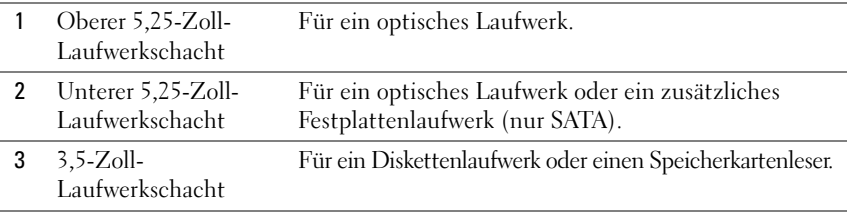

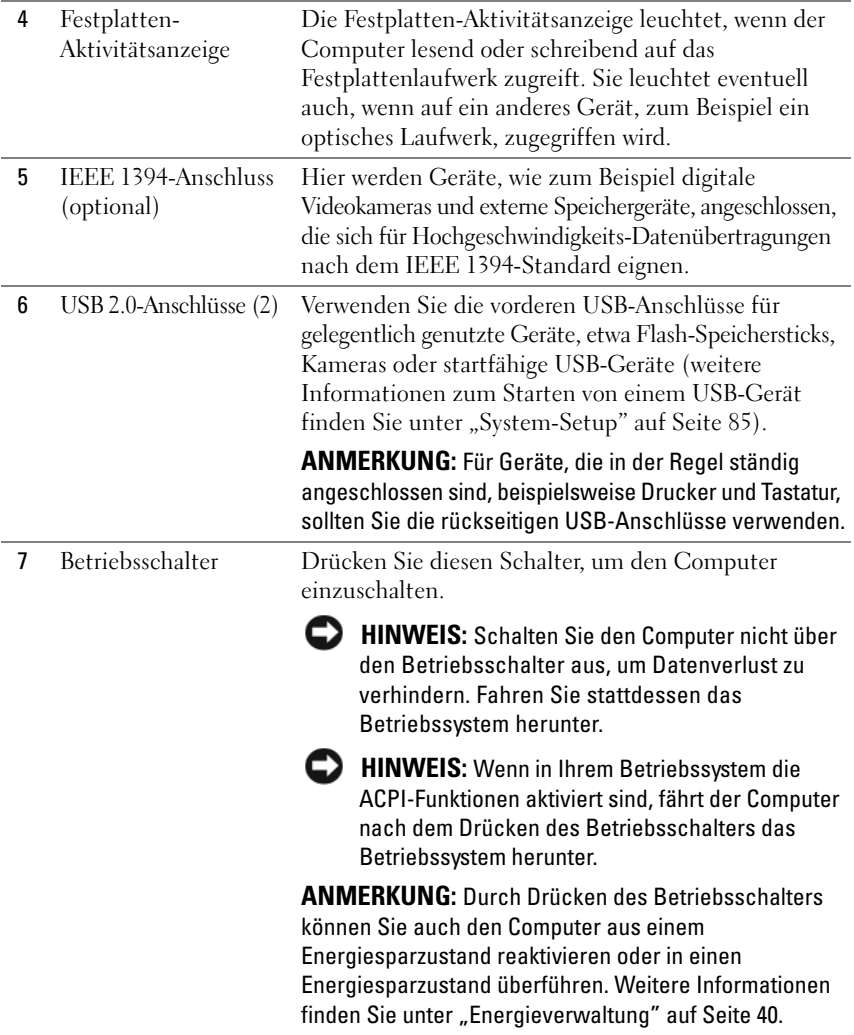

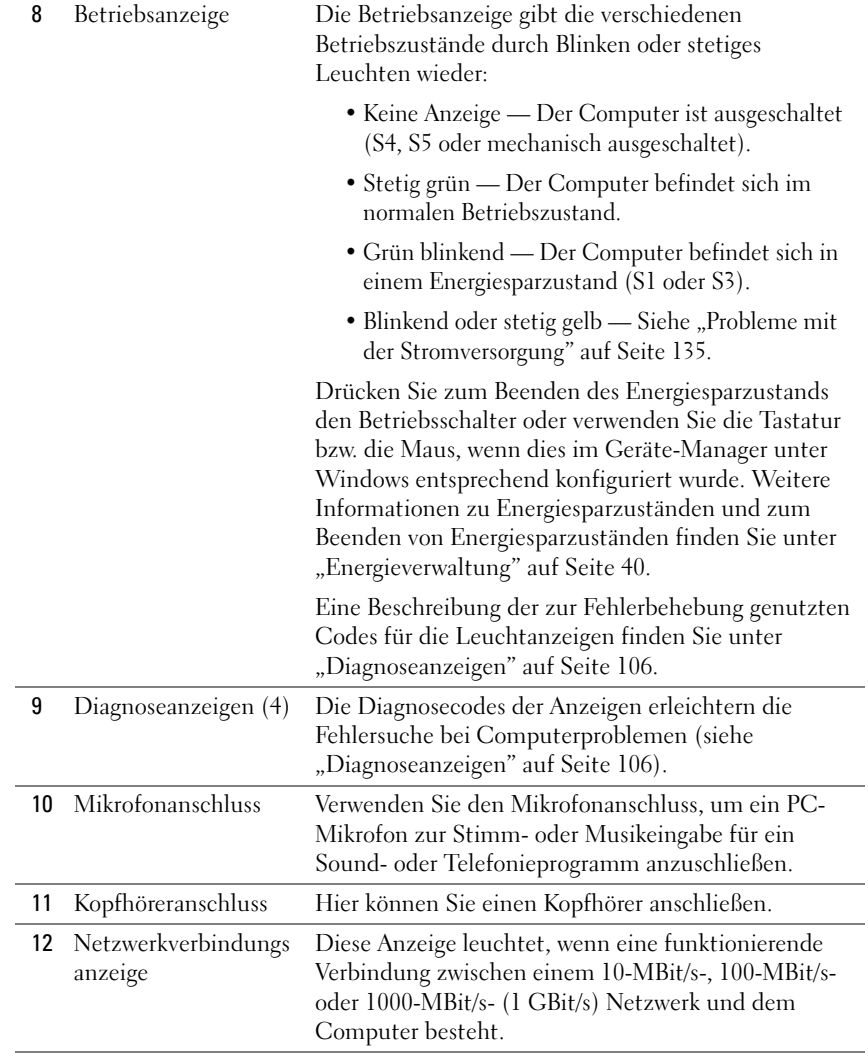

## <span id="page-27-0"></span>**Rückansicht (Desktop-Ausrichtung)**

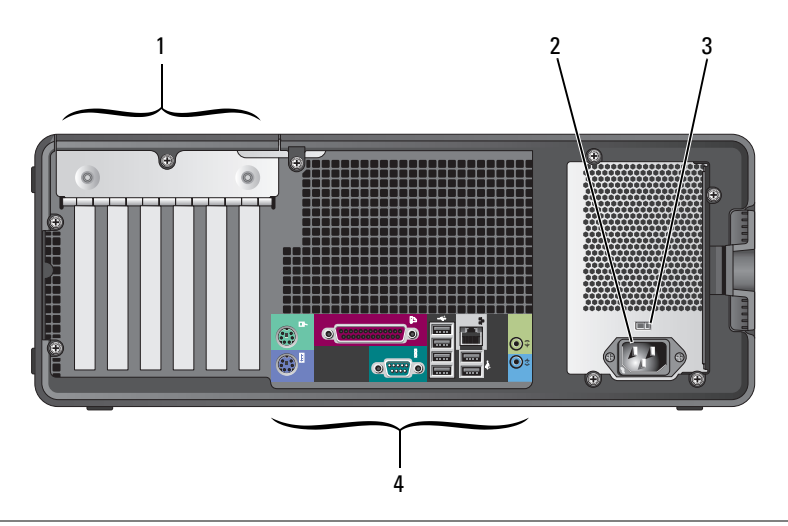

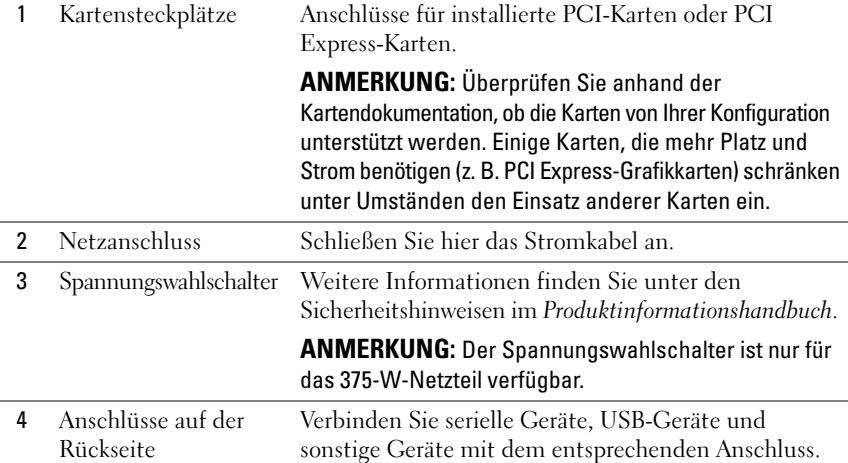

## <span id="page-28-0"></span>**Anschlüsse auf der Rückseite**

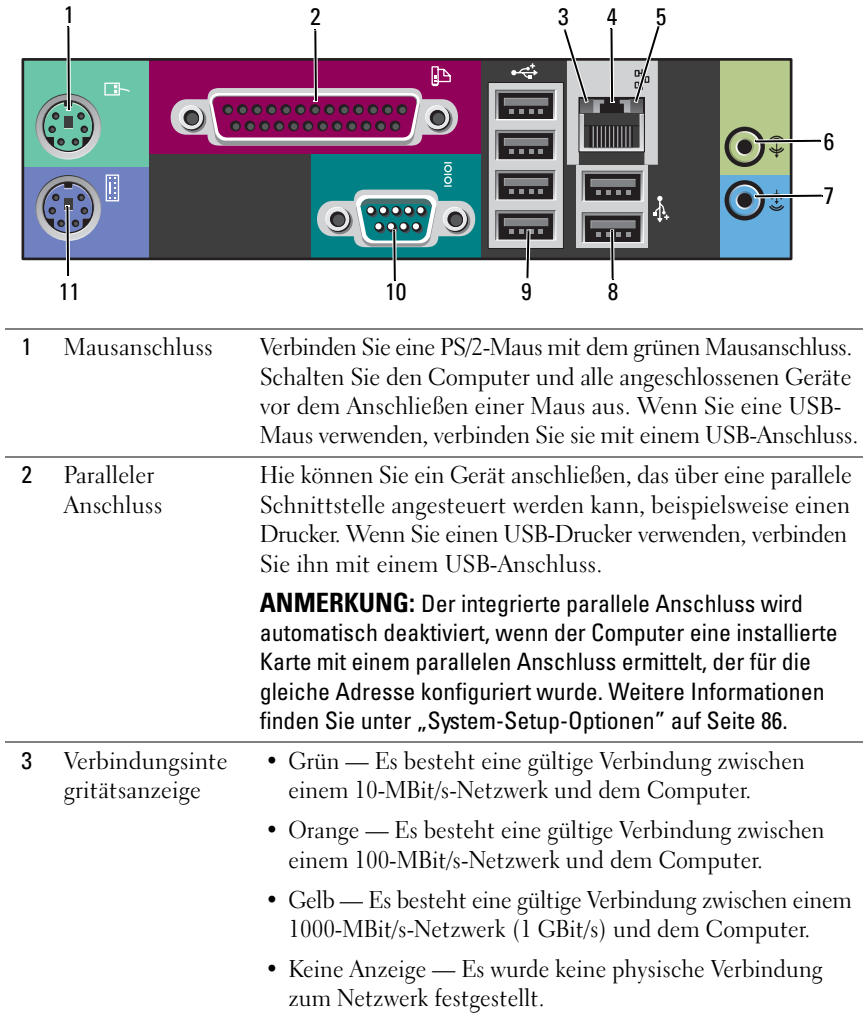

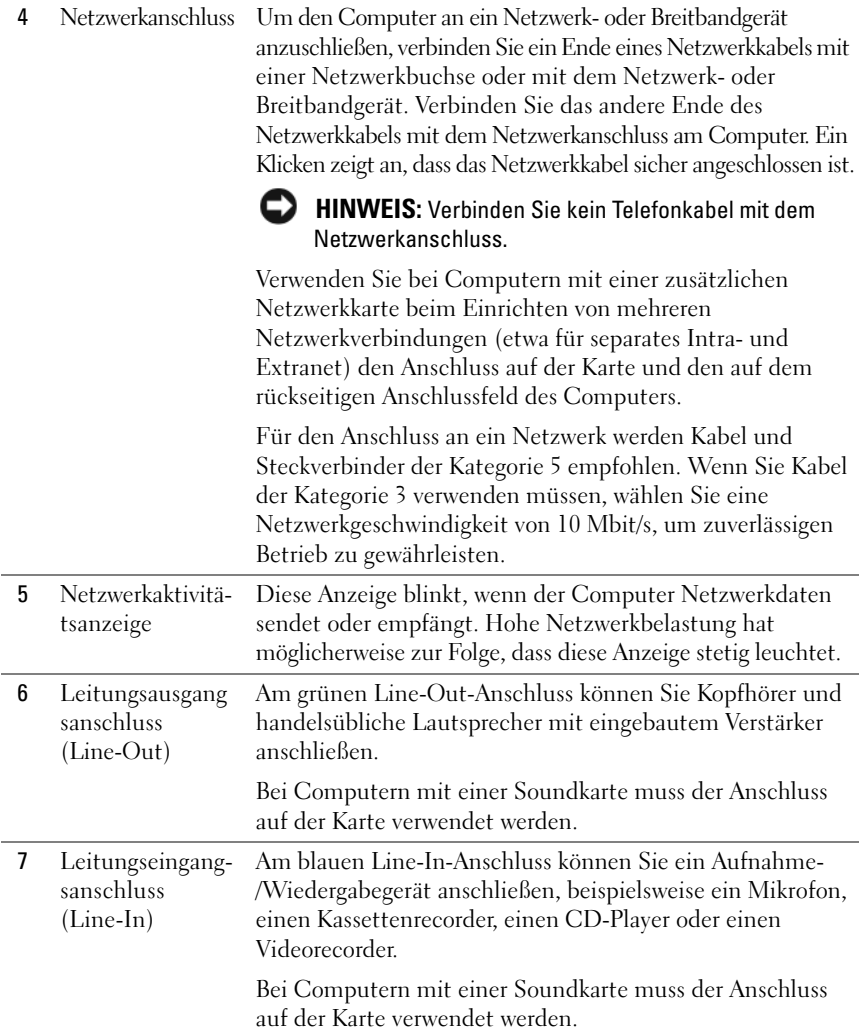

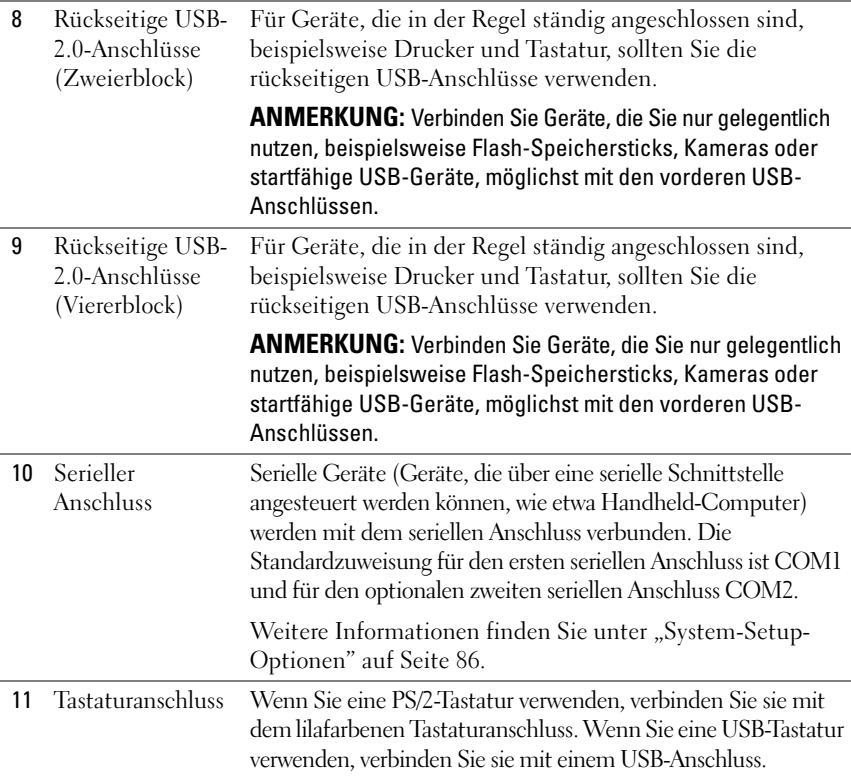

## <span id="page-30-0"></span>**Technische Daten**

**ANMERKUNG:** Die angebotenen Konfigurationen können je nach Region variieren. Weitere Informationen zur Konfiguration Ihres Computers erhalten Sie, indem Sie auf **Start**→ **Hilfe und Support** klicken und die Option zum Anzeigen von Informationen über Ihren Computer auswählen.

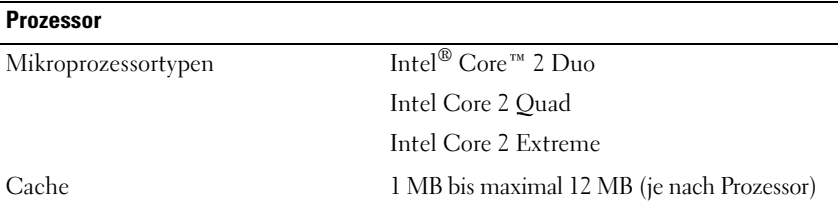

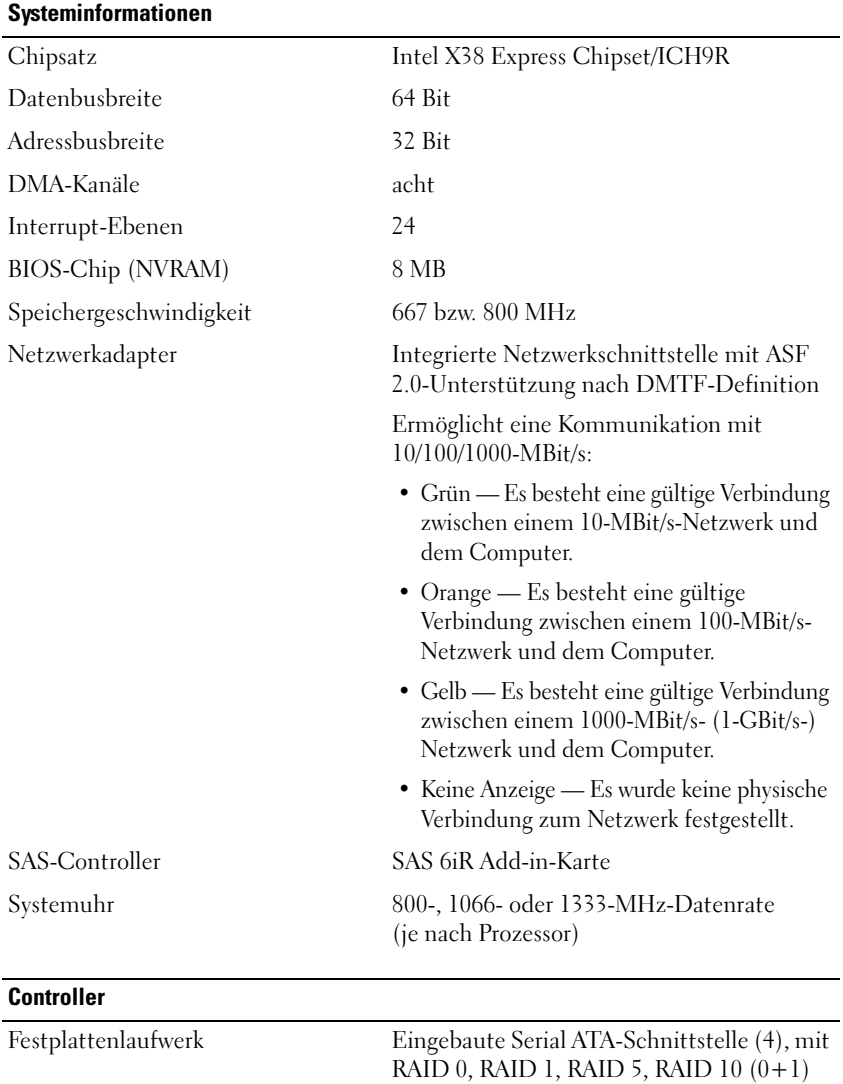

### und Command Queueing

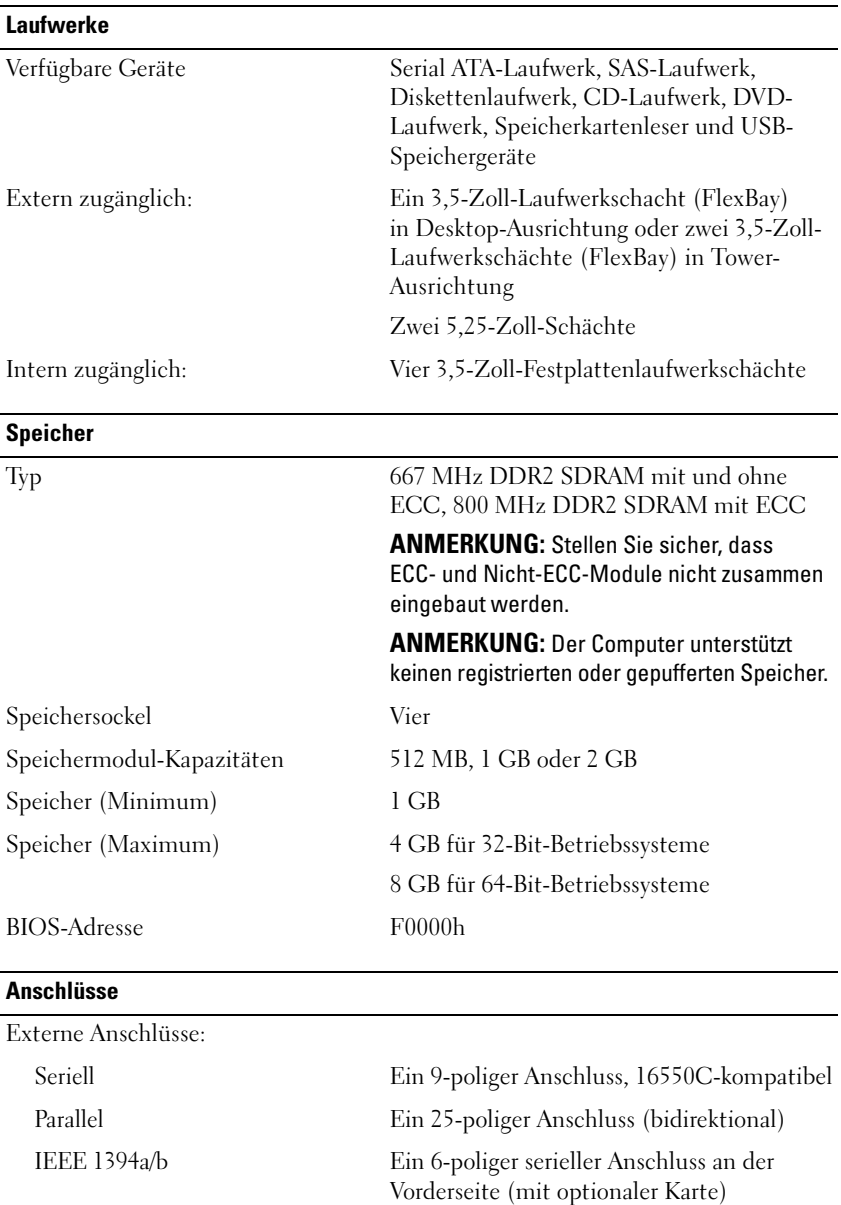

### **Anschlüsse**

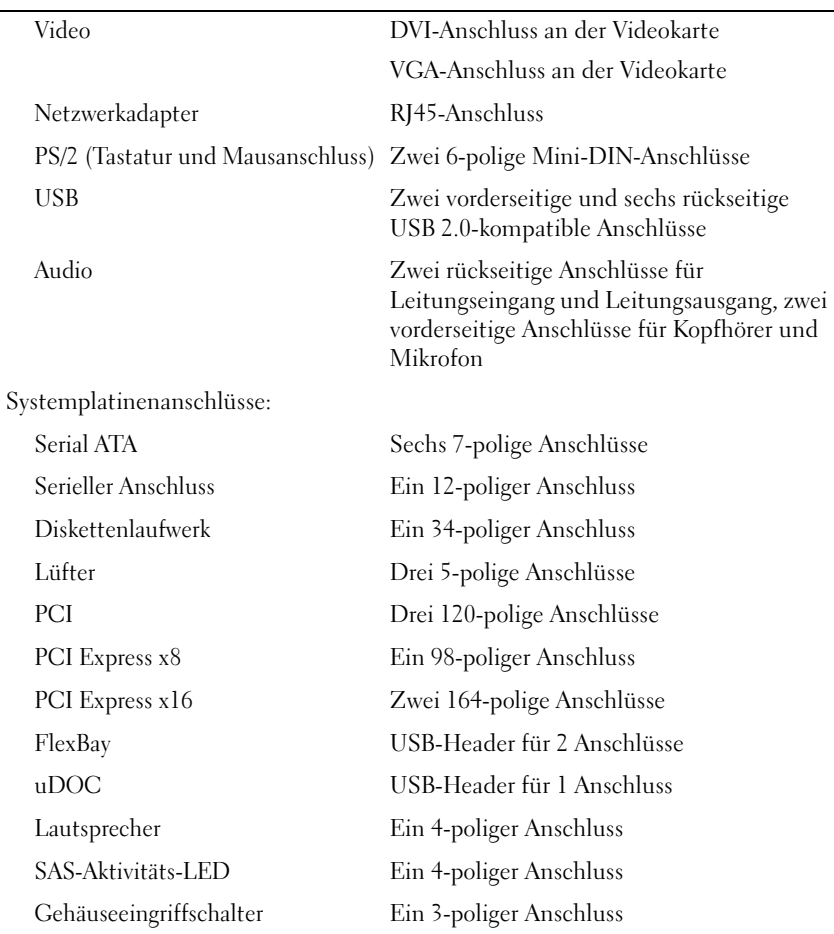

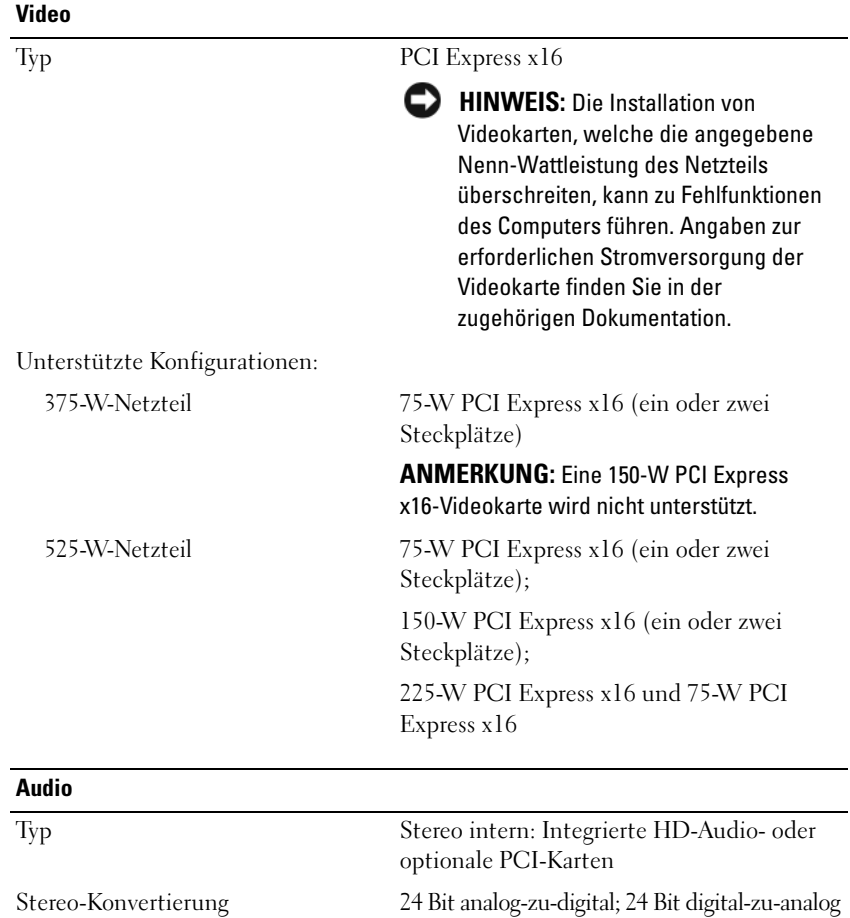

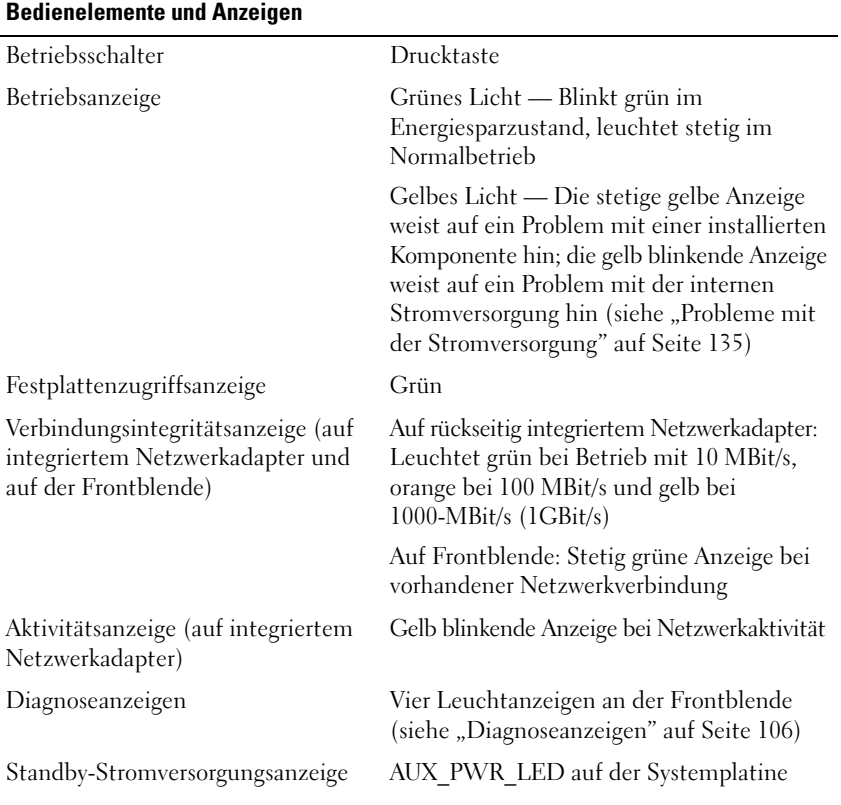
#### **Stromversorgung**

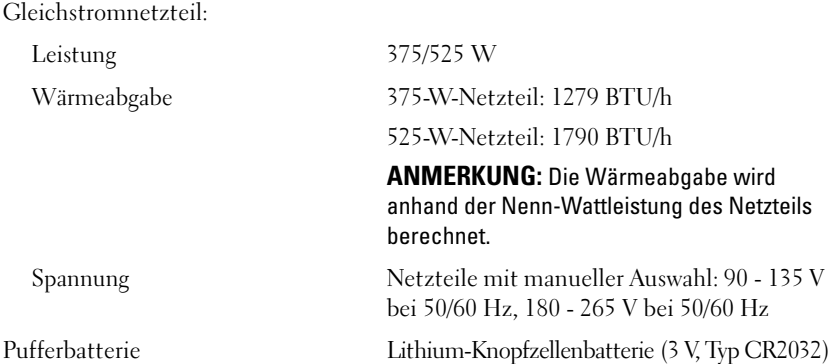

#### **Abmessungen**

 $\overline{a}$ 

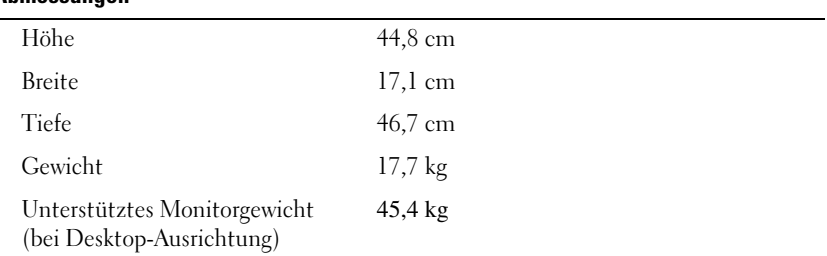

#### **Umgebungsbedingungen**

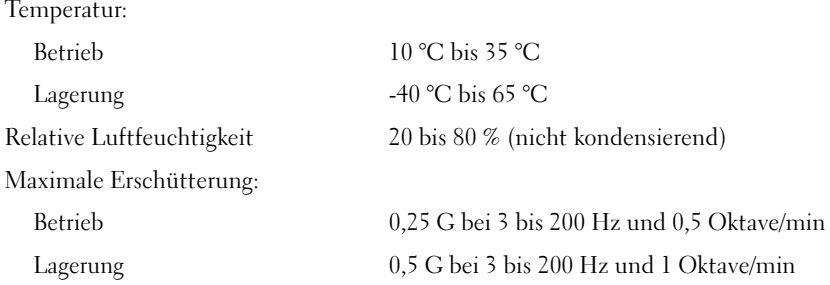

#### **Umgebungsbedingungen**

Maximale Stoßeinwirkung: Betrieb Untere Hälfte der Sinuskurve mit einer Geschwindigkeitsänderung von 50,8 cm/s Lagerung 27-G-Rechteckwelle mit einer Geschwindigkeitsänderung von 508 cm/s Höhe: Betrieb -15,2 m bis 3 048 m Lagerung -15,2 m bis 10 668 m

# $\mathbf{B}$

## **Erweiterte Funktionen**

## **LegacySelect-Technologiesteuerung**

Die LegacySelect-Technologiesteuerung ermöglicht Lösungen mit vollem und reduziertem Legacy-Umfang sowie ohne Legacy, basierend auf gemeinsamen Plattformen, Festplatten-Images und Helpdesk-Verfahren. Der Administrator kann die Steuerung über das System-Setup, den Dell<sup>TM</sup> OpenManage IT Assistant oder eine benutzerspezifische Dell-Werksintegration vornehmen.

Mit LegacySelect können Administratoren Anschlüsse und Mediengeräte elektronisch aktivieren oder deaktivieren, die über serielle und USB-Anschlüsse, einen parallelen Anschluss, PCI-Steckplätze, ein Diskettenlaufwerk und eine PS/2-Maus verfügen. Durch deaktivierte Anschlüsse und Mediengeräte werden Ressourcen verfügbar. Der Computer muss neu gestartet werden, damit die Änderungen wirksam werden.

## **Verwaltungsfunktionen**

#### **Dell OpenManage™ IT Assistant**

Mithilfe von IT Assistant können Computer und weitere Geräte in einem Unternehmensnetzwerk konfiguriert, verwaltet und überwacht werden. IT Assistant verwaltet Systeme, Konfigurationen, Ereignisse (Warnungen) sowie Sicherheitsfunktionen für Computer, die mit einem Verwaltungsprogramm gemäß Industriestandard ausgestattet sind. Dabei wird eine Instrumentierung nach SNMP-, DMI- und CIM-Industriestandard unterstützt.

Für den Computer ist Dell OpenManage Client Instrumentation erhältlich, das auf DMI und CIM basiert. Informationen zu IT Assistant finden Sie im *Dell OpenManage IT Assistant Benutzerhandbuch* auf der Dell Support-Website unter **support.dell.com**.

#### **Dell OpenManage Client Instrumentation**

Dell OpenManage Client Instrumentation ist eine Software, mit deren Hilfe Remote-Verwaltungsprogramme wie IT Assistant folgende Aufgaben ausführen können:

- Zugriff auf Informationen über Ihren Computer, zum Beispiel die Anzahl der installierten Prozessoren und das Betriebssystem des Computers
- Überwachen des Computerstatus, beispielsweise Überhitzungswarnungen von Temperatursensoren oder Warnungen bei einem Festplattenfehler von Speichergeräten
- Ändern des Computerstatus, beispielssweise durch Aktualisieren des BIOS oder Herunterfahren des Computers im Fernzugriff

Bei einem verwalteten Computer wurde Dell OpenManage Client Instrumentation in einem Netzwerk eingerichtet, das mit IT Assistant arbeitet. Informationen zu Dell OpenManage Client Instrumentation finden Sie im *Dell OpenManage Client Instrumentation Benutzerhandbuch* auf der Dell-Support-Website unter **support.dell.com**.

## **Energieverwaltung**

Der Computer kann so eingestellt werden, dass er weniger Strom verbraucht, wenn mit ihm nicht gearbeitet wird. Sie steuern den Energieverbrauch über das Betriebssystem des Computers und über bestimmte Optionseinstellungen im System-Setup. Diese Zeitspannen, in denen sich der Computer im Stromsparmodus befindet, bezeichnet man als *Energiesparzustände*:

- **Standby-Modus (***Windows XP***):** In diesem Energiesparzustand ist die Stromzufuhr für die meisten Komponenten, einschließlich der Kühlungslüfter, verringert oder ausgeschaltet. Das System selbst bleibt jedoch aktiv.
- **Energiesparmodus (***Windows Vista***):** Dieser Energiesparzustand senkt den Stromverbrauch auf ein Minimum, indem alle Daten im Systemspeicher auf die Festplatte geschrieben werden. Anschließend wird die Stromversorgung für die meisten Komponenten des Systems abgeschaltet. Das Sichern der Daten auf einen Festplattenlaufwerk stellt sicher, dass keine Daten verloren gehen, wenn die Stromversorgung des Computers ausfällt. Das System bleibt jedoch weiterhin aktiv, um einen schnelleren Neustart des Systems zu ermöglichen.
- **Ruhezustand:** Dieser Energiesparzustand senkt den Stromverbrauch auf ein Minimum, indem alle Daten im Systemspeicher auf die Festplatte geschrieben werden. Anschließend wird die Stromversorgung des Systems abgeschaltet. Bei der Reaktivierung des Computers aus dem Ruhezustand wird das System neu gestartet und die Daten werden im Systemspeicher wiederhergestellt. Der Computer kehrt ansschließend in den Betriebszustand zurück, in dem er sich vor dem Wechsel in den Ruhezustand befand.
- **Abgeschaltet:** In diesem Energiesparzustand wird fast die gesamte Stromversorgung des Computers ausgeschaltet. Solange der Computer am Netzstrom angeschlossen bleibt, kann er automatisch oder im Fernzugriff gestartet werden. Mithilfe der Option **Auto Power On** (Autom. Einschalten) im System-Setup-Programm (siehe ["System-Setup-Optionen" auf Seite 86](#page-85-0)) lässt sich der Computer beispielsweise automatisch zu einer bestimmten Zeit einschalten. Der Netzwerkadministrator kann den Computer außerdem mithilfe eines Stromverwaltungsereignisses wie Remote-Wake-Up aus der Ferne starten.
- **ANMERKUNG:** Alle Komponenten, die im Computer installiert sind, müssen die Funktionen des Ruhezustands und des Standby- bzw. Energiesparmodus unterstützen. Außerdem müssen die entsprechenden Treiber geladen sein, damit der gewünschte Energiesparzustand aktiviert werden kann. Weitere Informationen über die Komponenten erhalten Sie in der jeweiligen Dokumentation des Herstellers.

In der folgenden Tabelle finden Sie eine Übersicht der Energiesparzustände und der Methoden, mit denen sich der Computer reaktivieren lässt.

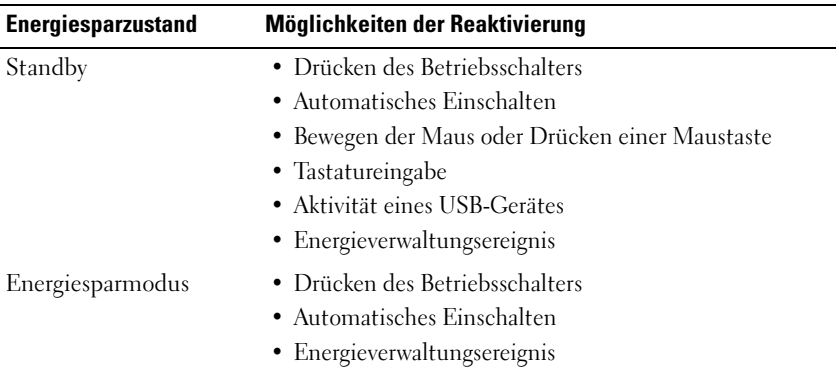

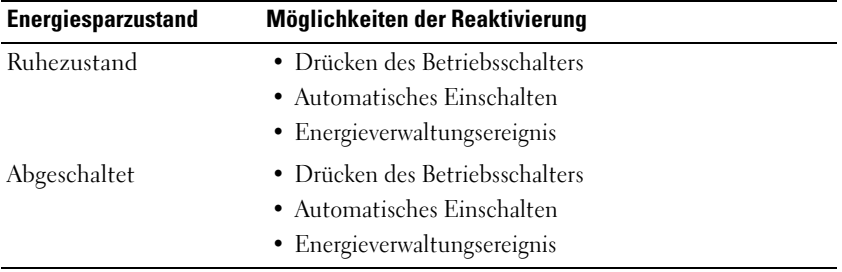

**ANMERKUNG:** Weitere Informationen zur Energieverwaltung finden Sie in der Dokumentation zum Betriebssystem.

## **Wissenswertes über RAID-Konfigurationen**

Dieser Abschnitt enthält eine Übersicht über die RAID-Konfigurationen, die Sie eventuell beim Kauf Ihres Computers ausgewählt haben. In der Computerindustrie snd mehrere RAID-Konfigurationen für unterschiedliche Arten der Verwendung verfügbar. Ihr Dell Precicion-Computer unterstützt RAID-Level 0, RAID-Level 1, RAID-Level 5 und RAID-Level 10 (auch als RAID-Level 1+0 bezeichnet). Eine RAID-Level-0-Konfiguration wird für Programme mit hohen Leistungsanforderungen empfohlen, während RAID-Level 1 für Benutzer empfohlen wird, die einen hohen Grad von Datenintegrität wünschen.

Alle Laufwerke einer RAID-Konfiguration sollten vom gleichen Typ sein (SAS- und SATA-Laufwerke lassen sich in einem RAID-Array nicht miteinander kombinieren) und dieselbe Größe aufweisen, um sicherzustellen, dass das größere Laufwerk keinen nicht zugewiesenen (und daher nutzlosen) Speicherplatz enthält.

Der Intel-RAID-Controller Ihres Computers kann eine Konfiguration mit RAID-Level 0 nur mit zwei oder drei physikalischen Laufwerken einrichten. Wenn ein drittes oder viertes Laufwerk vorhanden ist, können diese Laufwerke mit Hilfe des Intel RAID-Konfigurationsprogramms in eine RAID-Level-0- Konfiguration integriert werden. Die Laufwerke können auch als Ersatzlaufwerke in einer RAID-Level-1-Konfiguration verwendet werden (siehe "Erstellen [eines Ersatzfestplattenlaufwerks" auf Seite 61\)](#page-60-0).

**ANMERKUNG:** Die RAID-Level-Ziffern stellen keine Hierarchie dar. Eine Konfiguration mit RAID-Level 10 ist nicht grundsätzlich besser oder schlechter als eine mit RAID-Level 0.

## **Verwenden von RAID mit Festplattenkennwörtern**

Wenn Sie die Festplatten-Sicherheitsoption des System-Setup-Programms nutzen, sollten Sie keine RAID-Konfiguration verwenden. Die Verwendung einer RAID-Konfiguration erfordert, dass das Festplattenkennwort gelöscht wird, um so den Datenzugriff zu ermöglichen.

## <span id="page-43-0"></span>**RAID-Level 0**

**HINWEIS:** Da eine RAID-Level-0-Konfiguration keine Datenredundanz bietet, führt der Ausfall eines Laufwerks zum Verlust sämtlicher Daten. Um Ihre Daten zu schützen, wenn Sie eine RAID-Level-0-Konfiguration verwenden, sollten Sie regelmäßige Sicherungen durchführen.

Beim RAID-Level 0 wird eine "Data Striping" genannte Datenspeicherungstechnik verwendet, die hohe Zugriffsgeschwindigkeiten ermöglicht. Beim "Data Striping" werden die Daten in aufeinander folgenden Segmenten oder Streifen sequentiell auf den physikalischen Laufwerke gespeichert. Diese bilden zusammen ein großes virtuelles Laufwerk. Beim "Data Striping" können von einem der Laufwerke Daten gelesen werden, während das andere Laufwerk bereits den nächsten Block sucht und liest.

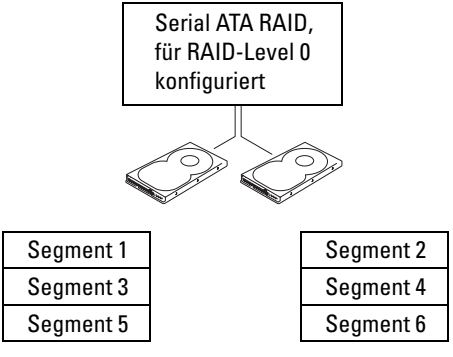

Festplattenlaufwerk 1

Festplattenlaufwerk 2

Ein weiterer Vorteil der Konfiguration mit RAID-Level 0 ist, dass die volle Speicherkapazität der Laufwerke genutzt wird. Beispiel: Zwei 120-GB-Festplattenlaufwerke bieten kombiniert 240 GB Festplatten-Speicherplatz zur Speicherung von Daten.

**ANMERKUNG:** In einer Konfiguration mit RAID-Level 0 entspricht die Größe der Konfiguration der Größe des kleinsten Laufwerks, multipliziert mit der Anzahl der Laufwerke in der Konfiguration.

## <span id="page-44-0"></span>**RAID-Level 1**

Beim RAID-Level 1 wird eine als Spiegelung bezeichnete, datenredundante Speichertechnik verwendet, um die Datenintegrität zu gewährleisten. Wenn Daten auf das primäre Laufwerk geschrieben werden, werden sie anschließend auf dem anderen Laufwerk dupliziert bzw. gespiegelt. Beim RAID-Level 1 ist die Datenzugriffsgeschwindigkeit geringer, aber die Daten werden redundant gespeichert.

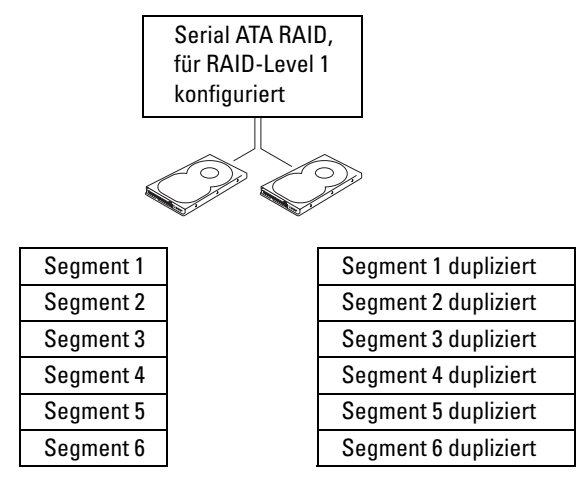

Festplattenlaufwerk 1

Festplattenlaufwerk 2

Falls eines der Laufwerke ausfällt, werden alle Lese- und Schreibzugriffe weiterhin auf dem anderen Laufwerk ausgeführt. Ein Ersatzlaufwerk kann dann mit den Daten des funktionierenden Laufwerks neu bespielt werden.

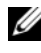

**ANMERKUNG:** In einer Konfiguration mit RAID-Level 1 entspricht die Größe der Konfiguration der Größe des kleinsten Laufwerks in der Konfiguration.

## **RAID-Level 5**

Beim RAID-Level 5 wird eine Datenparität genannte Datenbereitstellungstechnik verwendet. Wenn Daten auf das primäre Laufwerk geschrieben werden, werden sie anschließend auf mindestens drei weiteren Laufwerken dupliziert. Anders als bei einer RAID-Level-1-Konfiguration, bei der die Daten auf einen zweiten Datenträger geschrieben werden, der der Datenspiegelung dient, werden die Daten bei einer Konfiguration mit RAID-Level 5 inkrementell auf jedes Laufwerk geschrieben, wodurch die Daten aus jedem Segment über mehrere Laufwerke verteilt werden. Eine RAID-Level-5-Konfiguration ermöglicht eine höhere Datenzugriffsrate, erfordert jedoch mehr Speicherplatz als eine Konfiguration mit RAID-Level 0 oder RAID-Level 1.

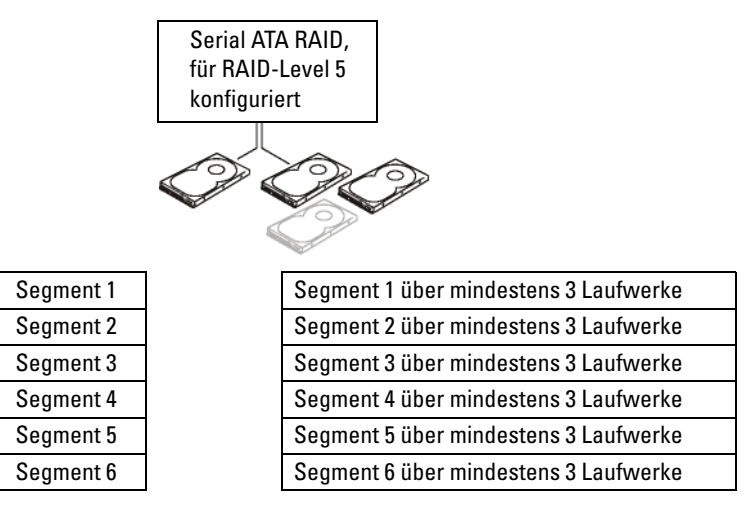

Festplattenlaufwerk 1

Festplattenlaufwerke 2, 3 (und optional 4)

Falls eines der Laufwerke ausfällt, werden alle Lese- und Schreibzugriffe weiterhin auf den anderen Laufwerkn ausgeführt. Ein Ersatzlaufwerk kann dann mit den Daten von den intakten Laufwerken neu bespielt werden.

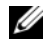

**ANMERKUNG:** Bei einer RAID-Level-5-Konfiguration entspricht die Größe der Konfiguration der Größe des kleinsten Laufwerks in der Konfiguration, multipliziert mit 3.

## **RAID-Level 10 (1+0)**

Beim RAID-Level 10 (auch als RAID-Level 1+0 bezeichnet) wird eine Datenparität genannte Datenbereitstellungstechnik verwendet. Wenn Daten auf das primäre Laufwerk geschrieben werden, werden sie anschließend auf vier weiteren Geräten dupliziert. Anders als bei einer RAID-Level-1-Konfiguration, bei der die Daten auf einen zweiten Datenträger geschrieben werden, der der Datenspiegelung dient, werden die Daten bei einer Konfiguration mit RAID-Level 10 inkrementell auf jedes Laufwerk geschrieben, wodurch die Daten aus jedem Segment über mehrere Laufwerke verteilt werden. Eine Konfiguration mit RAID-Level 10 besitzt eine höhere Datenzugriffsrate, erfordert jedoch mehr Speicherplatz als eine Konfiguration mit RAID-Level 0 oder RAID-Level 1.

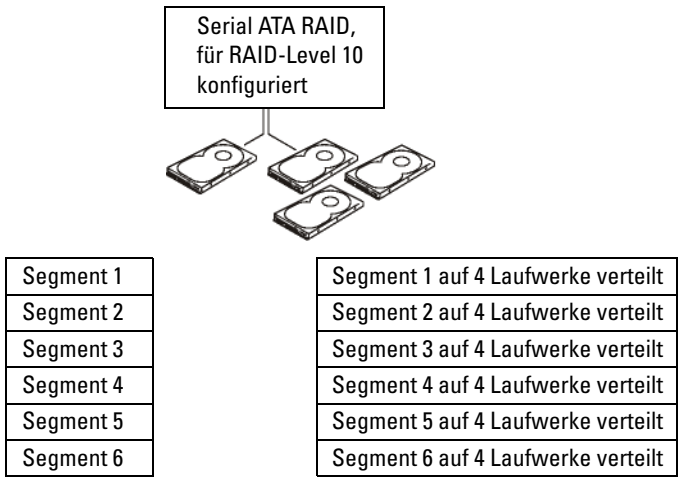

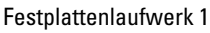

Festplattenlaufwerke 2, 3 und 4

Falls eines der Laufwerke ausfällt, werden alle Lese- und Schreibzugriffe weiterhin auf den anderen Laufwerken ausgeführt. Ein Ersatzlaufwerk kann dann mit den Daten von den intakten Laufwerken neu bespielt werden.

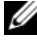

**ANMERKUNG:** Bei einer RAID-Level-10-Konfiguration entspricht die Größe der Konfiguration der Größe des kleinsten Laufwerks in der Konfiguration, multipliziert mit 2.

## **Konfigurieren des Computers für RAID**

Zu einem bestimmten Zeitpunkt wollen Sie den Computer möglicherweise für RAID konfigurieren, auch wenn Sie sich beim Erwerb nicht für eine RAID-Konfiguration entschieden haben. Um eine RAID-Konfiguration einzurichten, müssen mindestens zwei Festplatten im Computer installiert sein. Anweisungen zum Installieren eines Festplattenlaufwerks finden Sie unter ["Festplattenlaufwerk" auf Seite 207.](#page-206-0)

RAID-Festplattenlaufwerke lassen sich auf zweierlei Weise konfigurieren. Eine Möglichkeit ist die Verwendung des Intel RAID Option ROM-Dienstprogramms. Diese Variante wird ausgeführt, *bevor* Sie das Betriebssystem auf dem Festplattenlaufwerk installieren. Die zweite Möglichkeit ist die Verwendung von Intel Matrix Storage Manager oder Intel Matrix Storage Console. Diese Variante wird ausgeführt, *nachdem* Sie das Betriebssystem und Intel Matrix Storage Console installiert haben. In beiden Fällen müssen Sie den RAID-Modus für Ihren Computer aktivieren, bevor Sie eines der in diesem Dokument beschriebenen RAID-Konfigurationsverfahren ausführen.

#### <span id="page-47-0"></span>**Aktivieren des RAID-Modus für den Computer**

- **1** Rufen Sie das System-Setup-Programm auf (siehe ["Aufrufen des System-](#page-84-0)[Setup-Programms" auf Seite 85\)](#page-84-0).
- **2** Markieren Sie mit der <Nach-Unten-Taste> oder <Nach-Unten-Taste> die Option **Drives** (Laufwerke) und drücken Sie die <Eingabetaste>.
- **3** Markieren Sie mit der <Nach-Unten-Taste> oder <Nach-Unten-Taste> die Option **SATA Operation** (SATA-Betrieb) und drücken Sie die <Eingabetaste>.
- **4** Markieren Sie mit der <Nach-Unten-Taste> oder <Nach-Unten-Taste> die Option **RAID On** (RAID Ein), drücken Sie die <Eingabetaste> und anschließend<Esc>.

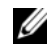

**ANMERKUNG:** Weitere Informationen zu den RAID-Optionen finden Sie unter ["System-Setup-Optionen" auf Seite 86.](#page-85-0)

**5** Markieren Sie mit der <Nach-Unten-Taste> oder <Nach-Unten-Taste> die Option **Save/Exit** (Speichern/Beenden) und drücken Sie die <Eingabetaste>, um das System-Setup-Programm zu beenden und den Startvorgang wieder aufzunehmen.

#### **Konfigurieren des Computers für RAID mit dem Dienstprogramm Intel® RAID Option ROM**

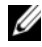

**ANMERKUNG:** Obwohl alle Laufwerkgrößen für eine RAID-Konfiguration mit dem Intel RAID Option ROM-Dienstprogramm verwendet werden können, sollten die Laufwerke idealerweise die gleiche Größe haben. In einer Konfiguration mit RAID-Level 0 entspricht die Größe der Konfiguration der Größe des kleinsten Laufwerks, multipliziert mit der Anzahl (zwei) der Laufwerke in der Konfiguration. In einer Konfiguration mit RAID-Level 1 entspricht die Größe der Konfiguration der Größe des kleineren der beiden verwendeten Laufwerke.

#### **Erstellen einer Konfiguration mit RAID-Level 0**

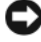

**HINWEIS:** Alle Daten auf den Festplattenlaufwerken gehen verloren, wenn Sie eine RAID-Konfiguration auf folgende Weise erstellen. Führen Sie daher vor dem Fortsetzen gegebenenfalls eine Datensicherung durch.

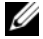

**ANMERKUNG:** Wenden Sie das folgende Verfahren nur an, wenn Sie das Betriebssystem neu installieren. Es kann nicht dazu verwendet werden, eine vorhandene Speicherkonfiguration nach RAID-Level 0 zu migrieren.

- **1** Aktivieren Sie den RAID-Modus für den Computer (siehe "Aktivieren des [RAID-Modus für den Computer" auf Seite 48\)](#page-47-0).
- **2** Drücken Sie <Strg><i>, wenn Sie aufgefordert werden, das Intel RAID Option ROM-Dienstprogramm zu öffnen.
- **3** Markieren Sie mit der <Nach-Unten-Taste> oder <Nach-Unten-Taste> die Option **Create RAID Volume** (RAID-Datenträger erstellen) und drücken Sie die <Eingabetaste>.
- **4** Geben Sie einen Namen für den RAID-Datenträger ein oder übernehmen Sie die Standardeinstellung und drücken Sie die <Eingabetaste>.
- **5** Markieren Sie mit der <Nach-Unten-Taste> oder <Nach-Unten-Taste> die Option **RAID0(Stripe)** und drücken Sie die <Eingabetaste>.
- **6** Wenn mehr als zwei Festplatten verfügbar sind, wählen Sie mit Hilfe der <Nach-Unten-Taste> oder <Nach-Unten-Taste> und der Leertaste die zwei oder drei Laufwerke aus, aus denen die Konfiguration bestehen soll, und drücken Sie die <Eingabetaste>.
- **ANMERKUNG:** Wählen Sie als Stripe-Größe die voraussichtliche durchschnittliche Dateigröße, die Sie auf dem RAID-Datenträger speichern möchten. Wenn Sie diese nicht kennen, wählen Sie 128 KB.
- **7** Ändern Sie die Stripe-Größe mit der <Nach-Unten-Taste> oder <Nach-Unten-Taste> und drücken Sie die <Eingabetaste>.
- **8** Wählen Sie die gewünschte Datenträgerkapazität und drücken Sie die <Eingabetaste>. Der voreingestellte Wert ist die größte verfügbare Kapazität.
- **9** Drücken Sie die <Eingabetaste>, um den Datenträger zu erstellen.
- **10** Drücken Sie <y>, um zu bestätigen, dass Sie den RAID-Datenträger erstellen möchten.
- **11** Überprüfen Sie, ob nun auf dem Hauptbildschirm von Intel RAID Option ROM die richtige Datenträgerkonfiguration angezeigt wird.
- **12** Wählen Sie mit der <Nach-Unten-Taste> oder <Nach-Unten-Taste> die Option **Exit** (Beenden) und drücken Sie die <Eingabetaste>.
- **13** Installieren Sie das Betriebssystem (siehe "Wiederherstellen des [Betriebssystems" auf Seite 148](#page-147-0)).

- 1 Aktivieren Sie den RAID-Modus für den Computer (siehe "Aktivieren des [RAID-Modus für den Computer" auf Seite 48](#page-47-0)).
- **2** Drücken Sie <Strg><i>, wenn Sie aufgefordert werden, das Intel RAID Option ROM-Dienstprogramm zu öffnen.
- **3** Markieren Sie mit der <Nach-Unten-Taste> oder <Nach-Unten-Taste> die Option **Create RAID Volume** (RAID-Datenträger erstellen) und drücken Sie die <Eingabetaste>.
- **4** Geben Sie einen Namen für den RAID-Datenträger ein oder übernehmen Sie die Standardeinstellung und drücken Sie die <Eingabetaste>.
- **5** Markieren Sie mit der <Nach-Unten-Taste> oder <Nach-Unten-Taste> die Option **RAID1(Mirror)** und drücken Sie die <Eingabetaste>.
- **6** Wenn mehr als zwei Festplattenlaufwerke zur Verfügung stehen, wählen Sie mit der <Nach-Unten-Taste> oder <Nach-Unten-Taste> und der Leertaste die zwei Laufwerke aus, aus denen der Datenträger bestehen soll, und drücken Sie die <Eingabetaste>.
- **7** Wählen Sie die gewünschte Datenträgerkapazität und drücken Sie die <Eingabetaste>. Der voreingestellte Wert ist die größte verfügbare Kapazität.
- **8** Drücken Sie die <Eingabetaste>, um den Datenträger zu erstellen.
- **9** Drücken Sie <y>, um zu bestätigen, dass Sie den RAID-Datenträger erstellen möchten.
- **10** Überprüfen Sie, ob nun auf dem Hauptbildschirm von Intel RAID Option ROM die richtige Datenträgerkonfiguration angezeigt wird.
- **11** Markieren Sie mit der <Nach-Unten-Taste> oder <Nach-Unten-Taste> die Option **Exit** (Beenden) und drücken Sie die <Eingabetaste>.
- 12 Installieren Sie das Betriebssystem (siehe "Wiederherstellen des [Betriebssystems" auf Seite 148](#page-147-0)).

- **1** Aktivieren Sie den RAID-Modus für den Computer (siehe "Aktivieren des [RAID-Modus für den Computer" auf Seite 48\)](#page-47-0).
- **2** Drücken Sie <Strg><i>, wenn Sie aufgefordert werden, das Intel RAID Option ROM-Dienstprogramm zu öffnen.
- **3** Markieren Sie mit der <Nach-Unten-Taste> oder <Nach-Unten-Taste> die Option **Create RAID Volume** (RAID-Datenträger erstellen) und drücken Sie die <Eingabetaste>.
- **4** Geben Sie einen Namen für den RAID-Datenträger ein oder übernehmen Sie die Standardeinstellung und drücken Sie die <Eingabetaste>.
- **5** Markieren Sie mit der <Nach-Unten-Taste> oder <Nach-Unten-Taste> die Option **RAID5(Mirror)** und drücken Sie die <Eingabetaste>.
- **6** Wählen Sie mit der <Nach-Unten-Taste> oder <Nach-Unten-Taste> und der Leertaste die drei oder vier Laufwerke aus, aus denen der Datenträger bestehen soll, und drücken Sie die <Eingabetaste>.
- **7** Wählen Sie die gewünschte Datenträgerkapazität und drücken Sie die <Eingabetaste>. Der voreingestellte Wert ist die größte verfügbare Kapazität.
- **8** Drücken Sie die <Eingabetaste>, um den Datenträger zu erstellen.
- **9** Drücken Sie <y>, um zu bestätigen, dass Sie den RAID-Datenträger erstellen möchten.
- **10** Überprüfen Sie, ob nun auf dem Hauptbildschirm von Intel RAID Option ROM die richtige Datenträgerkonfiguration angezeigt wird.
- **11** Wählen Sie mit der <Nach-Unten-Taste> oder <Nach-Unten-Taste> die Option **Exit** (Beenden) und drücken Sie die <Eingabetaste>.
- **12** Installieren Sie das Betriebssystem (siehe "Wiederherstellen des [Betriebssystems" auf Seite 148](#page-147-0)).

- 1 Aktivieren Sie den RAID-Modus für den Computer (siehe "Aktivieren des [RAID-Modus für den Computer" auf Seite 48](#page-47-0)).
- 2 Drücken Sie <Strg><i>, wenn Sie aufgefordert werden, das Intel RAID Option ROM-Dienstprogramm zu öffnen.
- **3** Markieren Sie mit der <Nach-Unten-Taste> oder <Nach-Unten-Taste> die Option **Create RAID Volume** (RAID-Datenträger erstellen) und drücken Sie die <Eingabetaste>.
- **4** Geben Sie einen Namen für den RAID-Datenträger ein oder übernehmen Sie die Standardeinstellung und drücken Sie die <Eingabetaste>.
- **5** Markieren Sie mit der <Nach-Unten-Taste> oder <Nach-Unten-Taste> die Option **RAID10(Mirror)** und drücken Sie anschließend die <Eingabetaste>.
- **6** Wählen Sie mit der <Nach-Unten-Taste> oder <Nach-Unten-Taste> und der Leertaste die vier Laufwerke aus, aus denen der Datenträger bestehen soll, und drücken Sie die <Eingabetaste>.
- **7** Wählen Sie die gewünschte Datenträgerkapazität und drücken Sie die <Eingabetaste>. Der voreingestellte Wert ist die größte verfügbare Kapazität.
- **8** Drücken Sie die <Eingabetaste>, um den Datenträger zu erstellen.
- **9** Drücken Sie <y>, um zu bestätigen, dass Sie den RAID-Datenträger erstellen möchten.
- **10** Überprüfen Sie, ob nun auf dem Hauptbildschirm von Intel RAID Option ROM die richtige Datenträgerkonfiguration angezeigt wird.
- **11** Wählen Sie mit der <Nach-Unten-Taste> oder <Nach-Unten-Taste> die Option **Exit** (Beenden) und drücken Sie die <Eingabetaste>.
- **12** Installieren Sie das Betriebssystem (siehe "Wiederherstellen des [Betriebssystems" auf Seite 148](#page-147-0)).

#### **Löschen eines RAID-Datenträgers**

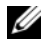

**ANMERKUNG:** Wenn Sie diesen Vorgang ausführen, gehen alle Daten auf den RAID-Laufwerken verloren.

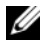

**ANMERKUNG:** Wenn der Computer derzeit von RAID startet und Sie den RAID-Datenträger im Intel RAID Option ROM-Dienstprogramm löschen, lässt sich der Computer nicht mehr starten.

- **1** Drücken Sie <Strg><i>, wenn Sie aufgefordert werden, das Intel RAID Option ROM-Dienstprogramm zu öffnen.
- **2** Markieren Sie mit der <Nach-Unten-Taste> oder <Nach-Unten-Taste> die Option **Delete RAID Volume** (RAID-Datenträger löschen) und drücken Sie die <Eingabetaste>.
- **3** Markieren Sie mit der <Nach-Unten-Taste> oder <Nach-Unten-Taste> den RAID-Datenträger, den Sie löschen möchten, und drücken Sie <Entf>.
- **4** Drücken Sie <y>, um das Löschen des RAID-Datenträgers zu bestätigen.
- **5** Drücken Sie <Esc>, um das Intel RAID Option ROM-Dienstprogramm zu beenden.

#### **Konfigurieren des Computers für RAID mit dem Intel Matrix Storage Manager**

Wenn Sie bereits ein Festplattenlaufwerk mit installiertem Betriebssystem haben und ein zweites Festplattenlaufwerk hinzufügen und beide Laufwerke in einen RAID-Datenträger umkonfigurieren möchten, ohne dass es zu einem Verlust des Betriebssystems oder von Daten kommt, müssen Sie die Migrationsoption für eine Konfiguration mit RAID-Level 0 (siehe ["RAID-](#page-43-0)[Level 0" auf Seite 44\)](#page-43-0) oder eine Konfiguration mit RAID-Level 1 (siehe ["RAID-Level 1" auf Seite 45](#page-44-0)) verwenden. Erstellen Sie nur in den folgenden Fällen einen Datenträger mit RAID-Level 0 oder RAID-Level 1:

- Sie möchten in einem Computer mit bisher einer Festplatte (auf der das Betriebssystem installiert ist) zwei neue Festplatten installieren und diese beiden neuen Festplatten als RAID-Datenträger konfigurieren.
- Sie haben bereits zwei Festplatten als RAID-Datenträger konfiguriert, haben auf diesem jedoch noch freien Speicherplatz, den Sie als zweiten RAID-Datenträger konfigurieren möchten.

#### **Erstellen einer Konfiguration mit RAID-Level 0**

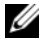

**ANMERKUNG:** Wenn Sie diesen Vorgang ausführen, gehen alle Daten auf den RAID-Laufwerken verloren.

- 1 Aktivieren Sie den RAID-Modus für den Computer (siehe "Aktivieren des [RAID-Modus für den Computer" auf Seite 48\)](#page-47-0).
- **2** Klicken Sie auf **Start** und dann auf **Programme**→ **Intel(R) Matrix Storage Manager**→ **Intel Matrix Storage Console**, um das Intel Storage-Dienstprogramm zu starten.
- **ANMERKUNG:** Wenn die Menüoption **Actions** (Aktionen) nicht angezeigt wird, müssen Sie den RAID-Modus für den Computer aktivieren (siehe "Aktivieren des [RAID-Modus für den Computer" auf Seite 48](#page-47-0)).
	- **3** Wählen Sie im Menü **Actions** (Aktionen) die Option **Create RAID Volume** (RAID-Datenträger einrichten). Der Assistent zum Erstellen eines RAID-Datenträgers wird gestartet. Klicken Sie anschließend auf **Next** (Weiter).
	- **4** Klicken Sie auf der Seite **Select Volume Location** (Ort des Datenträgers auswählen) auf die erste Festplatte, die zum RAID-Datenträger mit Level 0 gehören soll, und dann auf den nach rechts weisenden Pfeil.
	- **5** Klicken Sie auf die zweite Festplatte. Wenn Sie Ihrem RAID-Array eine dritte Festplatte hinzufügen möchten, klicken Sie auf den nach rechts weisenden Pfeil und dann auf das dritte Laufwerk. Anschließend sind drei Laufwerke im Fenster **Selected** (Ausgewählt) aufgelistet. Klicken Sie auf **Next** (Weiter).
	- **6** Klicken Sie auf der Seite **Specify Volume Size** (Größe des Datenträgers festlegen) auf den gewünschten Wert unter **Volume Size** (Datenträgergröße) und dann auf **Next** (Weiter).
	- **7** Klicken Sie auf **Finish** (Fertig stellen), um den Datenträger einzurichten, oder auf **Back** (Zurück), wenn Sie noch Änderungen vornehmen möchten.

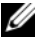

**ANMERKUNG:** Wenn Sie diesen Vorgang ausführen, gehen alle Daten auf den RAID-Laufwerken verloren.

- 1 Aktivieren Sie den RAID-Modus für den Computer (siehe "Aktivieren des [RAID-Modus für den Computer" auf Seite 48](#page-47-0)).
- **2** Klicken Sie auf **Start** und dann auf **Programme**→ **Intel(R) Matrix Storage Manager**→ **Intel Matrix Storage Console**, um das Intel® Storage-Dienstprogramm zu starten.

**ANMERKUNG:** Wenn die Menüoption **Actions** (Aktionen) nicht angezeigt wird, müssen Sie den RAID-Modus für den Computer aktivieren.

- **3** Wählen Sie im Menü **Actions** (Aktionen) die Option **Create RAID Volume** (RAID-Datenträger einrichten). Der Assistent zum Erstellen eines RAID-Datenträgers wird gestartet.
- **4** Klicken Sie auf der ersten Seite auf **Next** (Weiter).
- **5** Bestätigen Sie den Namen des Datenträgers, wählen Sie **RAID 1** als RAID-Level aus und klicken Sie auf **Next** (Weiter).
- **6** Klicken Sie auf der Seite **Select Volume Location** (Ort des Datenträgers auswählen) auf die erste Festplatte, die zum RAID-Datenträger mit Level 1 gehören soll, und dann auf den nach rechts weisenden Pfeil. Klicken Sie auf eine zweite Festplatte. Anschließend sind zwei Festplattenlaufwerke im Fenster **Selected** (Ausgewählt) aufgelistet. Klicken Sie auf **Next** (Weiter).
- **7** Klicken Sie auf der Seite **Specify Volume Size** (Größe des Datenträgers festlegen) auf den gewünschten Wert unter **Volume Size** (Datenträgergröße) und dann auf **Next** (Weiter).
- **8** Klicken Sie auf **Finish** (Fertig stellen), um den Datenträger einzurichten, oder auf **Back** (Zurück), wenn Sie noch Änderungen vornehmen möchten.
- **9** Für das Anlegen einer Partition auf dem neuen RAID-Datenträger befolgen Sie die Anleitungen von Microsoft Windows.

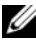

**ANMERKUNG:** Wenn Sie diesen Vorgang ausführen, gehen alle Daten auf den RAID-Laufwerken verloren.

- **1** Aktivieren Sie den RAID-Modus für den Computer (siehe "Aktivieren des [RAID-Modus für den Computer" auf Seite 48\)](#page-47-0).
- **2** Klicken Sie auf **Start** und dann auf **Programme**→ **Intel(R) Matrix Storage Manager**→ **Intel Matrix Storage Console**, um das Intel Storage-Dienstprogramm zu starten.

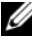

**ANMERKUNG:** Wenn die Menüoption **Actions** (Aktionen) nicht angezeigt wird, müssen Sie den RAID-Modus für den Computer aktivieren.

- **3** Wählen Sie im Menü **Actions** (Aktionen) die Option **Create RAID Volume** (RAID-Datenträger einrichten). Der Assistent zum Erstellen eines RAID-Datenträgers wird gestartet.
- **4** Klicken Sie auf der ersten Seite auf **Next** (Weiter).
- **5** Bestätigen Sie den Namen des Datenträgers, wählen Sie **RAID 5** als RAID-Level aus und klicken Sie auf **Next** (Weiter).
- **6** Klicken Sie auf der Seite **Select Volume Location** (Ort des Datenträgers auswählen) auf die erste Festplatte, die zum RAID-Datenträger mit Level 5 gehören soll, und dann auf den nach rechts weisenden Pfeil. Klicken Sie ebenso auf zwei oder drei weitere Festplatten. Anschließend sind drei bzw. vier Festplattenlaufwerke im Fenster **Selected** (Ausgewählt) aufgelistet. Klicken Sie auf **Next** (Weiter).
- **7** Klicken Sie auf der Seite **Specify Volume Size** (Größe des Datenträgers festlegen) auf den gewünschten Wert unter **Volume Size** (Datenträgergröße) und dann auf **Next** (Weiter).
- **8** Klicken Sie auf **Finish** (Fertig stellen), um den Datenträger einzurichten, oder auf **Back** (Zurück), wenn Sie noch Änderungen vornehmen möchten.
- **9** Für das Anlegen einer Partition auf dem neuen RAID-Datenträger befolgen Sie die Anleitungen von Microsoft Windows.

- **ANMERKUNG:** Wenn Sie diesen Vorgang ausführen, gehen alle Daten auf den RAID-Laufwerken verloren.
	- 1 Aktivieren Sie den RAID-Modus für den Computer (siehe "Aktivieren des [RAID-Modus für den Computer" auf Seite 48](#page-47-0)).
	- **2** Klicken Sie auf **Start** und dann auf **Programme**→ **Intel(R) Matrix Storage Manager**→ **Intel Matrix Storage Console**, um das Intel Storage-Dienstprogramm zu starten.
- **ANMERKUNG:** Wenn die Menüoption **Actions** (Aktionen) nicht angezeigt wird, müssen Sie den RAID-Modus für den Computer aktivieren.
	- **3** Wählen Sie im Menü **Actions** (Aktionen) die Option **Create RAID Volume** (RAID-Datenträger einrichten). Der Assistent zum Erstellen eines RAID-Datenträgers wird gestartet.
	- **4** Klicken Sie auf der ersten Seite auf **Next** (Weiter).
	- **5** Bestätigen Sie den Namen des Datenträgers, wählen Sie **RAID 10** als RAID-Level aus und klicken Sie auf **Next** (Weiter).
	- **6** Klicken Sie auf der Seite **Select Volume Location** (Ort des Datenträgers auswählen) auf die erste Festplatte, die zum RAID-Datenträger mit Level 10 gehören soll, und dann auf den nach rechts weisenden Pfeil. Klicken Sie ebenso auf drei weitere Festplatten, bis vier Festplatten im Fenster **Selected** (Ausgewählt) aufgelistet sind. Klicken Sie dann auf **Next** (Weiter).
	- **7** Klicken Sie auf der Seite **Specify Volume Size** (Größe des Datenträgers festlegen) auf den gewünschten Wert unter **Volume Size** (Datenträgergröße) und dann auf **Next** (Weiter).
	- **8** Klicken Sie auf **Finish** (Fertig stellen), um den Datenträger einzurichten, oder auf **Back** (Zurück), wenn Sie noch Änderungen vornehmen möchten.
	- **9** Für das Anlegen einer Partition auf dem neuen RAID-Datenträger befolgen Sie die Anleitungen von Microsoft Windows.

#### **Löschen eines RAID-Datenträgers**

- **ANMERKUNG:** Wenn Sie mit diesem Verfahren ein RAID-1-Array löschen, wird der logische Datenträger zwar gelöscht, aber auch in zwei Nicht-RAID-Festplattenlaufwerke mit je einer Partition aufgeteilt, wobei alle vorhandenen Datendateien intakt bleiben. Beim Löschen eines RAID-0-Datenträgers werden jedoch alle Daten auf dem Datenträger zerstört.
	- **1** Klicken Sie auf **Start** und dann auf **Programme**→ **Intel(R) Matrix Storage Manager**→ **Intel Matrix Storage Console**, um das Intel Storage-Dienstprogramm zu starten.
	- **2** Klicken Sie mit der rechten Maustaste auf das Symbol **Volume** (Datenträger) des zu löschenden RAID-Datenträgers und wählen Sie **Delete Volume** (Datenträger löschen).
	- **3** Klicken Sie auf der Seite **Delete RAID Volume Wizard** (Assistent zum Löschen eines RAID-Datenträgers) auf **Next** (Weiter).
	- **4** Markieren Sie im Feld **Available** (Verfügbar) den zu löschenden RAID-Datenträger, klicken Sie auf die Schaltfläche mit dem Pfeil nach rechts, um den markierten Datenträger in das Feld **Selected** (Ausgewählt) zu verschieben, und klicken Sie dann auf **Next** (Weiter).
	- **5** Klicken Sie auf **Finish** (Fertig stellen), um den Datenträger zu löschen.

#### **Migrieren zu einer Konfiguration mit RAID-Level 0**

- **1** Aktivieren Sie den RAID-Modus für den Computer (siehe "Aktivieren des [RAID-Modus für den Computer" auf Seite 48\)](#page-47-0).
- **2** Klicken Sie auf **Start** und dann auf **Alle Programme**→ **Intel(R) Matrix Storage Manager**→ **Intel Matrix Storage Console**, um das Intel Storage-Dienstprogramm zu starten.

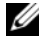

**ANMERKUNG:** Wenn die Menüoption **Actions** (Aktionen) nicht angezeigt wird, müssen Sie den RAID-Modus für den Computer aktivieren.

- **3** Wählen Sie im Menü **Actions** (Aktionen) die Option **Create RAID Volume From Existing Hard Drive** (RAID-Datenträger aus vorhandenem Festplattenlaufwerk einrichten). Der Migrationsassistent wird gestartet.
- **4** Klicken Sie auf der Seite des Migrationsassistenten auf **Next** (Weiter).
- **5** Geben Sie einen Namen für den RAID-Datenträger ein oder übernehmen Sie die Voreinstellung.
- **6** Wählen Sie im Listenfeld **RAID 0** als RAID-Level aus.
- **ANMERKUNG:** Wählen Sie als Stripe-Größe die voraussichtliche durchschnittliche Dateigröße, die Sie auf dem RAID-Datenträger speichern möchten. Wenn Sie diese nicht kennen, wählen Sie 128 KB.
	- **7** Wählen Sie die gewünschte Stripe-Größe aus dem Dropdown-Feld und klicken Sie auf **Next** (Weiter).
- **ANMERKUNG:** Wählen Sie das Festplattenlaufwerk aus, das als Datenquelle dienen soll. Es sollte das Laufwerk mit den Daten- oder Betriebssystemdateien sein, die auf dem RAID-Datenträger erhalten bleiben sollen.
	- **8** Doppelklicken Sie auf der Seite **Select Source Hard Drive** (Quelllaufwerk wählen) auf das Festplattenlaufwerk, von dem migriert werden soll, und klicken Sie auf **Next** (Weiter).
	- **9** Doppelklicken Sie auf der Seite **Select Member Hard Drive** (Weiteres Festplattenlaufwerk wählen) auf eines oder mehrere Festplattenlaufwerke, über die das Stripe-Array verteilt werden soll, und klicken Sie auf **Next** (Weiter).
- **10** Klicken Sie auf der Seite **Specify Volume Size** (Größe des Datenträgers festlegen) auf den gewünschten Wert unter **Volume Size** (Datenträgergröße) und dann auf **Next** (Weiter).

**ANMERKUNG:** In Schritt 11 werden alle Daten auf den weiteren Festplatten gelöscht.

**11** Klicken Sie auf **Finish** (Fertigstellen), um mit der Migration zu beginnen, oder auf **Back** (Zurück), um Änderungen vorzunehmen. Sie können den Computer während des Migrationsvorgangs normal benutzen.

#### **Migrieren zu einer Konfiguration mit RAID-Level 1**

- 1 Aktivieren Sie den RAID-Modus für den Computer (siehe "Aktivieren des [RAID-Modus für den Computer" auf Seite 48](#page-47-0)).
- **2** Klicken Sie auf **Start** und dann auf **Alle Programme**→ **Intel(R) Matrix Storage Manager**→ **Intel Matrix Storage Console**, um das Intel Storage-Dienstprogramm zu starten.

**ANMERKUNG:** Wenn die Menüoption **Actions** (Aktionen) nicht angezeigt wird, müssen Sie den RAID-Modus für den Computer aktivieren.

- **3** Klicken Sie im Menü **Actions** (Aktionen) auf die Option **Create RAID Volume From Existing Hard Drive** (RAID-Datenträger aus vorhandenem Festplattenlaufwerk einrichten). Der Migrationsassistent wird gestartet.
- **4** Klicken Sie auf der Seite des Migrationsassistenten auf **Next** (Weiter).
- **5** Geben Sie einen Namen für den RAID-Datenträger ein oder übernehmen Sie die Voreinstellung.
- **6** Wählen Sie im Listenfeld **RAID 1** als RAID-Level aus.

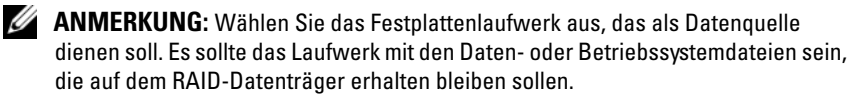

- **7** Doppelklicken Sie auf der Seite **Select Source Hard Drive** (Quelllaufwerk wählen) auf das Festplattenlaufwerk, von dem migriert werden soll, und klicken Sie auf **Next** (Weiter).
- **8** Doppelklicken Sie auf der Seite **Select Member Hard Drive** (Weitere Festplattenlaufwerke wählen) auf das Laufwerk, das in der Konfiguration als Spiegel fungieren soll, und klicken Sie auf **Next** (Weiter).
- **9** Wählen Sie auf der Seite **Specify Volume Size** (Größe des Datenträgers festlegen) die gewünschte Datenträgergröße und klicken Sie auf **Next** (Weiter).

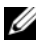

**ANMERKUNG:** In Schritt 10 werden alle Daten auf den weiteren Festplatten gelöscht.

**10** Klicken Sie auf **Finish** (Fertigstellen), um mit der Migration zu beginnen, oder auf **Back** (Zurück), um Änderungen vorzunehmen. Sie können den Computer während des Migrationsvorgangs normal benutzen.

#### **Migrieren zu einer Konfiguration mit RAID-Level 5**

- **1** Aktivieren Sie den RAID-Modus für den Computer (siehe "Aktivieren des [RAID-Modus für den Computer" auf Seite 48\)](#page-47-0).
- **2** Klicken Sie auf **Start** und dann auf **Alle Programme**→ **Intel(R) Matrix Storage Manager**→ **Intel Matrix Storage Console**, um das Intel Storage-Dienstprogramm zu starten.

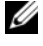

**ANMERKUNG:** Wenn die Menüoption **Actions** (Aktionen) nicht angezeigt wird, müssen Sie den RAID-Modus für den Computer aktivieren.

- **3** Klicken Sie im Menü **Actions** (Aktionen) auf die Option **Create RAID Volume From Existing Hard Drive** (RAID-Datenträger aus vorhandenem Festplattenlaufwerk einrichten). Der Migrationsassistent wird gestartet.
- **4** Klicken Sie auf der Seite des Migrationsassistenten auf **Next** (Weiter).
- **5** Geben Sie einen Namen für den RAID-Datenträger ein oder übernehmen Sie die Voreinstellung.
- **6** Wählen Sie im Listenfeld **RAID 5** als RAID-Level aus.
- **ANMERKUNG:** Wählen Sie das Festplattenlaufwerk aus, das als Datenquelle dienen soll. Es sollte das Laufwerk mit den Daten- oder Betriebssystemdateien sein, die auf dem RAID-Datenträger erhalten bleiben sollen.
	- **7** Doppelklicken Sie auf der Seite **Select Source Hard Drive** (Quelllaufwerk wählen) auf das Festplattenlaufwerk, von dem migriert werden soll, und klicken Sie auf **Next** (Weiter).
	- **8** Doppelklicken Sie auf der Seite **Select Member Hard Drive** (Weitere Festplattenlaufwerke wählen) auf die zwei oder drei Laufwerke, die zusätzlich in der Konfiguration verwendet werden sollen, und klicken Sie auf **Next** (Weiter).
	- **9** Wählen Sie auf der Seite **Specify Volume Size** (Größe des Datenträgers festlegen) die gewünschte Datenträgergröße und klicken Sie auf **Next** (Weiter).

**ANMERKUNG:** In Schritt 10 werden alle Daten auf den weiteren Festplatten gelöscht.

**10** Klicken Sie auf **Finish** (Fertigstellen), um mit der Migration zu beginnen, oder auf **Back** (Zurück), um Änderungen vorzunehmen. Sie können den Computer während des Migrationsvorgangs normal benutzen.

#### **Migrieren zu einer Konfiguration mit RAID-Level 10**

- 1 Aktivieren Sie den RAID-Modus für den Computer (siehe "Aktivieren des [RAID-Modus für den Computer" auf Seite 48](#page-47-0)).
- **2** Klicken Sie auf **Start** und dann auf **Alle Programme**→ **Intel(R) Matrix Storage Manager**→ **Intel Matrix Storage Console**, um das Intel Storage-Dienstprogramm zu starten.
- 

**ANMERKUNG:** Wenn die Menüoption **Actions** (Aktionen) nicht angezeigt wird, müssen Sie den RAID-Modus für den Computer aktivieren.

- **3** Klicken Sie im Menü **Actions** (Aktionen) auf die Option **Create RAID Volume From Existing Hard Drive** (RAID-Datenträger aus vorhandenem Festplattenlaufwerk einrichten). Der Migrationsassistent wird gestartet.
- **4** Klicken Sie auf der Seite des Migrationsassistenten auf **Next** (Weiter).
- **5** Geben Sie einen Namen für den RAID-Datenträger ein oder übernehmen Sie die Voreinstellung.
- **6** Wählen Sie im Listenfeld **RAID 10** als RAID-Level aus.

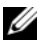

**ANMERKUNG:** Wählen Sie das Festplattenlaufwerk aus, das als Datenquelle dienen soll. Es sollte das Laufwerk mit den Daten- oder Betriebssystemdateien sein, die auf dem RAID-Datenträger erhalten bleiben sollen.

- **7** Doppelklicken Sie auf der Seite **Select Source Hard Drive** (Quelllaufwerk wählen) auf das Festplattenlaufwerk, von dem migriert werden soll, und klicken Sie auf **Next** (Weiter).
- **8** Doppelklicken Sie auf der Seite **Select Member Hard Drive** (Weitere Festplattenlaufwerke wählen) auf die drei Laufwerke, die zusätzlich in der Konfiguration verwendet werden sollen, und klicken Sie auf **Next** (Weiter).
- **9** Wählen Sie auf der Seite **Specify Volume Size** (Größe des Datenträgers festlegen) die gewünschte Datenträgergröße und klicken Sie auf **Next** (Weiter).

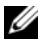

**ANMERKUNG:** In Schritt 10 werden alle Daten auf den weiteren Festplatten gelöscht.

**10** Klicken Sie auf **Finish** (Fertigstellen), um mit der Migration zu beginnen, oder auf **Back** (Zurück), um Änderungen vorzunehmen. Sie können den Computer während des Migrationsvorgangs normal benutzen.

#### <span id="page-60-0"></span>**Erstellen eines Ersatzfestplattenlaufwerks**

Ein Ersatzfestplattenlaufwerk kann bei einer Konfiguration mit RAID-Level 1 eingerichtet werden. Das Ersatzfestplattenlaufwerk wird vom Betriebssystem nicht erkannt. Sie können das Laufwerk aber in der Datenträgerverwaltung oder im Dienstprogramm Intel RAID Option ROM sehen. Wenn eine physische Festplatte in einer RAID-Level-1-Konfiguration ausfällt, stellt der Computer die Spiegelkonfiguration automatisch unter Verwendung des Ersatzfestplattenlaufwerks wieder her.

So weisen Sie ein Laufwerk als Ersatzfestplattenlaufwerk aus:

- **1** Klicken Sie auf **Start** und dann auf **Programme**→ **Intel(R) Matrix Storage Manager**→ **Intel Matrix Storage Console**, um das Intel Storage-Dienstprogramm zu starten.
- **2** Klicken Sie mit der rechten Maustaste auf das Festplattenlaufwerk, das als Ersatzfestplattenlaufwerk markiert werden soll.
- **3** Klicken Sie auf **Mark as Spare** (Als Ersatz markieren).

So machen Sie eine Markierung als Ersatzfestplattenlaufwerk rückgängig:

- **1** Klicken Sie mit der rechten Maustaste auf das Symbol des Ersatzfestplattenlaufwerks.
- **2** Klicken Sie auf **Reset Hard Drive to Non-RAID** (Festplattenlaufwerk auf Nicht-RAID zurücksetzen).

#### **Wiederherstellen einer heruntergestuften Konfiguration mit RAID-Level 1**

Wenn eine Meldung ausgegeben wird, dass ein Datenträger einer Konfiguration mit RAID-Level 1 heruntergestuft ist, bedeutet dies, dass eine redundante Festplatte ausgefallen ist. Wenn Ihr Computer nicht über einen Ersatzfestplattenlaufwerk verfügt, können Sie die Redundanz des Computers durch Spiegelung auf einem neuen Festplattenlaufwerk manuell wiederherstellen.

- **1** Klicken Sie auf **Start** und dann auf **Programme**→ **Intel(R) Matrix Storage Manager**→ **Intel Matrix Storage Console**, um das Intel Storage-Dienstprogramm zu starten.
- **2** Klicken Sie mit der rechten Maustaste auf das verfügbare Festplattenlaufwerk, das Sie zur Wiederherstellung des RAID-Level-1-Datenträgers verwenden möchten, und dann auf **Rebuild to this Disk** (Auf dieser Platte wiederherstellen).
- **3** Während der Datenträger mit RAID-Level 1 wiederhergestellt wird, können Sie mit dem Computer arbeiten.

## **Einrichten des Computers**

## **Wechseln zwischen Tower- und Desktop-Ausrichtung**

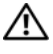

#### **VORSICHT: Bevor Sie gemäß den in diesem Abschnitt beschriebenen Anleitungen verfahren, lesen Sie zunächst die Sicherheitshinweise im Produktinformationshandbuch.**

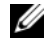

**ANMERKUNG:** Wenn Sie die Gehäuseausrichtung des Computers von der Towerin die Desktop-Version bzw. umgekehrt ändern möchten, müssen Sie ein optionales, von Dell erhältliches Kit verwenden. Informationen zum Bestellen von Produkten bei Dell finden Sie im Abschnitt ["Produktinformationen" auf Seite 282](#page-281-0).

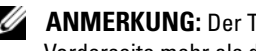

**ANMERKUNG:** Der Tower-Computer unterstützt ein 3,5-Zoll-Laufwerk an der Vorderseite mehr als der Desktop-Computer.

- **1** Folgen Sie den Anweisungen unter ["Bevor Sie beginnen" auf Seite 157](#page-156-0).
- **2** Entfernen Sie die Computerabdeckung (siehe "Entfernen der [Computerabdeckung" auf Seite 159\)](#page-158-0).
- **3** Entfernen Sie die Frontblende (siehe "Entfernen der Frontblende" auf [Seite 168\)](#page-167-0).
- **4** Entfernen Sie die Laufwerkblende und bereiten Sie die Laufwerkblende vor, indem Sie die notwendige Anzahl von Einsätzen hinzufügen bzw. entfernen (siehe ["Laufwerkblende" auf Seite 228\)](#page-227-0).

#### **Wechseln von der Tower- zur Desktop-Ausrichtung**

- **1** Entfernen Sie alle ggf. installierten Diskettenlaufwerke oder Speicherkartenleser, indem Sie wie unter "Entfernen eines Diskettenlaufwerks oder [Speicherkartenlesers \(Tower-Computer\)" auf Seite 236](#page-235-0) vorgehen, und installieren Sie anhand der Anleitung unter "Installieren eines [Diskettenlaufwerks oder Speicherkartenlesers \(Desktop-Computer\)" auf](#page-243-0)  [Seite 244](#page-243-0) ein einzelnes Diskettenlaufwerk bzw. einen Speicherkartenleser.
- **2** Entfernen Sie alle installierten optischen Laufwerke entsprechend der Anleitung unter "Entfernen eines optischen Laufwerks (Tower-Computer)" [auf Seite 247](#page-246-0) und installieren Sie sie erneut entsprechend der Anleitung unter ["Installieren eines optischen Laufwerks \(Desktop-Computer\)" auf Seite 253.](#page-252-0)

#### **Wechseln von der Desktop- zur Tower-Ausrichtung**

- **1** Entfernen Sie das Diskettenlaufwerke bzw. dem Speicherkartenleser (sofern installiert), indem Sie wie unter "Entfernen eines Diskettenlaufwerks oder [Speicherkartenlesers \(Desktop-Computer\)" auf Seite 242](#page-241-0) vorgehen, und installieren Sie das Diskettenlaufwerk bzw. den Speicherkartenleser erneut anhand der Anleitung unter "Installieren eines Diskettenlaufwerks oder [Speicherkartenlesers \(Tower-Computer\)" auf Seite 238.](#page-237-0)
- **2** Entfernen Sie alle installierten optischen Laufwerke entsprechend der Anleitung unter "Entfernen eines optischen Laufwerks (Desktop-Computer)" [auf Seite 252](#page-251-0) und installieren Sie sie erneut entsprechend der Anleitung unter "Installieren eines optischen Laufwerks (Tower-Computer)" auf [Seite 249](#page-248-0).

## **Installieren des Computers in einem Schrank**

Die Installation Ihres Computers in einem Schrank kann die Luftzirkulation beschränken und die Leistung des Computers beeinträchtigen und sogar zu seiner Überhitzung führen. Beachten Sie die folgenden Richtlinien, wenn Sie den Computer in einem Schrank installieren:

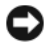

**HINWEIS:** Die in diesem Handbuch angegebenen Spezifikationen für die Betriebstemperatur beziehen sich auf die maximale Betriebsumgebungstemperatur. Bei der Installation des Computers in einem Schrank ist die umgebende Raumtemperatur zu berücksichtigen. Einzelheiten zu den Spezifikationen Ihres Computers finden Sie unter ["Technische Daten" auf Seite 31.](#page-30-0)

• Achten Sie darauf, an allen belüfteten Seiten des Computers einen Mindestabstand von 10,2 cm einzuhalten, um den für eine ordnungsgemäße Belüftung erforderlichen Luftstrom zu gewährleisten.

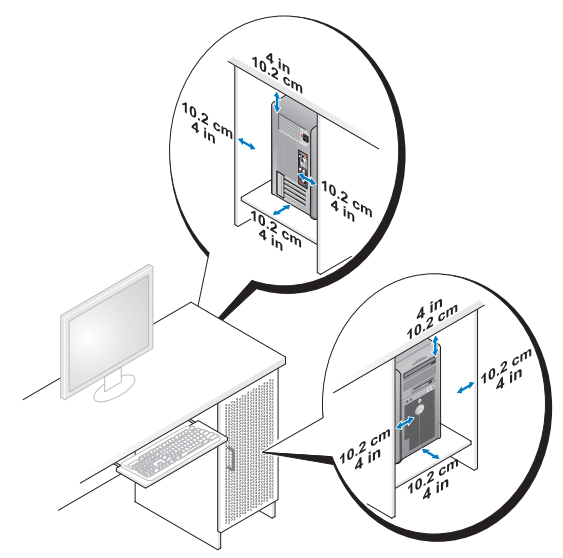

- Wenn Sie den Computer in einer Raumecke auf oder unter einem Tisch platzieren, sollten Sie einen Abstand von mindestens 5,1 cm zwischen der Rückseite des Computers und der Wand frei lassen, um den für eine ordnungsgemäße Belüftung erforderlichen Luftstrom zu gewährleisten.
- Wenn der Schrank mit Türen ausgestattet ist, müssen diese einen Luftstrom von mindestens 30 Prozent durch den Schrank (Vorder- und Rückseite) gewährleisten.

• Installieren Sie den Computer nicht in einem Schrank, der keinen Luftstrom zulässt. Eine Beschränkung der Luftzirkulation kann zur Überhitzung des Computers führen und seine Leistung beeinträchtigen.

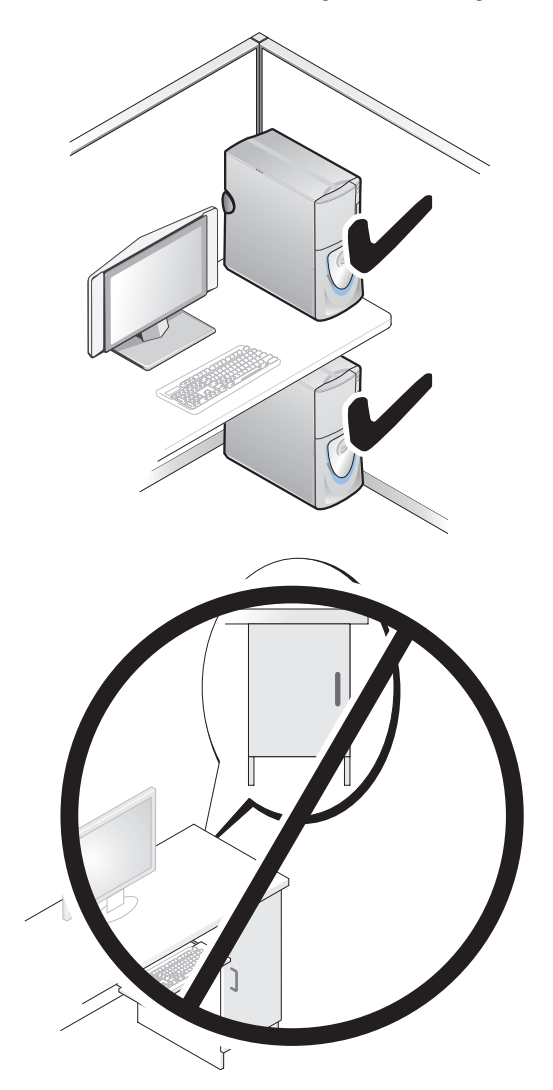

## **Übertragen von Daten auf einen anderen Computer**

Sie können mithilfe der *Assistenten* Ihres Betriebssystems Dateien und andere Daten von einem Computer auf einen anderen Computer übertragen.

### **Anleitung für Microsoft® Windows® XP**

Das Betriebssystem Microsoft Windows XP enthält den Assistenten zum Übertragen von Dateien und Einstellungen, mit dem folgende Daten übertragen werden können:

- E-Mail-Nachrichten
- Symbolleisteneinstellungen
- Fenstergrößen
- Internetlesezeichen

Sie können diese Daten über eine Netzwerkverbindung oder eine serielle Verbindung oder durch Speichern der Daten auf einem Wechselmedium (zum Beispiel einer beschreibbaren CD oder DVD) auf den Zielcomputer übertragen.

**ANMERKUNG:** Sie können Daten von einem Quellcomputer auf einen Zielcomputer übertragen, indem Sie beide Computer mit einem seriellen Kabel verbinden, das Sie direkt an den jeweiligen E/A-Anschluss (Eingabe/Ausgabe) anschließen. Um Daten über eine serielle Verbindung zu übertragen, müssen Sie das Dienstprogramm "Netzwerkverbindungen" in der Systemsteuerung öffnen und zusätzliche Konfigurationsschritte ausführen, wie z. B. das Einrichten einer erweiterten Verbindung und Zuweisen von Host- und Gast-Computer.

Anleitungen zum Einrichten einer direkten Kabelverbindung zwischen zwei Computern finden Sie im Knowledge-Base-Artikel Nr. 305621 von Microsoft mit dem Titel *So wird's gemacht: Herstellen einer direkten Kabelverbindung zwischen zwei Computern in Windows XP*. Diese Informationen sind möglicherweise nicht in allen Ländern verfügbar.

Die Verwendung des Assistenten zum Übertragen von Dateien und Einstellungen erfordert den mitgelieferten *Betriebssystem*-Datenträger oder eine Assistent-Diskette, die Sie mit dem Assistenten erstellen können.

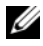

**ANMERKUNG:** Weitere Informationen zur Übertragung von Daten erhalten Sie. indem Sie unter **support.dell.com** nach dem Dokument Nummer 154781 mit dem Titel *What Are The Different Methods To Transfer Files From My Old Computer To My New Dell™ Computer Using the Microsoft*® *Windows*® *XP Operating System?* (Beschreibung der verschiedenen Methoden zum Übertragen von Dateien von einem alten Computer auf einen neuen Dell-Computer unter Verwendung des Betriebssystems Microsoft® Windows® XP, Dokument in englischer Sprache) suchen.

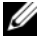

**ANMERKUNG:** Möglicherweise ist das Dell-Knowledge Base-Dokument nicht für alle Ländern verfügbar.

#### **Assistent zum Übertragen von Dateien und Einstellungen unter Verwendung des Betriebssystem-Datenträgers**

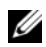

**ANMERKUNG:** Im Assistenten zum Übertragen von Dateien und Einstellungen wird der Computer, von dem Daten übertragen werden sollen, als *Quellcomputer*, und der Computer, auf den die Daten übertragen werden sollen, als *Zielcomputer* bezeichnet.

#### **SO BEREITEN SIE DEN ZIELCOMPUTER AUF DIE DATEIÜBERTRAGUNG VOR:**

- **1** Klicken Sie auf **Start**→ **Alle Programme**→ **Zubehör**→ **Systemprogramme**→ **Übertragen von Dateien und Einstellungen**.
- **2** Klicken Sie unter **Um welchen Computer handelt es sich?** auf **Zielcomputer** und klicken Sie dann auf **Weiter**.
- **3** Klicken Sie unter **Verfügen Sie über eine Windows XP-CD?** auf **Assistent der Windows XP-CD verwenden** und klicken Sie dann auf **Weiter**.
- **4** Lesen Sie die Informationen unter **Wechseln Sie jetzt zum Quellcomputer** und wechseln Sie anschließend zum Quellcomputer. Klicken Sie *nicht* auf **Weiter**.

#### **SO KOPIEREN SIE DATEN VOM QUELLCOMPUTER:**

**1** Legen Sie in den Quellcomputer den *Betriebssystem*-Datenträger für Windows XP ein.

Die Seite **Willkommen** wird angezeigt.

- **2** Klicken Sie auf **Zusätzliche Aufgaben durchführen**.
- **3** Klicken Sie unter **Wählen Sie eine der folgenden Optionen** auf **Dateien und Einstellungen übertragen.**

Das Fenster **Assistent zum Übertragen von Dateien und Einstellungen** wird angezeigt.

- **4** Klicken Sie auf **Weiter**.
- **5** Klicken Sie unter **Um welchen Computer handelt es sich?** auf **Quellcomputer** und klicken Sie dann auf **Weiter**.
- **6** Klicken Sie unter **Übertragungsmethode auswählen** auf die gewünschte Übertragungsmethode und klicken Sie dann auf **Weiter**.
- **7** Wählen Sie auf der Seite **Was soll übertragen werden?** die zu übertragenden Elemente aus und klicken Sie dann auf **Weiter**.

Die ausgewählten Dateien und Einstellungen werden kopiert. Anschließend wird die Seite **Fertigstellen des Sammlungsvorgangs** angezeigt.

**8** Klicken Sie auf **Fertig stellen**.

#### **SO ÜBERTRAGEN SIE DIE DATEN AUF DEN ZIELCOMPUTER:**

- **1** Wechseln Sie zum Zielcomputer.
- **2** Klicken Sie unter **Wechseln Sie jetzt zum Quellcomputer** auf **Weiter**.
- **3** Wählen Sie unter **Wo befinden sich die Dateien und Einstellungen?** das gewünschte Übertragungsverfahren für die Einstellungen und Dateien und klicken Sie dann auf **Weiter**.

Der Assistent liest die zusammengestellten Dateien und Einstellungen ein und wendet sie auf den Zielcomputer an. Wenn die Übertragung abgeschlossen ist, wird die Seite **Fertig gestellt** angezeigt.

**4** Klicken Sie auf **Fertig gestellt** und starten Sie den Computer neu.

#### **Assistent zum Übertragen von Dateien und Einstellungen ohne Verwendung des Betriebssystem-Datenträgers**

Um den Assistenten zum Übertragen von Dateien und Einstellungen ohne den *Betriebssystem*-Datenträger auszuführen, müssen Sie eine Assistent-Diskette erstellen. Mit dieser Assistent-Diskette können Sie eine Speicher-Abbilddatei auf einem Wechselmedium erstellen.

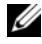

**ANMERKUNG:** Im Assistenten zum Übertragen von Dateien und Einstellungen wird der Computer, von dem Daten übertragen werden sollen, als *Quellcomputer*, und der Computer, auf den die Daten übertragen werden sollen, als *Zielcomputer* bezeichnet.

#### **SO ERSTELLEN SIE EINE ASSISTENT-DISKETTE:**

**1** Klicken Sie auf dem Zielcomputer auf **Start**→ **Alle Programme**→ **Zubehör**→ **Systemprogramme**→ **Assistent zum Übertragen von Dateien und Einstellungen**.

- **2** Klicken Sie unter **Um welchen Computer handelt es sich?** auf **Zielcomputer** und klicken Sie dann auf **Weiter**.
- **3** Klicken Sie unter **Verfügen Sie über eine Windows XP-CD?** auf **Assistent-Diskette auf folgendem Laufwerk erstellen** und klicken Sie dann auf **Weiter**.
- **4** Legen Sie ein Wechselmedium (beispielsweise eine beschreibbare CD oder DVD) ein und klicken Sie auf **OK**.
- **5** Lesen Sie die Informationen unter **Wechseln Sie jetzt zum Quellcomputer** und wechseln Sie anschließend zum Quellcomputer. Klicken Sie *nicht* auf **Weiter**.

#### **SO KOPIEREN SIE DATEN VOM QUELLCOMPUTER:**

- **1** Legen Sie in den Quellcomputer das Wechselmedium mit der Assistent-Diskette ein.
- **2** Klicken Sie auf **Start**→ **Ausführen**.
- **3** Klicken Sie auf **Durchsuchen...**, navigieren Sie zu **fastwiz** auf dem Wechselmedium mit der Assistent-Diskette und klicken Sie anschließend auf **OK**.
- **4** Klicken Sie unter **Um welchen Computer handelt es sich?** auf **Quellcomputer** und klicken Sie dann auf **Weiter**.
- **5** Klicken Sie unter **Übertragungsmethode auswählen** auf die gewünschte Übertragungsmethode und klicken Sie dann auf **Weiter**.
- **6** Wählen Sie unter **Was soll übertragen werden?** die zu übertragenden Elemente aus und klicken Sie dann auf **Weiter**.

Die ausgewählten Dateien und Einstellungen werden kopiert. Anschließend wird die Seite **Fertigstellen des Sammlungsvorgangs** angezeigt.

**7** Klicken Sie auf **Fertig stellen**.

#### **SO ÜBERTRAGEN SIE DIE DATEN AUF DEN ZIELCOMPUTER:**

- **1** Wechseln Sie zum Zielcomputer.
- **2** Klicken Sie unter **Wechseln Sie jetzt zum Quellcomputer** auf **Weiter**.
- **3** Wählen Sie unter **Wo befinden sich die Dateien und Einstellungen?** das gewünschte Übertragungsverfahren für die Einstellungen und Dateien und klicken Sie dann auf **Weiter**.

Der Assistent liest die zusammengestellten Dateien und Einstellungen ein und wendet sie auf den Zielcomputer an. Wenn die Übertragung abgeschlossen ist, wird die Seite **Fertig gestellt** angezeigt.

**4** Klicken Sie auf **Fertig gestellt** und starten Sie den Computer neu.

#### **Anleitung für Microsoft Windows Vista™**

- **1** Klicken Sie auf die "Start"-Schaltfläche <sup>(+)</sup> von Windows Vista und klicken Sie auf **Dateien und Einstellungen übertragen**→ **Windows-EasyTransfer starten**.
- **2** Klicken Sie im Dialogfeld **Benutzerkontensteuerung** auf **Fortsetzen**.
- **3** Klicken Sie auf **Neuen Transfer starten** oder auf **Gestarteten Transfer fortsetzen**.

Folgen Sie den Anweisungen des Windows EasyTransfer-Assistenten auf dem Bildschirm.

## **Überspannungsschutzgeräte**

Es sind verschiedene Geräte erhältlich, die vor Schwankungen und Ausfällen der Stromversorgung schützen:

- Überspannungsschutz
- Leitungsfilter
- Unterbrechungsfreie Stromversorgungen (USV)

#### **Überspannungsschutz**

Überspannungsschutzgeräte sowie Steckerleisten mit Überspannungsschutz schützen den Computer vor Schäden durch Spannungsspitzen, die während Gewittern oder infolge von Stromunterbrechungen auftreten können. Einige Hersteller von Überspannungsschutzgeräten gewähren darüber hinaus Garantien für bestimmte Schäden. Lesen Sie deshalb die Garantiebestimmungen aufmerksam durch, bevor Sie sich für einen Überspannungsschutz entscheiden, und vergleichen Sie die Joule-Werte aufmerksam, um einen Eindruck von der relativen Effektivität der einzelnen Modelle zu erhalten. Je höher der Joule-Wert eines Geräts, desto mehr Schutz bietet es.

**HINWEIS:** Die meisten Überspannungsschutzgeräte bieten keinen Schutz vor Spannungsschwankungen oder Stromausfällen infolge von Blitzeinschlägen. Wenn es in Ihrer Nähe blitzt, sollten Sie das Telefonkabel aus der Telefonwandbuchse ziehen und Ihren Computer von der Steckdose trennen.

Viele Überspannungsschutzgeräte verfügen über eine Telefonsteckdose zum Schutz des Modems. Anweisungen zum Anschließen an ein Modem finden Sie in der Dokumentation zum Überspannungsschutzgerät.

**HINWEIS:** Nicht alle Überspannungsschutzgeräte schützen den Netzwerkadapter. Trennen Sie daher bei einem Gewitter stets das Netzwerkkabel von der Netzwerkwandsteckerbuchse.

#### **Leitungsfilter**

**HINWEIS:** Leitungsfilter bieten keinen Schutz vor Stromunterbrechungen. Leitungsfilter halten die Spannung auf einem relativ konstanten Wert.

#### **Unterbrechungsfreie Stromversorgungen**

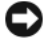

**HINWEIS:** Eine Unterbrechung der Stromversorgung, während Daten auf der Festplatte gespeichert werden, kann zu Datenverlust oder Schäden an Dateien führen.

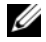

**ANMERKUNG:** Um eine maximale Betriebsdauer zu gewährleisten, sollten Sie nur den Computer an das USV-Gerät anschließen. Schließen Sie andere Geräte wie Drucker an eine getrennte Steckerleiste mit Überspannungsschutz an.

USV-Geräte bieten Schutz vor Schwankungen und Unterbrechungen der Stromversorgung. USV-Geräte enthalten einen Akku, der vorübergehend die Versorgung der angeschlossenen Geräte übernimmt, wenn die Netzstromversorgung unterbrochen wird. Wenn Netzstrom verfügbar ist, wird der Akku aufgeladen. Informationen zur Akkubetriebsdauer und zur Zulassung des Geräts durch die Underwriters Laboratories (UL) finden Sie in der Herstellerdokumentation zu dem USV-Gerät.
# **Sichern des Computers**

## **Gehäuseeingriffserkennung**

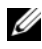

**ANMERKUNG:** Wenn das Administrator-Kennwort aktiviert ist, benötigen Sie dieses Kennwort, um die Einstellung für **Chassis Intrusion** (Gehäuseeingriff) zurücksetzen zu können.

Die Funktion zur Gehäuseeingriffserkennung erkennt, wenn das Computergehäuse bereits geöffnet ist oder geöffnet wird, und informiert den Benutzer durch eine entsprechende Warnmeldung. Folgende Einstellungen für den Gehäuseeingriff sind im System-Setup-Programm verfügbar:

- **Off** (Ausgeschaltet) Die Funktion zur Gehäuseeingriffserkennung ist deaktiviert. Beim Öffnen der Computerabdeckung findet keine Aktion statt.
- **On** (Eingeschaltet) Die Funktion zur Gehäuseeingriffserkennung ist aktiviert. Wenn das Gehäuse geöffnet wird, ändert sich diese Einstellung in **Detected** (Erkannt). Während der Startroutine beim nächsten Computerstart wird eine Warnmeldung wird angezeigt.
- **On-Silent** (Stumm aktiviert Standardeinstellung) Die Funktion zur Gehäuseeingriffserkennung ist aktiviert. Wenn das Gehäuse geöffnet wird, ändert sich diese Einstellung in **Detected** (Erkannt). Während der Startroutine beim nächsten Computerstart wird jedoch keine Warnmeldung angezeigt.

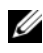

**ANMERKUNG:** Informationen zum Ändern von System-Setup-Optionen finden Sie unter ["System-Setup" auf Seite 85.](#page-84-0)

## **Sicherheitskabelsperre**

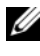

### **ANMERKUNG:** Im Lieferumfang Ihres Computers ist keine Sicherheitskabelsperre enthalten.

Bei einer Sicherheitskabelsperre handelt es sich um eine handelsübliche Diebstahlsicherung. Um die Sperre zu verwenden, befestigen Sie sie an der Aussparung für Sicherheitskabel an Ihrem Dell-Computer. Weitere Informationen können Sie den Anleitungen entnehmen, die im Lieferumfang der Komponente enthalten sind.

**HINWEIS:** Vor dem Kauf einer Diebstahlschutzvorrichtung sollten Sie prüfen, ob diese mit dem Sicherheitskabelaussparung an Ihrem Computer kompatibel ist.

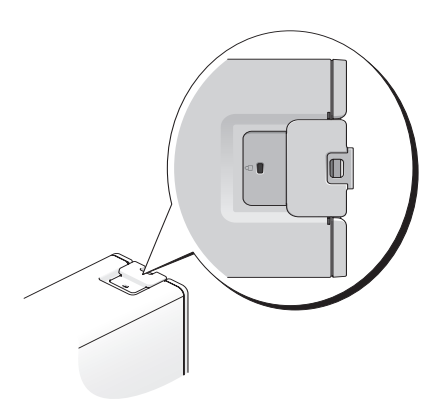

### **Smart Cards und Fingerabdruckleser**

**ANMERKUNG:** Die Funktion zum Lesen von Smart Cards ist möglicherweise nicht auf Ihrem Computer verfügbar.

Smart Cards sind tragbare Geräte im Kreditkartenformat mit integrierten Schaltungen im Inneren. Mithilfe von Smart Cards lässt sich die Systemsicherheit erhöhen, indem etwas, das der Anwender besitzt (Smart Card), mit etwas, das nur der Anwender wissen sollte (PIN), kombiniert wird. Damit wird eine noch sicherere Benutzerauthentifizierung möglich als nur mit einem Kennwort.

Ein Fingerabdruckleser ist ein Streifensensor, der sich in einem Peripheriegerät für Ihren Computer befindet. Wenn Sie einen Finger über das Lesegerät bewegen, verwendet der Computer Ihren unverwechselbaren Fingerabdruck zur Bestätigung Ihrer Benutzeridentität und stellt einen zusätzlichen Mechanismus zur Sicherung Ihres Dell-Computers bereit.

## **Kennwörter**

Kennwörter schützen vor nicht autorisiertem Zugriff auf Ihren Computer. Berücksichtigen Sie bei der Verwendung von Kennwörtern die folgenden Richtlinien:

- Ihr Kennwort sollte leicht zu merken, nicht jedoch leicht zu raten sein. Verwenden Sie beispielsweise keine Namen von Familienmitgliedern oder Haustieren.
- Vermeiden Sie nach Möglichkeit, Ihr Kennwort schriftlich festzuhalten. Falls Sie ein Kennwort dennoch notieren, vergewissern Sie sich, dass sich das Kennwort an einer sicheren Stelle befindet.
- Verwenden Sie ein Kennwort nicht gemeinsam mit anderen Personen.
- Vergewissern Sie sich, dass Sie Ihr Kennwort jederzeit unbeobachtet eingeben.

Um Benutzerkonten einzurichten oder Kennwörter zu ändern, verwenden Sie die Anwendung **Benutzerkonten** in der Systemsteuerung des Microsoft Windows-Betriebssystems. Nach dem Erstellen eines Benutzerkennworts muss dieses bei jedem Einschalten bzw. Entsperren des Computers eingegeben werden. Wenn Sie nicht innerhalb von zwei Minuten ein Kennwort eingeben, wird Ihr Computer in den zuvor geltenden Systemzustand zurückgesetzt.

Weitere Informationen finden Sie in der Dokumentation zu Windows.

### **Wissenswertes über Kennwörter**

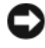

**HINWEIS:** Kennwörter bieten ein hohes Maß an Sicherheit für die Daten auf Ihrem Computer oder Ihrer Festplatte. Dennoch sind Kennwörter nicht immer zuverlässig. Falls Sie eine noch höhere Sicherheitsstufe benötigen, sollten Sie zusätzliche Schutzmaßnahmen ergreifen, z. B. Smart Cards, Programme zur Datenverschlüsselung oder PC Cards mit Verschlüsselungsfunktionen verwenden.

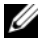

**ANMERKUNG:** Bei der Auslieferung des Computers sind alle Kennwörter deaktiviert.

Der folgenden Tabelle können Sie die bei Ihrem Computer zur Verfügung stehenden Kennworttypen und -funktionen entnehmen.

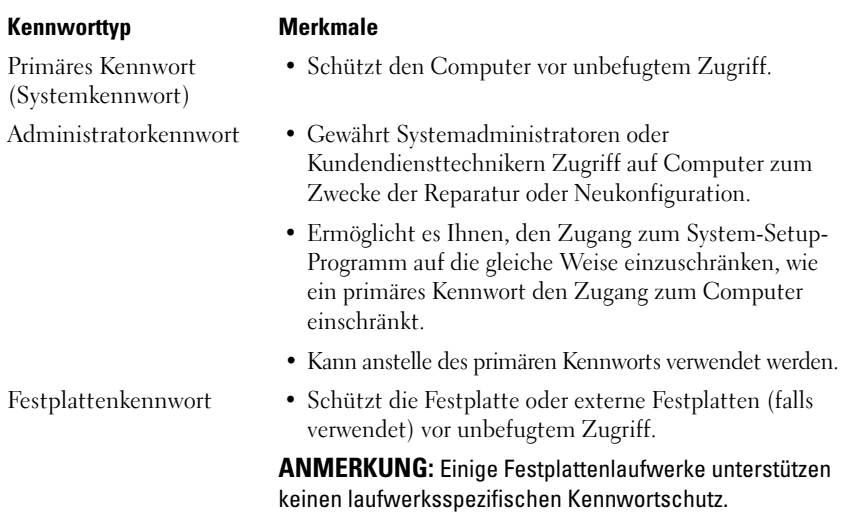

Setzen Sie sich mit Dell in Verbindung, wenn Ihnen ein Kennwort abhanden gekommen ist oder wenn Sie sich an das Kennwort nicht erinnern können (siehe ["Kontaktaufnahme mit Dell" auf Seite 286\)](#page-285-0). Der technische Support von Dell fordert Sie zu Ihrer eigenen Sicherheit zur Authentifizierung auf, um sicherstellen zu können, dass ausschließlich autorisierte Benutzer auf den Computer zugreifen können.

### **Verwenden eines primären Kennworts/Systemkennworts**

Das primäre Kennwort schützt den Computer vor unbefugtem Zugriff. Nach Vergabe eines primären Kennworts muss dieses bei jedem Starten des Computers eingegeben werden.

Wenn Sie nicht innerhalb von zwei Minuten ein Kennwort eingeben, wird Ihr Computer in den zuvor geltenden Systemzustand zurückgesetzt.

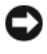

### **HINWEIS:** Wenn Sie das Administratorkennwort deaktivieren, wird auch das primäre Kennwort deaktiviert.

Zum Hinzufügen oder Ändern von Kennwörtern öffnen Sie über die **Systemsteuerung** die Anwendung **Benutzerkonten**.

Wenn ein Administratorkennwort vergeben wurde, kann es anstelle des primären Kennworts verwendet werden. Der Computer fordert nicht gesondert zur Eingabe des Administratorkennworts auf.

### **Verwenden eines Administratorkennworts**

Das Administratorkennwort ist dafür gedacht, Systemadministratoren oder Servicetechnikern zwecks Reparatur oder Neukonfiguration den Zugriff auf alle Computer zu ermöglichen. Die Administratoren oder Techniker können den Computern gruppenweise identische Administratorkennwörter zuweisen. Das primäre Kennwort bleibt frei, damit es vom Benutzer selbst festgelegt werden kann.

Um Administratorkennwörter festzulegen oder zu ändern, öffnen Sie in der Systemsteuerung die Anwendung **Benutzerkonten**.

Sobald ein Administratorkennwort festgelegt ist, wird die Option **Configure Setup** (Setup-Konfiguration) im System-Setup-Programm verfügbar. Mit der Option **Configure Setup** (Setup-Konfiguration) kann der Zugang zum System-Setup-Programm auf die gleiche Weise eingeschränkt werden, in der ein primäres Kennwort den Zugang zum Computer einschränkt.

Das Administratorkennwort kann anstelle des primären Kennworts verwendet werden. Wenn Sie zur Eingabe des primären Kennworts aufgefordert werden, können Sie auch das Administratorkennwort eingeben.

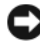

**HINWEIS:** Wenn Sie das Administratorkennwort deaktivieren, wird auch das primäre Kennwort deaktiviert.

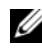

**ANMERKUNG:** Das Administratorkennwort bietet Zugriff auf den Computer, aber es bietet keinen Zugriff auf die Festplatte, wenn dieser ein Kennwort zugewiesen wurde.

Wenn Sie das primäre Kennwort vergessen haben und kein Administratorpasswort definiert ist, oder wenn sowohl das Administrator- als auch das primäre Kennwort zwar definiert, jedoch vergessen wurden, wenden Sie sich an den Systemadministrator oder rufen Sie bei Dell an (siehe "Kontaktaufnahme mit [Dell" auf Seite 286](#page-285-0)).

### **Verwenden eines Kennworts für das Festplattenlaufwerk**

Das Kennwort für die Festplatte schützt die Daten auf der Festplatte vor unbefugtem Zugriff. Sie können auch ein Kennwort für eine externe Festplatte vergeben (soweit verwendet), das mit dem Kennwort der primären Festplatte identisch sein kann.

Wenn ein Festplattenkennwort vergeben wurde, müssen Sie dieses jedesmal eingeben, wenn Sie den Computer einschalten oder aus dem Standby-Modus in den Normalbetrieb zurückkehren.

Nach dreimaliger Eingabe eines ungültigen Kennworts versucht der Computer den Neustart über ein anderes startfähiges Gerät, wenn die Option **Boot First Device** (Erstes Startgerät) im System-Setup-Programm dementsprechend eingestellt wurde. Wenn die Option **Boot First Device** (Erstes Startgerät) nicht so gesetzt wurde, dass der Neustart über ein anderes Gerät möglich ist, kehrt der Computer in den Betriebszustand zurück, in dem er sich nach dem Einschalten befand.

Wenn Sie nicht innerhalb von zwei Minuten ein Kennwort eingeben, wird Ihr Computer in den zuvor geltenden Betriebszustand zurückgesetzt.

Wenn das Festplattenkennwort, das Kennwort für externe Festplatten und das primäre Kennwort identisch sind, werden Sie nur zur Eingabe des primären Kennworts aufgefordert. Wenn das Festplattenkennwort und das primäre Kennwort unterschiedlich sind, werden Sie zur Eingabe beider Kennwörter aufgefordert. Zwei unterschiedliche Kennwörter bieten höhere Sicherheit.

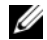

**ANMERKUNG:** Das Administratorkennwort bietet Zugriff auf den Computer, aber es bietet keinen Zugriff auf die Festplatte, wenn dieser ein Kennwort zugewiesen wurde.

## **Trusted Platform Module (TPM)**

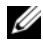

**ANMERKUNG:** Die TPM-Funktionalität unterstützt Verschlüsselung nur dann, wenn die TPM-Funktionen vom Betriebssystem unterstützt werden. Weitere Informationen finden Sie in der Dokumentation zur TPM-Software und den Hilfedateien der Software.

TPM ist ein hardwarebasiertes Sicherheitsmerkmal, das dazu verwendet werden kann, computergenerierte Verschlüsselungsschlüssel zu erstellen und zu verwalten. In Verbindung mit Sicherheitssoftware ergänzt TPM die bestehende Netzwerkund Computersicherheit durch zusätzliche Funktionen, wie z. B. Datei- und E-Mail-Schutz. TPM-Einstellungen sind im System-Setup-Programm verfügbar.

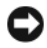

**HINWEIS:** Um Ihre TPM-Daten und -Verschlüsselungsschlüssel zu sichern, befolgen Sie die entsprechenden Sicherungsanleitungen, die im Abschnitt "Archive and Restore" der Hilfedatei für EMBASSY Security Center dokumentiert sind. Falls die Sicherungskopien unvollständig oder beschädigt sind oder verloren gehen, ist Dell nicht in der Lage, Hilfestellung bei der Wiederherstellung verschlüsselter Daten zu leisten.

### **Einschalten und Aktivieren von TPM**

- **1** Rufen Sie das System-Setup-Programm auf (siehe ["Aufrufen des System-](#page-84-1)[Setup-Programms" auf Seite 85\)](#page-84-1).
- **2** Markieren Sie mit der <Nach-Unten-Taste> oder <Nach-Unten-Taste> die Option **Security** (Sicherheit) und drücken Sie die <Eingabetaste>.
- **3** Markieren Sie mit der <Nach-Unten-Taste> oder <Nach-Unten-Taste> die Option **TPM Security** (TPM-Sicherheit) und drücken Sie die <Eingabetaste>.
- **4** Markieren Sie mit der <Nach-Unten-Taste> oder <Nach-Unten-Taste> unter **TPM Security** (TPM-Sicherheit) die Option **On** (Einschalten) und drücken Sie die <Eingabetaste>.

Das Menü für die TPM-Aktivierung wird angezeigt.

**ANMERKUNG:** Durch Festlegen von "TPM Security" auf **On** wird die TPM-Funktionalität nicht aktiviert. Das Betriebssystem erkennt TPM, doch TPM bleibt weiterhin deaktiviert.

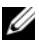

**ANMERKUNG:** Wenn Sie TPM nicht aktivieren möchten, drücken Sie Esc, markieren Sie mit der Nach-Links-Taste oder <Nach-Rechts-Taste> die Option **Save/Exit** (Speichern/Beenden) und drücken Sie dann die <Eingabetaste>, um das System-Setup-Programm zu beenden und den Computer neu zu starten.

**5** Markieren Sie mit der <Nach-Unten-Taste> oder <Nach-Unten-Taste> die Option **TPM Activation** (TPM aktivieren) und drücken Sie die <Eingabetaste>.

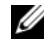

**ANMERKUNG:** Das Menü zur TPM-Aktivierung wird nur dann angezeigt, wenn "TPM Security" auf **On** festgelegt ist.

- **6** Markieren Sie mit der <Nach-Unten-Taste> oder <Nach-Unten-Taste> unter **TPM Activation** (TPM aktivieren) die Option **Activate** (Aktivieren) und drücken Sie die <Eingabetaste>.
- **7** Drücken Sie die <Eingabetaste>, um die TPM-Bestätigung (TPM Acknowlegement) zu akzeptieren.
- **8** Drücken Sie <Esc>.
- **9** Markieren Sie mit der <Nach-Unten-Taste> oder <Nach-Unten-Taste> die Option **Save/Exit** (Speichern/Beenden) und drücken Sie die <Eingabetaste>, um das System-Setup-Programm zu beenden und den Computer neu zu starten.

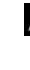

**ANMERKUNG:** Wenn Sie aufgefordert, zwischen **IGNORE** oder **MODIFY** (Ignorieren oder Ändern) der TPM-Einstellung zu wählen, klicken Sie auf **MODIFY** und drücken Sie dann die <Eingabetaste>.

**10** Verwalten Sie die TPM-Sicherheitsfunktionen mit dem Embassy Security Center.

## **Sicherungsverwaltungs-Software**

Die Sicherungsverwaltungs-Software dient dem Zweck, die Sicherheit Ihres Computers durch Nutzung vier verschiedener Sicherheitsfunktionen zu unterstützen:

- Anmeldeverwaltung
- Authentifizierung vor dem Hochfahren (mithilfe eines Fingerabdrucklesers, einer Smart Card oder eines Kennworts)
- Verschlüsselung
- Verwaltung personenbezogener Daten

Informationen zur Verwendung der Software und der verschiedenen Sicherheitsfunktionen erhalten Sie, indem Sie auf **Start**→ **Alle Programme**→ **Security by Wave Systems**→ **Getting Started with EMBASSY® Trust Suite** klicken.

## **Software zur Systemprotokollierung**

Software zur Systemprotokollierung versetzt Sie in die Lage, Ihren Computer bei Verlust oder Diebstahl wiederauffinden zu können. Die Software ist optional und kann zusammen mit der Bestellung des Dell-Computers erworben werden.

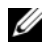

**ANMERKUNG:** Die Software zu Systemprotokollierung ist möglicherweise in bestimmten Ländern nicht verfügbar.

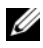

**ANMERKUNG:** Bei Verlust oder Diebstahl müssen Sie, wenn Sie über Software zu Systemprotokollierung verfügen, Kontakt zu der Software-Bereitstellungsfirma aufnehmen und diese von dem Verlust in Kenntnis setzen.

## **Maßnahmen bei Computerverlust oder -diebstahl**

- Melden Sie den Verlust bzw. Diebstahl Ihres Computers ordnungsgemäß. Geben Sie dabei die in der Beschreibung Ihres Computers vermerkte Service-Tag-Nummer an. Fordern Sie ein Aktenzeichen an und notieren Sie dieses, begleitet von Name, Adresse und Telefonnummer der Dienststelle. Erfragen Sie, falls möglich, den Namen des zuständigen Mitarbeiters und notieren Sie ihn.
	- **ANMERKUNG:** Falls Ihnen der Ort bekannt ist, an dem der Computer verloren ging bzw. gestohlen wurde, beauftragen Sie eine ortsansässige Agentur. Ist Ihnen der Ort nicht bekannt, beauftragen Sie eine Agentur in Ihrer Nähe.
- Falls der Computer Firmeneigentum ist, benachrichtigen Sie den Sicherheitsdienst des Unternehmens.
- Nehmen Sie Kontakt zum Dell-Kundendienst auf, um den Verlust des Computers zu melden. Stellen Sie die Computer-Service-Tag-Nummer, das Aktenzeichen sowie Name, Adresse und Telefonnummer der beauftragten Agentur bereit, der Sie den Verlust Ihres Computers gemeldet haben. Geben Sie, falls möglich, den Namen des zuständigen Mitarbeiters an.

Der zuständige Dell-Kundendienstmitarbeiter verzeichnet Ihre Angaben unter der angegebenen Computer-Service-Tag-Nummer und meldet den Computer als vermisst bzw. gestohlen. Wenn eine (unbekannte) Person Dell um technischen Support ersucht und Ihre Service-Tag-Nummer angibt, wird der Computer automatisch als vermisster bzw. gestohlener Computer registriert. Der Mitarbeiter versucht, Telefonnummer und Adresse des Anrufers in Erfahrung zu bringen. Dell nimmt daraufhin Kontakt zu der von Ihnen beauftragten Agentur auf, der Sie den Verlust des Computers gemeldet haben.

## **Reinigen des Computers**

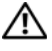

**VORSICHT: Bevor Sie gemäß den in diesem Abschnitt beschriebenen Anleitungen verfahren, lesen Sie zunächst die Sicherheitshinweise im Produktinformationshandbuch.**

## **Computer, Tastatur und Bildschirm**

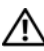

**VORSICHT: Trennen Sie den Computer vor der Reinigung vom Stromnetz. Reinigen Sie den Computer mit einem weichen, mit Wasser befeuchteten Tuch. Verwenden Sie keine flüssigen Reinigungsmittel oder Sprühreiniger, die eventuell entflammbare Stoffe enthalten.**

• Entfernen Sie vorsichtig mithilfe eines Staubsaugers mit Bürstenaufsatz den Staub aus den Öffnungen und Vertiefungen des Computers sowie zwischen den Tasten der Tastatur.

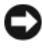

**HINWEIS:** Wischen Sie den Bildschirm nicht mit Seife oder einer alkoholischen Lösung ab. Dies könnte die Entspiegelungsbeschichtung beschädigen.

- Zum Reinigen des Bildschirms befeuchten Sie ein weiches, sauberes Tuch leicht mit Wasser. Verwenden Sie möglichst ein spezielles Bildschirmreinigungstuch oder eine Lösung, die für die antistatische Beschichtung des Monitors geeignet ist.
- Wischen Sie Tastatur, Computer und Kunststoffteile des Bildschirms mit einem weichen Reinigungstuch ab, das Sie mit Wasser befeuchten.

Das Tuch darf lediglich angefeuchtet werden. Unter keinen Umständen darf Wasser in den Computer oder in die Tastatur tropfen.

## **Nicht-optische Maus**

- **1** Drehen Sie den Haltering auf der Unterseite der Maus gegen den Uhrzeigersinn und nehmen Sie die Mauskugel heraus.
- **2** Wischen Sie die Kugel mit einem sauberen, fusselfreien Tuch ab.
- **3** Blasen Sie vorsichtig in die Öffnung auf der Mausunterseite, um Staub und Fusseln zu entfernen.
- **4** Reinigen Sie die Räder innerhalb des Kugelgehäuses mit einem Wattebausch, den Sie leicht mit Isopropylalkohol befeuchtet haben.
- **5** Richten Sie die Rollen wieder ordnungsgemäß aus, wenn dies erforderlich ist. Stellen Sie sicher, dass keine Fusseln des Wattestäbchens auf den Rollen verbleiben.
- **6** Setzen Sie die Kugel und den Haltering wieder ein und drehen Sie den Haltering im Uhrzeigersinn, bis er mit einem Klicken einrastet.

## **Diskettenlaufwerk**

**HINWEIS:** Versuchen Sie nicht, die Laufwerkköpfe mit einem Wattestäbchen zu reinigen. Sie könnten dabei die Ausrichtung der Köpfe beeinträchtigen, was dazu führt, dass das Laufwerk nicht mehr ordnungsgemäß arbeiten kann.

Reinigen Sie das Diskettenlaufwerk mit einem handelsüblichen Reinigungssatz. Diese Reinigungssätze enthalten besondere Disketten, um Verunreinigungen zu entfernen, die sich bei normalem Betrieb bilden.

## **CDs und DVDs**

- **HINWEIS:** Reinigen Sie die Linse im CD-/DVD-Laufwerk nur mit Druckluft. Befolgen Sie dabei die Anweisungen zur Anwendung des Druckluftgerätes. Berühren Sie niemals die Linse im Laufwerk.
	- **1** Fassen Sie die Disc immer nur an der Außenkante an. Sie können auch die innere Kante in der Mitte fassen.

**HINWEIS:** Reinigen Sie die Disc keinesfalls in kreisförmigen Bewegungen, damit die Oberfläche nicht beschädigt wird.

**2** Reinigen Sie die Unterseite der Disc (die unbeschriftete Seite) vorsichtig mit einem weichen und fusselfreien Tuch in gerader Linie von der Mitte zum Rand hin.

Hartnäckige Verschmutzungen können Sie mit etwas Wasser oder einer Lösung aus Wasser und milder Seife reinigen. Im Handel sind außerdem Produkte erhältlich, die zur Reinigung der Discs verwendet werden können und die Schutz gegen Staub, Fingerabdrücke und Kratzer bieten. Reinigungsprodukte für CDs eignen sich in der Regel auch für DVDs.

# <span id="page-84-2"></span><span id="page-84-0"></span>**System-Setup**

Das System-Setup-Programm kann für folgende Zwecke verwendet werden:

- Zum Ändern der Systemkonfigurationsinformationen, nachdem Sie Hardwarekomponenten hinzugefügt, geändert oder entfernt haben
- Zum Einstellen benutzerdefinierter Optionen, wie das Festlegen oder Ändern des Benutzerkennwortes
- Zum Abfragen der aktuellen Speicherkapazität oder des Festlegen des Typs für das installierte Festplattenlaufwerk

Vor der Verwendung des System-Setup-Programms empfiehlt es sich, die vom System-Setup angezeigten Informationen zu notieren, um sie zukünftig bei Bedarf zur Hand zu haben.

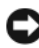

**HINWEIS:** Nehmen Sie keine Änderungen an den System-Setup-Einstellungen vor, sofern Sie nicht ein erfahrener Computerbenutzer sind. Bestimmte Änderungen können dazu führen, dass der Computer nicht mehr ordnungsgemäß arbeitet.

## <span id="page-84-3"></span><span id="page-84-1"></span>**Aufrufen des System-Setup-Programms**

- **1** Schalten Sie den Computer ein oder führen Sie einen Neustart durch.
- **2** Sobald das DELL-Logo angezeigt wird, drücken Sie sofort <F2>.

**ANMERKUNG:** Längeres Gedrückthalten einer Taste der Tastatur kann zur Fehlfunktion der Tastatur führen. Zur Vermeidung derartiger Fehlfunktionen drücken Sie <F2> mehrmals in gleichmäßigen Abständen, bis die Startseite des System-Setup-Programms angezeigt wird.

Wird das Betriebssystem-Logo angezeigt, haben Sie <F2> vermutlich zu spät gedrückt. Warten Sie in diesem Fall, bis der Microsoft® Windows®- Desktop angezeigt wird. Fahren Sie anschließend den Computer herunter und versuchen Sie es erneut.

### **Seiten des System-Setup-Programms**

Auf den System-Setup-Seiten werden die aktuellen bzw. einstellbaren Konfigurationsinformationen des Computers angezeigt. Die Informationen auf einer Seite gliedern sich in drei Bereiche: Optionenliste, Feld mit aktiven Optionen und Tastenfunktionen.

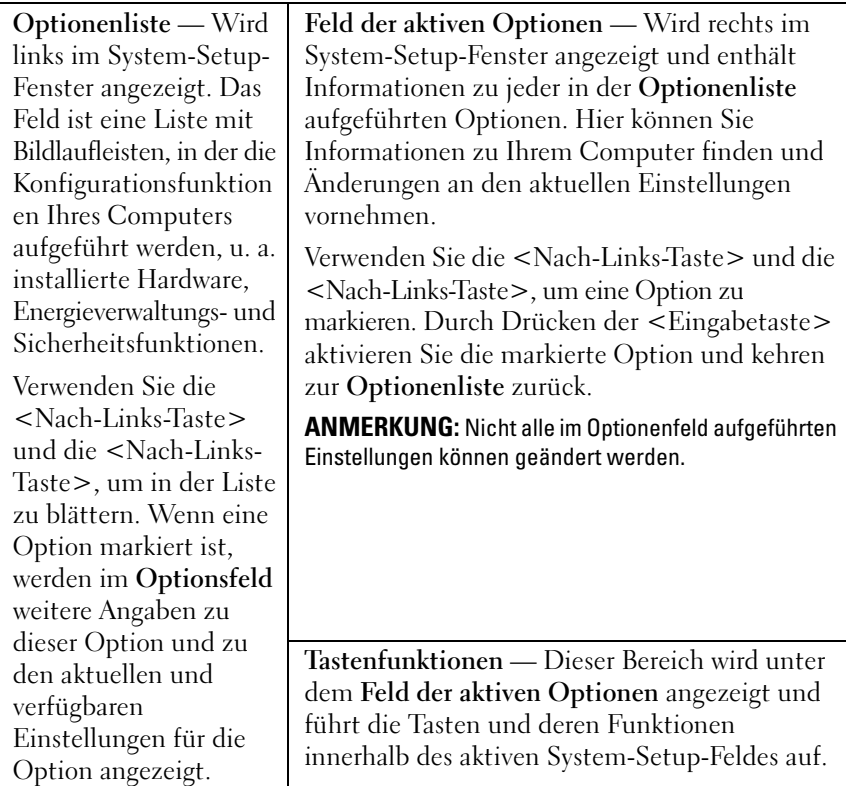

## <span id="page-85-0"></span>**System-Setup-Optionen**

**ANMERKUNG:** Je nach Computerkonfiguration und installierten Geräten werden die in diesem Abschnitt beschriebenen Elemente nicht oder nicht in der Weise angezeigt, wie sie hier aufgelistet sind.

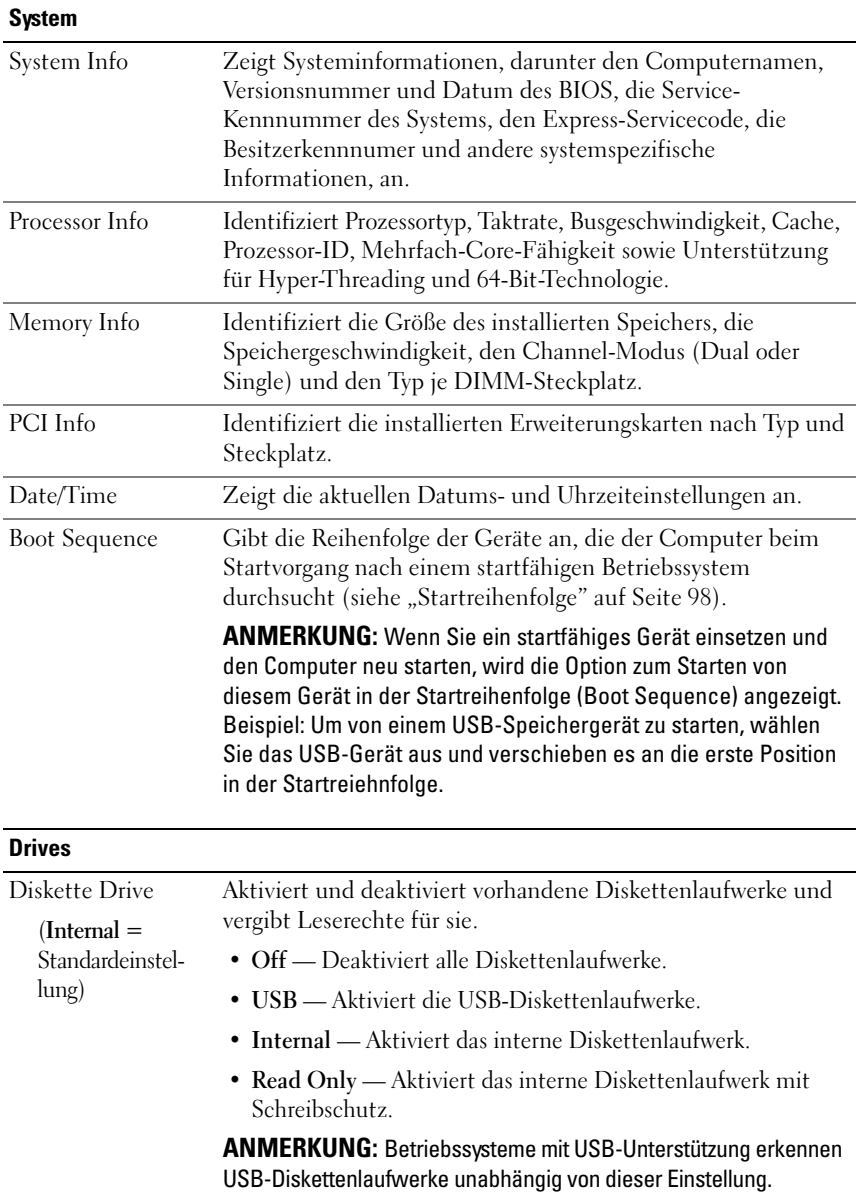

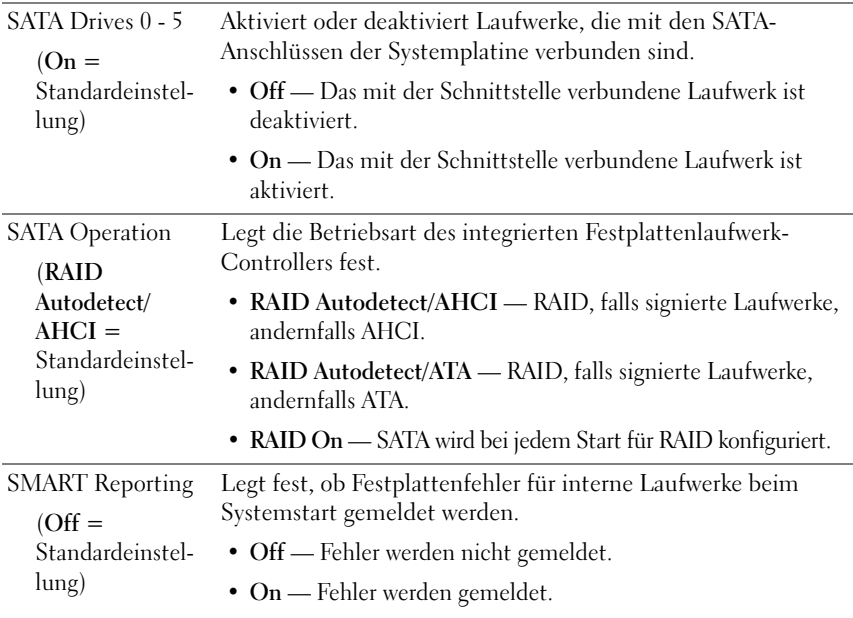

### **Onboard Devices**

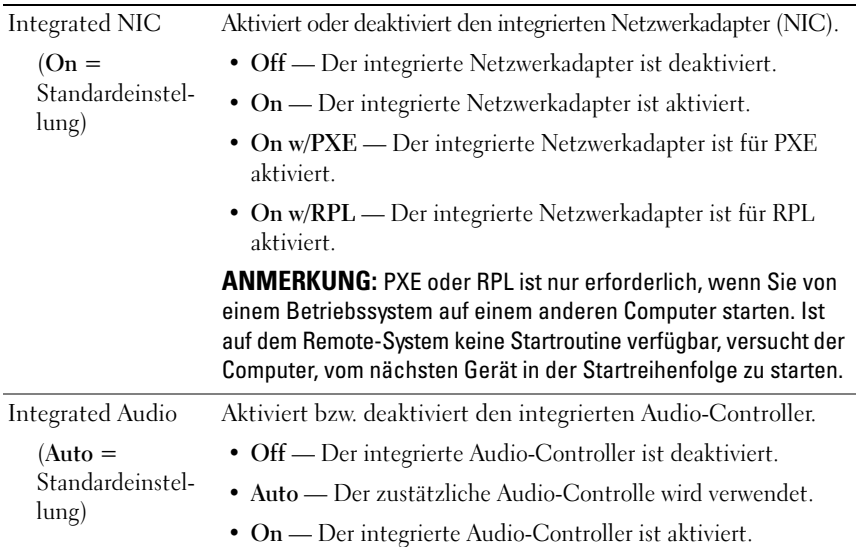

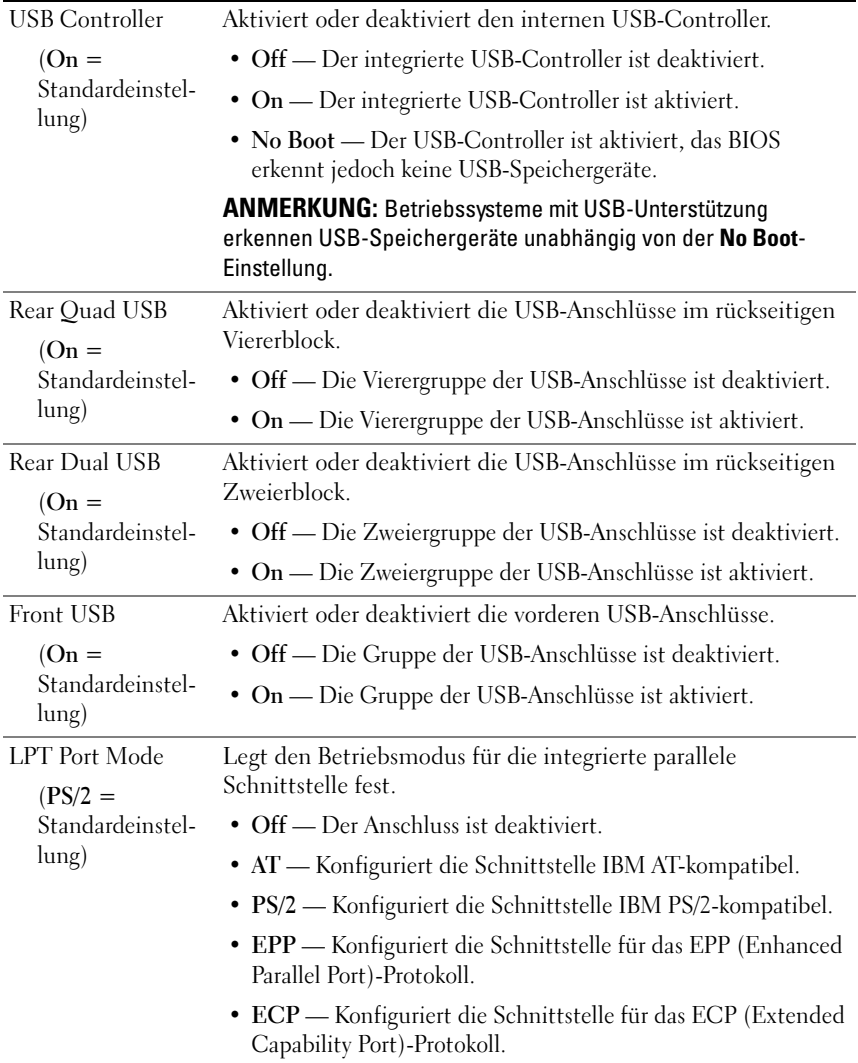

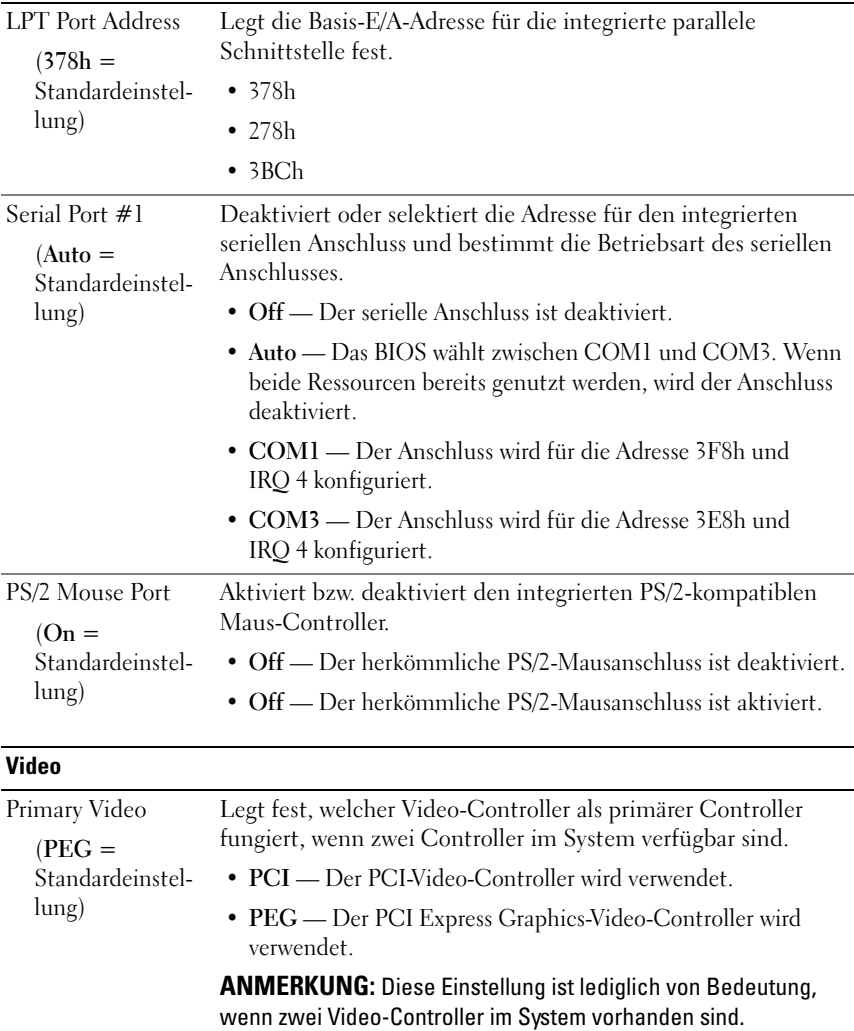

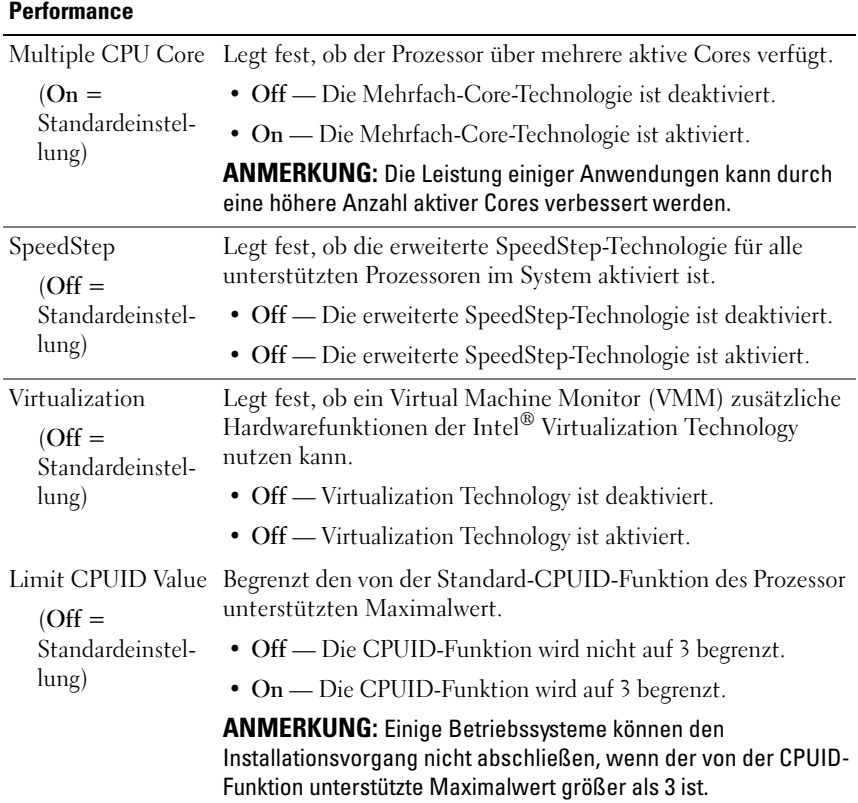

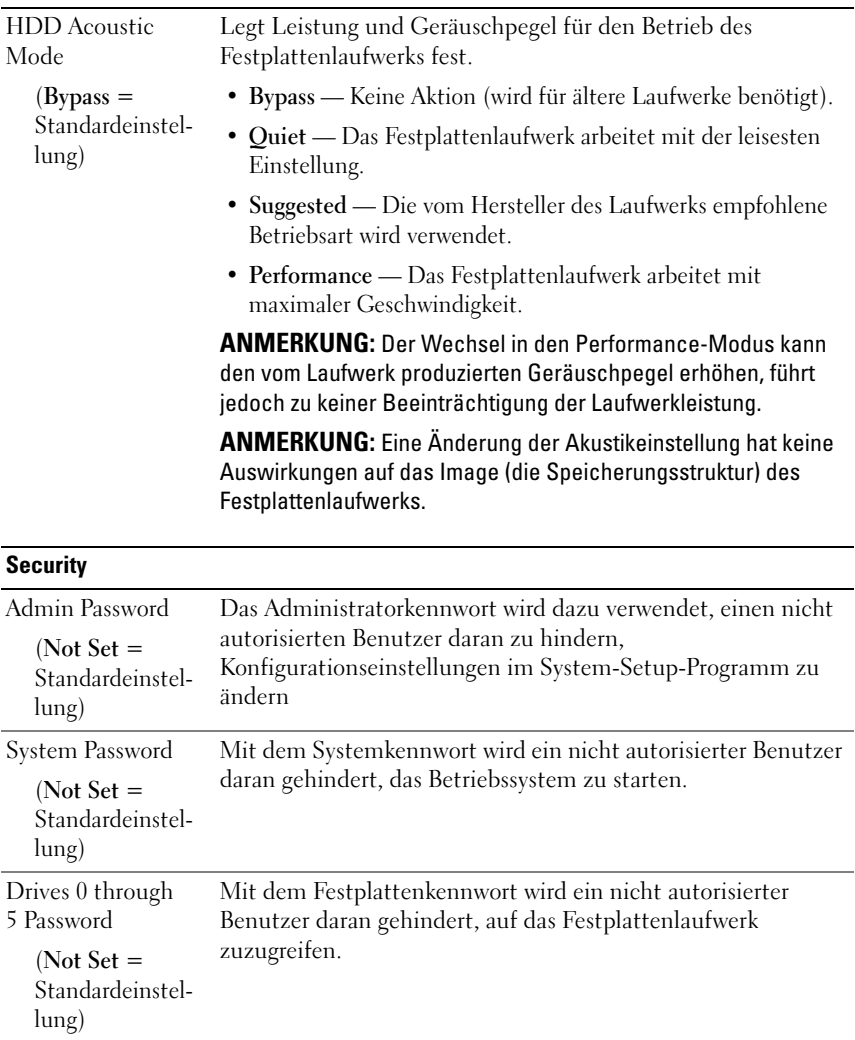

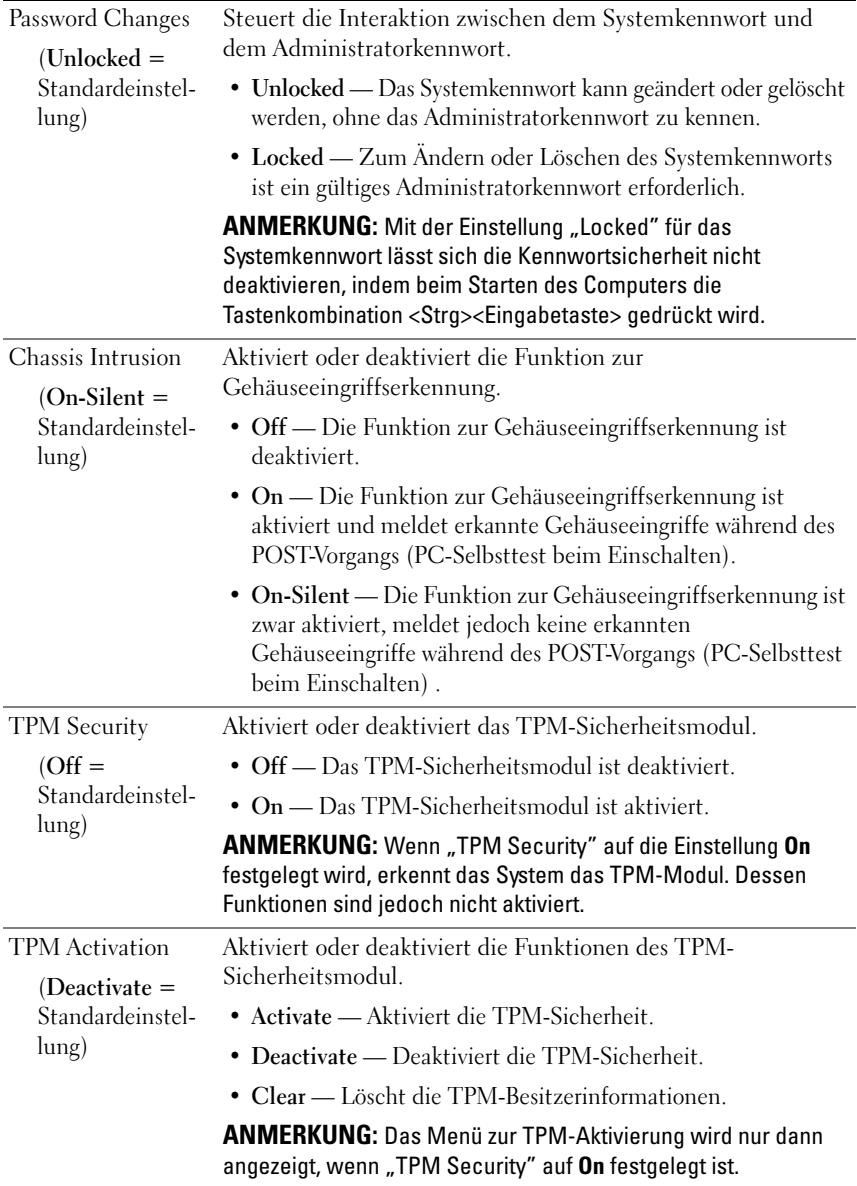

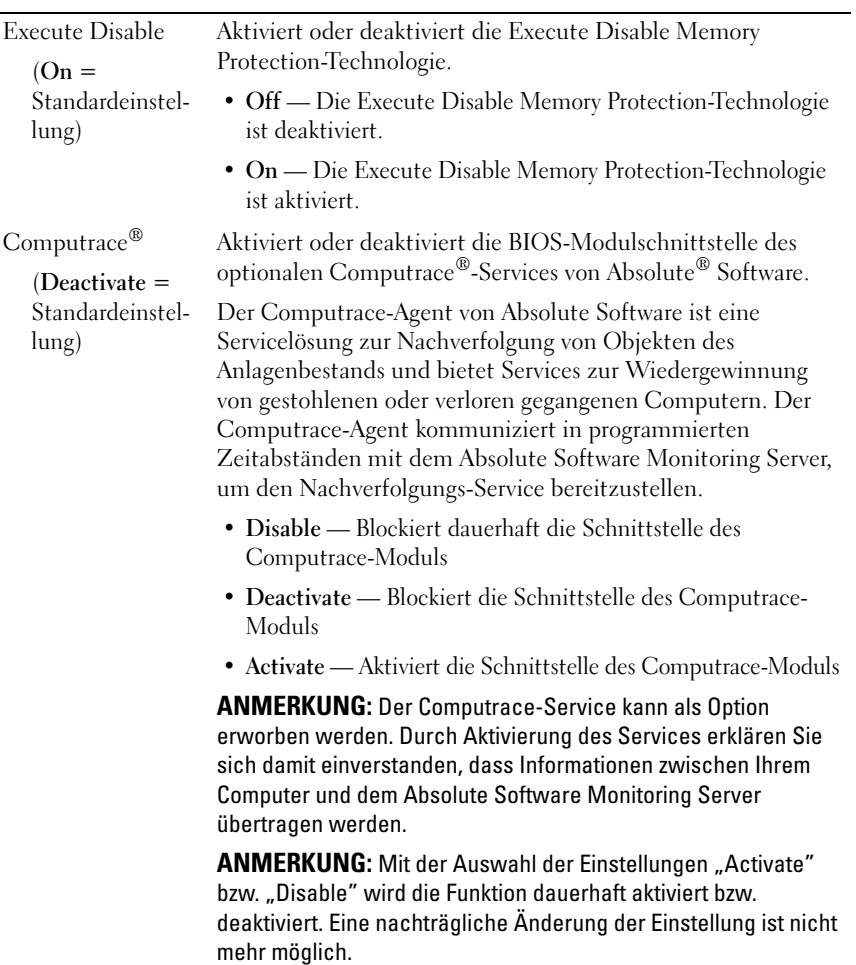

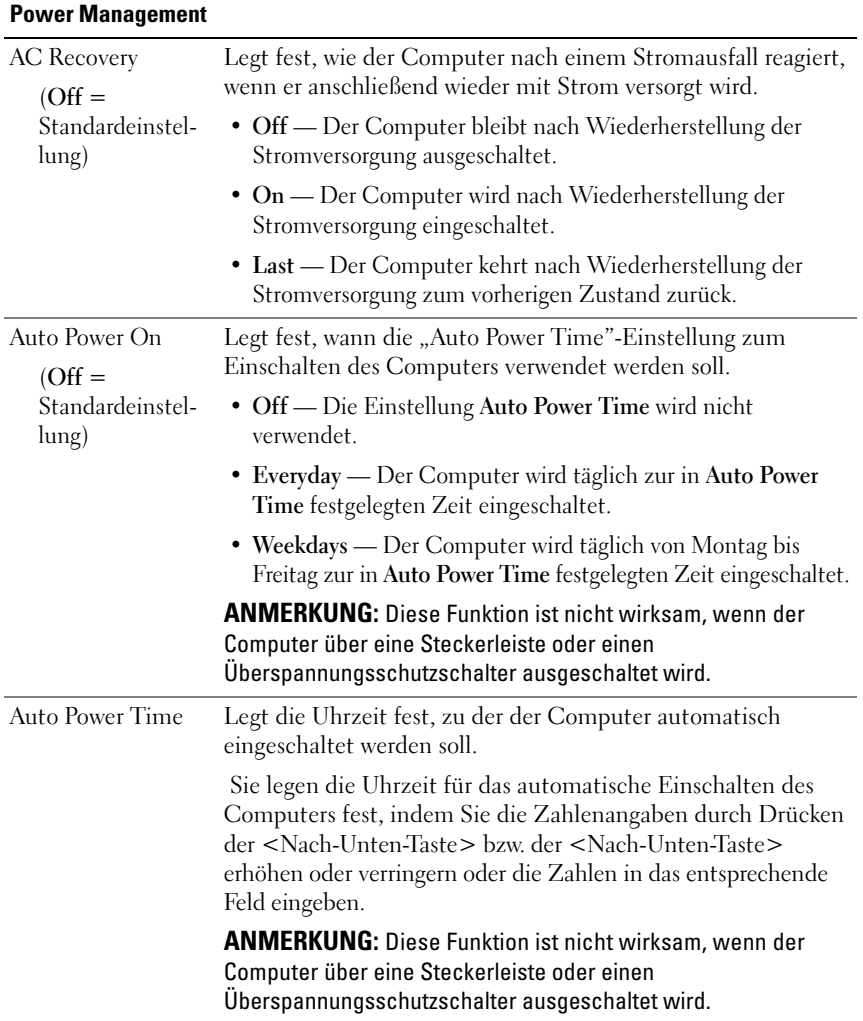

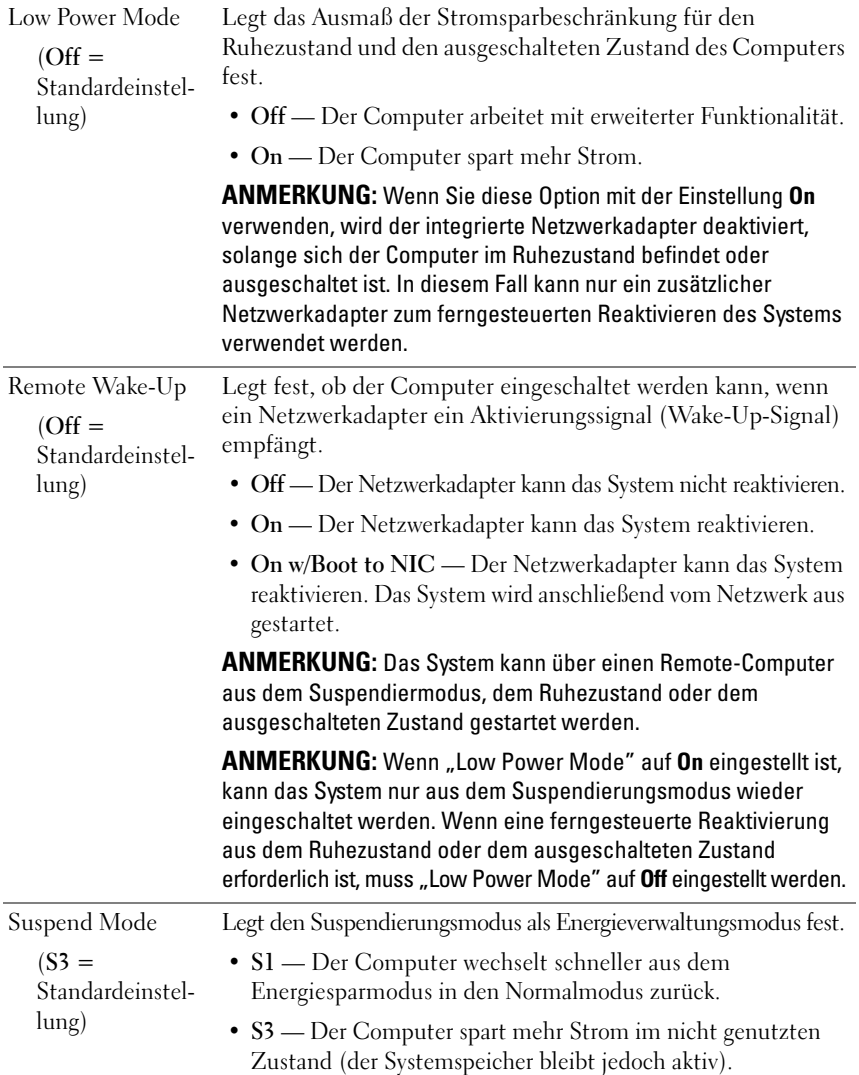

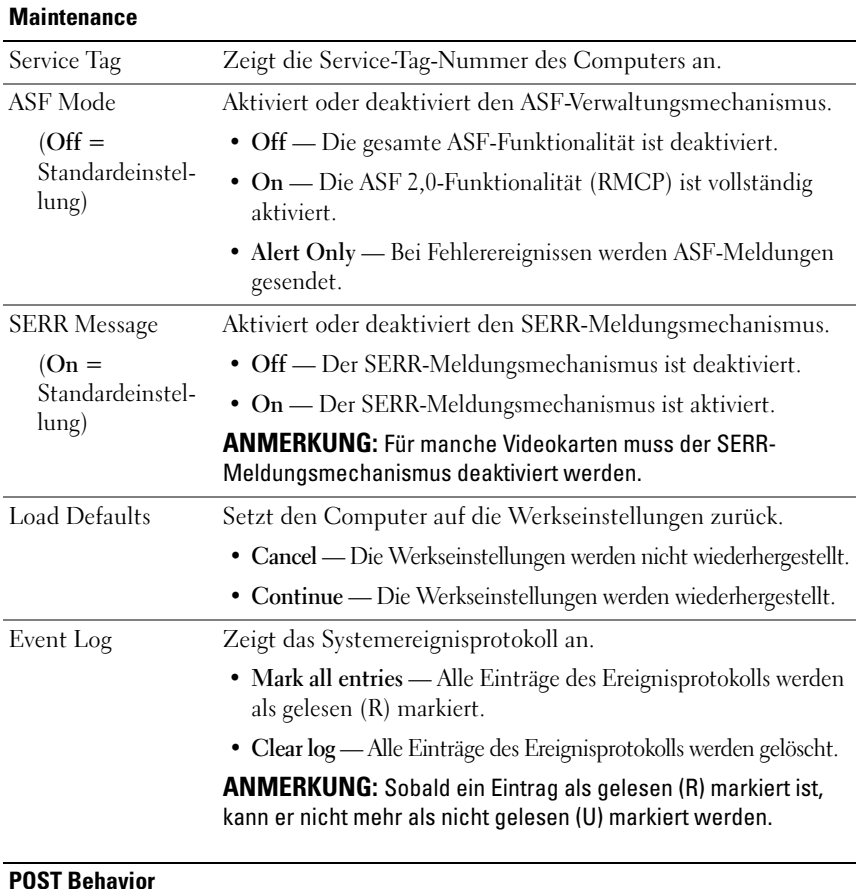

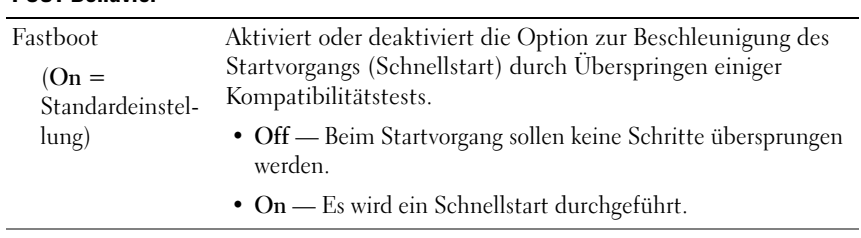

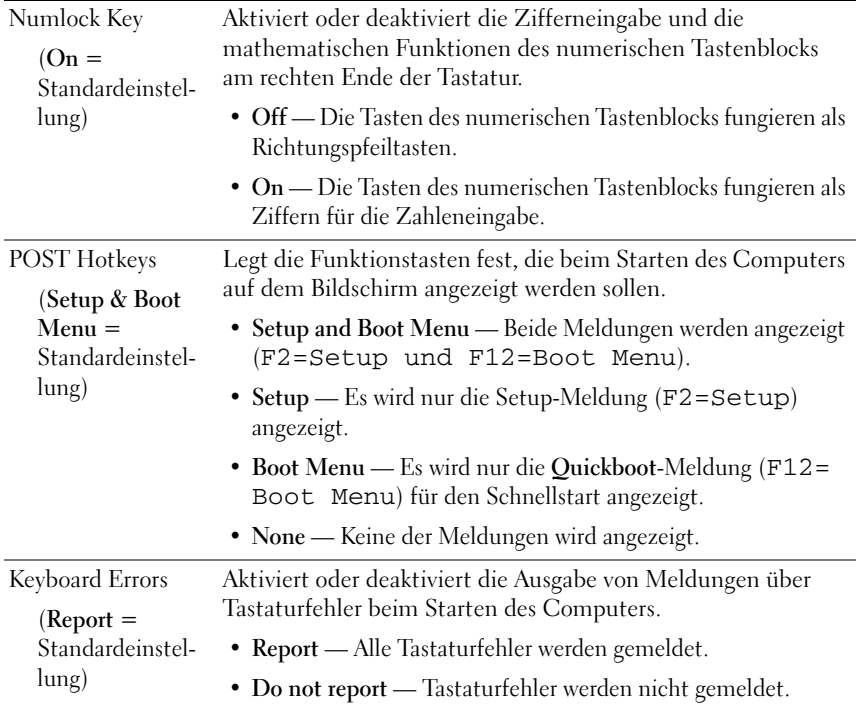

## <span id="page-97-0"></span>**Startreihenfolge**

Die Startreihenfolge (Boot Sequence) gibt die Reihenfolge der Geräte an, die der Computer beim Startvorgang nach einem startfähigen Betriebssystem durchsucht.

**ANMERKUNG:** Eine Fehlermeldung wird erst dann generiert, wenn der Computer erfolglos versucht hat, von jedem Gerät in der Startreihenfolge zu starten, und kein Betriebssystem gefunden wurde.

Folgende Optionen sind im Menü **Boot Sequence** im System-Setup-Programm (siehe ["System-Setup-Optionen" auf Seite 86](#page-85-0)) verfügbar:

• **Onboard or USB Floppy Drive** (Eingebautes oder USB-Diskettenlaufwerk) — Der Computer versucht, vom Diskettenlaufwerk zu starten. Wenn die Diskette im Laufwerk nicht startfähig ist oder keine Diskette im Laufwerk eingelegt ist oder kein Diskettenlaufwerk im Computer installiert ist, versucht der Computer, vom nächsten startfähigen Gerät in der Startreihenfolge zu starten.

- **Onboard SATA Hard Drive** (Eingebautes SATA-Festplattenlaufwerk) Der Computer versucht, vom primären Festplattenlaufwerk aus zu starten. Ist auf dem Laufwerk kein Betriebssystem vorhanden, versucht der Computer, vom nächsten Gerät in der Startreihenfolge zu starten.
- **Onboard or USB CD-ROM Drive** (Eingebautes oder USB-CD-Laufwerk) Der Computer versucht, vom CD-Laufwerk aus zu starten. Ist keine CD in das Laufwerk eingelegt oder kein Betriebssystem auf der CD vorhanden, versucht der Computer, vom nächsten Gerät in der Startreihenfolge zu starten.
- **Onboard Network Controller** (Eingebauter Netzwerkadapter) Der Computer versucht, über das Netzwerk zu starten. Wird kein Netzwerk erkannt oder ist im Netzwerk kein Computer zu finden, von dem aus gestartet werden kann, versucht der Computer, vom nächsten Gerät in der Startreihenfolge zu starten.
- **USB Flash Device** Diese Option wird nur dann angezeigt, wenn ein startfähiges USB-Gerät mit einem USB-Anschluss verbunden ist.

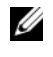

**ANMERKUNG:** Das Starten von einem USB-Gerät ist nur möglich, wenn das Gerät startfähig ist. Um sicherzustellen, dass das Gerät startfähig ist, lesen Sie die Dokumentation zum Gerät.

### **Ändern der Startreihenfolge für den aktuellen Startvorgang**

Sie können das Startgerät für den aktuellen Startvorgang ändern, indem Sie beispielsweise festlegen, dass der Computer vom optischen Laufwerk startet, um Dell Diagnostics unter Verwendung des *Drivers and Utilities*-Datenträgers auszuführen, und nach Abschluss der Diagnosetests wieder von der Festplatte startet. Sie können auch festlegen, dass der Computer von einem USB-Gerät, wie z. B. einem Diskettenlaufwerk, Speicherstick oder optischen Laufwerk, startet.

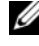

**ANMERKUNG:** Wenn der Computer von einem USB-Diskettenlaufwerk starten soll, müssen Sie das interne Diskettenlaufwerk zuerst im System-Setup-Programm deaktivieren (auf Off setzen, siehe ["System-Setup" auf Seite 85\)](#page-84-2).

- **1** Wenn der Computer von einem USB-Gerät starten soll, müssen Sie das Gerät zuvor mit einem USB-Anschluss verbinden (siehe "Rückansicht [\(Tower-Ausrichtung\)" auf Seite](#page-23-0) 24 oder ["Rückansicht \(Desktop-](#page-27-0)[Ausrichtung\)" auf Seite 28\)](#page-27-0).
- **2** Schalten Sie den Computer ein oder führen Sie einen Neustart durch.
- **3** Sobald das DELL-Logo angezeigt wird, drücken Sie sofort <F12>.
	- **ANMERKUNG:** Längeres Gedrückthalten einer Taste der Tastatur kann zur Fehlfunktion der Tastatur führen. Zur Vermeidung derartiger Fehlfunktionen drücken Sie <F12> mehrmals in gleichmäßigen Abständen, bis das Menü zur Auswahl des Startgeräts (**Boot Device Menu**) angezeigt wird.

Wird das Betriebssystem-Logo angezeigt, haben Sie F12 vermutlich zu spät gedrückt. Warten Sie in diesem Fall, bis der Microsoft Windows-Desktop angezeigt wird. Fahren Sie anschließend den Computer herunter und versuchen Sie es erneut.

**4** Markieren Sie im Menü zur Auswahl des Startgeräts (**Boot Device Menu**) mithilfe der <Nach-Unten-Taste> und der <Nach-Unten-Taste> oder durch Drücken der entsprechenden Ziffer auf der Tastatur den Eintrag für das Gerät, das für den aktuellen Startvorgang verwendet werden soll, und drücken Sie anschließend die <Eingabetaste>.

Wenn Sie beispielsweise von einem USB-Speicherstick starten wollen, markieren Sie **USB Flash Device** (USB-Flash-Gerät) und drücken Sie die <Eingabetaste>.

**ANMERKUNG:** Das Starten von einem USB-Gerät ist nur möglich, wenn das Gerät startfähig ist. Um sicherzustellen, dass das Gerät startfähig ist, lesen Sie die Dokumentation zum Gerät.

### **Ändern der Startreihenfolge für künftige Startvorgänge**

- 1 Rufen Sie das System-Setup-Programm auf (siehe ["Aufrufen des System-](#page-84-3)[Setup-Programms" auf Seite 85\)](#page-84-3).
- **2** Markieren Sie mit den Pfeiltasten die Menüoption **Boot Sequence** (Startreihenfolge) und drücken Sie die <Eingabetaste>, um das zugehörige Menü zu öffnen.

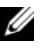

**ANMERKUNG:** Notieren Sie die aktuelle Startreihenfolge, falls Sie diese später wiederherstellen möchten.

- **3** Navigieren Sie mithilfe der <Nach-Unten-Taste> und der <Nach-Unten-Taste> die Geräteliste.
- **4** Drücken Sie die Leertaste, um ein Gerät zu aktivieren oder zu deaktivieren.
- **5** Drücken Sie Plus (+) oder Minus (-), um die Position eines ausgewählten Gerätes in der Liste nach oben oder unten zu verschieben.

## **Löschen von Kennwörtern und CMOS-Einstellungen**

### **Löschen von Kennwörtern**

- **VORSICHT: Bevor Sie gemäß den in diesem Abschnitt beschriebenen Anleitungen verfahren, lesen Sie zunächst die Sicherheitshinweise im Produktinformationshandbuch.**
	- **1** Folgen Sie den Anweisungen unter ["Bevor Sie beginnen" auf Seite 157](#page-156-0).
	- **2** Entfernen Sie die Computerabdeckung (siehe "Entfernen der [Computerabdeckung" auf Seite 159\)](#page-158-0).
	- **3** Finden Sie die 4 Kontaktstifte für die Kennwortfunktion (RTCRST\_PSWD) auf der Systemplatine.

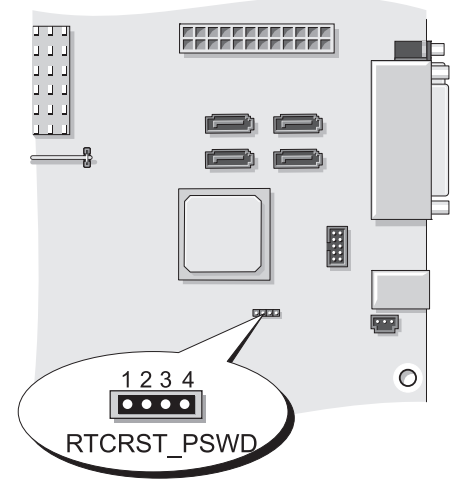

**4** Entfernen Sie den Jumper zur Überbrückung der Pins 3 und 4 und legen Sie ihn beiseite.

- **5** Bringen Sie die Computerabdeckung wieder an (siehe "Anbringen der [Computerabdeckung" auf Seite 277\)](#page-276-0).
- **6** Schließen Sie Tastatur und Maus an, verbinden Sie den Computer und den Bildschirm mit Netzsteckdosen und schalten Sie sie ein.
- **7** Wenn der Microsoft Windows-Desktop angezeigt wird, fahren Sie den Computer herunter.

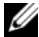

**ANMERKUNG:** Stellen Sie sicher, dass der Computer ausgeschaltet ist und sich nicht in einem Energieverwaltungsmodus befindet. Wenn Sie den Computer nicht mithilfe des Betriebssystems herunterfahren können, halten Sie den Betriebsschalter 4 Sekunden lang gedrückt.

- **8** Trennen Sie Tastatur und Maus vom Computer und trennen Sie anschließend die Verbindung zwischen Stromversorgung und Computer bzw. Monitor.
- **9** Drücken Sie den Betriebsschalter des Computers, um die Systemplatine zu erden.
- **10** Entfernen Sie die Computerabdeckung (siehe "Entfernen der [Computerabdeckung" auf Seite 159\)](#page-158-0).
- **11** Setzen Sie den 2-poligen Jumper wieder auf die Pins 3 und 4 der Kontaktstifte für die Kennwortfunktion (RTCRST\_PSWD) auf der Systemplatine.

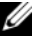

**ANMERKUNG:** Der Kennwort-Jumper muss erneut zur Überbrückung der Kontaktstifte für die Kennwortfunktion installiert werden, um die Funktion zu reaktivieren.

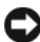

**HINWEIS:** Wenn Sie ein Netzwerkkabel anschließen, verbinden Sie das Kabel zuerst mit der Netzwerk-Wandbuchse und danach mit dem Computer.

**12** Schließen Sie den Computer und die zugehörigen Geräte an die Stromversorgung an und schalten Sie die Geräte ein.

**ANMERKUNG:** Im System-Setup-Programm (siehe ["System-Setup" auf Seite 85](#page-84-0)) sind die Optionen für das System- und das Administratorkennwort als **Not Set** (Nicht belegt) gekennzeichnet. Die Kennwortfunktion ist aktiviert. Jedoch ist kein Kennwort zugewiesen.

## **Löschen der CMOS-Einstellungen**

### **VORSICHT: Bevor Sie gemäß den in diesem Abschnitt beschriebenen Anleitungen verfahren, lesen Sie zunächst die Sicherheitshinweise im Produktinformationshandbuch.**

**1** Folgen Sie den Anweisungen unter ["Bevor Sie beginnen" auf Seite 157](#page-156-0).

**ANMERKUNG:** Zum Löschen der CMOS-Einstellungen muss der Computer vom Stromnetz getrennt sein.

- **2** Entfernen Sie die Computerabdeckung (siehe "Entfernen der [Computerabdeckung" auf Seite 159\)](#page-158-0).
- **3** Finden Sie die 4 Kontaktstifte für den CMOS-Jumper (RTCRST\_PSWD) auf der Systemplatine (siehe ["Komponenten der Systemplatine" auf Seite 162\)](#page-161-0).
- **4** Entfernen Sie den Jumper zur Überbrückung der Pins 2 und 3 und stecken Sie ihn auf die Pins 1 und 2.
- **5** Warten Sie 5 Sekunden, um den CMOS-Inhalt zu löschen.
- **6** Entfernen Sie den Jumper zur Überbrückung der Pins 1 und 2 und stecken Sie ihn wieder auf die Pins 3 und 4.
- **7** Bringen Sie die Computerabdeckung wieder an (siehe "Anbringen der [Computerabdeckung" auf Seite 277\)](#page-276-0).

**HINWEIS:** Wenn Sie ein Netzwerkkabel anschließen, verbinden Sie das Kabel zuerst mit dem Netzwerkgerät bzw. -anschluss und dann mit dem Computer.

**8** Schließen Sie den Computer und die zugehörigen Geräte an die Stromversorgung an und schalten Sie die Geräte ein.

## **Aktualisieren des BIOS**

Das BIOS kann einen Flash-Vorgang (Löschen und erneutes Beschreiben) erfordern, wenn eine Aktualisierung für das BIOS verfügbar ist oder die Systemplatine ausgetauscht werden soll.

- **1** Schalten Sie den Computer ein.
- **2** Suchen Sie auf der Dell Support-Website unter **support.dell.com** nach der Datei mit der BIOS-Aktualisierung für Ihren Computer.
- **3** Klicken Sie auf **Download Now** (Jetzt herunterladen), um die Datei herunterzuladen.

**4** Wenn das Fenster **Export Compliance Disclaimer** (Exportbestimmungen und Haftungsausschluss) angezeigt wird, klicken Sie auf **Yes, I Accept this Agreement** (Ja, ich stimme dieser Vereinbarung zu).

Das Fenster **File Download** (Datei herunterladen) wird angezeigt.

**5** Klicken Sie auf **Save this program to disk** (Dieses Programm auf Festplatte speichern) und anschließend auf **OK**.

Das Fenster **Save As** (Speichern unter) wird angezeigt.

**6** Klicken Sie auf den Pfeil nach unten, um das Menü **Save As** (Speichern unter) einzublenden, wählen Sie **Desktop** und klicken Sie anschließed auf **Save** (Speichern).

Die Datei wird auf Ihren Desktop heruntergeladen.

**7** Klicken Sie auf **Close** (Schließen), wenn das Fenster **Download Complete** (Download abgeschlossen) angezeigt wird.

Das Dateisymbol wird auf Ihrem Desktop angezeigt und trägt denselben Namen wie die heruntergeladene BIOS-Aktualisierungsdatei.

**8** Doppelklicken Sie auf das Dateisymbol auf dem Desktop und folgen Sie den Anweisungen auf dem Bildschirm.

# **Hilfsmittel zur Fehlerbehebung**

## **Betriebsanzeige**

### **VORSICHT: Bevor Sie gemäß den in diesem Abschnitt beschriebenen Anleitungen verfahren, lesen Sie zunächst die Sicherheitshinweise im Produktinformationshandbuch.**

Die Betriebsanzeige an der Vorderseite des Computers blinkt oder leuchtet stetig, um verschiedene Betriebszustände anzuzeigen:

- Wenn die Betriebsanzeige grün leuchtet und der Computer nicht reagiert, lesen Sie den Abschnitt unter ["Diagnoseanzeigen" auf Seite 106](#page-105-0).
- Wenn die Betriebsanzeige mit grünem Licht blinkt, befindet sich der Computer im Standby- bzw. im Energiesparmodus. Drücken Sie eine Taste auf der Tastatur, bewegen Sie die Maus oder drücken Sie den Betriebsschalter, um den Normalbetrieb wieder aufzunehmen.
- Wenn die Betriebsanzeige nicht leuchtet oder blinkt, ist der Computer ausgeschaltet oder er wird nicht mit Strom versorgt.
	- Schließen Sie das Netzkabel wieder am Netzanschluss an der Rückseite des Computers und an der Stromsteckdose an.
	- Wenn der Computer an eine Steckerleiste angeschlossen ist, vergewissern Sie sich, dass die Steckerleiste an eine Steckdose angeschlossen und eingeschaltet ist.
	- Entfernen Sie Überspannungsschutz-Zwischenstecker, Steckdosenleisten und Verlängerungskabel, um festzustellen, ob sich der Computer einschalten lässt.
	- Stellen Sie sicher, dass die Steckdose Strom führt, indem Sie probeweise ein anderes Gerät anschließen, etwa eine Lampe.
	- Vergewissern Sie sich, dass das Hauptstromkabel und das Kabel der Frontblende fest mit der Systemplatine verbunden sind (siehe ["Komponenten der Systemplatine" auf Seite 162\)](#page-161-0).
- Wenn die Betriebsanzeige mit gelbem Licht blinkt, wird der Computer mit Strom versorgt, doch es kann ein Problem mit der internen Stromversorgung vorliegen.
	- Vergewissern Sie sich, dass gegebenenfalls der Spannungswahlschalter auf die örtliche Netzspannung eingestellt ist.
	- Stellen Sie sicher, dass das Stromkabel des Prozessors richtig an der Systemplatine angeschlossen ist (siehe ["Speicher" auf Seite 171](#page-170-0)).
- Wenn die Betriebsanzeige stetig gelb leuchtet, besteht möglicherweise ein Problem mit einer Fehlfunktion eines Gerätes oder ein Gerät ist nicht ordnungsgemäß installiert.
	- Entfernen Sie die Speichermodule und installieren Sie sie neu (siehe ["Entfernen der Frontblende" auf Seite 168](#page-167-0)).
	- Entfernen Sie installierte Karten und installieren Sie sie neu (siehe ["Karten" auf Seite 178\)](#page-177-0).
- Beseitigen Sie Störungsquellen. Mögliche Ursachen von Störungen sind:
	- Netz-, Tastatur- und Mausverlängerungskabel
	- Zu viele Geräte an einer Steckdosenleiste
	- Mehrere Steckdosenleisten, die mit der gleichen Steckdose verbunden sind

## <span id="page-105-0"></span>**Diagnoseanzeigen**

### **VORSICHT: Bevor Sie gemäß den in diesem Abschnitt beschriebenen Anleitungen verfahren, lesen Sie zunächst die Sicherheitshinweise im Produktinformationshandbuch.**

Um das Beheben von Störungen zu erleichtern, befinden sich auf der Vorderseite des Computers vier Leuchtanzeigen, die mit *1*, *2*, *3* und *4* gekennzeichnet sind (siehe ["Vorderansicht \(Tower-Ausrichtung\)" auf Seite 21](#page-20-0) oder "Vorderansicht [\(Desktop-Ausrichtung\)" auf Seite 25](#page-24-0)). Wenn der Computer gestartet wird, blinken die Anzeigen und werden dann ausgeschaltet. Fehlfunktionen des Computers lassen sich anhand der Leuchtmuster feststellen.

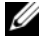

**ANMERKUNG:** Nach dem Abschluss des POST-Vorgangs (PC-Selbsttest beim Einschalten) erlöschen alle Anzeigen, bevor das Betriebssystem gestartet wird.

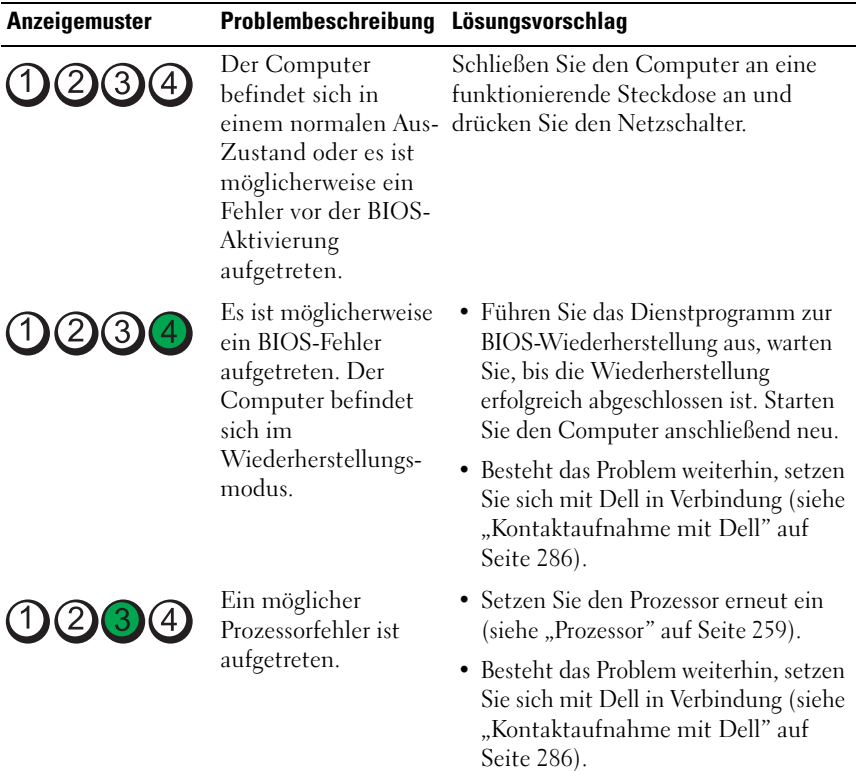

### **Diagnose-Leuchtcodes während des POST-Vorgangs**

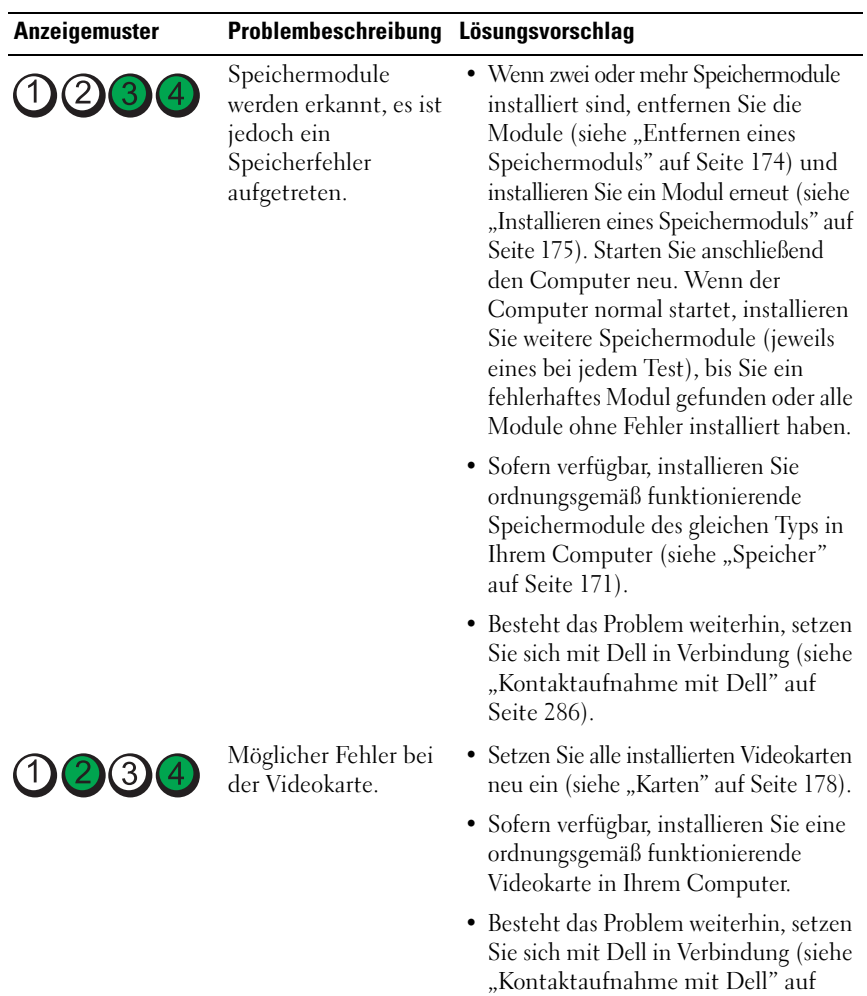

[Seite 286\)](#page-285-0).
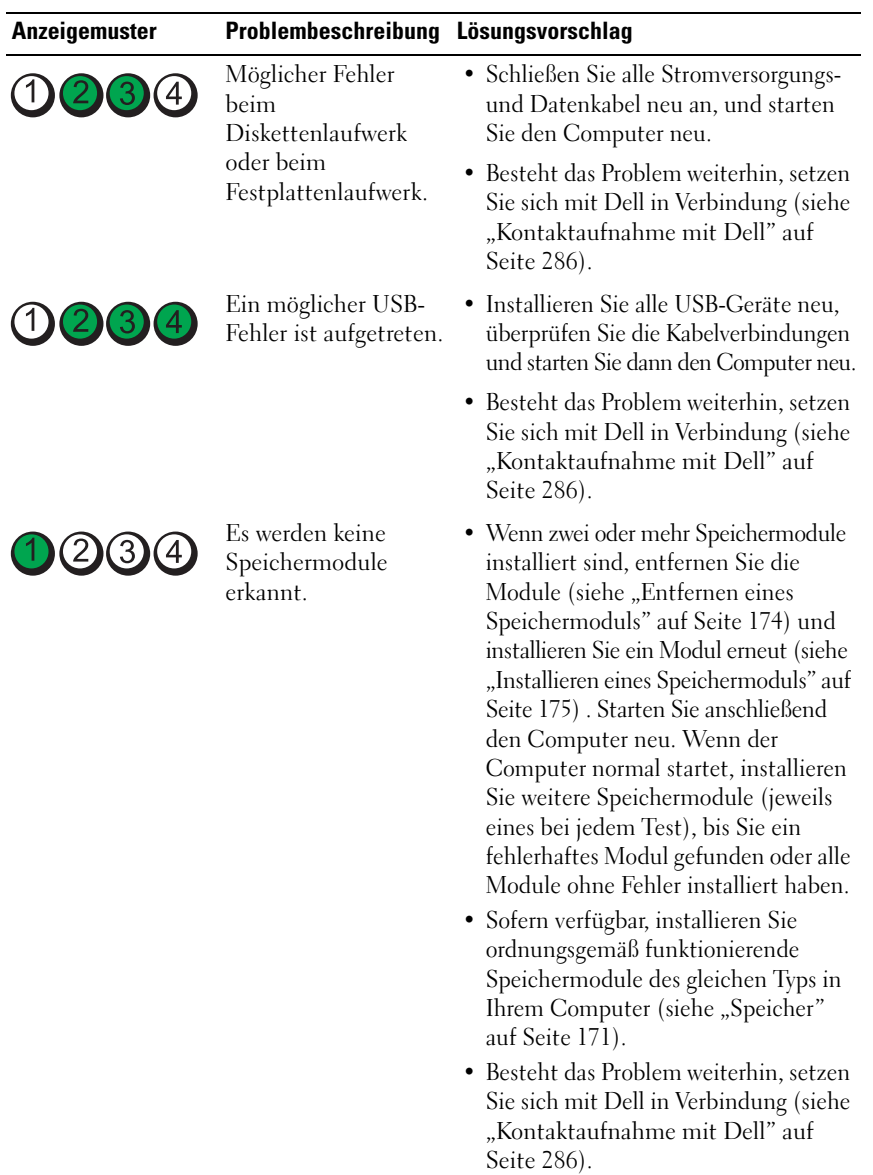

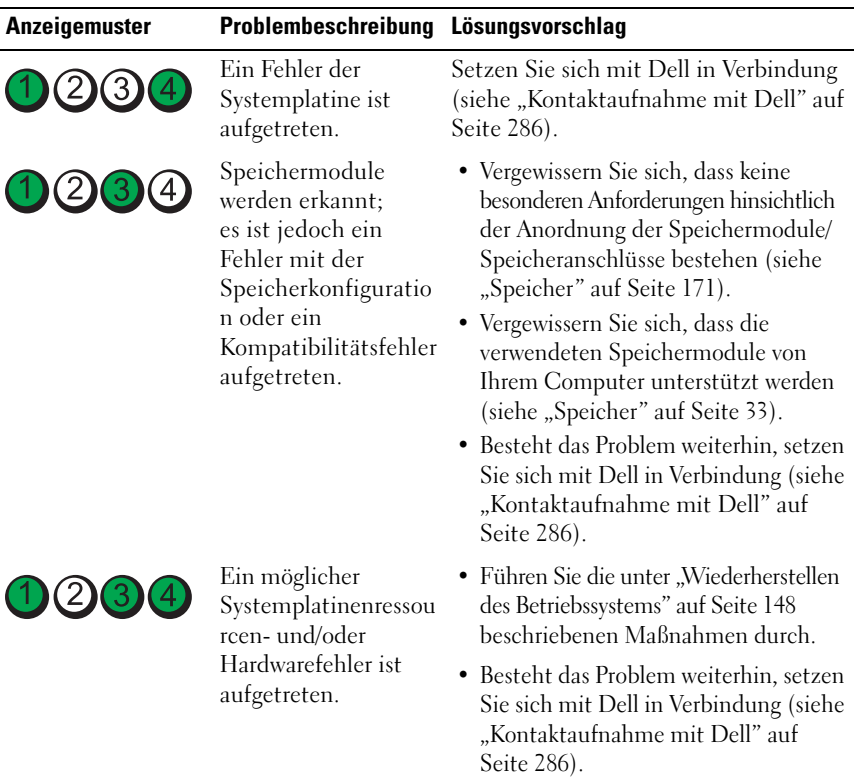

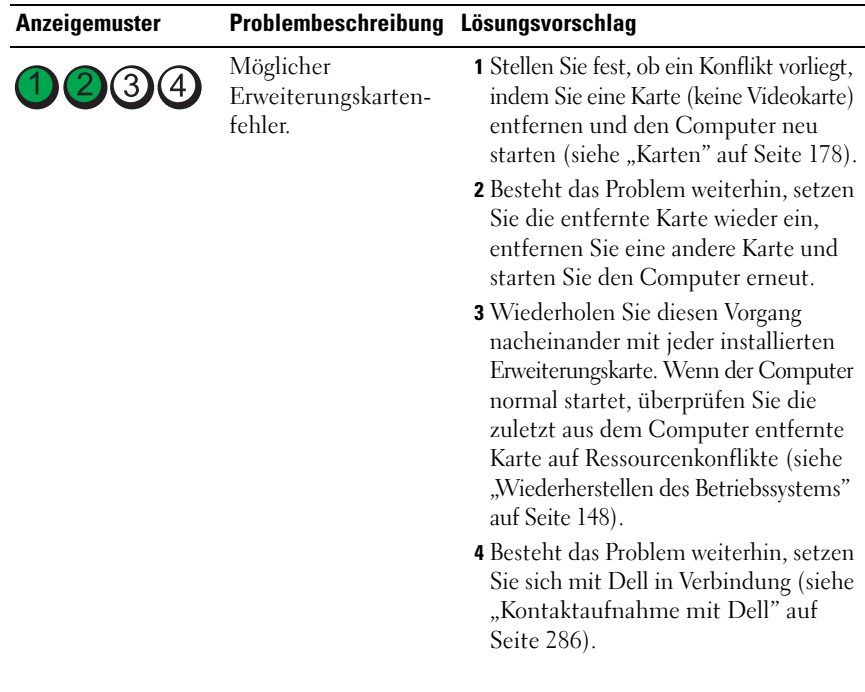

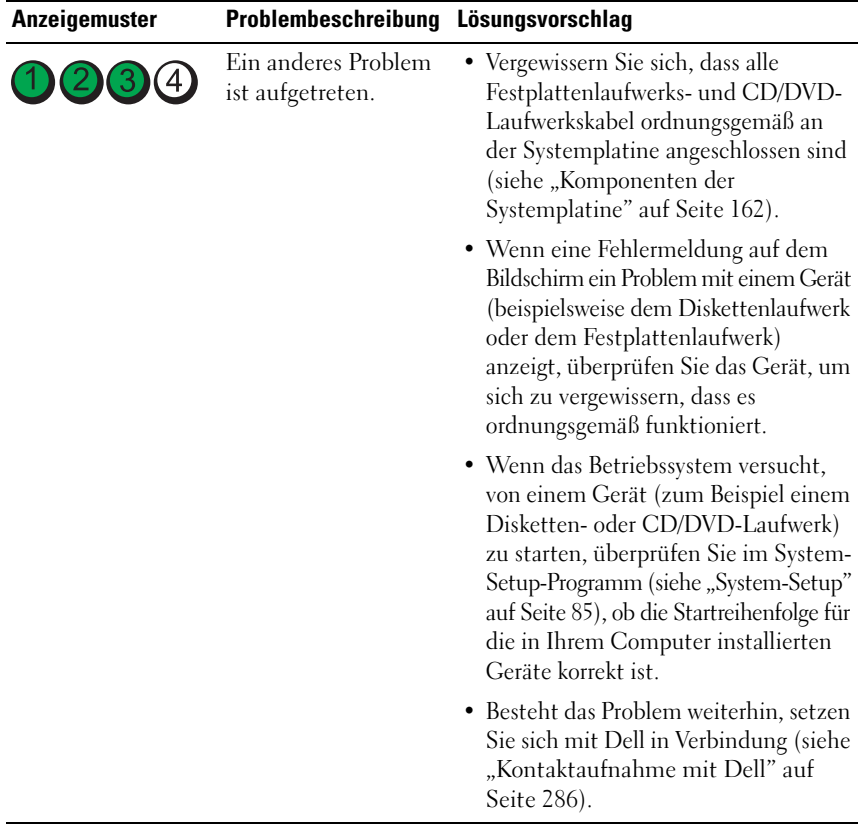

# **Signaltoncodes**

Während des Startvorgangs gibt der Computer möglicherweise eine Folge von Signaltönen aus. Anhand dieser Folge von Signaltönen, die auch als Signalcode bezeichnet werden, lässt sich ein Problem mit Ihrem Computer identifizieren.

Wenn der Computer während des Startvorgangs eine Folge von Signaltönen ausgibt:

**1** Notieren Sie den Signaltoncode.

**2** Führen Sie Dell Diagnostics aus (siehe ["Dell Diagnostics" auf Seite 118\)](#page-117-0), um die Ursache zu ermitteln.

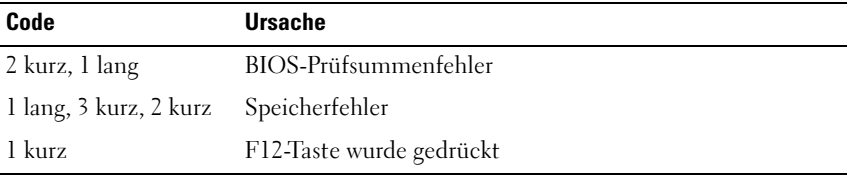

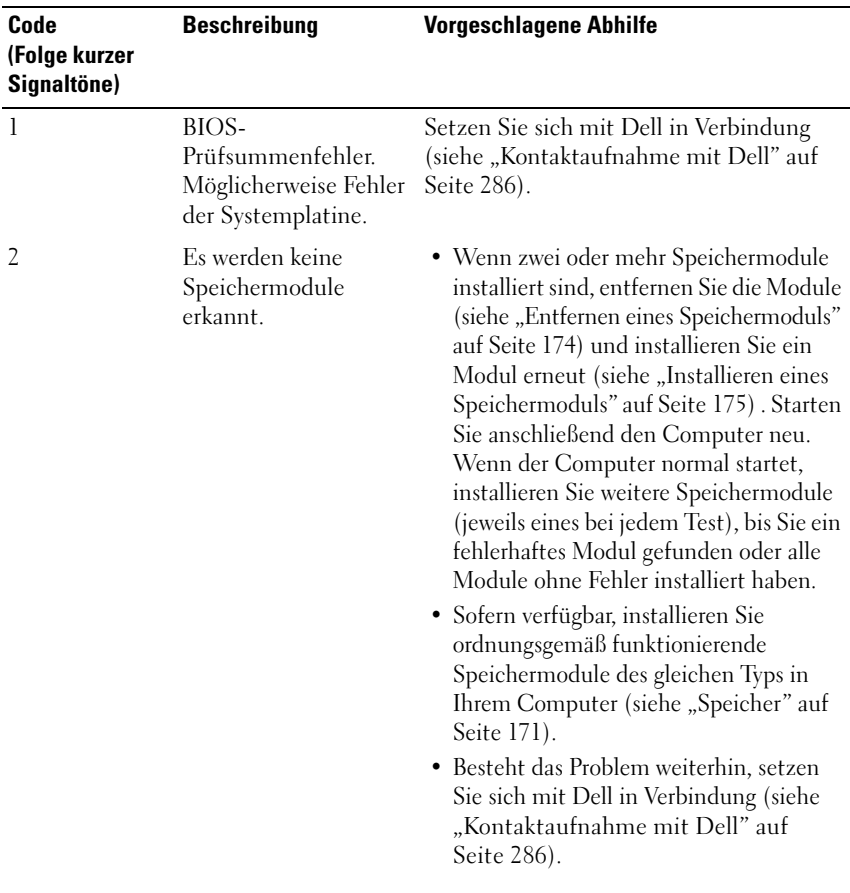

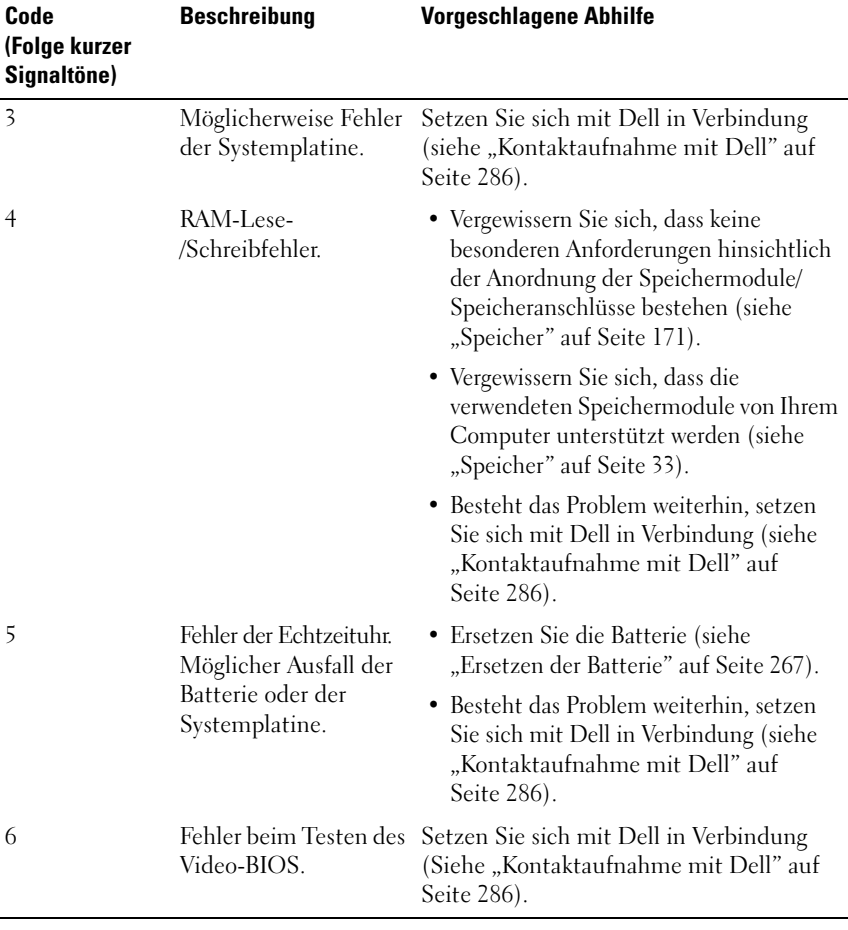

# **Systemmeldungen**

**ANMERKUNG:** Wenn eine angezeigte Meldung in der folgenden Tabelle nicht aufgeführt ist, lesen Sie in der Dokumentation zu dem Betriebssystem oder Programm nach, das beim Auftreten der Störung ausgeführt wurde.

**ALERT ! PREVIOUS ATTEMPTS A T BOOTING THIS SYSTEM HAVE FAILED A T CHECKPOINT [NNNN]. FO R HELP I N RESOLVING THIS PROBLEM, PLEASE NOTE THIS CHECKPOINT AND CONTACT DELL TECHNICAL SUPPORT (ALARM! FRÜHERE VERSUCHE, DAS SYSTEM ZU STARTEN, SIND BEI PRÜFPUNKT [NNNN] FEHLGESCHLAGEN. NOTIEREN SIE SICH DIESEN PRÜFPUNKT UND WENDEN SIE SICH A N DEN TECHNISCHEN SUPPORT VON DELL .) —** Der Computer konnte die Startroutine dreimal hintereinander aufgrund desselben Fehlers nicht abschließen (unter ["Kontaktaufnahme mit Dell" auf Seite 286](#page-285-0) erfahren Sie, wie Sie Hilfe erhalten können).

**CMOS CHECKSUM ERROR (CMOS-PRÜFSUMMENFEHLER) —** Möglicher Fehler der Systemplatine oder geringe Ladung der Batterie für die Echtzeituhr. Ersetzen Sie die Batterie (siehe ["Ersetzen der Batterie" auf Seite 267](#page-266-0) oder "Kontaktaufnahme [mit Dell" auf Seite 286](#page-285-0), wenn Sie weitere Hilfe benötigen).

**CPU FAN FAILURE (AUSFALL DES PROZESSORLÜFTERS) —** Ausfall des Prozessorlüfters. Ersetzen Sie den Prozessorlüfter (siehe "Entfernen des [Prozessors" auf Seite 259\)](#page-258-0).

#### **FLOPPY DISKETTE SEEK FAILURE (DISKETTENPOSITIONIERUNGSFEHLER) —**

Möglicherweise hat sich ein Kabel gelöst oder die Informationen der Computerkonfiguration stimmen nicht mit der Hardwarekonfiguration überein. Überprüfen Sie die Kabelverbindungen (siehe "Kontaktaufnahme mit Dell" auf [Seite 286](#page-285-0), wenn Sie weitere Hilfe benötigen).

**DISKETTE READ FAILURE (F EHLER BEIM L ESEN DER DISKETTE ) —** Die Diskette ist möglicherweise defekt oder ein Kabel hat sich gelöst. Ersetzen Sie die Diskette und überprüfen Sie auf lose Kabelverbindungen.

**HARD-DISK DRIVE FAILURE (FESTPLATTENLAUFWERKFEHLER) —** Möglicherweise ein Festplattenlaufwerkfehler beim Testen der Festplatten während des Startvorgangs (siehe ["Kontaktaufnahme mit Dell" auf Seite 286](#page-285-0), wenn Sie weitere Hilfe benötigen).

**KEYBOARD FAILURE (TASTATURFEHLER) —** Tastaturfehler oder loses Tastaturkabel (siehe ["Probleme mit der Tastatur" auf Seite 130](#page-129-0)).

**NO BOOT DEVICE AVAILABLE (KEIN STARTFÄHIGES GERÄT VERFÜGBAR) —** Das System kann kein startfähiges Gerät oder keine startfähige Partition erkennen.

- Wenn der Computer vom Diskettenlaufwerk gestartet wird, stellen Sie sicher, dass die Kabel angeschlossen sind und sich eine startfähige Diskette im Laufwerk befindet.
- Ist das Festplattenlaufwerk als Startgerät festgelegt, stellen Sie sicher, dass die Kabel richtig angeschlossen sind und das Laufwerk installiert und als Startlaufwerk partitioniert ist.
- Rufen Sie das System-Setup-Programm auf (siehe ["Aufrufen des System-Setup-](#page-84-1)[Programms" auf Seite 85](#page-84-1)) und prüfen Sie, ob die Angaben zur Startreihenfolge stimmen.

**NO TIMER TICK INTERRUPT (KEIN PERIODISCHER INTERRUPT) —** Ein Chip auf der Systemplatine funktioniert möglicherweise nicht mehr ordnungsgemäß oder es handelt sich um einen Fehler der Systemplatine (siehe "Kontaktaufnahme mit [Dell" auf Seite 286](#page-285-0), wenn Sie weitere Hilfe benötigen).

**NO N-SYSTEM DISK O R DISK ERROR (KEINE SYSTEMDISKETTE ODER DISKETTENFEHLER) —** Legen Sie eine Diskette mit einem startfähigen Betriebssystem ein oder nehmen Sie die Diskette aus Laufwerk A und starten Sie den Computer neu.

**NO T A BOOT DISKETTE (KEINE STARTDISKETTE ) —** Legen Sie eine startfähige Diskette ein und starten Sie den Computer neu.

**NOTICE - HARD DRIVE SELF MONITORING SYSTEM HAS REPORTED THAT A PARAMETER HAS EXCEEDED ITS NORMAL OPERATING RANGE. DELL RECOMMENDS THAT YOU BACK U P YOUR DATA REGULARLY. A PARAMETER OUT O F RANGE MAY O R MAY NOT INDICATE A POTENTIAL HARD DRIVE PROBLEM. (ACHTUNG: DA S SELF MONITORING SYSTEM DES FESTPLATTENLAUFWERKS HAT GEMELDET, DASS EIN PARAMETER DEN WERTEBEREICH FÜR DEN NORMALEN BETRIEB ÜBERSCHRITTEN HAT. DELL EMPFIEHLT, DASS SIE IHRE DATEN REGELMÄßIG SICHERN. EI N A UßERHALB DES NORMALEN WERTEBEREICHS LIEGENDER PARAMETERWERT KANN AUF EIN MÖGLICHES PROBLEM MIT DEM FESTPLATTENLAUFWERK HINWEISEN.) —**

S.M.A.R.T-Fehler, möglicherweise ein Festplattenlaufwerk-Fehler. Diese Funktion kann im BIOS-Setup aktiviert oder deaktiviert werden.

# <span id="page-116-0"></span>**Hardware-Ratgeber**

Wenn ein Gerät während der Betriebssysteminstallation nicht erkannt wird oder zwar erkannt, jedoch nicht einwandfrei konfiguriert wird, können Sie die Inkompatibilität mit dem "Ratgeber bei Hardwarekonflikten" beheben.

*Windows XP:*

- **1** Klicken Sie auf **Start**→ **Hilfe und Support**.
- **2** Geben Sie im Suchfeld den Text Hardware-Ratgeber ein und drücken Sie anschließend die <Eingabetaste>.
- **3** Klicken Sie im Abschnitt **Einen Fehler beheben** auf **Hardware-Ratgeber**.
- **4** Wählen Sie in der Liste **Hardware-Ratgeber** die Option, die das Problem am besten beschreibt, und klicken Sie auf **Weiter**, um mit den übrigen Schritten zur Fehlerbehebung fortzufahren.

*Windows Vista:*

- **1** Klicken Sie auf die "Start"-Schaltfläche <sup>(+ 2</sup>) von Windows Vista und dann auf **Hilfe und Support**.
- **2** Geben Sie im Suchfeld den Text hardware troubleshooter (Hardware-Ratgeber) ein und drücken Sie anschließend die <Eingabetaste>.
- **3** Wählen Sie in der Liste der Suchergebnisse die Option, die das Problem am besten beschreibt, und fahren Sie mit den übrigen Schritten zur Fehlerbehebung fort.

# <span id="page-117-1"></span><span id="page-117-0"></span>**Dell Diagnostics**

**VORSICHT: Bevor Sie gemäß den in diesem Abschnitt beschriebenen Anleitungen verfahren, lesen Sie zunächst die Sicherheitshinweise im Produktinformationshandbuch.**

## **Wann wird Dell Diagnostics eingesetzt**

Wenn Probleme mit dem Computer auftreten, führen Sie die unter ["Fehlerbehebung" auf Seite 123](#page-122-0) aufgeführten Maßnahmen durch und führen Sie das Programm Dell Diagnostics aus, bevor Sie von Dell technische Unterstützung anfordern.

Sie können Dell Diagnostics von der Festplatte oder von dem *Drivers and Utilities*-Datenträger starten.

Rufen Sie das System-Setup-Programm (siehe ["System-Setup" auf Seite 85\)](#page-84-0) auf, überprüfen Sie die Konfigurationsinformationen Ihres Computers und stellen Sie sicher, dass das Gerät, das Sie testen möchten, im System-Setup angezeigt wird und aktiv ist.

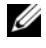

**ANMERKUNG:** Dell Diagnostics wird ausschließlich auf Dell-Computern ausgeführt.

**ANMERKUNG:** Drucken Sie die folgenden Anleitungen, bevor Sie Dell Diagnostics ausführen.

## **Starten von Dell Diagnostics von der Festplatte**

Das Programm Dell Diagnostics befindet sich auf der Festplatte in einer eigenen Dienstprogrammpartition.

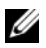

**ANMERKUNG:** Falls Ihr Computer nicht in der Lage ist, ein Monitorbild anzuzeigen, wenden Sie sich an Dell (siehe ["Kontaktaufnahme mit Dell" auf Seite 286](#page-285-0)).

- **1** Schalten Sie den Computer ein oder führen Sie einen Neustart durch.
- **2** Sobald das DELL-Logo angezeigt wird, drücken Sie sofort <F12>.

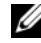

**ANMERKUNG:** Längeres Gedrückthalten einer Taste kann zur Fehlfunktion der Tastatur führen. Zur Vermeidung derartiger Fehlfunktionen drücken Sie <F12> mehrmals in gleichmäßigen Abständen, um das Menü zur Auswahl des Startgeräts (**Boot Device Menu**) zu öffnen.

**ANMERKUNG:** Wird eine Systemmeldung mit dem Inhalt angezeigt, dass keine Dienstprogrammpartition ermittelt werden konnte, führen Sie Dell Diagnostics unter Verwendung des Drivers and Utilities-Datenträgers aus (siehe "Starten von Dell Diagnostics unter Verwendung des Drivers and Utilities-Datenträgers" auf Seite 119).

Wird das Betriebssystem-Logo angezeigt, haben Sie <F12> vermutlich zu spät gedrückt. Warten Sie in diesem Fall, bis der Microsoft® Windows®- Desktop angezeigt wird. Fahren Sie anschließend den Computer herunter und versuchen Sie es erneut.

- **3** Markieren Sie im Menü zur Auswahl des Startgeräts (**Boot Device Menu**) mithilfe der <Nach-Unten-Taste> und der <Nach-Unten-Taste> oder durch Drücken der entsprechenden Ziffer auf der Tastatur die Option **Boot to Utility Partition** (Von Dienstprogramm-Partition starten) und drücken Sie anschließend die <Eingabetaste>.
	- **ANMERKUNG:** Die Schnellstart-Funktion (Quickboot) ändert die Startreihenfolge lediglich für den aktuellen Startvorgang. Beim Neustart wird der Computer gemäß der im System-Setup-Programm festgelegten Startreihenfolge gestartet.
- **4** Wählen Sie im Hauptmenü (**Main Menu**) von Dell Diagnostics den auszuführenden Test, indem Sie auf die entsprechende Option klicken oder durch Drücken der <Tabulatortaste> darauf positionieren und anschließend die <Eingabetaste> drücken (siehe "Hauptmenü des [Programms Dell Diagnostics" auf Seite 121](#page-120-0)).
	- **ANMERKUNG:** Notieren Sie sich den Fehlercode und die Problembeschreibung exakt so, wie sie angezeigt werden, und befolgen Sie die Anweisungen auf dem Bildschirm.
- **5** Wenn die Tests vollständig ausgeführt wurden, schließen Sie das Testfenster, um zum Hauptmenü (**Main Menu**) zurückzukehren.
- **6** Schließen Sie das Fenster des Hauptmenüs (**Main Menu**), um das Programm Dell Diagnostics zu verlassen und den Computer neu zu starten.

#### **Starten von Dell Diagnostics unter Verwendung des Drivers and Utilities-Datenträgers**

- **1** Schalten Sie den Computer ein.
- **2** Drücken Sie auf die Auswurftaste auf der Vorderseite des optischen Laufwerks, um das Auflagefach des Laufwerks auszuwerfen.
- **3** Legen Sie den *Drivers and Utilities*-Datenträger in die Mitte des Auflagefachs und drücken Sie anschließend die Auswurftaste oder drücken Sie behutsam gegen das Fach, um es zu schließen.
- **4** Starten Sie den Computer neu.
- **5** Sobald das DELL-Logo angezeigt wird, drücken Sie sofort <F12>.
	- **ANMERKUNG:** Längeres Gedrückthalten einer Taste der Tastatur kann zur Fehlfunktion der Tastatur führen. Zur Vermeidung derartiger Fehlfunktionen drücken Sie <F12> mehrmals in gleichmäßigen Abständen, bis das Menü zur Auswahl des Startgeräts (**Boot Device Menu**) angezeigt wird.

Wird das Betriebssystem-Logo angezeigt, haben Sie <F12> vermutlich zu spät gedrückt. Warten Sie in diesem Fall, bis der Microsoft Windows-Desktop angezeigt wird. Fahren Sie anschließend den Computer herunter und versuchen Sie es erneut.

- **6** Markieren Sie im Menü zur Auswahl des Startgeräts (**Boot Device Menu**) mithilfe der <Nach-Unten-Taste> und der <Nach-Unten-Taste> oder durch Drücken der entsprechenden Ziffer auf der Tastatur die Option **Onboard or USB CD-ROM** (Integriertes oder USB-CD-Laufwerk) und drücken Sie anschließend die <Eingabetaste>.
	-

**ANMERKUNG:** Die Schnellstart-Funktion (Quickboot) ändert die Startreihenfolge lediglich für den aktuellen Startvorgang. Beim Neustart wird der Computer gemäß der im System-Setup-Programm festgelegten Startreihenfolge gestartet.

- **7** Geben Sie <1> ein, um Dell Diagnostics auszuwählen.
- **8** Drücken Sie im Menü **Dell Diagnostics Menu** die <1>, um Dell Diagnostics for ResourceCD (grafische Benutzeroberfläche) auszuwählen.
- **9** Wählen Sie im Hauptmenü (**Main Menu**) von Dell Diagnostics den auszuführenden Test, indem Sie auf die entsprechende Option klicken oder durch Drücken der <Tabulatortaste> darauf positionieren und anschließend die <Eingabetaste> drücken (siehe "Hauptmenü des [Programms Dell Diagnostics" auf Seite 121\)](#page-120-0).

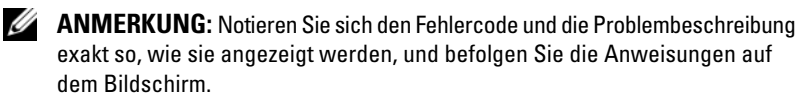

- **10** Wenn die Tests vollständig ausgeführt wurden, schließen Sie das Testfenster, um zum Hauptmenü (**Main Menu**) zurückzukehren.
- **11** Entfernen Sie den *Drivers and Utilities*-Datenträger aus dem Laufwerk und schließen Sie das Hauptmenü (**Main Menu**), um Dell Diagnostics zu beenden und den Computer neu zu starten.

## <span id="page-120-0"></span>**Hauptmenü des Programms Dell Diagnostics**

Folgende Tests können über das Hauptmenü (**Main Menu**) von Dell Diagnostics ausgeführt werden:

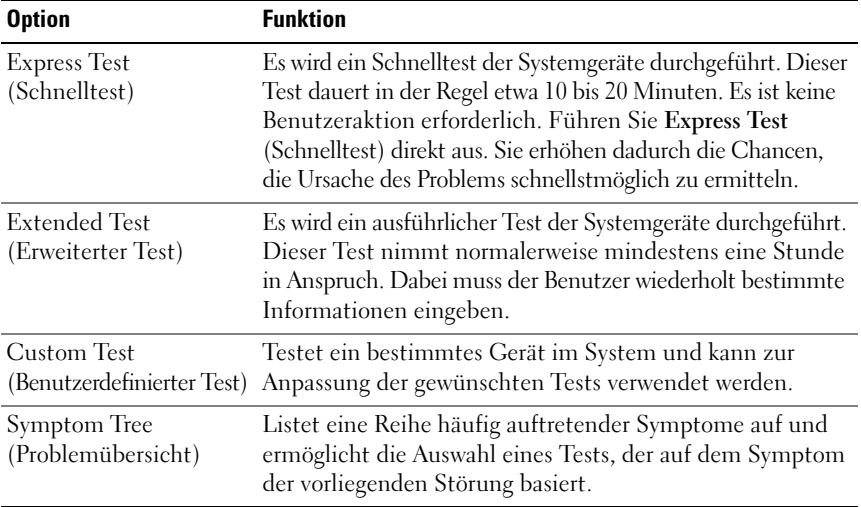

Tritt während eines Tests ein Problem auf, werden in einer Systemmeldung der Fehlercode und eine Beschreibung des Problems angezeigt. Notieren Sie sich den Fehlercode und die Problembeschreibung exakt so, wie sie angezeigt werden, und befolgen Sie die Anweisungen auf dem Bildschirm. Kann das Problem nicht gelöst werden, wenden Sie sich an Dell (siehe "Kontaktaufnahme [mit Dell" auf Seite 286\)](#page-285-0).

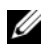

**ANMERKUNG:** Die Service-Tag-Nummer des Computers finden Sie im oberen Bereich der einzelnen Testanzeigen. Halten Sie Ihre Service-Tag-Nummer bereit, wenn Sie sich mit Dell in Verbindung setzen.

Die in der folgenden Tabelle beschriebenen Registerkarten stellen zusätzliche Informationen zu Tests bereit, die über die Optionen **Custom Test** (Benutzerdefinierter Test) oder **Symptom Tree** (Problemübersicht) ausgeführt werden:

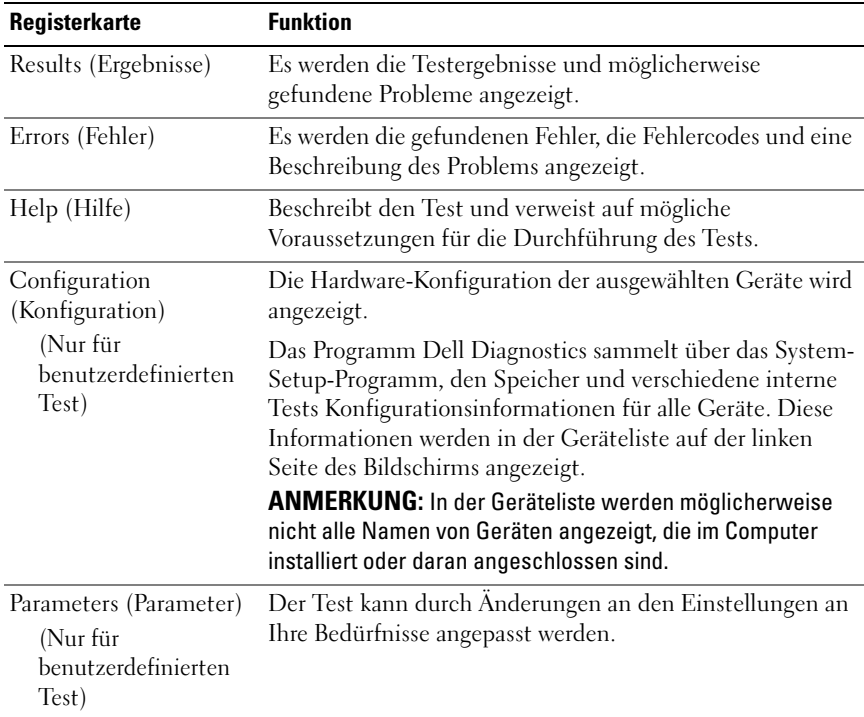

# <span id="page-122-0"></span>**Fehlerbehebung**

Beachten Sie diese Tipps beim Beheben von Störungen im Verbindung mit der Verwendung des Computers:

- Wenn vor dem Auftreten des Problems ein Teil hinzugefügt oder entfernt wurde, sollten Sie die Verfahrensweise der Installation erneut durchgehen und sicherstellen, dass das Teil korrekt installiert ist.
- Wenn ein Peripheriegerät nicht funktioniert, stellen Sie sicher, dass das Gerät ordnungsgemäß angeschlossen ist.
- Wenn eine Fehlermeldung angezeigt wird, notieren Sie sich den genauen Wortlaut. Anhand dieser Meldung kann der Support das Problem diagnostizieren und beheben.
- Erscheint bei der Ausführung eines Programms eine Fehlermeldung, lesen Sie in der Dokumentation des Programms nach.
- **ANMERKUNG:** Die in diesem Dokument beschriebenen Vorgänge gelten für die Windows-Standardansicht. Wenn Sie auf Ihrem Dell™-Computer die klassische Windows-Ansicht verwenden, treffen die Beschreibungen möglicherweise nicht zu.

# **Probleme mit der Batterie**

**VORSICHT: Bei unsachgemäßem Einbau einer neuen Batterie besteht Explosionsgefahr. Wechseln Sie die Batterie nur durch denselben oder einen gleichwertigen, vom Hersteller empfohlenen Typ aus. Leere Batterien sind den Herstelleranweisungen entsprechend zu entsorgen.**

#### **VORSICHT: Bevor Sie gemäß den in diesem Abschnitt beschriebenen Anleitungen verfahren, lesen Sie zunächst die Sicherheitshinweise im Produktinformationshandbuch.**

**TAUSCHEN SIE DIE BATTERIE AUS** — Wenn Sie nach dem Einschalten des Computers die Uhrzeit- und Datumseinstellungen wiederholt zurücksetzen müssen oder wenn beim Hochfahren eine falsche Zeit oder ein falsches Datum angezeigt wird, wechseln Sie die Batterie aus (siehe ["Ersetzen der Batterie" auf Seite 267\)](#page-266-0). Setzen Sie sich mit Dell in Verbindung, wenn die Batterie danach immer noch nicht richtig funktioniert (siehe ["Kontaktaufnahme mit Dell" auf Seite 286\)](#page-285-0).

# **Probleme mit Laufwerken**

**VORSICHT: Bevor Sie gemäß den in diesem Abschnitt beschriebenen Anleitungen verfahren, lesen Sie zunächst die Sicherheitshinweise im Produktinformationshandbuch.**

## **STELLEN SI E SICHER, DASS MICROSOFT® WINDOWS® DAS LAUFWERK ERKENNT —**

*Windows XP*:

• Klicken Sie auf **Start** und klicken Sie auf **Arbeitsplatz**.

*Windows Vista™*:

• Klicken Sie auf die Schaltfläche "Start" (<sup>54</sup> von Windows Vista und klicken Sie dann auf **Computer**.

Wenn das Laufwerk nicht aufgeführt wird, führen Sie mithilfe der Virenschutzsoftware einen vollständigen Virenscan durch, um das System auf Viren zu überprüfen und diese ggf. zu beseitigen. Viren können die Ursache dafür sein, dass Windows das Laufwerk nicht erkennt.

#### **TESTEN SIE DAS LAUFWERK** -

- Legen Sie einen anderen Datenträger ein, um auszuschließen, dass das Original möglicherweise defekt ist.
- Legen Sie eine startfähige Diskette ein und starten Sie den Computer neu.

**REINIGEN SIE DAS LAUFWERK ODER DEN DATENTRÄGER - Siehe "Reinigen des** [Computers" auf Seite 83](#page-82-0).

#### **ÜBERPRÜFEN SIE DIE KARELVERBINDUNGEN**

**VERWENDEN SIE DEN RATGEBER BEI HARDWAREKONFLIKTEN - Siehe ["Hardware-](#page-116-0)**[Ratgeber" auf Seite 117](#page-116-0).

**FÜHREN SIE DELL DIAGNOSTICS AUS - Siehe ["Dell Diagnostics" auf Seite 118.](#page-117-1)** 

# **Probleme mit optischen Laufwerken**

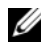

**ANMERKUNG:** Ein Vibrieren des optischen Hochgeschwindigkeitslaufwerks ist normal und kann Geräusche verursachen, die nicht auf einen Fehler im Laufwerk oder ein defektes Medium hinweisen.

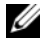

**ANMERKUNG:** Aufgrund der verschiedenen Zonen weltweit und der unterschiedlichen DVD-Formate funktionieren nicht alle DVDs in allen DVD-Laufwerken.

#### **STELLEN SIE DEN LAUTSTÄRKEREGLER UNTER WINDOWS EIN —**

- Klicken Sie auf das Lautsprechersymbol rechts unten auf dem Bildschirm.
- Stellen Sie sicher, dass eine passende Lautstärke eingestellt ist.
- Stellen Sie sicher, dass die Klangwiedergabe nicht stumm geschaltet ist, indem Sie die aktivierten Kontrollkästchen deaktivieren.

**ÜBERPRÜFEN SIE LAUTSPRECHER UND SUBWOOFER -** Siehe "Probleme mit Sound [und Lautsprecher" auf Seite 138.](#page-137-0)

# **Probleme mit dem Schreiben auf ein optisches Laufwerk**

**BEENDEN SIE ALLE ÜBRIGEN PROGRAMME -** Das optische Laufwerk muss beim Schreiben einen ständigen Datenfluss aufrechterhalten. Sobald der Datenfluss unterbrochen wird, tritt ein Fehler auf. Schließen Sie vor dem Schreiben nach Möglichkeit alle Programme.

**DEAKTIVIEREN SIE DEN STANDBY-MODUS (BZW. DEN ENERGIESPARMODUS) IN WINDOWS VOR DEM BESCHREIBEN EINES DATENTRÄGERS —** Suchen Sie im Windows Hilfe- und Supportcenter nach dem Schlüsselwort "Standby", um Informationen über Energieverwaltungsmodi zu erhalten.

#### **Probleme mit dem Festplattenlaufwerk**

#### **FÜHREN SIE CHECKDISK AUS** —

*Windows XP*:

- **1** Klicken Sie auf **Start** und klicken Sie auf **Arbeitsplatz**.
- **2** Klicken Sie mit der rechten Maustaste auf **Lokaler Datenträger (C:)**.
- **3** Klicken Sie auf **Eigenschaften**→ **Extras**→ **Jetzt prüfen**.
- **4** Aktivieren Sie die Option **Fehlerhafte Sektoren suchen/wiederherstellen** und klicken Sie auf **Starten**.

*Windows Vista*:

- **1** Klicken Sie auf **Start** und klicken Sie auf **Computer**.
- **2** Klicken Sie mit der rechten Maustaste auf **Lokaler Datenträger (C:)**.
- **3** Klicken Sie auf **Eigenschaften**→ **Tools**→ **Jetzt prüfen**.

Möglicherweise wird das Fenster **Benutzerkontensteuerung** angezeigt. Wenn Sie über Administratorrechte für den Computer verfügen, klicken Sie auf **Fortsetzen**. Andernfalls bitten Sie Ihren Administrator, die gewünschte Aktion fortzusetzen.

**4** Folgen Sie den Anweisungen auf dem Bildschirm.

# **Probleme mit E-Mail, Modem und Internet**

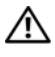

**VORSICHT: Bevor Sie gemäß den in diesem Abschnitt beschriebenen Anleitungen verfahren, lesen Sie zunächst die Sicherheitshinweise im Produktinformationshandbuch.**

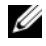

**ANMERKUNG:** Schließen Sie das Modem ausschließlich an eine analoge Telefonbuchse an. Das Modem funktioniert nicht, wenn es an ein digitales Telefonnetz angeschlossen ist.

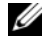

**ANMERKUNG:** Schließen Sie kein Telefonkabel an den Netzwerkanschluss an (siehe ["Anschlüsse auf der Rückseite" auf Seite 29\)](#page-28-0).

**ÜBERPRÜFEN SI E DIE SICHERHEITSEINSTELLUNGEN VON MICROSOFT OUTLOOK® EXPRESS —** Wenn Sie E-Mail-Anhänge nicht öffnen können:

- **1** Klicken Sie in Outlook Express auf **Extras**→ **Optionen**→ **Sicherheit**.
- **2** Deaktivieren Sie das Kontrollkästchen **Keine Anlagen zulassen**.

#### **Überprüfen Sie die Verbindung zur Telefonleitung ÜBERPRÜFEN SIE DIE TELEFONBUCHSE SCHLIEßEN SIE DAS MODEM DIREKT AN DIE TELEFONBUCHSE AN DER WAND AN VERWENDEN SIE EIN ANDERES TELEFONKABEL** -

- Überprüfen Sie, ob das Telefonkabel an die Eingangsbuchse des Modems angeschlossen ist (die Leitungseingangsbuchse ist entweder mit einem grünen Aufkleber oder einem Anschlusssymbol versehen).
- Bei richtigem Anschluss sollte der Telefonstecker mit einem hörbaren Klicken in das Modem einrasten.
- Trennen Sie das Telefonkabel vom Modem und schließen Sie es an ein Telefon an. Überprüfen Sie anschließend, ob ein Wählton zu hören ist.
- Wenn weitere Geräte, wie z. B. Anrufbeantworter, Faxgerät, Überspannungsschutzgerät oder Verteiler, ebenfalls an diese Leitung angeschlossen sind, umgehen Sie diese und schließen Sie das Modem mit dem Telefonkabel direkt an die Telefonbuchse an der Wand an. Wenn das Kabel länger als 3 Meter ist, verwenden Sie ein kürzeres Kabel.

#### **FÜHREN SIE DAS PROGRAMM ZUR MODEMDIAGNOSE AUS** —

*Windows XP*:

- **1** Klicken Sie auf **Start**→ **Alle Programme**→ **Modem Helper**.
- **2** Folgen Sie den Anleitungen auf dem Bildschirm, um Modemprobleme zu identifizieren und zu beheben. Modem Helper ist nicht auf allen Computern verfügbar.

*Windows Vista*:

**1** Klicken Sie auf **Start** → **Alle Programme**→ **Modem Diagnostic Tool**.

**2** Folgen Sie den Anleitungen auf dem Bildschirm, um Modemprobleme zu identifizieren und zu beheben. Das Programm zur Modemdiagnose ist nicht auf allen Computern verfügbar.

#### **ÜBERPRÜFEN SIE, OB DAS MODEM DATEN MIT WINDOWS AUSTAUSCHT —**

*Windows XP*:

- **1** Klicken Sie auf **Start**→ **Systemsteuerung**→ **Drucker und andere Hardware**→ **Telefonund Modemoptionen**→ **Modems**.
- **2** Klicken Sie auf dem COM-Port für Ihr Modem und anschließend auf **Eigenschaften**→ **Diagnose**→ **Modem abfragen**, um sicherzustellen, dass eine Verbindung zwischen dem Modem und Windows hergestellt wurde.

Folgt auf jeden Befehl eine Reaktion, funktioniert das Modem ordnungsgemäß.

*Windows Vista*:

- **1** Klicken Sie auf **Start** → **Systemsteuerung**→ **Hardware und Sound**→ **Telefonund Modemoptionen**→ **Modems**.
- **2** Klicken Sie auf dem COM-Port für Ihr Modem und anschließend auf **Eigenschaften**→ **Diagnose**→ **Modem abfragen**, um sicherzustellen, dass eine Verbindung zwischen dem Modem und Windows hergestellt wurde.

Folgt auf jeden Befehl eine Reaktion, funktioniert das Modem ordnungsgemäß.

#### **STELLEN SI E SICHER, DASS EINE INTERNETVERBINDUNG HERGESTELLT WURDE —**

Stellen Sie sicher, dass ein Internetdienstanbieter (ISP) zur Verfügung steht. Klicken Sie im E-Mail-Programm Outlook Express auf **Datei**. Wenn neben dem Eintrag **Offlinebetrieb** ein Häkchen zu sehen ist, klicken Sie darauf, um die Markierung zu entfernen und eine Verbindung zum Internet herzustellen. Falls Sie Hilfe benötigen, wenden Sie sich an den Internetdienstanbieter.

# **Fehlermeldungen**

#### **VORSICHT: Bevor Sie gemäß den in diesem Abschnitt beschriebenen Anleitungen verfahren, lesen Sie zunächst die Sicherheitshinweise im Produktinformationshandbuch.**

Wenn eine Fehlermeldung hier nicht aufgeführt ist, lesen Sie in der Dokumentation zu dem Betriebssystem oder Programm nach, das beim Auftreten der Störung ausgeführt wurde.

#### **A FILENAME CANNOT CONTAIN ANY OF THE FOLLOWING CHARACTERS: (EIN DATEINAME DARF KEINES DER FOLGENDEN ZEICHEN ENTHALTEN:) \ / : \* ? " < > | —**

Verwenden Sie diese Zeichen nicht in Dateinamen.

#### **A REQUIRED .DLL FILE WAS NOT FOUND (EINE ERFORDERLICHE .DLL-DATEI WURDE**

**NICHT GEFUNDEN) —** Für das Programm, das geöffnet werden soll, fehlt eine wichtige Datei. So entfernen und installieren Sie das Programm neu:

*Windows XP*:

- **1** Klicken Sie auf **Start**→ **Systemsteuerung**→ **Software**→ **Programme ändern oder entfernen**.
- **2** Wählen Sie das Programm aus, das entfernt werden soll.
- **3** Klicken Sie auf **Entfernen**.
- **4** Installationsanweisungen finden Sie in der Programmdokumentation.

*Windows Vista*:

- **1** Klicken Sie auf **Start** → **Systemsteuerung**→ **Programme**→ **Programme und Funktionen**.
- **2** Wählen Sie das Programm aus, das entfernt werden soll.
- **3** Klicken Sie auf **Deinstallieren**.
- **4** Installationsanweisungen finden Sie in der Programmdokumentation.

**LAUFWERKBUCHSTABE :\ I S NOT ACCESSIBLE . TH E DEVICE I S NOT READY (AU F LAUFWERKBUCHSTABE :\ KANN NICHT ZUGEGRIFFEN WERDEN. DA S GERÄT IST NICHT BETRIEBSBEREIT ) —** Das Laufwerk kann den Datenträger nicht lesen. Legen Sie einen Datenträger in das Laufwerk ein und versuchen Sie es erneut.

**INSERT BOOTABLE MEDIA (STARTFÄHIGEN DATENTRÄGER EINLEGEN) —** Legen Sie eine startfähige Diskette, CD oder DVD ein.

**NO N-SYSTEM DISK ERROR (KEINE SYSTEMDISKETTE ) —** Entnehmen Sie die Diskette aus dem Diskettenlaufwerk und starten Sie den Computer neu.

**NO T ENOUGH MEMORY O R RESOURCES (NICHT GENÜGEND SPEICHER ODER RESSOURCEN) CLOSE SOME PROGRAMS AND TRY AGAIN (ES SIND NICHT GENÜGEND ARBEITSSPEICHER ODER RESSOURCEN VERFÜGBAR. SCHLIESSEN SI E ANDERE PROGRAMME, UND WIEDERHOLEN SIE DEN VORGANG.) — Schließen Sie alle** Fenster und öffnen Sie das gewünschte Programm. In einigen Fällen müssen Sie den Computer möglicherweise neu starten, um die Computerressourcen wiederherzustellen. Führen Sie in diesem Fall das Programm aus, das Sie zuerst verwenden möchten.

**OPERATING SYSTEM NOT FOUND (BETRIEBSSYSTEM NICHT GEFUNDEN) —** Setzen Sie sich mit Dell in Verbindung (siehe ["Kontaktaufnahme mit Dell" auf Seite 286\)](#page-285-0).

# **Probleme mit IEEE 1394-Geräten**

#### **VORSICHT: Bevor Sie gemäß den in diesem Abschnitt beschriebenen Anleitungen verfahren, lesen Sie zunächst die Sicherheitshinweise im Produktinformationshandbuch.**

**STELLEN SIE SICHER, DASS DAS KABEL FÜR DAS IEEE 1394-GERÄT ORDNUNGSGEMÄß MIT DEM GERÄT UND MIT DEM ANSCHLUSS AM COMPUTER VERBUNDEN IST**

**STELLEN SI E SICHER, DASS DAS IEEE 1394-GERÄT I M SYSTEM-SETUP AKTIVIERT IST** — Siehe ["System-Setup-Optionen" auf Seite 86.](#page-85-0)

**ÜBERPRÜFEN SIE, OB DAS IEEE 1394-GERÄT VON WINDOWS ERKANNT WIRD —** 

*Windows XP*:

- **1** Klicken Sie auf **Start** und anschließend auf **Systemsteuerung**.
- **2** Klicken Sie unter **Wählen Sie eine Kategorie** auf **Leistung und Wartung**→ **System**→ **Systemeigenschaften**→ **Hardware**→ **Geräte-Manager**.

*Windows Vista*:

- **1** Klicken Sie auf **Start** → **Systemsteuerung**→ **Hardware und Sound**.
- **2** Klicken Sie auf **Geräte-Manager**.

Wenn das IEEE 1394-Gerät angegeben ist, hat Windows das Gerät erkannt.

#### **STELLEN SIE SICHER, DASS DAS IEEE 1394-GERÄT RICHTIG ANGESCHLOSSEN IST**

#### **VERGEWISSERN SI E SICH, DASS DAS IEEE 1394-KABEL ORDNUNGSGEMÄß MIT DEM ANSCHLUSS AUF DER SYSTEMPLATINE UND DEM ANSCHLUSS A N DER VORDEREN E/A-LEISTE VERBUNDEN IST**

#### **BE I PROBLEMEN MIT EINER VON DELL GELIEFERTEN IEEE 1394-KOMPONENTE —**

Setzen Sie sich mit Dell in Verbindung (siehe "Kontaktaufnahme mit Dell" auf [Seite 286](#page-285-0)).

#### **BEI PROBLEMEN MIT EINER NICHT VON DELL GELIEFERTEN IEEE-1394-KOMPONENTE —**

Wenden Sie sich an den Hersteller der IEEE 1394-Komponente.

# <span id="page-129-0"></span>**Probleme mit der Tastatur**

#### **VORSICHT: Bevor Sie gemäß den in diesem Abschnitt beschriebenen Anleitungen verfahren, lesen Sie zunächst die Sicherheitshinweise im Produktinformationshandbuch.**

#### **ÜBERPRÜFEN SIE DAS TASTATURKAREL** —

- Stellen Sie sicher, dass das Tastaturkabel fest mit dem Computer verbunden ist.
- Fahren Sie den Computer herunter (siehe "Ausschalten des Computers" auf [Seite 157\)](#page-156-0), schließen Sie das Tastaturkabel erneut an, wie in der Setup-Übersicht für Ihren Computer beschrieben, und starten Sie den Computer neu.
- Überprüfen Sie, ob Stifte am Kabelstecker verbogen oder abgebrochen sind oder ob das Kabel beschädigt oder abgescheuert ist. Biegen Sie verbogene Kontaktstifte gerade.
- Trennen Sie Tastaturverlängerungskabel ab und schließen Sie die Tastatur direkt an den Computer an.

**ÜBERPRÜFEN SI E DIE TASTATUR —** Schließen Sie eine funktionsfähige Tastatur am Computer an und testen Sie die Tastatur.

**VERWENDEN SIE DEN RATGEBER BEI HARDWAREKONFLIKTEN - Siehe ["Hardware-](#page-116-0)**[Ratgeber" auf Seite 117](#page-116-0).

# **Probleme mit Abstürzen und Software**

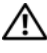

**VORSICHT: Bevor Sie gemäß den in diesem Abschnitt beschriebenen Anleitungen verfahren, lesen Sie zunächst die Sicherheitshinweise im Produktinformationshandbuch.**

## **Der Computer kann nicht gestartet werden**

**ÜBERPRÜFEN SIE DIE DIAGNOSEANZEIGEN —** Siehe ["Diagnoseanzeigen" auf Seite 106](#page-105-0).

**STELLEN SIE SICHER, DASS DAS NETZKABEL ORDNUNGSGEMÄß MIT DEM COMPUTER UND DER STECKDOSE VERBUNDEN IST**

## **Der Computer reagiert nicht mehr**

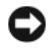

**HINWEIS:** Wenn Sie das Betriebssystem nicht ordnungsgemäß herunterfahren, können Daten verloren gehen.

**SCHALTEN SIE DEN COMPUTER AUS** — Wenn der Computer nicht mehr reagiert und auch nicht durch Drücken einer Taste auf der Tastatur bzw. Bewegen der Maus aktiviert werden kann, halten Sie den Betriebsschalter mindestens acht bis zehn Sekunden lang gedrückt, bis der Computer ausgeschaltet wird, und starten Sie den Computer anschließend erneut.

## **Ein Programm reagiert nicht mehr**

#### **BEENDEN SIE DAS PROGRAMM** -

- **1** Drücken Sie gleichzeitig <Strg><Umschalttaste><Esc>, um den Task-Manager zu öffnen.
- **2** Klicken Sie auf die Registerkarte **Anwendungen**.
- **3** Wählen Sie das Programm aus, das nicht mehr reagiert.
- **4** Klicken Sie auf **Task beenden**.

## **Ein Programm stürzt wiederholt ab**

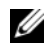

**ANMERKUNG:** Anweisungen für die Installation von Software finden Sie im Allgemeinen in der jeweiligen Dokumentation oder auf einem mitgelieferten Datenträger (Diskette, CD oder DVD).

**LESEN SIE DIE SOFTWAREDOKUMENTATION** — Gegebenenfalls müssen Sie das Programm deinstallieren und neu installieren.

## **Ein Programm wurde für ein früheres Windows-Betriebssystem entwickelt**

#### **FÜHREN SIE DEN PROGRAMMKOMPATIBILITÄTS-ASSISTENTEN AUS**

*Windows XP*:

Der Programmkompatibilitäts-Assistent konfiguriert ein Programm für einen Modus in Windows XP, in dem Sie Programme ausführen können, die für frühere Versionen von Windows entwickelt wurden.

- **1** Klicken Sie auf **Start**→ **Alle Programme**→ **Zubehör**→ **Programmkompatibilitäts-Assistent**→ **Weiter**.
- **2** Folgen Sie den Anweisungen auf dem Bildschirm.

*Windows Vista*:

Der Programmkompatibilitäts-Assistent konfiguriert ein Programm für einen Modus in Windows Vista, in dem Sie Programme ausführen können, die für frühere Versionen von Windows entwickelt wurden.

- **1** Klicken Sie auf **Start** → **Systemsteuerung**→ **Programme**→ **Ältere Programme mit dieser Windows-Version verwenden**.
- **2** Klicken Sie auf der Begrüßungsseite auf **Weiter**.
- **3** Folgen Sie den Anweisungen auf dem Bildschirm.

## **Ein blauer Bildschirm wird angezeigt**

**SCHALTEN SIE DEN COMPUTER AUS** — Wenn der Computer nicht mehr reagiert und auch nicht durch Drücken einer Taste auf der Tastatur bzw. Bewegen der Maus aktiviert werden kann, halten Sie den Betriebsschalter mindestens acht bis zehn Sekunden lang gedrückt, bis der Computer ausgeschaltet wird, und starten Sie den Computer anschließend erneut.

## **Weitere softwarebezogene Probleme**

#### **LESEN SIE DIE DOKUMENTATION ZU DEM JEWEILIGEN PROGRAMM ODER KONTAKTIEREN SIE DEN SOFTWAREHERSTELLER** —

- Stellen Sie sicher, dass das Programm mit dem auf Ihrem Computer installierten Betriebssystem kompatibel ist.
- Vergewissern Sie sich, dass der Computer die Mindesthardwareanforderungen erfüllt, um die Software ausführen zu können. Weitere Informationen finden Sie in der Softwaredokumentation.
- Stellen Sie sicher, dass das Programm ordnungsgemäß installiert und konfiguriert ist
- Stellen Sie sicher, dass kein Konflikt zwischen den Gerätetreibern und dem Programm vorliegt.
- Gegebenenfalls müssen Sie das Programm deinstallieren und neu installieren.

#### **ERSTELLEN SIE UMGEHEND EINE SICHERUNGSKOPIE IHRER DATEN**

#### **ÜBERPRÜFEN SI E DAS FESTPLATTENLAUFWERK, DISKETTEN ODER CDS MIT EINEM VIRENTESTPROGRAMM AUF VIREN**

**SPEICHERN UND SCHLIEßE N SI E ALLE GEÖFFNETEN DATEIEN ODER PROGRAMME UND FAHREN SIE DEN COMPUTERS ÜBER DAS STARTMENÜ HERUNTER** 

# **Probleme mit dem Speicher**

#### **VORSICHT: Bevor Sie gemäß den in diesem Abschnitt beschriebenen Anleitungen verfahren, lesen Sie zunächst die Sicherheitshinweise im Produktinformationshandbuch.**

#### **WENN SI E EINE MELDUNG ÜBER UNZUREICHENDEN ARBEITSSPEICHER ERHALTEN —**

- Speichern und schließen Sie alle geöffneten Dateien und alle geöffneten Anwendungsprogramme, mit denen Sie nicht arbeiten, um das Problem zu lösen.
- Weitere Informationen zu den Mindestanforderungen finden Sie in der Softwaredokumentation. Installieren Sie gegebenenfalls zusätzlichen Speicher (siehe ["Installieren eines Speichermoduls" auf Seite 175\)](#page-174-0).
- Setzen Sie die Speichermodule erneut ein, um sicherzustellen, dass der Computer erfolgreich Daten mit den Speichermodulen austauschen kann (siehe "Speicher" auf [Seite 171](#page-170-0)).
- Führen Sie Dell Diagnostics aus (siehe ["Dell Diagnostics" auf Seite 118\)](#page-117-1).

#### **WENN ANDERE PROBLEME MIT DEM SPEICHER AUFTRETEN —**

- Setzen Sie die Speichermodule erneut ein, um sicherzustellen, dass der Computer erfolgreich Daten mit den Speichermodulen austauschen kann (siehe "Speicher" auf [Seite 171](#page-170-0)).
- Befolgen Sie unbedingt die Anweisungen für die Installation des Speichers (siehe ["Installieren eines Speichermoduls" auf Seite 175](#page-174-0)).
- Vergewissern Sie sich, dass die verwendeten Speichermodule von Ihrem Computer unterstützt werden. Informationen zu den von Ihrem Computer unterstützten Speichertypen finden Sie unter ["Speicher" auf Seite 171](#page-170-0).
- Führen Sie Dell Diagnostics aus (siehe ["Dell Diagnostics" auf Seite 118\)](#page-117-1).

## **Probleme mit der Maus**

#### **VORSICHT: Bevor Sie gemäß den in diesem Abschnitt beschriebenen Anleitungen verfahren, lesen Sie zunächst die Sicherheitshinweise im Produktinformationshandbuch.**

#### **ÜBERPRÜFEN SIE DAS MAUSKABEL** -

- Überprüfen Sie, ob Stifte am Kabelstecker verbogen oder abgebrochen sind oder ob das Kabel beschädigt oder abgescheuert ist. Biegen Sie verbogene Kontaktstifte gerade.
- Trennen Sie Tastaturverlängerungskabel ab und schließen Sie die Tastatur direkt an den Computer an.
- Überprüfen Sie, ob das Mauskabel, wie in der Setup-Übersicht für Ihren Computer gezeigt, angeschlossen ist.

#### **STARTEN SIE DEN COMPUTER NEU —**

- **1** Drücken Sie die Tastenkombination <Strg><Esc>, um das Menü **Start** anzuzeigen.
- **2** Drücken Sie <b>, drücken Sie die Nach-Oben-Taste bzw. die Nach-Unten-Taste, um die Option **Herunterfahren** bzw. **Ausschalten** auszuwählen, und drücken Sie anschließend die <Eingabetaste>.
- **3** Nachdem der Computer heruntergefahren wurde, schließen Sie das Mauskabel wieder an, wie in der Setup-Übersicht für den Computer beschrieben.
- **4** Schalten Sie den Computer ein.

**TESTEN SIE DIE MAUS** — Schließen Sie eine funktionsfähige Maus an den Computer an und testen Sie sie.

#### **ÜBERPRÜFEN SIE DIE MAUSEINSTELLUNGEN** —

*Windows XP:*

**1** Klicken Sie auf **Start**→ **Systemsteuerung**→ **Maus**.

**2** Ändern Sie die Einstellungen nach Bedarf.

*Windows Vista*:

**1** Klicken Sie auf **Start** → **Systemsteuerung**→ **Hardware und Sound**→ **Maus**.

**2** Ändern Sie die Einstellungen nach Bedarf.

**INSTALLIEREN SIE DEN MAUSTREIBER NEU - Siehe ["Treiber" auf Seite 143](#page-142-0).** 

**VERWENDEN SIE DEN RATGEBER BEI HARDWAREKONFLIKTEN - Siehe ["Hardware-](#page-116-0)**[Ratgeber" auf Seite 117](#page-116-0).

# **Probleme mit dem Netzwerk**

**VORSICHT: Bevor Sie gemäß den in diesem Abschnitt beschriebenen Anleitungen verfahren, lesen Sie zunächst die Sicherheitshinweise im Produktinformationshandbuch.**

#### **ÜBERPRÜFEN SIE DIE NETZWERKANZEIGE AUF DER VORDERSEITE DES COMPUTERS —**

Wenn die Verbindungsintegritätsanzeige nicht leuchtet (siehe "Bedienelemente und [Anzeigen" auf Seite 36\)](#page-35-0), findet keine Netzwerkkommunikation statt. Tauschen Sie das Netzwerkkabel aus.

**ÜBERPRÜFEN SIE DEN NETZWERKKABELSTECKER — Stellen Sie sicher, dass das** Netzwerkkabel korrekt auf der Rückseite des Computers und an der Netzwerkbuchse eingesteckt ist.

#### **STARTEN SIE DEN COMPUTER NEU UND MELDEN SIE SICH ERNEUT AM NETZWERK AN**

**ÜBERPRÜFEN SI E DIE NETZWERKEINSTELLUNGEN —** Setzen Sie sich mit dem Netzwerkadministrator oder der Person in Verbindung, die das Netzwerk eingerichtet hat, um zu überprüfen, ob die Netzwerkeinstellungen korrekt sind und das Netzwerk funktioniert.

**VERWENDEN SIE DEN RATGEBER BEI HARDWAREKONFLIKTEN - Siehe ["Hardware-](#page-116-0)**[Ratgeber" auf Seite 117](#page-116-0).

# **Probleme mit der Stromversorgung**

#### **VORSICHT: Bevor Sie gemäß den in diesem Abschnitt beschriebenen Anleitungen verfahren, lesen Sie zunächst die Sicherheitshinweise im Produktinformationshandbuch.**

#### **DI E BETRIEBSANZEIGE LEUCHTET GRÜN UND DER COMPUTER REAGIERT NICHT —**

Siehe ["Diagnoseanzeigen" auf Seite 106](#page-105-0).

**DIE BETRIEBSANZEIGE BLINKT GRÜN —** Der Computer befindet im Standby-Modus. Drücken Sie eine Taste auf der Tastatur, bewegen Sie die Maus oder drücken Sie den Betriebsschalter, um den Normalbetrieb wieder aufzunehmen.

**DIE BETRIEBSANZEIGE LEUCHTET NICHT** - Der Computer ist ausgeschaltet oder wird nicht mit Strom versorgt.

- Schließen Sie das Netzkabel wieder am Netzanschluss an der Rückseite des Computers und an der Stromsteckdose an.
- Entfernen Sie Steckdosenleisten und Verlängerungskabel sowie Überspannungsschutzvorrichtungen, um festzustellen, ob sich der Computer einschalten lässt.
- Vergewissern Sie sich, dass die verwendeten Steckdosenleisten mit einer Stromsteckdose verbunden und eingeschaltet sind.
- Stellen Sie sicher, dass die Steckdose Strom führt, indem Sie probeweise ein anderes Gerät anschließen, etwa eine Lampe.
- Vergewissern Sie sich, dass das Hauptstromkabel und das Kabel der Frontblende fest mit der Systemplatine verbunden sind (siehe "Komponenten der Systemplatine" auf [Seite 162](#page-161-0)).

**DIE BETRIEBSANZEIGE BLINKT GELB —** Der Computer wird mit Strom versorgt, möglicherweise besteht jedoch ein internes Stromversorgungsproblem.

- Vergewissern Sie sich, dass gegebenenfalls der Spannungswahlschalter auf die örtliche Netzspannung eingestellt ist.
- Vergewissern Sie sich, dass alle Komponenten und Kabel ordnungsgemäß installiert und sicher mit der Systemplatine verbunden sind (siehe "Komponenten der [Systemplatine" auf Seite 162](#page-161-0)).

**DIE BETRIEBSANZEIGE LEUCHTET STETIG GELB** - Eine Komponente ist möglicherweise defekt oder falsch installiert.

- Entfernen Sie die Speichermodule und installieren Sie sie neu (siehe "Speicher" auf [Seite 171](#page-170-0)).
- Entfernen Sie installierte Erweiterungs- und Videokarten und installieren Sie sie neu (siehe ["Karten" auf Seite 178\)](#page-177-0).

**BESEITIGEN SIE STÖRUNGSQUELLEN — Mögliche Ursachen von Störungen sind:** 

- Netz-, Tastatur- und Mausverlängerungskabel
- Zu viele Geräte an einer Steckerleiste
- Mehrere Steckdosenleisten, die mit der gleichen Steckdose verbunden sind

# **Probleme mit dem Drucker**

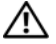

**VORSICHT: Bevor Sie gemäß den in diesem Abschnitt beschriebenen Anleitungen verfahren, lesen Sie zunächst die Sicherheitshinweise im Produktinformationshandbuch.**

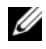

**ANMERKUNG:** Wenden Sie sich an den Hersteller des Druckers, wenn Sie technische Unterstützung bzgl. Ihres Druckers benötigen.

**LESEN SIE IM HANDBUCH ZU IHREM DRUCKER NACH — Informationen zur** Einrichtung und Fehlerbehebung finden Sie in der Dokumentation zum Drucker.

#### **STELLEN SIE SICHER, DASS DER DRUCKER EINGESCHALTET IST**

#### **ÜBERPRÜFEN SI E DIE VERBINDUNGEN DES DRUCKERKABELS —**

- Weitere Informationen zu den Kabelverbindungen finden Sie in der Druckerdokumentation.
- Stellen Sie sicher, dass das Druckerkabel ordnungsgemäß mit dem Computer verbunden ist.

**ÜBERPRÜFEN SIE DIE STECKDOSE** — Stellen Sie sicher, dass die Steckdose Strom führt, indem Sie probeweise ein anderes Gerät anschließen, etwa eine Lampe.

#### **ÜBERPRÜFEN SIE, OB DER DRUCKER VON WINDOWS ERKANNT WIRD —**

*Windows XP:*

- **1** Klicken Sie auf **Start**→ **Systemsteuerung**→ **Drucker und andere Hardware**→ **Installierte Drucker bzw. Faxdrucker anzeigen**.
- **2** Wenn der Drucker aufgeführt ist, klicken Sie mit der rechten Maustaste auf das Druckersymbol.
- **3** Klicken Sie auf **Eigenschaften**→ **Anschlüsse**. Stellen Sie bei einem parallelen Drucker sicher, dass unter **Auf folgenden Anschlüssen drucken** die Einstellung **LPT1: (Druckeranschluss)** ausgewählt ist. Stellen Sie bei einem USB-Drucker sicher, dass unter **Auf folgenden Anschlüssen drucken** die Einstellung **USB** ausgewählt ist.

*Windows Vista*:

- **1** Klicken Sie auf **Start** → **Systemsteuerung**→ **Hardware und Sound**→ **Drucker**.
- **2** Wenn der Drucker aufgeführt ist, klicken Sie mit der rechten Maustaste auf das Druckersymbol.
- **3** Klicken Sie auf **Eigenschaften** und anschließend auf die Registerkarte **Anschlüsse**.
- **4** Ändern Sie die Einstellungen nach Bedarf.

**INSTALLIEREN SIE DEN DRUCKERTREIBER NEU -** Informationen zur Neuinstallation des Druckertreibers finden Sie in der Dokumentation zum Drucker.

# **Probleme mit dem Scanner**

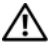

**VORSICHT: Bevor Sie gemäß den in diesem Abschnitt beschriebenen Anleitungen verfahren, lesen Sie zunächst die Sicherheitshinweise im Produktinformationshandbuch.**

**ANMERKUNG:** Wenden Sie sich an den Hersteller des Scanners, wenn Sie technische Unterstützung zu Ihrem Scanner benötigen.

**LESEN SIE DIE SCANNERDOKUMENTATION** — Informationen zur Einrichtung und zur Fehlerbehebung finden Sie in der Dokumentation zu Ihrem Scanner.

**ENTRIEGELN SIE DEN SCANNER** — Stellen Sie sicher, dass der Scanner entriegelt ist, falls er mit einer Verriegelungsklammer oder -taste ausgestattet ist.

## **STARTEN SIE DEN COMPUTER UND VERSUCHEN SIE ERNEUT, MIT DEM SCANNER ZU ARBEITEN**

#### **ÜBERPRÜFEN SIE DIE KABELVERBINDUNGEN** —

- Informationen zum Kabelanschluss finden Sie in der Dokumentation zu Ihrem Scanner.
- Stellen Sie sicher, dass das Scannerkabel fest an den Scanner und den Computer angeschlossen ist.

#### **ÜBERPRÜFEN, SIE, OB DER SCANNER VON MICROSOFT WINDOWS ERKANNT WIRD**  $-$

*Windows XP:*

- **1** Klicken Sie auf **Start**→ **Systemsteuerung**→ **Drucker und andere Hardware**→ **Scanner und Kameras**.
- **2** Wenn der Scanner aufgeführt ist, hat Windows den Scanner erkannt.

*Windows Vista*:

**1** Klicken Sie auf **Start** → **Systemsteuerung**→ **Hardware und Sound**→ **Scanner und Kameras**.

**2** Wenn der Scanner aufgeführt ist, hat Windows den Scanner erkannt.

**INSTALLIEREN SIE DEN SCANNERTREIBER NEU -** Anweisungen finden Sie in der Dokumentation des Scanners.

# <span id="page-137-0"></span>**Probleme mit Sound und Lautsprecher**

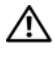

**VORSICHT: Bevor Sie gemäß den in diesem Abschnitt beschriebenen Anleitungen verfahren, lesen Sie zunächst die Sicherheitshinweise im Produktinformationshandbuch.**

## **Kein Ton aus den Lautsprechern**

**ANMERKUNG:** Bei einigen Programmen zur MP3-Wiedergabe bzw. zur Wiedergabe anderer Medien wird die unter Windows eingestellte Lautstärke von der programmeigenen Lautstärkeregelung außer Kraft gesetzt. Überprüfen Sie immer die Einstellungen dieser Programme, um sicherzustellen, dass die Lautstärke nicht ausgeschaltet oder auf ein nicht hörbares Niveau heruntergeregelt wurde.

**ÜBERPRÜFEN SIE DIE VERBINDUNGEN DER LAUTSPRECHERKABEL - Stellen Sie** sicher, dass die Lautsprecher entsprechend dem mitgelieferten Verkabelungsschema angeschlossen sind. Wenn Sie eine Soundkarte gekauft haben, vergewissern Sie sich, dass die Lautsprecher an der Karte angeschlossen sind.

**STELLEN SIE SICHER, DASS DER SUBWOOFER UND DIE LAUTSPRECHER EINGESCHALTET SIND —** Beachten Sie das Verkabelungsschema in der Setup-Übersicht, die im Lieferumfang der Lautsprecher enthalten ist. Wenn die Lautsprecher Regler besitzen, stellen Sie die Lautstärke-, Bass- oder Höhenregler ein, um Verzerrungen zu beseitigen.

**STELLEN SIE DEN LAUTSTÄRKEREGLER UNTER WINDOWS EIN - Klicken oder** doppelklicken Sie auf das Lautsprechersymbol rechts unten auf dem Bildschirm. Stellen Sie sicher, dass die Lautstärke passend eingestellt ist und die Klangwiedergabe nicht stummgeschaltet wurde.

**ZIEHEN SI E KOPFHÖRER AUS DEM KOPFHÖRERANSCHLUSS —** Die Klangwiedergabe der Lautsprecher wird automatisch deaktiviert, wenn Kopfhörer an die Kopfhörerbuchse am vorderen Bedienfeld des Computers angeschlossen werden.

**ÜBERPRÜFEN SIE DIE STECKDOSE** — Stellen Sie sicher, dass die Steckdose Strom führt, indem Sie probeweise ein anderes Gerät anschließen, etwa eine Lampe.

BESEITIGEN SIE MÖGLICHE STÖRUNGEN - Schalten Sie Lüfter, Leuchtstoff- oder Halogenlampen in der näheren Umgebung aus, um festzustellen, ob hierdurch Störungen verursacht werden.

#### **FÜHREN SIE DIE LAUTSPRECHERDIAGNOSE AUS**

**INSTALLIEREN SIE DEN AUDIOTREIBER NEU — Siehe ["Treiber" auf Seite 143.](#page-142-0)** 

**VERWENDEN SIE DEN RATGEBER BEI HARDWAREKONFLIKTEN —** Siehe ["Hardware-](#page-116-0)[Ratgeber" auf Seite 117](#page-116-0).

## **Kein Ton über die Kopfhörer**

**ÜBERPRÜFEN SI E DEN ANSCHLUSS DES KOPFHÖRERKABELS —** Kontrollieren Sie den sicheren Sitz des Kopfhörerkabels im Kopfhöreranschluss am Computer (siehe ["Wissenswertes über Ihren Computer" auf Seite 21\)](#page-20-0).

**STELLEN SI E DEN LAUTSTÄRKEREGLER UNTER WINDOWS EIN —** Klicken oder doppelklicken Sie auf das Lautsprechersymbol rechts unten auf dem Bildschirm. Stellen Sie sicher, dass die Lautstärke passend eingestellt ist und die Klangwiedergabe nicht stummgeschaltet wurde.

# **Probleme mit Grafik und Monitor**

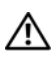

#### **VORSICHT: Bevor Sie gemäß den in diesem Abschnitt beschriebenen Anleitungen verfahren, lesen Sie zunächst die Sicherheitshinweise im Produktinformationshandbuch.**

**HINWEIS:** Wenn Ihr Computer mit einer installierten PCI Express-Videokarte geliefert wurde, muss diese Karte nicht entfernt werden, um weitere Videokarten zu installieren. Die Karte wird jedoch für Zwecke der Fehlerbehebung benötigt. Wenn Sie die Karte entfernen, bewahren Sie sie an sicherer Stelle auf. Informationen zu Ihrer Videokarte erhalten Sie unter **support.dell.com.**

## **Keine Anzeige auf dem Bildschirm**

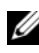

**ANMERKUNG:** Weitere Informationen zur Problembehandlung finden Sie in der Dokumentation für Ihren Monitor.

### **ÜBERPRÜFEN SIE DEN ANSCHLUSS DES MONITORKABELS** —

- Vergewissern Sie sich, dass das Monitorkabel mit der richtigen Videokarte verbunden ist (betrifft Konfigurationen mit zwei Videokarten).
- Wenn Sie den optionalen DVI-nach-VGA-Adapter verwenden, sollten Sie sicherstellen, dass der Adapter ordnungsgemäß mit der Videokarte und dem Monitor verbunden ist.
- Vergewissern Sie sich, dass das Monitorkabel, wie in der Setup-Übersicht für Ihren Computer gezeigt, angeschlossen ist.
- Entfernen Sie alle Verlängerungskabel und schließen Sie den Monitor direkt an den Computer an.
- Vertauschen Sie die Netzkabel des Computers und des Monitors, um festzustellen, ob das Netzkabel des Monitors defekt ist.
- Überprüfen Sie die Steckverbinder auf verbogene oder gebrochene Kontaktstifte (bei Steckverbindern von Monitorkabeln ist es normal, dass Kontaktstifte fehlen).

#### **ÜBERPRÜFEN SIE DIE BETRIEBSANZEIGE DES MONITORS** —

- Wenn die Betriebsanzeige leuchtet oder blinkt, wird der Monitor mit Strom versorgt.
- Wenn die Betriebsanzeige nicht leuchtet, drücken Sie fest auf den Schalter, um sicherzustellen, dass der Monitor eingeschaltet ist.
- Wenn die Betriebsanzeige blinkt, drücken Sie eine Taste auf der Tastatur oder bewegen die Maus, um zum normalen Betriebszustand zurückzukehren.

**ÜBERPRÜFEN SIE DIE STECKDOSE** — Stellen Sie sicher, dass die Steckdose Strom führt, indem Sie probeweise ein anderes Gerät anschließen, etwa eine Lampe.

**ÜBERPRÜFEN SIE DIE DIAGNOSEANZEIGEN —** Siehe "Diagnoseanzeigen" auf Seite 106.

## **Die Anzeige ist schlecht lesbar**

#### **ÜBERPRÜFEN SIE DEN ANSCHLUSS DES MONITORKABELS —**

- Vergewissern Sie sich, dass das Monitorkabel mit der richtigen Videokarte verbunden ist (betrifft Konfigurationen mit zwei Videokarten).
- Wenn Sie den optionalen DVI-nach-VGA-Adapter verwenden, sollten Sie sicherstellen, dass der Adapter ordnungsgemäß mit der Videokarte und dem Monitor verbunden ist.
- Vergewissern Sie sich, dass das Monitorkabel, wie in der Setup-Übersicht für Ihren Computer gezeigt, angeschlossen ist.
- Entfernen Sie alle Verlängerungskabel und schließen Sie den Monitor direkt an den Computer an.
- Vertauschen Sie die Netzkabel des Computers und des Monitors, um festzustellen, ob das Netzkabel des Monitors defekt ist.
- Überprüfen Sie die Steckverbinder auf verbogene oder gebrochene Kontaktstifte (bei Steckverbindern von Monitorkabeln ist es normal, dass Kontaktstifte fehlen).

#### **ÜBERPRÜFEN SIE DIE BETRIEBSANZEIGE DES MONITORS -**

- Wenn die Betriebsanzeige leuchtet oder blinkt, wird der Monitor mit Strom versorgt.
- Wenn die Betriebsanzeige nicht leuchtet, drücken Sie fest auf den Schalter, um sicherzustellen, dass der Monitor eingeschaltet ist.
- Wenn die Betriebsanzeige blinkt, drücken Sie eine Taste auf der Tastatur oder bewegen die Maus, um zum normalen Betriebszustand zurückzukehren.

**ÜBERPRÜFEN SIE DIE STECKDOSE** — Stellen Sie sicher, dass die Steckdose Strom führt, indem Sie probeweise ein anderes Gerät anschließen, etwa eine Lampe.

**UBERPRÜFEN SIE DIE DIAGNOSEANZEIGEN —** Siehe ["Diagnoseanzeigen" auf Seite 106](#page-105-0).

**ÜBERPRÜFEN SI E DIE MONITOREINSTELLUNGEN —** Anleitungen zum Einstellen von Kontrast und Helligkeit, zum Entmagnetisieren (Degauss) und zum Durchführen des Bildschirmselbsttests finden Sie in der Dokumentation zum Bildschirm.

**RÜCKEN SI E DEN SUBWOOFER VOM MONITOR A B —** Falls das Lautsprechersystem mit einem Subwoofer ausgestattet ist, stellen Sie sicher, dass dieser mindestens 60 Zentimeter vom Monitor entfernt aufgestellt wird.

#### **VERGRÖßERN SIE DEN ABSTAND ZWISCHEN MONITOR UND EXTERNEN STROMQUELLEN —**

Lüfter, Leuchtstoffröhren, Halogenlampen oder andere elektrische Geräte in der Nähe des Monitors können sich störend, beispielsweise durch *Flackern* des Bildes, auf die Bildschirmanzeige auswirken. Schalten Sie derartige in der Nähe befindliche Geräte aus, um festzustellen, ob diese die Störung verursachen.

#### **DREHEN SIE DEN MONITOR, UM SPIEGELUNGEN DES SONNENLICHTS UND DAMIT VERBUNDENE STÖRUNGEN AUSZUSCHLIEßE N**

#### **PASSEN SIE DIE WINDOWS-ANZEIGEEINSTELLUNGEN AN —**

*Windows XP:*

**1** Klicken Sie auf **Start**→ **Systemsteuerung**→ **Darstellung und Designs**.

**2** Klicken Sie auf den Bereich, den Sie ändern möchten, oder auf das Symbol **Anzeige**.

**3** Probieren Sie verschiedene Einstellungen für **Farbqualität** und **Bildschirmauflösung** aus.

*Windows Vista*:

**1** Klicken Sie auf Start  $\bigoplus$  → Systemsteuerung → Hardware und Sound → **Anpassung**→ **Anzeigeeinstellungen**.

**2** Passen Sie die Einstellungen für **Auflösung** und **Farbeinstellungen** nach Bedarf an.

## **Die Qualität von 3D-Bildern ist schlecht**

**ÜBERPRÜFEN SIE DEN ANSCHLUSS DES VIDEOKARTENKABELS — Stellen Sie sicher,** dass das Stromversorgungskabel für die Videokarte ordnungsgemäß mit der Karte verbunden ist.

**ÜBERPRÜFEN SI E DIE MONITOREINSTELLUNGEN —** Anleitungen zum Einstellen von Kontrast und Helligkeit, zum Entmagnetisieren (Degauss) und zum Durchführen des Bildschirmselbsttests finden Sie in der Dokumentation zum Bildschirm.

## **Nur teilweise lesbare Anzeige**

**SCHALTEN SIE DEN COMPUTER UND DEN MONITOR EIN UND STELLEN SIE HELLIGKEIT UND KONTRAST DES MONITORS EIN —** Wenn der Monitor funktioniert, ist möglicherweise der Video-Controller defekt. Setzen Sie sich mit Dell in Verbindung (siehe ["Kontaktaufnahme mit Dell" auf Seite 286\)](#page-285-0).

# 17

# **Neuinstallieren von Software**

# <span id="page-142-0"></span>**Treiber**

## **Was ist ein Treiber?**

Ein Treiber ist ein Programm, das ein Gerät steuert, beispielsweise einen Drucker, eine Maus oder eine Tastatur. Alle Geräte benötigen ein Treiberprogramm.

Ein Treiber fungiert als "Übersetzer" zwischen dem Gerät und allen anderen Programmen, die das Gerät nutzen. Zu jedem Gerät gibt es einen eigenen Satz spezieller Befehle, die nur vom entsprechenden Treiber erkannt werden.

Die benötigten Treiber sind bereits auf Ihrem Computer installiert. Weitere Installations- oder Konfigurationsarbeiten sind nicht erforderlich.

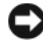

**HINWEIS:** Der *Drivers and Utilities*-Datenträger kann auch Treiber für Betriebssysteme enthalten, die nicht auf Ihrem Computer installiert sind. Achten Sie darauf, dass Sie nur für Ihr Betriebssystem geeignete Software installieren.

Viele Treiber, wie etwa der Tastaturtreiber, sind im Microsoft® Windows®- Betriebssystem bereits enthalten. In folgenden Fällen muss eventuell ein Treiber installiert werden:

- Upgrade des Betriebssystems.
- Neuinstallation des Betriebssystems.
- Anschließen oder Installieren eines neuen Gerätes.

## **Treibererkennung**

Wenn Probleme mit einem Gerät auftreten, überprüfen Sie, ob das Problem vom Treiber verursacht wird, und aktualisieren Sie gegebenenfalls den Treiber.

#### **Microsoft Windows XP**

- **1** Klicken Sie auf **Start** und anschließend auf **Systemsteuerung**.
- **2** Klicken Sie unter **Eine Kategorie wählen** auf **Leistung und Wartung**.
- **3** Klicken Sie auf **System**.
- **4** Klicken Sie im Fenster **Systemeigenschaften** auf die Registerkarte **Hardware**.
- **5** Klicken Sie auf **Geräte-Manager**.
- **6** Durchsuchen Sie die Liste, um zu sehen, ob das Gerät mit einem Ausrufezeichen (ein gelber Kreis mit einem **[!]**) neben dem Gerätenamen markiert ist.

Wenn neben dem Gerätenamen ein Ausrufezeichen steht, müssen Sie den entsprechenden Treiber möglicherweise erneut installieren oder einen neuen Treiber installieren (siehe "Neuinstallieren von Treibern [und Dienstprogrammen" auf Seite 144\)](#page-143-0).

#### **Microsoft Windows Vista™**

- **1** Klicken Sie auf die "Start"-Schaltfläche <sup>(† J</sup> von Windows Vista und klicken Sie anschließend mit der rechten Maustaste auf **Computer**.
- **2** Klicken Sie auf **Eigenschaften** und anschließend auf **Geräte-Manager**.

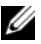

**ANMERKUNG:** Möglicherweise wird das Fenster **Benutzerkontensteuerung** angezeigt. Wenn Sie über Administratorrechte für den Computer verfügen, klicken Sie auf **Fortsetzen**. Andernfalls bitten Sie Ihren Administrator, die gewünschte Aktion fortzusetzen.

**3** Durchsuchen Sie die Liste, um zu sehen, ob das Gerät mit einem Ausrufezeichen (ein gelber Kreis mit einem [**!]**) neben dem Gerätenamen markiert ist.

Wenn neben dem Gerätenamen ein Ausrufezeichen steht, müssen Sie den entsprechenden Treiber möglicherweise erneut installieren oder einen neuen Treiber installieren (siehe "Neuinstallieren von Treibern und [Dienstprogrammen" auf Seite 144\)](#page-143-0).

## <span id="page-143-0"></span>**Neuinstallieren von Treibern und Dienstprogrammen**

**HINWEIS:** Auf der Dell Support-Website unter **support.dell.com** und auf Ihrem *Drivers and Utilities*-Datenträger finden Sie die zulässigen Treiber für Ihren Dell-Computer. Wenn Treiber installiert werden, die von anderen Herstellern stammen, funktioniert der Computer möglicherweise nicht ordnungsgemäß.
#### <span id="page-144-0"></span>**Unter Verwendung der Rücksetzfunktion für Gerätetreiber von Windows**

Wenn ein Problem mit dem Computer auftritt, nachdem Sie einen Treiber installiert oder aktualisiert haben, verwenden Sie die Rücksetzfunktion für Gerätetreiber von Windows, um den Treiber durch die zuvor installierte Version zu ersetzen.

*Windows XP:*

- **1** Klicken Sie auf **Start** und anschließend auf **Systemsteuerung**.
- **2** Klicken Sie unter **Eine Kategorie wählen** auf **Leistung und Wartung**.
- **3** Klicken Sie auf **System**.
- **4** Klicken Sie im Fenster **Systemeigenschaften** auf die Registerkarte **Hardware**.
- **5** Klicken Sie auf **Geräte-Manager**.
- **6** Klicken Sie mit der rechten Maustaste auf das Gerät, für das ein neuer Treiber installiert wurde, und klicken Sie anschließend auf **Eigenschaften**.
- **7** Klicken Sie auf die Registerkarte **Treiber**.
- **8** Klicken Sie auf **Installierter Treiber**.

Wenn sich mit der Rücksetzfunktion für Gerätetreiber das Problem nicht beheben lässt, installieren Sie erneut den Treiber von dem *Drivers and Utilities*-Datenträger.

*Windows Vista:*

- **1** Klicken Sie auf die "Start"-Schaltfläche <sup>(+)</sup> von Windows Vista und klicken Sie anschließend mit der rechten Maustaste auf **Computer**.
- **2** Klicken Sie auf **Eigenschaften** und anschließend auf **Geräte-Manager**.

**ANMERKUNG:** Möglicherweise wird das Fenster **Benutzerkontensteuerung** angezeigt. Wenn Sie über Administratorrechte für den Computer verfügen, klicken Sie auf **Fortsetzen**. Andernfalls bitten Sie Ihren Administrator, die gewünschte Aktion fortzusetzen.

- **3** Klicken Sie mit der rechten Maustaste auf das Gerät, für das ein neuer Treiber installiert wurde, und klicken Sie anschließend auf **Eigenschaften**.
- **4** Klicken Sie auf die Registerkarte **Treiber**.
- **5** Klicken Sie auf **Vorheriger Treiber**.

Wenn sich mit der Rücksetzfunktion für Gerätetreiber das Problem nicht beheben lässt, installieren Sie erneut den Treiber von dem *Drivers and Utilities*-Datenträger.

#### <span id="page-145-0"></span>**Neuinstallation unter Verwendung des Drivers and Utilities-Datenträgers**

Wenn nach der Installation oder Aktualisierung eines Treibers ein Problem mit dem Computer auftritt und sich mit der Rücksetzfunktion für Gerätetreiber das Problem nicht beheben lässt, installieren Sie erneut den Treiber von dem *Drivers and Utilities*-Datenträger.

- **1** Speichern und schließen Sie alle geöffneten Dateien und beenden Sie alle geöffneten Programme.
- **2** Legen Sie den *Drivers and Utilities-*Datenträger ein.

In den meisten Fällen wird die Steuerungssoftware der CD bzw. DVD automatisch gestartet. Ist dies nicht der Fall, starten Sie Windows Explorer, klicken Sie auf das Verzeichnis Ihres CD/DVD-Laufwerks, um den Inhalt der CD/DVD anzuzeigen, und doppelklicken Sie auf die Datei **autorcd.exe**. Wenn Sie die Steuerungssoftware der CD bzw. DVD zum ersten Mal ausführen, werden Sie unter Umständen zur Installation der Setup-Dateien aufgefordert. Klicken Sie auf **OK** und folgen Sie den Anweisungen auf dem Bildschirm.

- **3** Wählen Sie aus dem Dropdown-Menü **Language** (Sprache) in der Symbolleiste Ihre bevorzugte Sprache für den Treiber bzw. das Dienstprogramm (falls verfügbar).
- **4** Klicken Sie auf der Begrüßungsseite auf **Next** (Weiter) und warten Sie, bis die Steuerungssoftware der CD bzw. DVD die Hardwaresuche abgeschlossen hat.
- **5** Um andere Treiber und Dienstprogramme zu finden, wählen Sie unter **Search Criteria** (Suchkriterien) aus den Dropdown-Menüs **System Model** (Systemmodell), **Operating System** (Betriebssystem) und **Topic** (Thema) die entsprechenden Kategorien aus.

Für die von Ihrem Computer verwendeten speziellen Treiber und Dienstprogramme werden Verknüpfungen angezeigt.

- **6** Klicken Sie auf die Verknüpfung für einen bestimmten Treiber oder ein bestimmtes Dienstprogramm, um entsprechende Installationsoptionen anzuzeigen.
- **7** Klicken Sie auf die Schaltfläche **Install** (Installieren), falls verfügbar, um die Installation von Treiber oder Dienstprogramm zu starten. Folgen Sie den Anweisungen auf der Begrüßungsseite, um die Installation abzuschließen.

Ist die Schaltfläche **Install** (Installieren) nicht verfügbar, stehen keine Optionen zur automatischen Installation bereit. Installationsanweisungen erhalten Sie unter den entsprechenden Anweisungen in den folgenden Unterabschnitten oder indem Sie auf **Extract** (Extrahieren) klicken, die Anweisungen zum Extrahieren befolgen und anschließend die Readme-Datei lesen.

Falls aus den Anweisungen hervorgeht, dass nach den Treiberdateien gesucht werden soll, klicken Sie auf das CD/DVD-Verzeichnis im Fenster für Treiberinformationen, um die mit diesem Treiber verknüpften Dateien anzuzeigen.

#### **Manuelle Neuinstallation von Treibern**

Nachdem Sie die Treiberdateien, wie im vorherigen Abschnitt beschrieben, auf die Festplatte extrahiert haben, müssen Sie den Treiber möglicherweise manuell aktualisieren.

*Windows XP:*

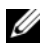

**ANMERKUNG:** Treiber können für jedes im Computer installierte Hardwaregerät manuell aktualisiert werden.

- **1** Klicken Sie auf **Start** und anschließend auf **Systemsteuerung**.
- **2** Klicken Sie unter **Eine Kategorie wählen** auf **Leistung und Wartung**.
- **3** Klicken Sie auf **System**.
- **4** Klicken Sie im Fenster **Systemeigenschaften** auf die Registerkarte **Hardware**.
- **5** Klicken Sie auf **Geräte-Manager**.
- **6** Doppelklicken Sie auf den Typ des Gerätes, für das der Treiber installiert werden soll.
- **7** Klicken Sie mit der rechten Maustaste auf das Gerät, für das der neue Treiber installiert wurde, und wählen Sie dann **Eigenschaften**.
- **8** Klicken Sie auf die Registerkarte **Treiber**.
- **9** Klicken Sie auf **Aktualisieren**.
- **10** Klicken Sie auf **Software von einer Liste oder bestimmten Quelle installieren (für fortgeschrittene Benutzer)** und anschließend auf **Weiter**.
- **11** Aktivieren Sie das Kontrollkästchen **Folgende Quelle ebenfalls durchsuchen**, klicken Sie anschließend auf **Durchsuchen** und navigieren Sie zu der Stelle, wo sich die Treiberdateien auf Ihrer Festplatte befinden.
- **12** Sobald der Name des entsprechenden Treibers angezeigt wird, klicken Sie auf **OK**.
- **13** Klicken Sie auf **Weiter**.
- **14** Klicken Sie auf **Fertig stellen** und starten Sie den Computer neu.

*Windows Vista:*

- **1** Klicken Sie auf die "Start"-Schaltfläche <sup>(+)</sup> von Windows Vista und klicken Sie anschließend mit der rechten Maustaste auf **Computer**.
- **2** Klicken Sie auf **Eigenschaften** und anschließend auf **Geräte-Manager**.
	- **ANMERKUNG:** Möglicherweise wird das Fenster **Benutzerkontensteuerung** angezeigt. Wenn Sie über Administratorrechte für den Computer verfügen, klicken Sie auf **Fortsetzen**. Andernfalls bitten Sie Ihren Administrator, die gewünschte Aktion fortzusetzen.
- **3** Doppelklicken Sie auf den Typ des Gerätes, für das der Treiber installiert werden soll.
- **4** Doppelklicken Sie auf den Namen des Gerätes, für das der Treiber installiert werden soll.
- **5** Klicken Sie auf die Registerkarte **Treiber**.
- **6** Klicken Sie auf **Treiber aktualisieren**.
- **7** Klicken Sie auf **Auf dem Computer nach Treibersoftware suchen**.
- **8** Klicken Sie auf **Durchsuchen** und navigieren Sie zu der Stelle, wo sich die Treiberdateien auf der Festplatte befinden.
- **9** Sobald der Name des entsprechenden Treibers angezeigt wird, klicken Sie auf den Namen des Treibers und dann auf **OK**.
- **10** Klicken Sie auf **Weiter**.
- **11** Klicken Sie auf **Fertig stellen** und starten Sie den Computer neu.

### **Wiederherstellen des Betriebssystems**

Sie können Ihr Betriebssystem auf folgende Weisen wiederherstellen:

• Die Funktion zur Systemwiederherstellung führt Ihren Computer auf einen früheren Betriebszustand zurück, ohne Arbeitsdateien zu beeinträchtigen. Verwenden Sie die Systemwiederherstellung als bevorzugte Lösung zur Wiederherstellung Ihres Betriebssystems und gleichzeitigem Erhalten bestehender Datendateien.

- Dell PC Restore von Symantec (in Windows XP verfügbar) und Dell Factory Image Restore (in Windows Vista verfügbar) setzen Ihre Festplatte wieder auf den ursprünglichen Betriebszustand zum Zeitpunkt der Lieferung des Computers zurück. Beide Dienstprogramme löschen unwiderruflich alle Daten von der Festplatte und entfernen alle Programme, die nach Erhalt des Computers installiert wurden. Verwenden Sie Dell PC Restore oder Dell Factory Image Restore ausschließlich dann, wenn Ihr Betriebssystemproblem durch die Systemwiederherstellung nicht behoben werden konnte.
- Mit dem *Betriebssystem*-Datenträger können Sie das Betriebssystem neu installieren. Bei Verwendung des *Betriebssystem*-Datenträgers werden jedoch alle Daten auf der Festplatte gelöscht. Verwenden Sie den Datenträger *ausschließlich* dann, wenn Ihr Betriebssystemproblem durch die Systemwiederherstellung nicht behoben werden konnte.

#### <span id="page-148-0"></span>**Verwenden der Systemwiederherstellung von Microsoft Windows**

Die Funktion zur Systemwiederherstellung von Microsoft Windows ermöglicht es Ihnen, Ihren Computer auf einen früheren Betriebszustand zurückzuführen, ohne Arbeitsdateien zu beeinträchtigen. Die Verwendung der Systemwiederherstellung kann sich als hilfreich erweisen, wenn der Computer durch die vorgenommenen Änderungen an der Systemhardware, der Software oder an Einstellungen in einen nicht optimalen Betriebszustand versetzt wurde Informationen zum Verwenden der Systemwiederherstellung erhalten Sie im Hilfe- und Supportcenter von Windows (um darauf zuzugreifen, klicken Sie auf **Start** und anschließend auf **Hilfe und Support**).

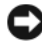

**HINWEIS:** Die Systemwiederherstellung überwacht keine Arbeitsdateien und kann diese Dateien nicht wiederherstellen. Legen Sie regelmäßig Sicherungskopien von allen Arbeitsdateien an.

#### **Starten der Systemwiederherstellung**

*Windows XP*:

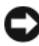

**HINWEIS:** Speichern und schließen Sie alle geöffneten Dateien und beenden Sie alle geöffneten Programme, bevor Sie den Computer in einen früheren Betriebszustand zurückversetzen. Ändern, öffnen oder löschen Sie keine Dateien oder Programme, bis die Systemwiederherstellung vollständig abgeschlossen ist.

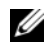

**ANMERKUNG:** Wenn nach dem Installieren eines Gerätetreibers ein Problem auftritt, versuchen Sie zuerst, dass Problem durch Verwenden der Rücksetzfunktion für Gerätetreiber von Windows XP zu lösen (siehe "Unter Verwendung der Rücksetzfunktion [für Gerätetreiber von Windows" auf Seite 145\)](#page-144-0), oder installieren Sie den Treiber neu mithilfe des "Drivers and Utilities"-Datenträgers (siehe "Neuinstallation unter [Verwendung des Drivers and Utilities-Datenträgers" auf Seite 146\)](#page-145-0).

- **1** Klicken Sie auf **Start**→ **Alle Programme**→ **Zubehör**→ **Systemprogramme**→ **Systemwiederherstellung**.
- **2** Klicken Sie auf **Computer zu einem früheren Zeitpunkt wiederherstellen** oder auf **Einen Wiederherstellungspunkt erstellen**.
- **3** Klicken Sie auf **Weiter** und folgen Sie den Anweisungen auf dem Bildschirm.

*Windows Vista*:

- **1** Klicken Sie auf Start
- 2 Geben Sie im Feld "Suche starten" den Text Systemwiederherstellung ein und drücken Sie die <Eingabetaste>.

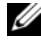

**ANMERKUNG:** Möglicherweise wird das Fenster **Benutzerkontensteuerung** angezeigt. Wenn Sie über Administratorrechte für den Computer verfügen, klicken Sie auf **Fortsetzen**. Andernfalls bitten Sie Ihren Administrator, die gewünschte Aktion fortzusetzen.

**3** Klicken Sie auf **Weiter** und folgen Sie den Anweisungen auf dem Bildschirm.

#### **Rückgängigmachen der letzten Systemwiederherstellung**

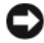

**HINWEIS:** Speichern und schließen Sie alle geöffneten Dateien und beenden Sie alle geöffneten Programme, bevor Sie die letzte Systemwiederherstellung rückgängig machen. Ändern, öffnen oder löschen Sie keine Dateien oder Programme, bis die Systemwiederherstellung vollständig abgeschlossen ist.

*Windows XP*:

- **1** Klicken Sie auf **Start**→ **Alle Programme**→ **Zubehör**→ **Systemprogramme**→ **Systemwiederherstellung**.
- **2** Klicken Sie auf **Letzte Wiederherstellung rückgängig machen** und anschließend auf **Weiter**.

*Windows Vista*:

- **1** Klicken Sie auf **Start** .
- **2** Geben Sie im Feld "Suche starten" den Text Systemwiederherstellung ein und drücken Sie die <Eingabetaste>.
- **3** Klicken Sie auf **Letzte Wiederherstellung rückgängig machen** und anschließend auf **Weiter**.

#### **Aktivieren der Systemwiederherstellung**

**ANMERKUNG:** Unter Windows Vista wird die Funktion zur Systemwiederherstellung auch bei wenig verfügbarem freiem Festplattenspeicherplatz nicht deaktiviert. Die nachfolgend beschriebenen Schritte betreffen daher nur Windows XP.

Wenn Sie Windows XP bei weniger als 200 MB freiem Festplattenspeicherplatz installieren, ist die Systemwiederherstellung automatisch deaktiviert.

So überprüfen Sie, ob die Systemwiederherstellung aktiviert ist:

- **1** Klicken Sie auf **Start**→ **Systemsteuerung**→ **Leistung und Wartung**→ **System**.
- **2** Klicken Sie auf die Registerkarte **Systemwiederherstellung** und vergewissern Sie sich, dass die Option **Systemwiederherstellung deaktivieren** nicht aktiviert ist.

#### **Verwenden von Dell PC Restore und Dell Factory Image Restore**

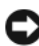

**HINWEIS:** Dell Factory Image Restore und Dell Factory Image Restore löschen alle auf der Festplatte gespeicherten Daten unwiderruflich und entfernen alle nach Erhalt des Computers installierten Programme bzw. Treiber. Sichern Sie nach Möglichkeit die Daten, bevor Sie diese Optionen verwenden. Verwenden Sie Dell PC Restore oder Dell Factory Image Restore ausschließlich dann, wenn Ihr Betriebssystemproblem durch die Systemwiederherstellung nicht behoben werden konnte.

**ANMERKUNG:** Dell PC Restore von Symantec und Dell Factory Image Restore sind möglicherweise in einigen Ländern und auf einigen Computern nicht verfügbar.

Verwenden Sie Dell PC Restore (Windows XP) oder Dell Factory Image Restore (Windows Vista) nur als letztes Mittel zur Wiederherstellung Ihres Betriebssystems. Beide Optionen setzen Ihre Festplatte wieder auf den ursprünglichen Betriebszustand zum Zeitpunkt der Lieferung des Computers zurück. Alle Programme oder Dateien, die seit dem Erhalt Ihres Computers hinzugefügt wurden — einschließlich Datendateien –, werden unwiderruflich von der Festplatte gelöscht. Zu Datendateien zählen Dokumente, Arbeitsblätter, E-Mail-Nachrichten, digitale Fotos, Musikdateien usw. Sichern Sie nach Möglichkeit die Daten, bevor Sie PC Restore oder Factory Image Restore verwenden.

#### **Windows XP: Dell PC Restore**

Verwenden von PC Restore:

**1** Schalten Sie den Computer ein.

Während des Startvorgangs wird im oberen Abschnitt des Bildschirms eine blaue Leiste mit dem Titel **www.dell.com** angezeigt.

**2** Drücken Sie unmittelbar <Strg><F11>, sobald die blaue Leiste angezeigt wird.

Wenn Sie <Strg><F11> nicht rechtzeitig drücken, warten Sie, bis der Startvorgang des Computers beendet ist, und starten Sie den Computer erneut.

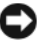

**HINWEIS:** Wenn Sie die Ausführung von PC Restore nicht fortsetzen möchten, klicken Sie auf **Reboot** (Neu starten).

**3** Klicken Sie auf **Restore** (Wiederherstellen) und anschließend auf **Confirm** (Bestätigen).

Der Wiederherstellungsvorgang nimmt ca. 6 bis 10 Minuten in Anspruch.

**4** Klicken Sie, wenn Sie dazu aufgefordert werden, auf **Finish** (Fertig stellen), um den Computer neu zu starten.

**ANMERKUNG:** Fahren Sie den Computer nicht manuell herunter. Klicken Sie auf **Finish** (Fertig stellen) — der Computer führt selbst einen vollständigen Neustart durch.

**5** Klicken Sie, wenn Sie dazu aufgefordert werden, auf **Yes**.

Der Computer wird neu gestartet. Indem der ursprüngliche Betriebszustand des Computers wiederhergestellt wurde, sind die angezeigten Bildschirmseiten (wie beispielsweise die Endbenutzer-Lizenzvereinbarung) mit den Seiten identisch, die bei der erstmaligen Verwendung des Computers angezeigt wurden.

**6** Klicken Sie auf **Weiter**.

Das Fenster **Systemwiederherstellung** wird angezeigt. Anschließend wird der Computer neu gestartet.

**7** Klicken Sie nach dem Neustart auf **OK**.

Entfernen von PC Restore:

**HINWEIS:** Durch Entfernen von Dell PC Restore von der Festplatte wird das PC Restore-Dienstprogramm unwiderruflich von Ihrem Computer gelöscht. Sie können das Dienstprogramm Dell PC Restore nach dem Löschen nicht wieder zur Wiederherstellung Ihres Computerbetriebssystems verwenden.

Dell PC Restore ermöglicht es Ihnen, Ihre Festplatte in dem Betriebszustand wiederherzustellen, in dem sie sich zum Zeitpunkt des Erwerbs des Computers befand. Es wird empfohlen, dass Sie PC Restore von Ihrem Computer *nicht* entfernen, um zusätzlichen Speicherplatz auf der Festplatte zu gewinnen. Wenn Sie PC Restore von der Festplatte entfernen, können Sie das Dienstprogramm nicht erneut aufrufen. Sie können PC Restore ferner nicht erneut verwenden, um den Originalzustand Ihres Betriebssystems wiederherzustellen.

- **1** Melden Sie sich als lokaler Administrator am Computer an.
- **2** Wechseln Sie in Microsoft Windows Explorer zum Verzeichnis **c:\dell\dienstprogramme\DSR**.
- **3** Doppelklicken Sie auf die Datei **DSRIRRemv2.exe**.
	- **ANMERKUNG:** Wenn Sie sich nicht als lokaler Administrator anmelden, wird eine Meldung mit dem Inhalt angezeigt, dass die Anmeldung als Administrator erforderlich ist. Klicken Sie auf **Quit** (Beenden) und melden Sie sich als lokaler Administrator an.
	- **ANMERKUNG:** Falls auf der Festplatte keine Partition für PC Restore vorhanden ist, wird eine Meldung mit dem Inhalt angezeigt, dass keine Partition ermittelt werden konnte. Klicken Sie auf **Quit** (Beenden). Da keine PC Restore-Partition vorhanden ist, kann und muss PC Restore nicht entfernt werden.
- **4** Klicken Sie auf **OK**, um die PC Restore-Partition von der Festplatte zu entfernen.
- **5** Wenn eine Bestätigungsmeldung angezeigt wird, klicken Sie auf **Yes**.

Die PC Restore-Partition wird entfernt. Indem die Speicherbelegung um freien Speicherplatz erweitert wurde, kann der neu gewonnene Festplattenspeicher zugewiesen werden.

- **6** Klicken Sie in Windows Explorer mit der rechten Maustaste auf **Lokaler Datenträger (C)**, klicken Sie auf **Eigenschaften** und überprüfen Sie anhand des erhöhten Wertes für **Freier Speicherplatz**, ob der zusätzliche Festplattenspeicher verfügbar ist.
- **7** Klicken Sie auf **Finish** (Fertig stellen), um das Fenster **PC Restore Removal** (Entfernen von PC Restore) zu schließen.

#### **Windows Vista: Dell Factory Image Restore**

- **1** Schalten Sie den Computer ein. Sobald das Dell-Logo angezeigt wird, drücken Sie mehrmals <F8>, um das Fenster mit den erweiterten Startoptionen von Vista einzublenden.
- **2** Wählen Sie **Computerreparaturoptionen**.

Das Fenster "Systemwiederherstellungsoptionen" wird angezeigt.

**3** Wählen Sie ein Tastaturlayout und klicken Sie auf **Weiter**.

- **4** Für den Zugriff auf die Wiederherstellungsoptionen melden Sie sich als lokaler Benutzer am Computer an. Um auf die Befehlszeile zuzugreifen, geben Sie im Feld für den Benutzernamen den Text Administrator ein und klicken anschließend auf **OK**.
- **5** Klicken Sie auf **Dell Factory Image Restore**.

**ANMERKUNG:** Je nach gegebener Konfiguration müssen Sie ggf. zuerst **Dell Factory Tools** und dann **Dell Factory Image Restore** auswählen.

Die Begrüßungsseite von Dell Factory Image Restore wird angezeigt.

**6** Klicken Sie auf **Next** (Weiter).

Die Seite "Confirm Data Deletion" (Datenlöschung bestätigen) wird angezeigt.

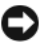

**HINWEIS:** Wenn Sie die Ausführung von Factory Image Restore nicht fortsetzen möchten, klicken Sie auf **Cancel** (Abbrechen).

**7** Aktivieren Sie das Kontrollkästchen zur Bestätigung, dass Sie das Festplattenlaufwerk neu formatieren und die Systemsoftware im ursprünglichen, werkseitig konfigurierten Zustand wiederherstellen möchten, und klicken Sie anschließend auf **Next** (Weiter).

Der Wiederherstellungsvorgang wird gestartet und benötigt bis zum Abschluss mindestens 5 Minuten. Sobald das Betriebssystem und die werkseitig installierten Anwendungen im ursprünglichen Zustand installiert sind, wird eine entsprechende Meldung angezeigt.

**8** Klicken Sie auf **Finish** (Fertig stellen), um das System neu zu starten.

#### **Verwenden des Betriebssystem-Datenträgers**

#### **Bevor Sie beginnen**

Wenn Sie beabsichtigen, das Windows-Betriebssystem neu zu installieren, um ein Problem mit einem neu installierten Treiber zu beheben, verwenden Sie zunächst die Windows-Funktion zum Zurücksetzen von Gerätetreibern (siehe ["Unter Verwendung der Rücksetzfunktion für Gerätetreiber von Windows" auf](#page-144-0)  [Seite 145](#page-144-0)). Kann das Problem durch das Zurücksetzen des Gerätetreibers nicht behoben werden, verwenden Sie die Systemwiederherstellung, um Ihr Betriebssystem in den Betriebszustand vor der Installation des neuen Gerätetreibers zurückzuversetzen (siehe "Verwenden der Systemwiederherstellung von [Microsoft® Windows®" auf Seite 149](#page-148-0)).

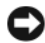

**HINWEIS:** Sichern Sie vor der Installation sämtliche Datendateien auf Ihrer primären Festplatte. Bei herkömmlichen Festplattenkonfigurationen handelt es sich bei dem Primärlaufwerk um das Laufwerk, das zuerst vom Computer erkannt wird.

Zum Neuinstallieren von Windows benötigen Sie Folgendes:

- Dell *Betriebssystem*-Datenträger
- Dell *Drivers and Utilities*-Datenträger

**ANMERKUNG:** Der Dell *Drivers and Utilities*-Datenträger enthält Treiber, die im Verlauf der Montage Ihres Computers installiert wurden. Verwenden Sie den Dell *Drivers and Utilities*-Datenträger zum Laden aller erforderlichen Treiber. Je nachdem, wo Sie Ihren Computer erworben oder ob Sie die Medien angefordert haben, sind der Dell *Drivers and Utilities*-Datenträger und der *Betriebssystem*-Datenträger unter Umständen nicht im Lieferumfang Ihres Computers enthalten.

#### **Neuinstallieren von Windows XP oder Windows Vista**

Die Neuinstallation kann ein bis zwei Stunden dauern. Nach der Neuinstallation des Betriebssystems müssen Sie Gerätetreiber, Virenschutzprogramme und weitere Softwareprogramme ebenfalls neu installieren.

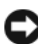

**HINWEIS:** Der *Betriebssystem*-Datenträger stellt Optionen für die Neuinstallation von Windows XP bereit. Diese Optionen sind potenziell in der Lage, Dateien zu überschreiben und auf Ihrer Festplatte installierte Programme zu beeinträchtigen. Installieren Sie deshalb Windows XP nur dann neu, wenn Sie von einem Mitarbeiter des technischen Supports von Dell dazu angewiesen wurden.

- **1** Speichern und schließen Sie alle geöffneten Dateien und beenden Sie alle geöffneten Programme.
- **2** Legen Sie den *Betriebssystem*-Datenträger ein.
- **3** Wenn die Meldung Windows installieren angezeigt wird, klicken Sie auf **Beenden**.
- **4** Starten Sie den Computer neu.

Sobald das DELL-Logo angezeigt wird, drücken Sie sofort <F12>.

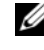

**ANMERKUNG:** Wird das Betriebssystem-Logo angezeigt, haben Sie <F12> vermutlich zu spät gedrückt. Warten Sie in diesem Fall, bis der Microsoft® Windows®-Desktop angezeigt wird. Fahren Sie anschließend den Computer herunter und versuchen Sie es erneut.

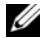

- **ANMERKUNG:** Mit der folgenden Vorgehensweise wird die Startreihenfolge nur für den aktuellen Startvorgang geändert. Beim nächsten Mal startet der Computer wieder entsprechend der im System-Setup angegebenen Gerätereihenfolge.
- **5** Wenn die Liste der startfähigen Geräten angezeigt wird, wählen Sie **CD/DVD/CD-RW Drive** (CD/DVD/CD-RW-Laufwerk) und drücken Sie die <Eingabetaste>.
- **6** Drücken Sie eine beliebige Taste, um **Boot from CD-ROM** (Von CD-ROM starten) auszuwählen.
- **7** Folgen Sie den Anweisungen auf dem Bildschirm, um die Installation abzuschließen.

# **Hinzufügen und Austauschen von Teilen**

### <span id="page-156-1"></span>**Bevor Sie beginnen**

Dieser Abschnitt enthält Informationen zum Installieren und Deinstallieren von Komponenten des Computers. Sofern nicht anders vermerkt, wird bei den Anweisungen davon ausgegangen, dass folgende Bedingungen erfüllt sind:

- Sie haben die unter ["Ausschalten des Computers" auf Seite 157](#page-156-0) und "Vor [der Arbeit an Komponenten im Innern des Computers" auf Seite 158](#page-157-0)  beschriebenen Schritte ausgeführt.
- Sie haben die Sicherheitsinformationen in Ihrem Dell™- *Produktinformationshandbuch* gelesen.
- Eine Komponente kann ersetzt oder wenn sie unabhängig vom System erworben wurde – installiert werden, indem der Entfernungsvorgang in umgekehrter Reihenfolge ausgeführt wird.

#### **Empfohlene Werkzeuge**

Für die in diesem Dokument aufgeführten Arbeitsschritte werden die folgenden Werkzeuge benötigt:

- Kleiner Flachschlitzschraubendreher
- Kleiner Kreuzschlitzschraubendreher
- Kleiner spitzer Plastikstift
- Programm zur Flash-BIOS-Aktualisierung

#### <span id="page-156-0"></span>**Ausschalten des Computers**

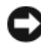

**HINWEIS:** Um Datenverluste zu vermeiden, speichern und schließen Sie alle geöffneten Dateien und beenden Sie alle aktiven Programme, bevor Sie den Computer herunterfahren.

- **1** Fahren Sie das Betriebssystem herunter:
	- **a** Speichern und schließen Sie alle geöffneten Dateien und beenden Sie alle geöffneten Programme.
	- **b** *In Microsoft® Windows® XP*: Klicken Sie auf **Start**→ **Herunterfahren**→ **Herunterfahren**.

*In Microsoft Windows Vista™*: Klicken Sie auf die "Start"-Schaltfläche von Windows Vista, klicken Sie auf dem Pfeil in der rechten unteren Ecke des Startmenüs, wie in der Abbildung gezeigt, und klicken Sie dann auf **Herunterfahren**.

Der Computer schaltet sich aus, wenn das Herunterfahren des Betriebssystems abgeschlossen ist.

**2** Stellen Sie sicher, dass der Computer und alle angeschlossenen Komponenten ausgeschaltet sind. Wenn der Computer und die angeschlossenen Geräte nicht automatisch beim Herunterfahren des Betriebssystems ausgeschaltet wurden, halten Sie den Betriebsschalter vier Sekunden lang gedrückt.

#### <span id="page-157-0"></span>**Vor der Arbeit an Komponenten im Innern des Computers**

Die Beachtung der folgenden Sicherheitshinweise schützt den Computer vor möglichen Schäden und dient der persönlichen Sicherheit des Benutzers.

#### **VORSICHT: Bevor Sie gemäß den in diesem Abschnitt beschriebenen Anleitungen verfahren, lesen Sie zunächst die Sicherheitshinweise im Produktinformationshandbuch.**

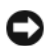

**CO** HINWEIS: Gehen Sie mit Komponenten und Erweiterungskarten vorsichtig um. Berühren Sie nicht die Komponenten oder Kontakte auf einer Karte. Halten Sie Karten ausschließlich an den Rändern oder am Montageblech fest. Fassen Sie Komponenten, wie zum Beispiel einen Prozessor, grundsätzlich an den Kanten und niemals an den Kontaktstiften an.

**HINWEIS:** Reparaturen am Computer sollten nur von einem zertifizierten Servicetechniker ausgeführt werden. Schäden durch nicht von Dell genehmigte Wartungsversuche werden nicht durch die Garantie abgedeckt.

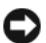

**HINWEIS:** Ziehen Sie beim Trennen des Geräts nur am Stecker oder an der Zugentlastung und nicht am Kabel selbst. Einige Kabel haben Stecker mit Verriegelungsklammern. Drücken Sie beim Abziehen solcher Kabel vor dem Abnehmen die Verriegelungsklammern auseinander, um sie zu öffnen. Ziehen Sie beim Trennen von Steckverbindungen die Anschlüsse immer gerade heraus, damit Sie keine Stifte verbiegen. Richten Sie vor dem Herstellen von Steckverbindungen die Anschlüsse stets korrekt aus.

**HINWEIS:** Um Schäden am Computer zu vermeiden, führen Sie folgende Schritte aus, bevor Sie mit den Arbeiten im Inneren des Computers beginnen.

- **1** Stellen Sie sicher, dass die Arbeitsoberfläche eben und sauber ist, damit die Computerabdeckung nicht zerkratzt wird.
- **2** Schalten Sie den Computer aus (siehe "Ausschalten des Computers" auf [Seite 157\)](#page-156-0).

**HINWEIS:** Wenn Sie ein Netzwerkkabel abtrennen, ziehen Sie es zuerst vom Computer und dann vom Netzwerkgerät ab.

- **3** Trennen Sie alle Telefon- und Netzwerkkabel vom Computer.
- **HINWEIS:** Entfernen Sie den Hauptakku, bevor Sie Wartungsarbeiten am Computer durchführen, um Schäden an der Systemplatine zu vermeiden.
	- **4** Trennen Sie Ihren Computer sowie alle daran angeschlossenen Geräte vom Stromnetz.
	- **5** Drücken Sie den Betriebsschalter, um die Systemplatine zu erden.

**VORSICHT: Um Stromschläge zu vermeiden, trennen Sie den Computer vor dem Entfernen der Abdeckung immer von der Stromsteckdose.**

**HINWEIS:** Vor dem Berühren einer Komponente im Inneren des Computers müssen Sie erst eine nicht lackierte Metallfläche, wie z. B. das Metall auf der Rückseite des Computers berühren, um sich zu erden. Berühren Sie regelmäßig während der Arbeiten eine nicht lackierte metallene Oberfläche, um statische Aufladungen abzuleiten, die zur Beschädigung interner Komponenten führen können.

## <span id="page-158-0"></span>**Entfernen der Computerabdeckung**

**VORSICHT: Bevor Sie gemäß den in diesem Abschnitt beschriebenen Anleitungen verfahren, lesen Sie zunächst die Sicherheitshinweise im Produktinformationshandbuch.**

**VORSICHT: Um Stromschläge zu vermeiden, trennen Sie den Computer vor dem Entfernen der Abdeckung immer von der Stromsteckdose.**

**1** Folgen Sie den Anweisungen unter ["Bevor Sie beginnen" auf Seite 157](#page-156-1).

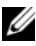

**ANMERKUNG:** Stellen Sie sicher, dass ausreichend freier Platz zur Ablage der entfernten Abdeckung verfügbar ist.

**2** Trennen Sie das Sicherheitskabel vom Sicherheitskabeleinschub (sofern installiert).

- Legen Sie den Computer seitlich auf eine Arbeitsfläche, so dass die Computerabdeckung nach oben weist.
- Ziehen Sie den Freigaberiegel der Abdeckung nach hinten.
- Kippen Sie das obere Ende der Abdeckung nach oben.
- Schieben Sie die Abdeckung vorwärts, um sie aus den Scharnierhalterungen zu lösen. Legen Sie die Abdeckung an einen sicheren und geschützten Platz.

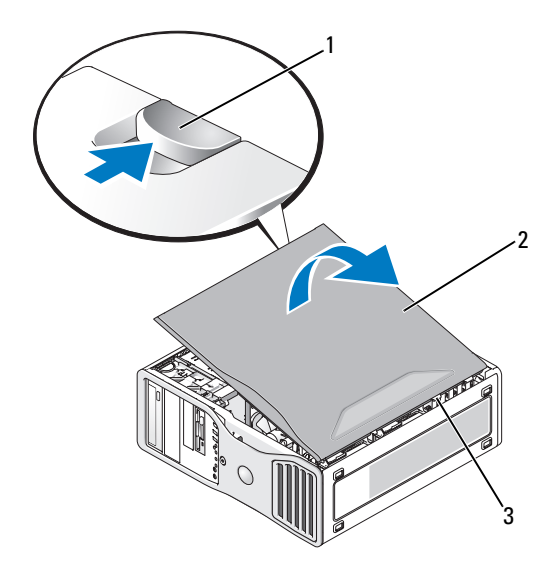

- 1 Freigaberiegel der Abdeckung 2 Computerabdeckung
- 3 Scharniere

#### **Innenansicht des Computers**

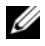

**ANMERKUNG:** Bei einer Desktop-Konfiguration des Computers bieten die Laufwerke ein anderes Bild.

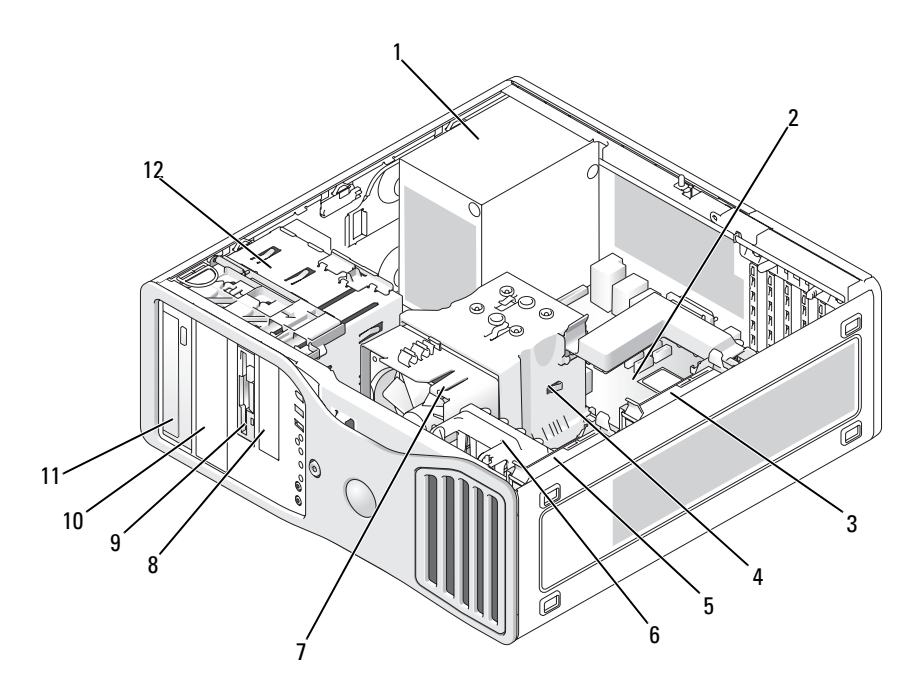

- 
- 3 Sekundärer Festplattenlaufwerkschacht
- 5 Primärer Festplattenlaufwerkschacht
- 
- 
- 11 5,25-Zoll-Laufwerkschacht 12 Laufwerkträger
- 1 Netzteil 2 Systemplatine
	- 4 Prozessorkühlgehäuse
	- 6 Kartenlüfter
- 7 Prozessorlüfter 8 3,5-Zoll-Laufwerkschacht
- 9 3,5-Zoll-Laufwerkschacht 10 5,25-Zoll-Laufwerkschacht
	-

#### <span id="page-161-0"></span>**Komponenten der Systemplatine**

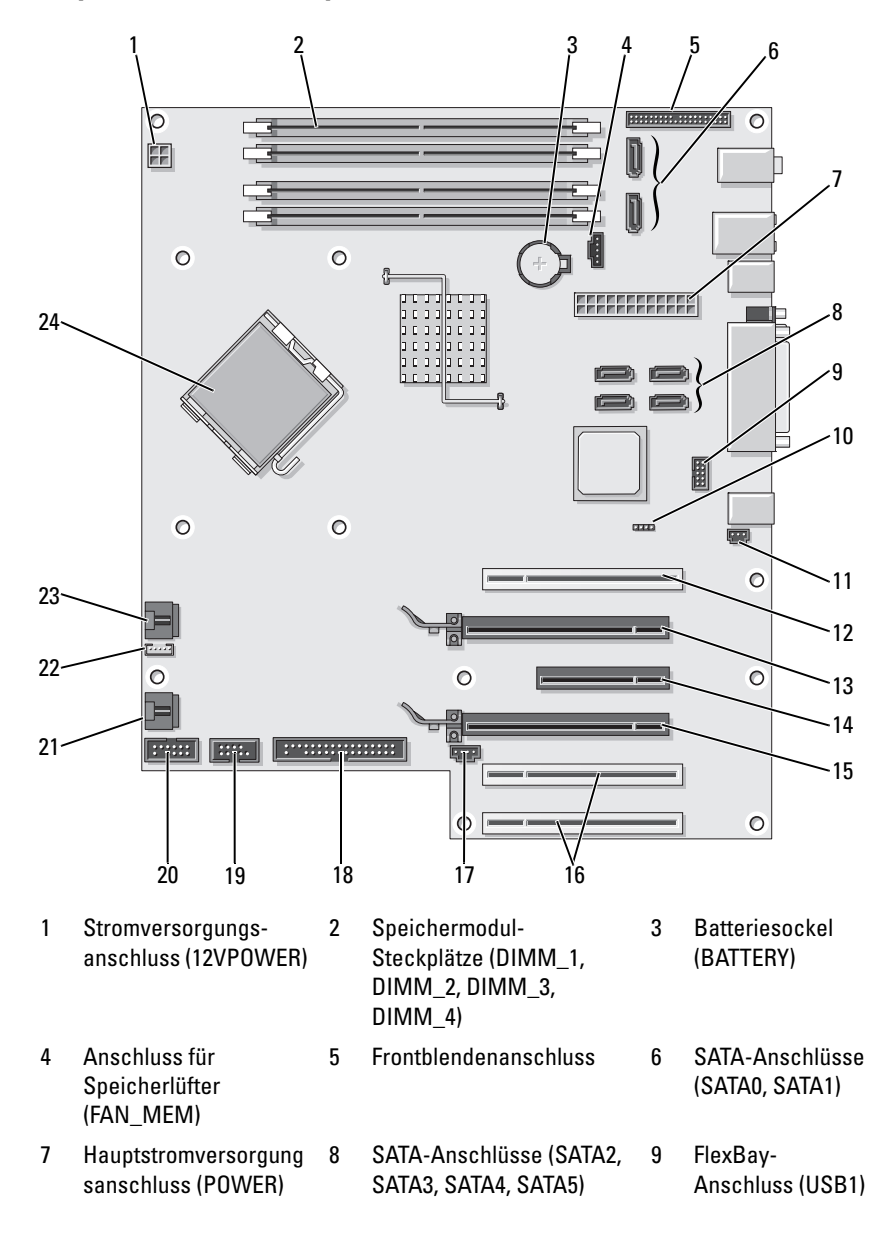

- 10 Jumper für Kennwort-Reset (RTCRST\_PSWD)
- 13 PCI Express x16- Kartensteckplatz (SLOT2)
- 16 PCI-Kartensteckplätze (SLOT5, SLOT6)
- 19 uDOC-Anschluss (UDOC1)
- 22 Anschluss für internen Lautsprecher (INT\_SPKR)
- 11 Anschluss für Gehäuseeingriffschalter (INTRUDER)
- 14 PCI-Express x8- Kartensteckplatz (verdrahtet als x4) (SLOT3)
- 17 LED für Anzeige von Aktivitäten der SAS-Karte LED (AUX\_LED)
- 20 Serieller Anschluss (SERIAL2)
- 23 Anschluss des Prozessorlüfters (FAN\_CPU)
- 12 PCI-Kartensteckplatz (SLOT1)
- 15 PCI Express x16- Kartensteckplatz (SLOT4)
- 18 Diskettenlaufwerk (FLOPPY)
- 21 Kartenträgerlüfter (FAN\_CARD\_CAGE)
- 24 Prozessoranschlu ss (CPU)

#### **Pin-Zuordnung der Gleichstromanschlüsse**

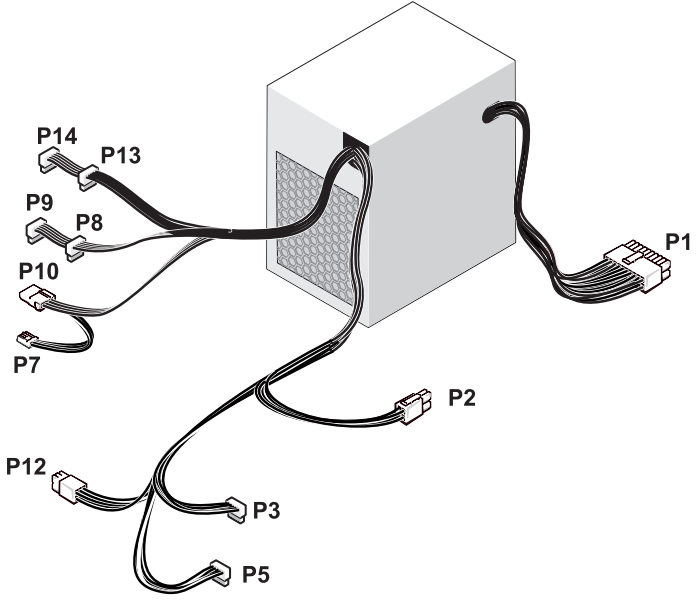

\* Die Abbildung zeigt ein 375-W-Netzteil.

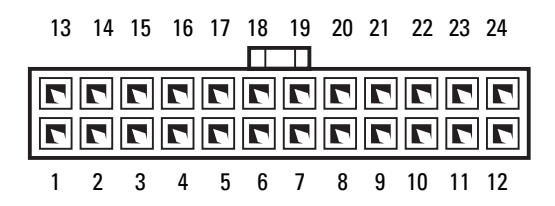

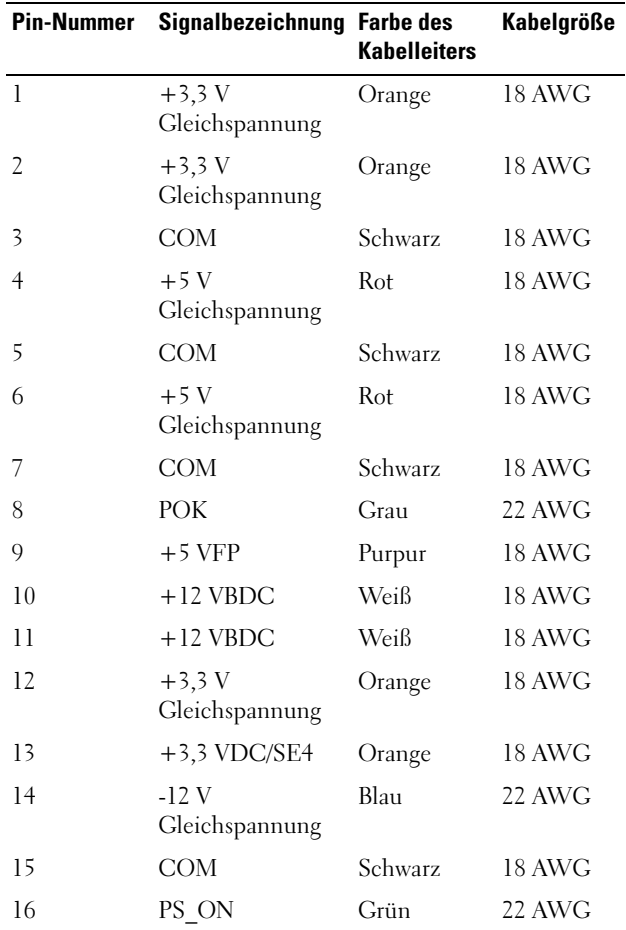

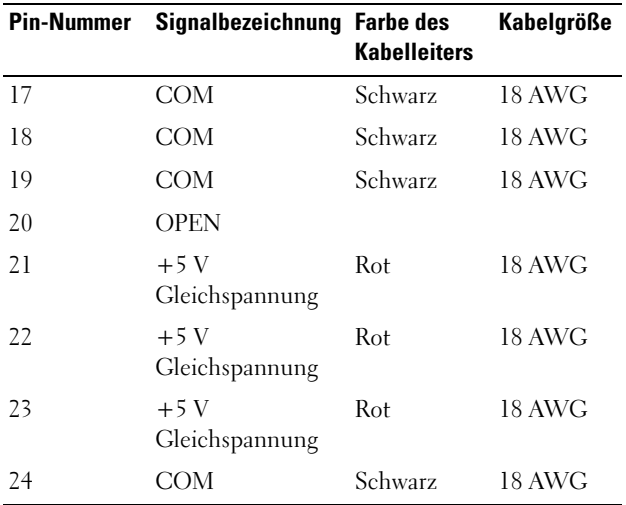

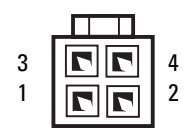

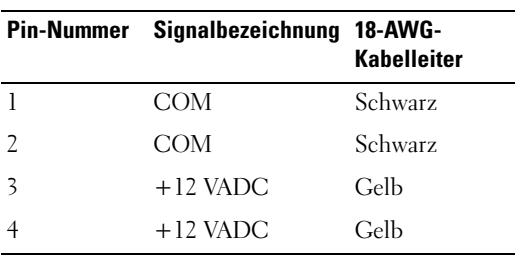

#### **Gleichstromanschlüsse P3 und P5**

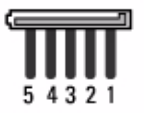

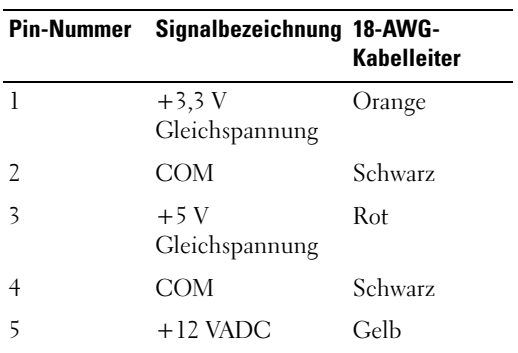

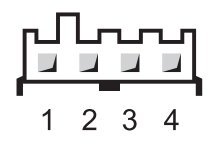

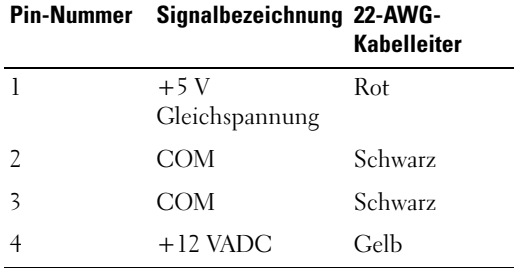

#### **Gleichstromanschlüsse P8, P9, P13 und P14**

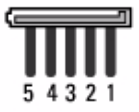

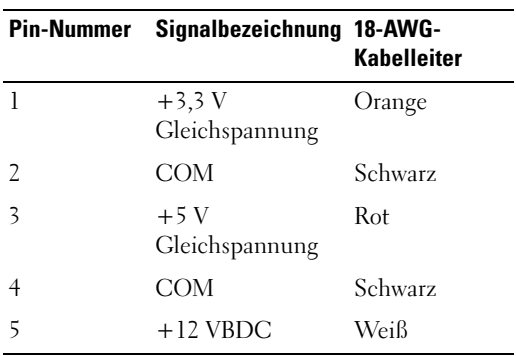

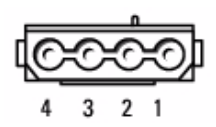

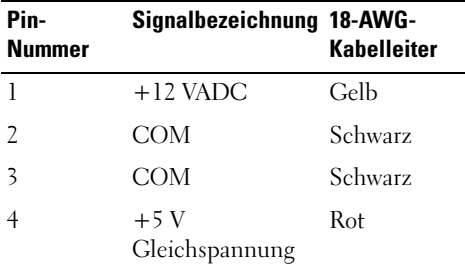

#### **Gleichstromanschluss P12**

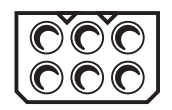

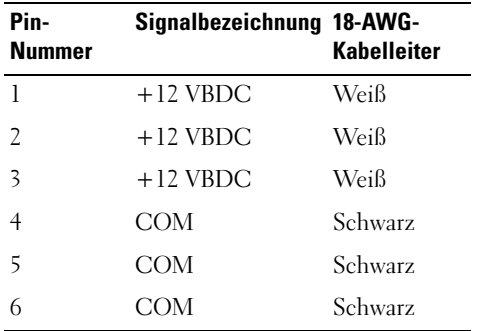

#### **Gleichstromanschluss P15 (nur bei 525-W-Netzteil)**

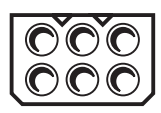

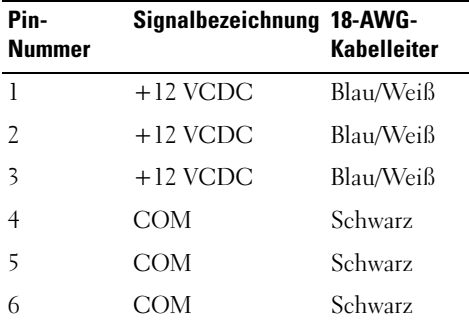

### **Entfernen der Frontblende**

#### **VORSICHT: Bevor Sie gemäß den in diesem Abschnitt beschriebenen Anleitungen verfahren, lesen Sie zunächst die Sicherheitshinweise im Produktinformationshandbuch.**

- **1** Folgen Sie den Anweisungen unter ["Bevor Sie beginnen" auf Seite 157](#page-156-1).
- 2 Entfernen Sie die Computerabdeckung (siehe "Entfernen der [Computerabdeckung" auf Seite 159\)](#page-158-0).

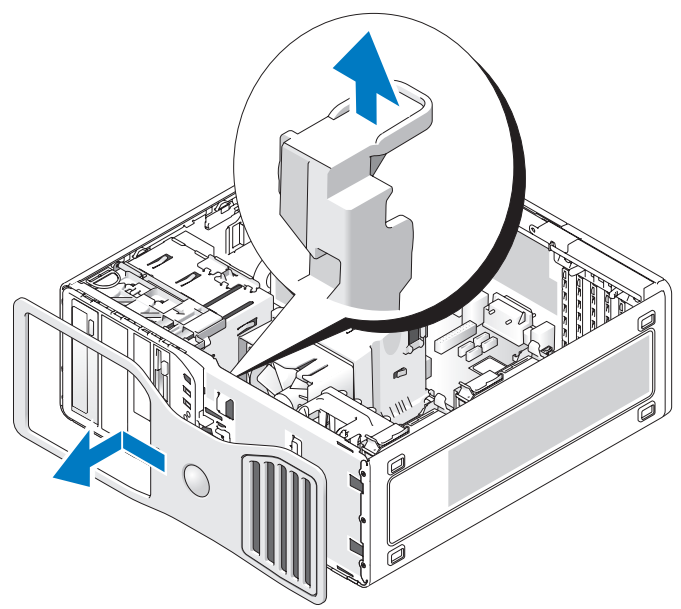

**3** Ziehen Sie den Freigabehebel der Frontblende nach oben und schieben Sie die Frontblende in Richtung der Oberseite des Computers, um sie zu lösen. Entfernen Sie die Frontblende anschließend.

### **Gehäuseeingriffschalter**

#### **Entfernen des Gehäuseeingriffschalters**

#### **VORSICHT: Bevor Sie gemäß den in diesem Abschnitt beschriebenen Anleitungen verfahren, lesen Sie zunächst die Sicherheitshinweise im Produktinformationshandbuch.**

- **1** Folgen Sie den Anweisungen unter ["Bevor Sie beginnen" auf Seite 157](#page-156-1).
- **2** Entfernen Sie die Computerabdeckung (siehe "Entfernen der [Computerabdeckung" auf Seite 159\)](#page-158-0).
- **3** Trennen Sie das Kabel des Gehäuseeingriffschalters von der Systemplatine (siehe ["Komponenten der Systemplatine" auf Seite 162](#page-161-0)).

Merken Sie sich die Kabelführung des Kabels für den Gehäuseeingriffschalter. Eventuell ist das Kabel mit Haltern am Gehäuse befestigt.

**4** Schieben Sie den Gehäuseeingriffschalter mit einem Flachschlitzschraubendreher vorsichtig aus seinem Steckplatz und entfernen Sie den Schalter sowie das angeschlossene Kabel aus dem Computer.

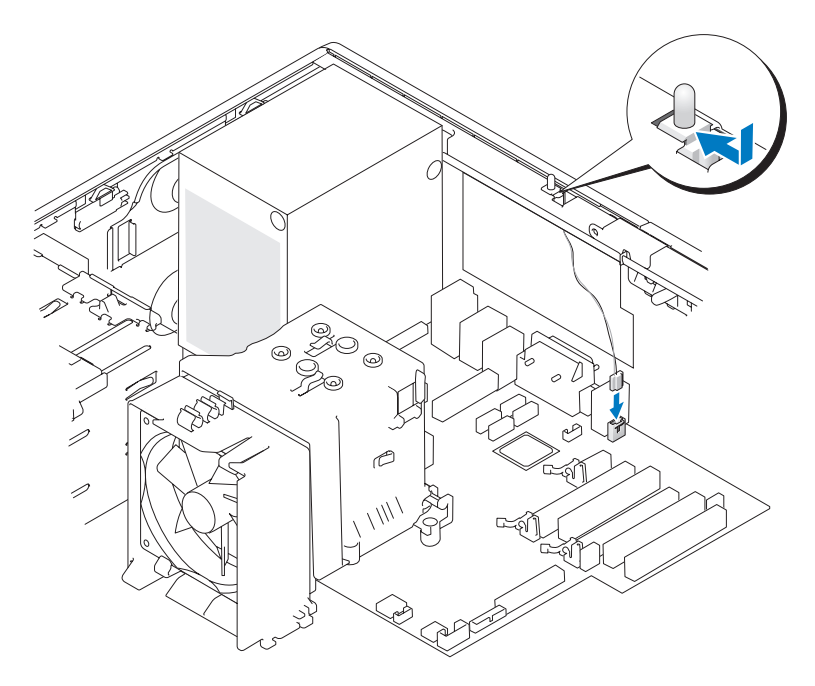

#### **Einsetzen des Gehäuseeingriffschalters**

- **VORSICHT: Bevor Sie gemäß den in diesem Abschnitt beschriebenen Anleitungen verfahren, lesen Sie zunächst die Sicherheitshinweise im Produktinformationshandbuch.**
	- **1** Folgen Sie den Anweisungen unter ["Bevor Sie beginnen" auf Seite 157](#page-156-1).
	- **2** Entfernen Sie die Computerabdeckung (siehe "Entfernen der [Computerabdeckung" auf Seite 159\)](#page-158-0).
	- **3** Schieben Sie den Gehäuseeingriffschalter vorsichtig in seinen Steckplatz und verbinden Sie das Kabel des Gehäuseeingriffschalters mit dem Anschluss auf der Systemplatine (siehe "Komponenten der Systemplatine" [auf Seite 162\)](#page-161-0).

**4** Bringen Sie die Computerabdeckung wieder an (siehe "Anbringen der [Computerabdeckung" auf Seite 277\)](#page-276-0).

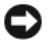

**HINWEIS:** Wenn Sie ein Netzwerkkabel anschließen, verbinden Sie das Kabel zuerst mit dem Netzwerkanschluss bzw. dem Netzwerkgerät und dann mit dem Computer.

**5** Schließen Sie den Computer und die zugehörigen Geräte an die Stromversorgung an und schalten Sie alle Geräte ein.

#### **Zurücksetzen der Gehäuseeingriffswarnung**

- **1** Rufen Sie das System-Setup-Programm auf (siehe ["Aufrufen des System-](#page-84-0)[Setup-Programms" auf Seite 85\)](#page-84-0).
- **2** Markieren Sie mit der <Nach-Unten-Taste> oder <Nach-Unten-Taste> die Menüoption **Chassis Intrusion** (Gehäuseeingriff) und drücken Sie die <Eingabetaste>.
- **3** Wählen Sie mit der <Nach-Unten-Taste> oder <Nach-Unten-Taste> die Option **Reset** (Zurücksetzen) aus.
- **4** Ändern Sie die Einstellung auf **On** (Aktiviert), **On-Silent** (Stumm aktiviert) oder **Off** (Deaktiviert).

**ANMERKUNG:** Die Standardeinstellung ist On-Silent (Stumm aktiviert).

- **5** Drücken Sie <Esc>.
- **6** Markieren Sie mit der <Nach-Unten-Taste> oder <Nach-Unten-Taste> die Option **Save/Exit** (Speichern/Beenden) und drücken Sie die <Eingabetaste>, um das System-Setup-Programm zu beenden und den Computer neu zu starten.

### **Speicher**

Informationen zu den von Ihrem Computer unterstützten Speichertypen finden Sie unter ["Technische Daten" auf Seite 31](#page-30-0).

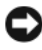

**HINWEIS:** Vor der Installation neuer Speichermodule müssen Sie zunächst das aktuelle BIOS für den Computer von der Dell Support-Website unter **support.dell.com** herunterladen.

### **Arbeitsspeicher - Übersicht**

• Speichermodule müssen *paarweise mit identischer Speicherkapazität, Geschwindigkeit und Technologie* installiert werden. Wenn die Speichermodule nicht in identischen Paaren installiert werden, funktioniert der Computer zwar noch, seine Leistung verschlechtert sich aber geringfügig. Die Kapazität eines Moduls können Sie dem Etikett auf der oberen rechten Ecke des Moduls entnehmen.

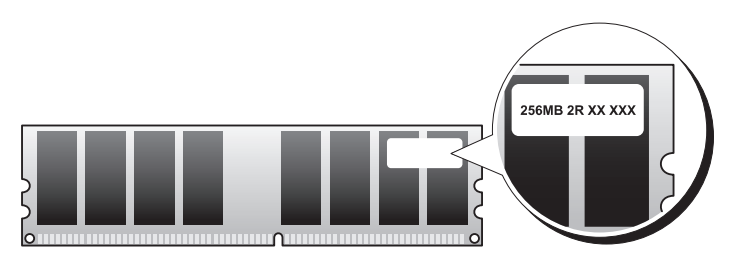

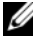

**ANMERKUNG:** Installieren Sie Speichermodule immer in der Reihenfolge, die auf der Systemplatine angezeigt ist (siehe "Komponenten der Systemplatine" [auf Seite 162\)](#page-161-0).

Empfohlene Speicherkonfigurationen:

– ein Paar identischer Speichermodule in den Anschlüssen DIMM\_1 und DIMM\_2

oder

- ein Paar identischer Speichermodule in den Anschlüssen DIMM\_1 und DIMM\_2 sowie ein weiteres Paar identischer Module in den Anschlüssen DIMM\_3 und DIMM\_4
- Wenn Sie gemischte Paare von Speichermodulen installieren, arbeiten die Module mit der Geschwindigkeit des langsamsten Moduls.
- Installieren Sie zuerst ein einzelnes Speichermodul im Steckplatz DIMM\_1 (siehe ["Komponenten der Systemplatine" auf Seite 162](#page-161-0)), bevor Sie weitere Module in den anderen Steckplätzen installieren.
- Stellen Sie beim Installieren der Speichermodule sicher, dass nicht gleichzeitig ECC- und Nicht-ECC-Module eingebaut werden.

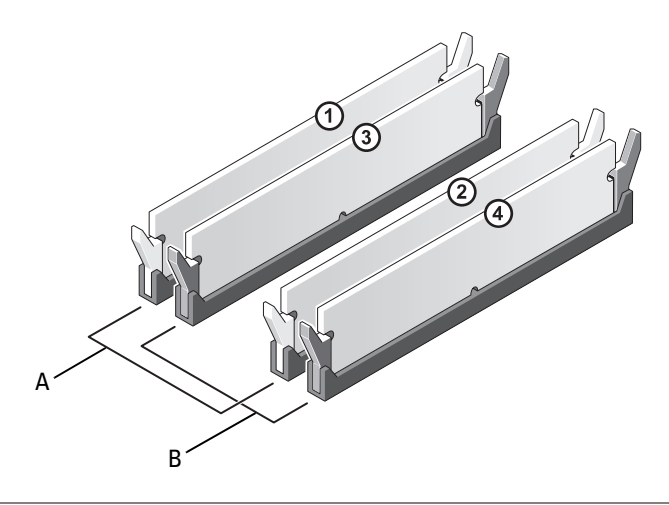

- A Paar identischer Speichermodule in den Anschlüssen DIMM\_1 und DIMM\_2 (weiße Sicherungsklammern)
- B Paar identischer Speichermodule in den Anschlüssen DIMM\_3 und DIMM\_4 (schwarze Sicherungsklammern)

**HINWEIS:** Wenn Sie bei einer Speicheraufrüstung Original-Speichermodule aus dem Computer entfernen, bewahren Sie diese getrennt von eventuellen neuen Modulen auf, selbst wenn Sie diese von Dell bezogen haben. Kombinieren Sie nach Möglichkeit *nicht* ein ursprüngliches Speichermodul mit einem neuen Speichermodul, da andernfalls der Computer u. U. nicht ordnngsgemäß startet. Die Original-Speichermodule sollen paarweise entweder in den Steckplätzen DIMM\_1 und DIMM\_2 oder DIMM\_3 und DIMM\_4 installiert werden.

**ANMERKUNG:** Bei Dell erworbener Speicher ist in der Garantie eingeschlossen.

#### **Speicheradressierung mit Vier-GB-Konfigurationen**

Ihr Computer unterstützt maximal 8 GB Speicher, sofern Sie vier DIMM-Module von je 2-GB verwenden. Allerdings können 32-Bit-Betriebssysteme, wie zum Beispiel die 32-Bit-Version von Microsoft® Windows® XP lediglich einen maximalen Adressraum von 4 GB verwenden. Außerdem erfordern bestimmte Komponenten im Computer Adressraum im Bereich von 4 GB. Adressen, die für diese Komponenten reserviert sind, können vom Computerspeicher nicht genutzt werden. Der für das Betriebssystem verfügbare Speicher umfasst daher weniger als 4 GB.

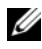

**ANMERKUNG:** Für 64-Bit-Betriebssysteme steht der gesamte 8-GB-Speicherbereich zur Verfügung.

Die folgenden Komponenten benötigen Speicheradressraum:

- System-ROM
- $APIC(s)$
- Integrierte PCI-Geräte, beispielsweise Netzwerkanschlüsse, SAS-Controller und IEEE 1394-Controller
- PCI- oder PCI-Express-Geräte/-Karten

Das BIOS identifiziert beim Systemstart die Komponenten, die einen Adressbereich benötigen. Das bedeutet, dass das BIOS dynamisch die Größe des erforderlichen reservierten Adressraums berechnet. Danach subtrahiert es den reservierten Adressraum von den 4 GB, um die Größe des verwendbaren Adressraums zu bestimmen.

- Wenn der insgesamt installierte Computerspeicher geringer ist als der nutzbare Adressbereich, steht der installierte Computerspeicher vollständig für das Betriebssystem zur Verfügung.
- Wenn der insgesamt installierte Computerspeicher dem nutzbaren Adressraum entspricht oder ihn überschreitet, steht dem Betriebssystem nur ein Teil des installierten Speichers zur Verfügung.

#### **Entfernen eines Speichermoduls**

#### **VORSICHT: Bevor Sie gemäß den in diesem Abschnitt beschriebenen Anleitungen verfahren, lesen Sie zunächst die Sicherheitshinweise im Produktinformationshandbuch.**

- **1** Folgen Sie den Anweisungen unter ["Bevor Sie beginnen" auf Seite 157](#page-156-1).
- **2** Entfernen Sie die Computerabdeckung (siehe "Entfernen der [Computerabdeckung" auf Seite 159\)](#page-158-0).
- **3** Drücken Sie die Sicherungsklammern an beiden Enden des Speichermodulsockels nach außen.
- **4** Fassen Síe das Speichermodul und ziehen Sie es gerade nach oben und aus dem Steckplatz heraus.

Falls sich das Modul nur schwer entnehmen lässt, bewegen Sie es beim Herausziehen leicht hin und her, um es aus dem Sockel zu lösen.

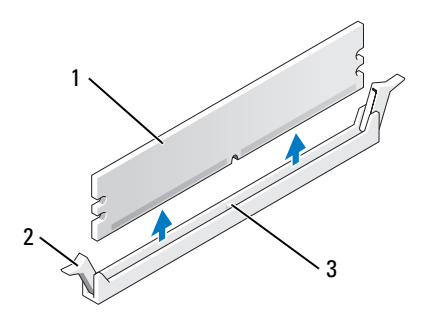

- 1 Speichermodul 2 Sicherungsklammern (2)
- 3 Speichermodulanschluss

#### **Installieren eines Speichermoduls**

#### **VORSICHT: Bevor Sie gemäß den in diesem Abschnitt beschriebenen Anleitungen verfahren, lesen Sie zunächst die Sicherheitshinweise im Produktinformationshandbuch.**

- **1** Folgen Sie den Anweisungen unter ["Bevor Sie beginnen" auf Seite 157](#page-156-1).
- 2 Entfernen Sie die Computerabdeckung (siehe "Entfernen der [Computerabdeckung" auf Seite 159\)](#page-158-0).
- **3** Drücken Sie die Sicherungsklammern an beiden Enden des Speichermodulsockels nach außen.

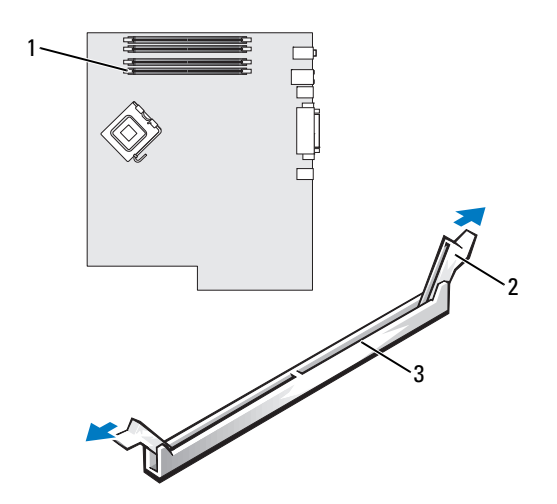

- 1 Speichermodulsteckplatz (DIMM\_1) 2 Sicherungsklammern (2)
- 3 Speichermodulanschluss
- **4** Richten Sie die Aussparung an der Unterseite des Speichermoduls an dem Steg im Steckplatz aus.

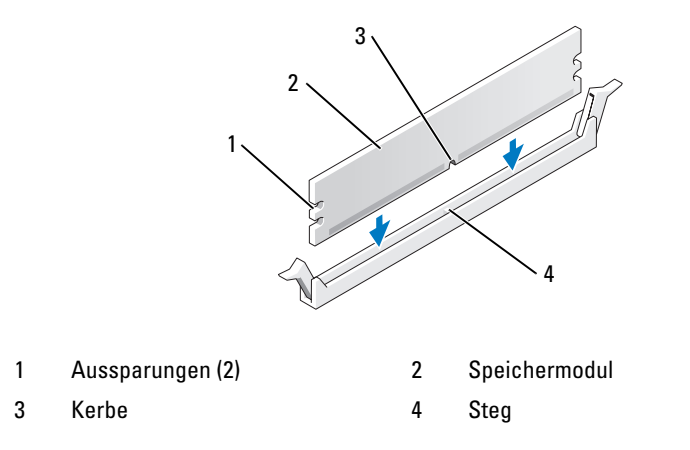

**HINWEIS:** Um Schäden am Speichermodul zu vermeiden, setzen Sie das Modul gerade ein und drücken es gleichmäßig an beiden Seiten in den Anschluss.

**5** Drücken Sie das Modul in den Sockel, bis es einrastet.

Wenn das Modul richtig eingesetzt ist, rasten die Sicherungsklammern in die Aussparungen an beiden Enden des Moduls ein.

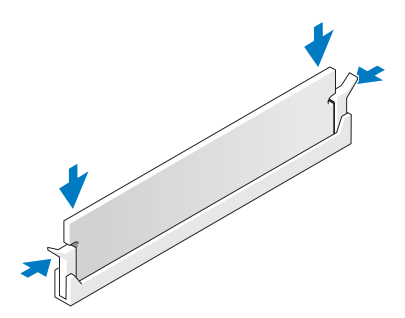

**6** Bringen Sie die Computerabdeckung wieder an (siehe "Anbringen der [Computerabdeckung" auf Seite 277\)](#page-276-0).

**HINWEIS:** Wenn Sie ein Netzwerkkabel anschließen, verbinden Sie das Kabel zuerst mit dem Netzwerkanschluss bzw. dem Netzwerkgerät und dann mit dem Computer.

- **7** Schließen Sie den Computer und die zugehörigen Geräte an die Stromversorgung an und schalten Sie alle Geräte ein.
- **8** Rufen Sie das System-Setup-Programm auf (siehe ["Aufrufen des System-](#page-84-0)[Setup-Programms" auf Seite 85\)](#page-84-0) und überprüfen Sie den Wert für **System Memory** (Systemspeicher).

Der Wert von **System Memory** berücksichtigt den neu installierten Speicher.

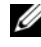

**ANMERKUNG:** Sollte ein falscher Wert angezeigt werden, überprüfen Sie die installierten Speichermodule, um sicherzustellen, dass sie ordnungsgemäß in ihren Steckplätzen eingesetzt sind.

**9** Drücken Sie <Esc>, um das System-Setup-Programm zu beenden.

### **Karten**

**ANMERKUNG:** Überprüfen Sie anhand der Kartendokumentation, ob die Karten von Ihrer Konfiguration unterstützt werden. Einige Karten, die mehr Platz und Strom benötigen (z. B. PCI Express-Grafikkarten) schränken unter Umständen den Einsatz anderer Karten ein.

In Ihrem Dell-Computer sind folgende Steckplätze für PCI- und PCI-Express-Karten verfügbar:

- Drei PCI-Kartensteckplätze
- Zwei PCI Express x16-Kartensteckplätze
- Ein PCI-Express x8-Kartensteckplatz (verdrahtet als x4)

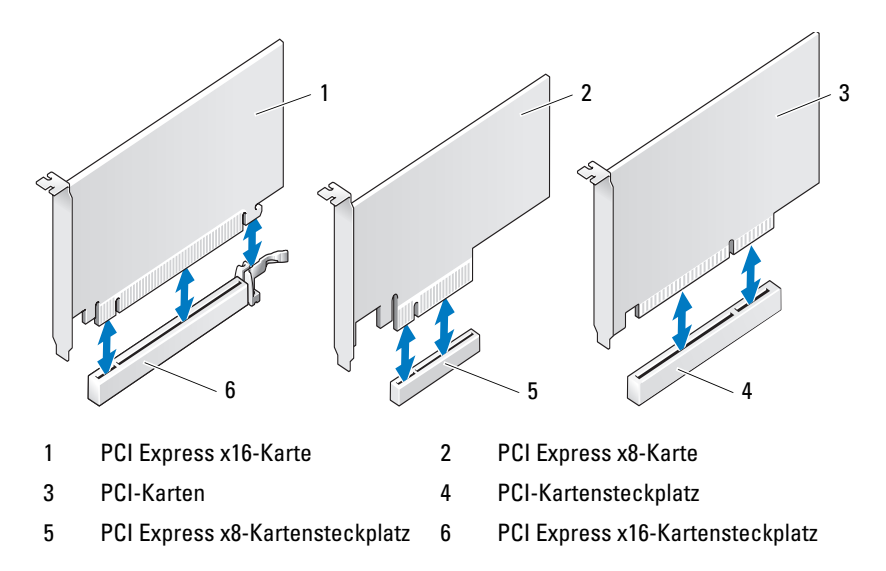

#### **PCI-Karten**

#### **Entfernen einer PCI-Karte**

**VORSICHT: Bevor Sie gemäß den in diesem Abschnitt beschriebenen Anleitungen verfahren, lesen Sie zunächst die Sicherheitshinweise im Produktinformationshandbuch.**

**1** Folgen Sie den Anweisungen unter ["Bevor Sie beginnen" auf Seite 157](#page-156-1).

- 2 Entfernen Sie die Computerabdeckung (siehe "Entfernen der [Computerabdeckung" auf Seite 159\)](#page-158-0).
- **3** Drücken Sie auf die Freigabeklinken an der Kartenhalterung und kippen Sie die Halterung, um sie zu öffnen.

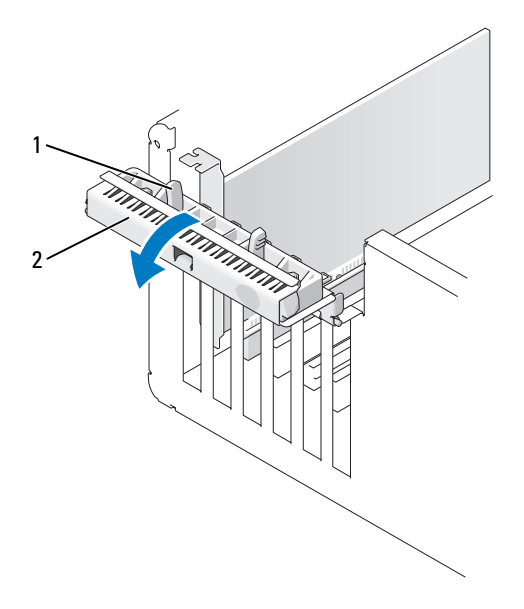

- 1 Freigabeklinken (2) 2 Kartenhalterung
- **4** Drücken Sie auf die Freigabeklinke an der Kartenrückhalteabdeckung und kippen Sie die Abdeckung nach oben, um sie zu öffnen.

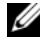

**ANMERKUNG:** Sie können die Kartenrückhalteabdeckung ggf. entfernen und beiseite legen.

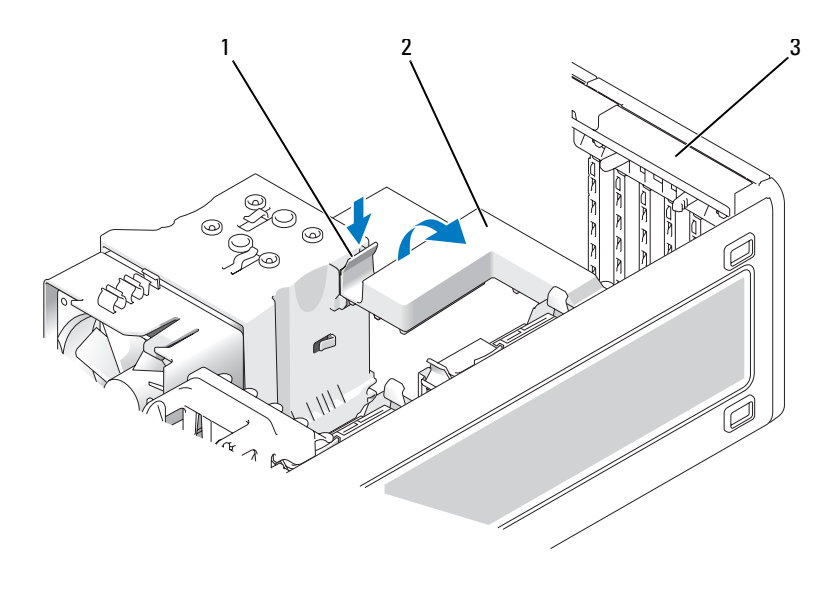

- 1 Freigabeklinke 2 Kartenrückhalteabdeckung
- 3 Kartenhalterung
- **5** Trennen Sie gegebenenfalls vorhandene Kabelverbindungen zur Karte. Fassen Sie die Karte an den oberen Ecken und ziehen Sie sie aus dem Steckplatz.

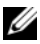

**ANMERKUNG:** Wenn die Karte dauerhaft entfernt werden soll, setzen Sie ein Abdeckblech in die Öffnung des leeren Steckplatzes ein.

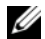

**ANMERKUNG:** Das Anbringen eines Abdeckblechs über leeren Steckplatzöffnungen ist erforderlich, um die FCC-Bestimmungen einzuhalten. Außerdem wird durch ein solches Blech das Eindringen von Staub und Schmutz in den Computer verhindert.
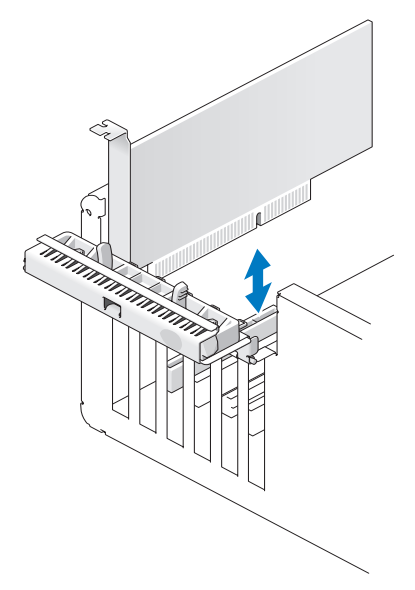

- **6** Bringen Sie die Kartenrückhalteabdeckung wieder an, wenn Sie sie entfernt haben.
- **7** Schließen Sie die Kartenrückhalteabdeckung durch Einrasten, um die Karte(n) zu sichern.

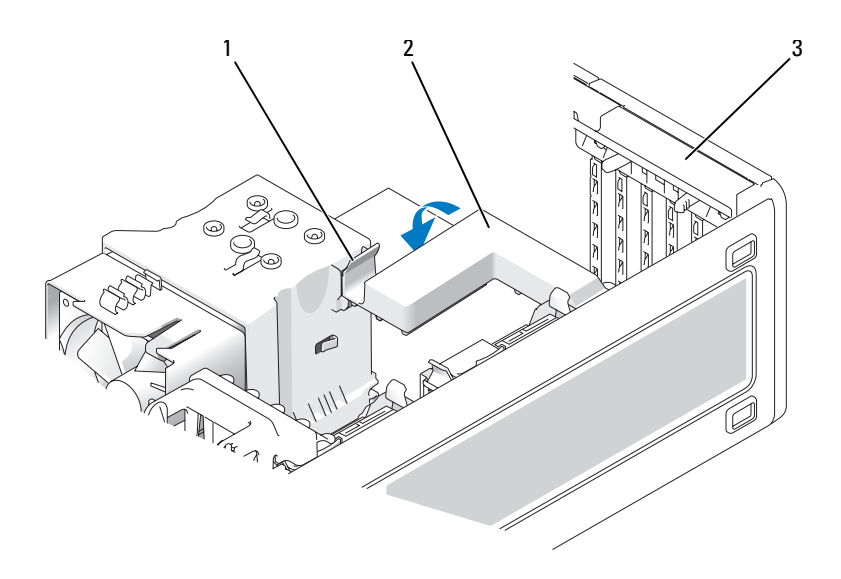

1 Freigabeklinke 2 Kartenrückhalteabdeckung

- 3 Kartenhalterung
- **8** Schließen Sie die Kartenhalterung durch Einrasten, um die Karte(n) zu sichern.

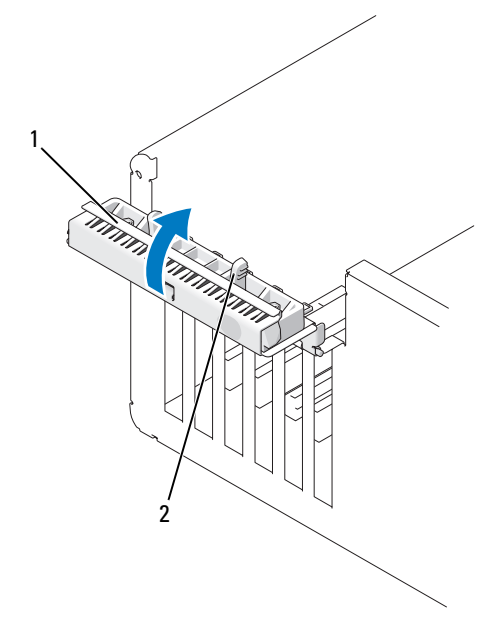

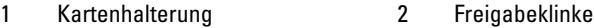

- 9 Bringen Sie die Computerabdeckung wieder an (siehe "Anbringen der [Computerabdeckung" auf Seite 277\)](#page-276-0).
- **HINWEIS:** Wenn Sie ein Netzwerkkabel anschließen, verbinden Sie das Kabel zuerst mit dem Netzwerkanschluss bzw. dem Netzwerkgerät und dann mit dem Computer.
- **10** Schließen Sie den Computer und die zugehörigen Geräte an die Stromversorgung an und schalten Sie alle Geräte ein.
- **11** Deinstallieren Sie den Treiber für die entfernte Karte. Nähere Informationen finden Sie in der Dokumentation zur Karte.

**12** Aktualisieren Sie ggf. die System-Setup-Einstellungen.

Wenn Sie eine Soundkarte entfernt haben, rufen Sie das System-Setup auf (siehe ["Aufrufen des System-Setup-Programms" auf Seite 85](#page-84-0)), wählen Sie **Integrated Audio** (Integrierter Audio-Controller) aus und setzen Sie die Einstellung auf **On** (Ein).

Wenn Sie eine Netzwerkadapterkarte entfernt haben, rufen Sie das System-Setup auf (siehe "Aufrufen des System-Setup-Programms" [auf Seite 85\)](#page-84-0), wählen Sie **Integrated NIC** (Integrierter Netzwerkadapter) aus und setzen Sie die Einstellung auf **On** (Ein).

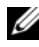

**ANMERKUNG:** Verbinden Sie Ihre externen Audiogeräte oder Ihr Netzwerkkabel mit den integrierten Audio- und Netzwerkanschlüssen an der Computerrückseite.

#### **Installieren einer PCI-Karte**

#### **VORSICHT: Bevor Sie gemäß den in diesem Abschnitt beschriebenen Anleitungen verfahren, lesen Sie zunächst die Sicherheitshinweise im Produktinformationshandbuch.**

**ANMERKUNG:** Dell bietet ein Customer Kit für Audigy II- und IEEE 1394-PCI-Karten mit frontseitig montiertem IEEE 1394-Anschluss. Weitere Informationen zum Verbinden des Kartenkabels mit der E/A-Leiste finden Sie unter ["E/A-Leiste" auf Seite 267](#page-266-0).

- **1** Folgen Sie den Anweisungen unter ["Bevor Sie beginnen" auf Seite 157](#page-156-0).
- **2** Entfernen Sie die Computerabdeckung (siehe "Entfernen der [Computerabdeckung" auf Seite 159\)](#page-158-0).
- **3** Drücken Sie auf die Freigabeklinken an der Kartenhalterung und kippen Sie die Halterung, um sie zu öffnen.

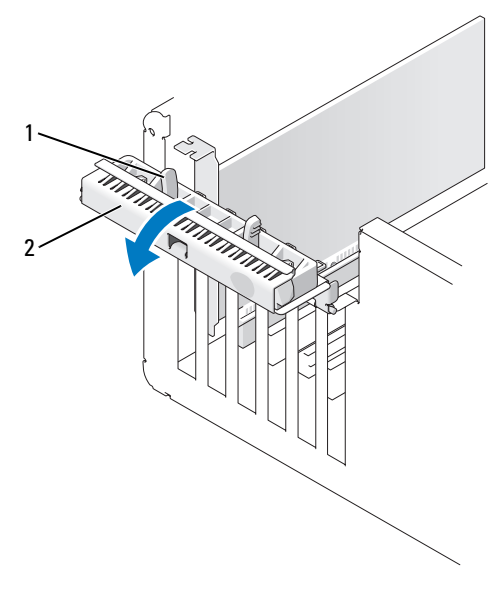

- 1 Freigabeklinke 2 Kartenhalterung
- **4** Drücken Sie auf die Freigabeklinke an der Kartenrückhalteabdeckung und kippen Sie die Abdeckung nach oben, um sie zu öffnen.

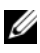

**ANMERKUNG:** Sie können die Kartenrückhalteabdeckung ggf. entfernen und beiseite legen.

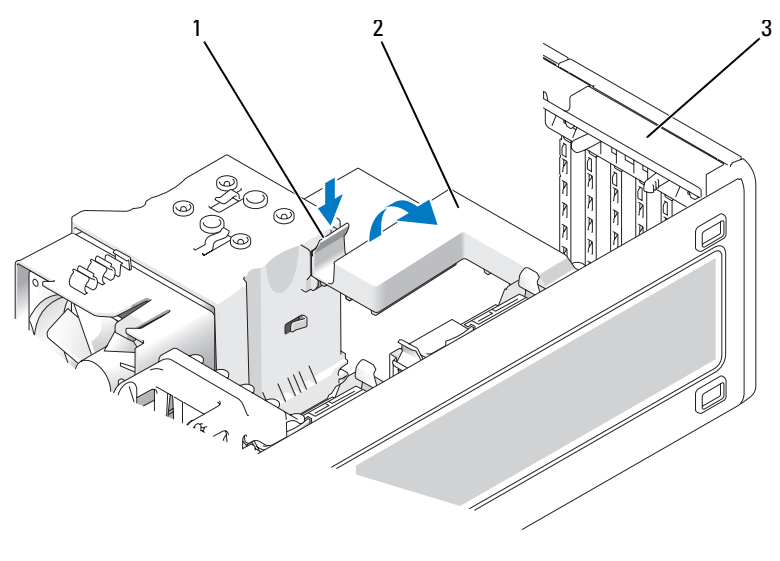

- 1 Freigabeklinke 2 Kartenrückhalteabdeckung
- 3 Kartenhalterung
- **5** Sofern notwendig, entfernen Sie das Abdeckblech, um Zugang zur Öffnung eines Kartensteckplatzes zu erhalten.
- **6** Bereiten Sie die Karte für die Installation vor.

Informationen zur Konfiguration der Karte und zum Herstellen interner Verbindungen und zu anderen benutzerspezifischen Karteneinstellungen finden Sie in der mitgelieferten Kartendokumentation.

**VORSICHT: Einige Netzwerkadapter sorgen beim Anschließen an ein Netzwerk dafür, dass der Computer automatisch gestartet wird. Um einen Stromschlag zu vermeiden, stellen Sie vor der Installation von Karten sicher, dass die Stromzufuhr zum Computer unterbrochen ist.**

**ANMERKUNG:** Die Standardlänge für eine PCI-Karte im letzten PCI-Steckplatz (Slot6) beträgt 5,5 Zoll (ca. 13,97 cm). Sie können jedoch eine PCI-Karte mit 3/4- Länge (bis zu 10,5 Zoll = ca. 26,67 cm) installieren, indem Sie den Halter für die zweite Festplatte entfernen.

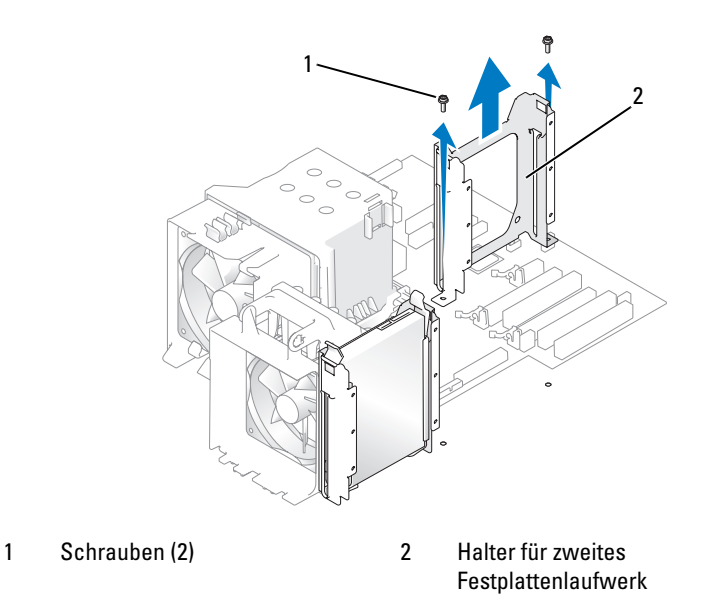

**7** Setzen Sie die Karte in den Steckplatz ein und drücken Sie sie fest nach unten. Vergewissern Sie sich, dass die Karte vollständig in den Steckplatz eingesetzt ist, die Oberseite der Karte mit der Führungsleiste fluchtet und die Aussparung an der Kartenoberseite genau um den Führungsstift passt.

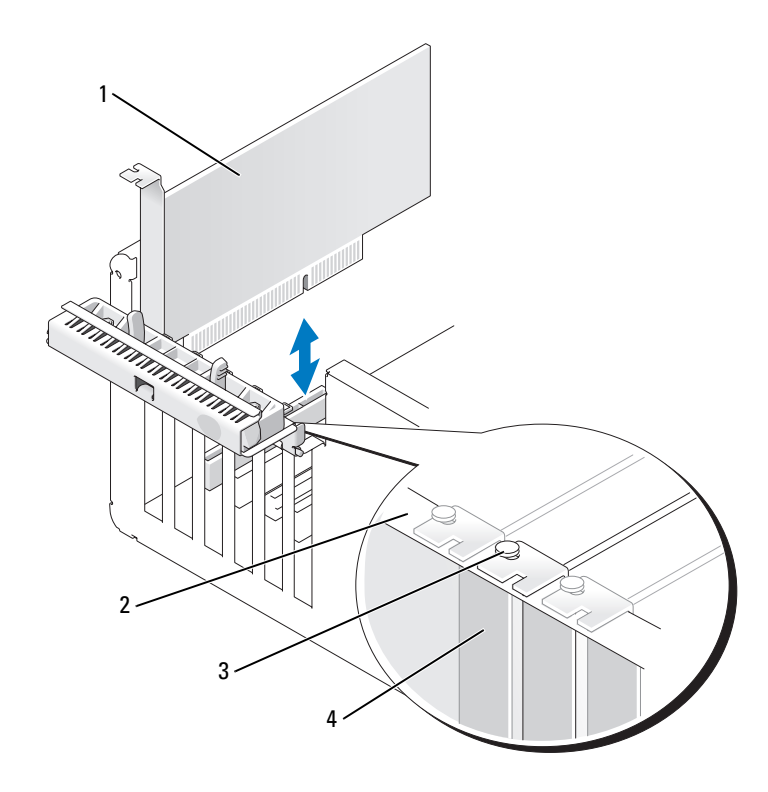

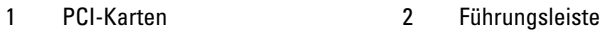

- 
- 3 Führungsstift 4 Abdeckblech
- 
- **HINWEIS:** Führen Sie die Kartenkabel nicht über oder hinter den Karten entlang. In diesem Fall könnte es passieren, dass sich die Computerabdeckung nicht mehr richtig schließen lässt oder das System beschädigt wird.
- **8** Schließen Sie alle gegebenenfalls benötigten Kabel an die Karte an.

Informationen zu den Kabelverbindungen der Karte erhalten Sie in der Dokumentation zur Karte.

**9** Vergewissern Sie sich, dass die Oberseiten aller Karten und Abdeckbleche mit der Führungsleiste fluchten und bei jeder Karte bzw. jedem Abdeckblech die Aussparung an der Oberseite genau um den Führungsstift passt.

- **10** Bringen Sie die Kartenrückhalteabdeckung wieder an, wenn Sie sie entfernt haben.
- **11** Schließen Sie die Kartenrückhalteabdeckung durch Einrasten, um die Karte(n) zu sichern.

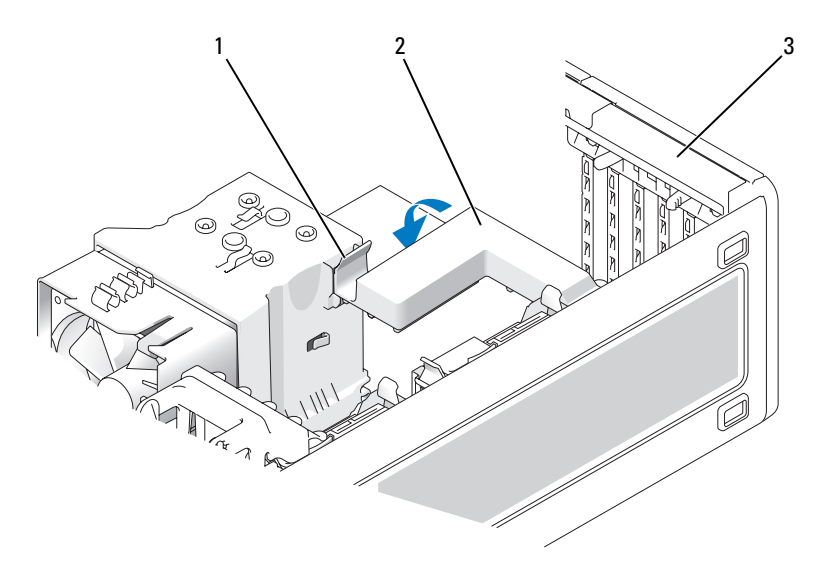

- 1 Freigabeklinke 2 Kartenrückhalteabdeckung
- 3 Kartenhalterung
- **12** Schließen Sie die Kartenhalterung durch Einrasten, um die Karte(n) zu sichern.

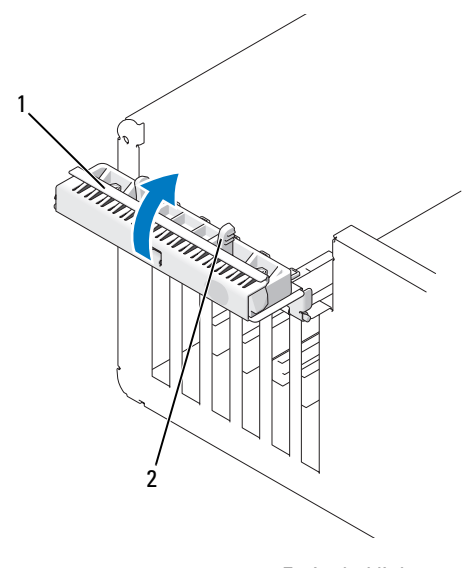

1 Kartenhalterung 2 Freigabeklinke

- 
- **13** Bringen Sie die Computerabdeckung wieder an (siehe "Anbringen der [Computerabdeckung" auf Seite 277\)](#page-276-0).
- **HINWEIS:** Wenn Sie ein Netzwerkkabel anschließen, verbinden Sie das Kabel zuerst mit dem Netzwerkanschluss bzw. dem Netzwerkgerät und dann mit dem Computer.
- **14** Schließen Sie den Computer und die zugehörigen Geräte an die Stromversorgung an und schalten Sie alle Geräte ein.
- **15** Aktualisieren Sie ggf. die System-Setup-Einstellungen.

Wenn Sie eine Soundkarte installiert haben, rufen Sie das System-Setup auf (siehe ["Aufrufen des System-Setup-Programms" auf Seite 85\)](#page-84-0), wählen Sie **Integrated Audio** (Integrierter Audio-Controller) aus und setzen Sie die Einstellung auf **Off** (Aus).

Wenn Sie eine Netzwerkadapterkarte installiert haben, rufen Sie das System-Setup auf (siehe "Aufrufen des System-Setup-Programms" [auf Seite 85\)](#page-84-0), wählen Sie **Integrated NIC** (Integrierter Netzwerkadapter) aus und setzen Sie die Einstellung auf **Off** (Aus).

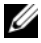

**ANMERKUNG:** Verbinden Sie Ihre externen Audiogeräte bzw. Ihr Netzwerkkabel mit den Anschlüssen an der Karte. Verwenden Sie nicht die Anschlüsse auf der Rückseite des Computers.

**16** Installieren Sie alle erforderlichen Treiber für die Karte, wie in der Dokumentation der Karte beschrieben.

## **PCI Express-Karten**

#### **Entfernen einer PCI Express-Karte**

#### **VORSICHT: Bevor Sie gemäß den in diesem Abschnitt beschriebenen Anleitungen verfahren, lesen Sie zunächst die Sicherheitshinweise im Produktinformationshandbuch.**

- **1** Folgen Sie den Anweisungen unter ["Bevor Sie beginnen" auf Seite 157](#page-156-0).
- 2 Entfernen Sie die Computerabdeckung (siehe "Entfernen der [Computerabdeckung" auf Seite 159\)](#page-158-0).
- **3** Drücken Sie auf die Freigabeklinken an der Kartenhalterung und kippen Sie die Halterung, um sie zu öffnen.
- **4** Entfernen Sie die Schraube zur Befestigung der PCI Express-Karte.

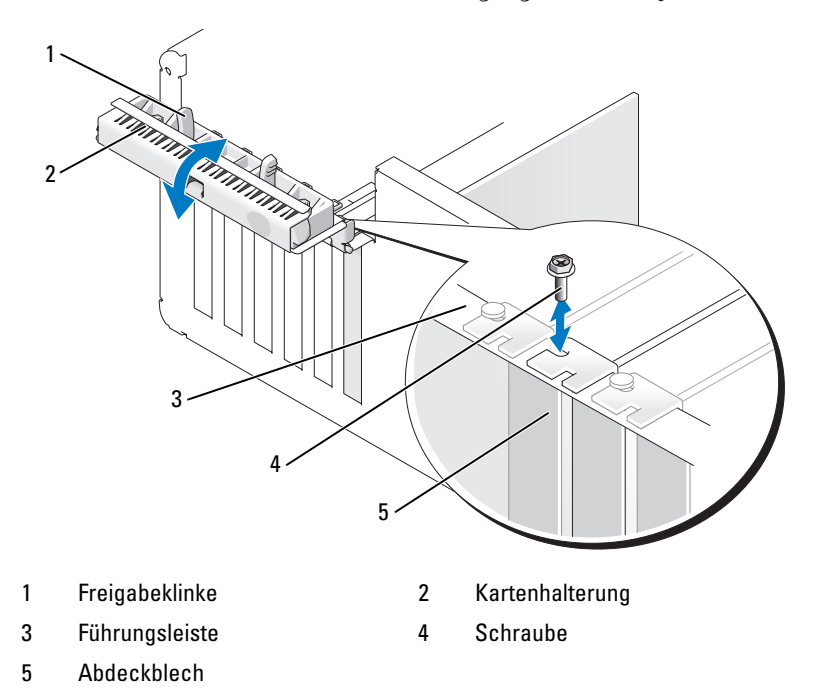

**5** Drücken Sie auf die Freigabeklinke an der Kartenrückhalteabdeckung und kippen Sie die Abdeckung nach oben, um sie zu öffnen.

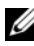

**ANMERKUNG:** Sie können die Kartenrückhalteabdeckung ggf. entfernen und beiseite legen.

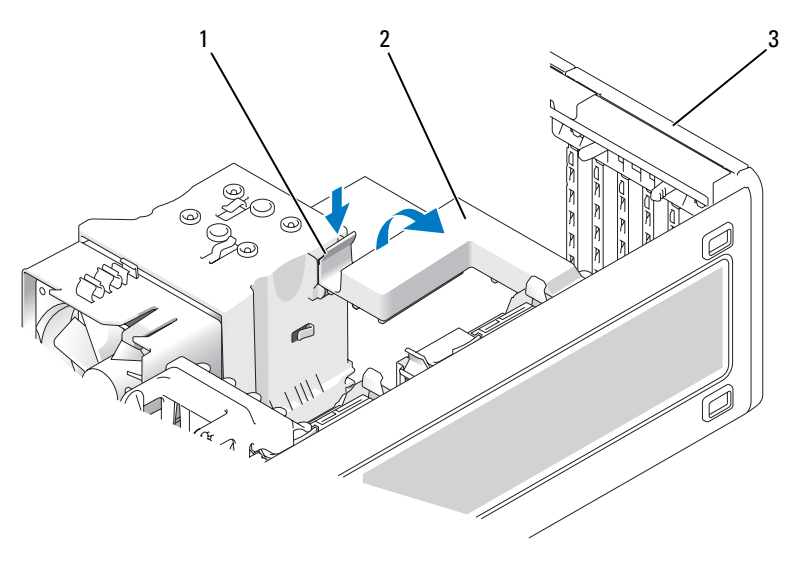

1 Freigabeklinke 2 Kartenrückhalteabdeckung

- 3 Kartenhalterung
- **6** Trennen Sie gegebenenfalls vorhandene Kabelverbindungen zur Karte. Fassen Sie die Karte an den oberen Ecken und ziehen Sie sie aus dem Steckplatz.

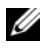

**ANMERKUNG:** Wenn die Karte dauerhaft entfernt werden soll, setzen Sie ein Abdeckblech in die Öffnung des leeren Steckplatzes ein.

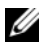

**ANMERKUNG:** Das Anbringen eines Abdeckblechs über leeren Steckplatzöffnungen ist erforderlich, um die FCC-Bestimmungen einzuhalten. Außerdem wird durch ein solches Blech das Eindringen von Staub und Schmutz in den Computer verhindert.

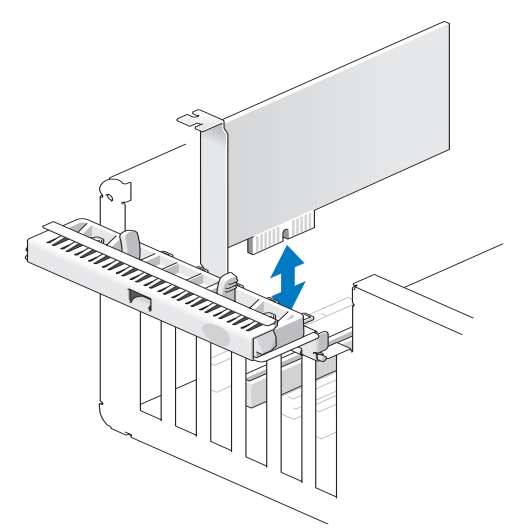

**7** Schließen Sie die Kartenrückhalteabdeckung durch Einrasten, um die Karte(n) zu sichern.

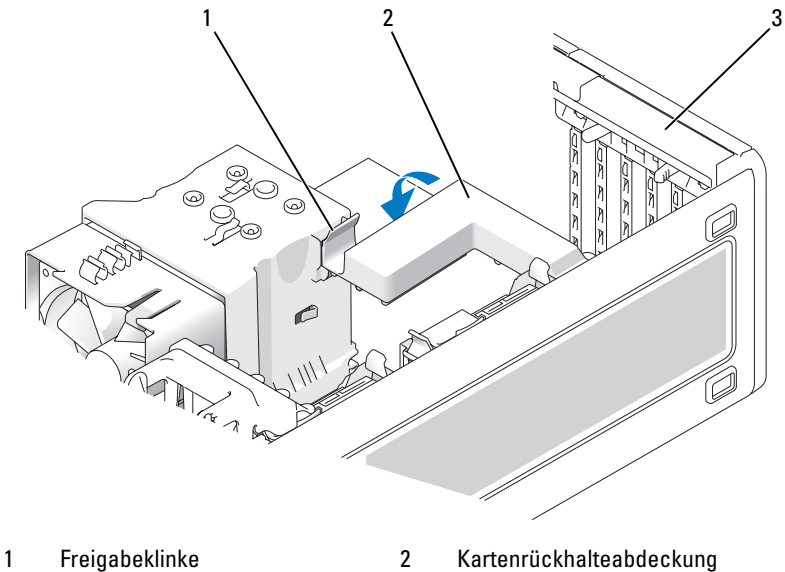

3 Kartenhalterung

- **8** Bringen Sie die Schraube wieder an der Führungsleiste an.
- **9** Schließen Sie die Kartenhalterung.

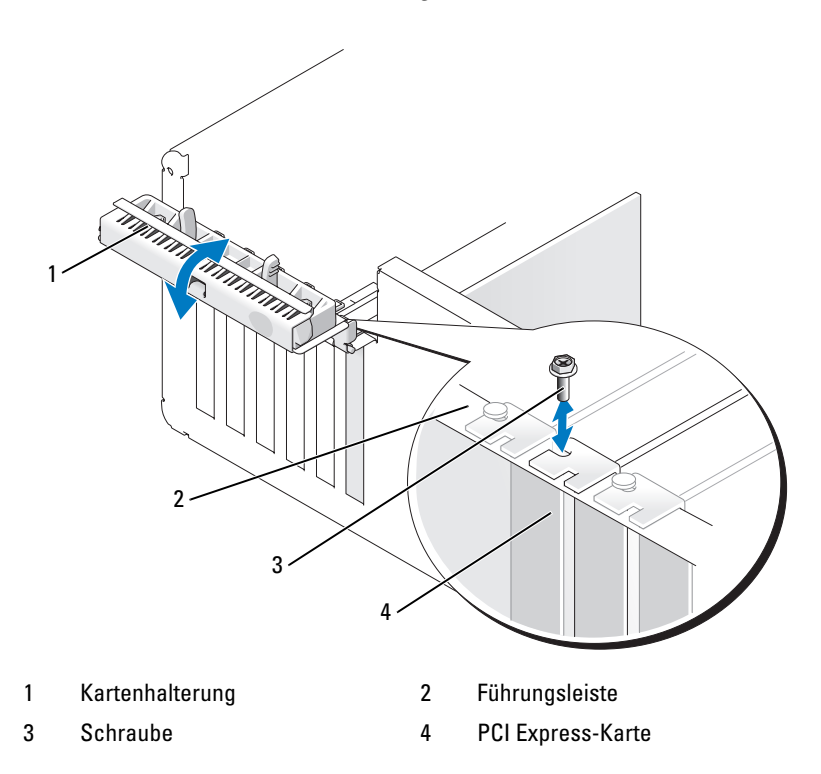

**10** Bringen Sie die Computerabdeckung wieder an (siehe "Anbringen der [Computerabdeckung" auf Seite 277\)](#page-276-0).

**HINWEIS:** Wenn Sie ein Netzwerkkabel anschließen, verbinden Sie das Kabel zuerst mit dem Netzwerkanschluss bzw. dem Netzwerkgerät und dann mit dem Computer.

- **11** Schließen Sie den Computer und die zugehörigen Geräte an die Stromversorgung an und schalten Sie alle Geräte ein.
- **12** Deinstallieren Sie den Treiber für die entfernte Karte. Nähere Informationen finden Sie in der Dokumentation zur Karte.

**13** Aktualisieren Sie ggf. die System-Setup-Einstellungen.

Wenn Sie eine Soundkarte entfernt haben, rufen Sie das System-Setup auf (siehe ["Aufrufen des System-Setup-Programms" auf Seite 85\)](#page-84-0), wählen Sie **Integrated Controller** (Integrierter Audio-Controller) aus und setzen Sie die Einstellung auf **On** (Ein).

Wenn Sie eine Netzwerkadapterkarte entfernt haben, rufen Sie das System-Setup auf (siehe "Aufrufen des System-Setup-Programms" [auf Seite 85](#page-84-0)), wählen Sie **Integrated NIC** (Integrierter Netzwerkadapter) aus und setzen Sie die Einstellung auf **On** (Ein).

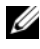

**ANMERKUNG:** Verbinden Sie Ihre externen Audiogeräte bzw. Ihr Netzwerkkabel mit den integrierten Audio- und Netzwerkanschlüssen an der Computerrückseite.

### **Installieren einer PCI Express-Karte**

#### **VORSICHT: Bevor Sie gemäß den in diesem Abschnitt beschriebenen Anleitungen verfahren, lesen Sie zunächst die Sicherheitshinweise im Produktinformationshandbuch.**

- **1** Folgen Sie den Anweisungen unter ["Bevor Sie beginnen" auf Seite 157](#page-156-0).
- 2 Entfernen Sie die Computerabdeckung (siehe "Entfernen der [Computerabdeckung" auf Seite 159\)](#page-158-0).
- **3** Drücken Sie auf die Freigabeklinken an der Kartenhalterung und kippen Sie die Halterung, um sie zu öffnen.
- **4** Entfernen Sie Sie die Schraube an der Führungsleiste.

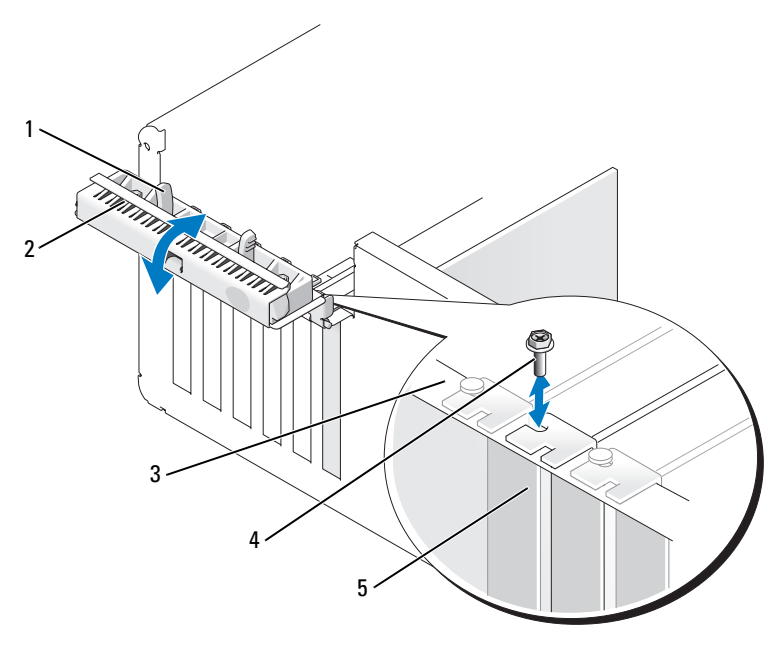

- 
- 1 Freigabeklinke 2 Kartenhalterung
- 3 Führungsleiste 4 Führungsstift
- 

- 5 Abdeckblech
- **5** Drücken Sie auf die Freigabeklinke an der Kartenrückhalteabdeckung und kippen Sie die Abdeckung nach oben, um sie zu öffnen.

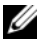

**ANMERKUNG:** Sie können die Kartenrückhalteabdeckung ggf. entfernen und beiseite legen.

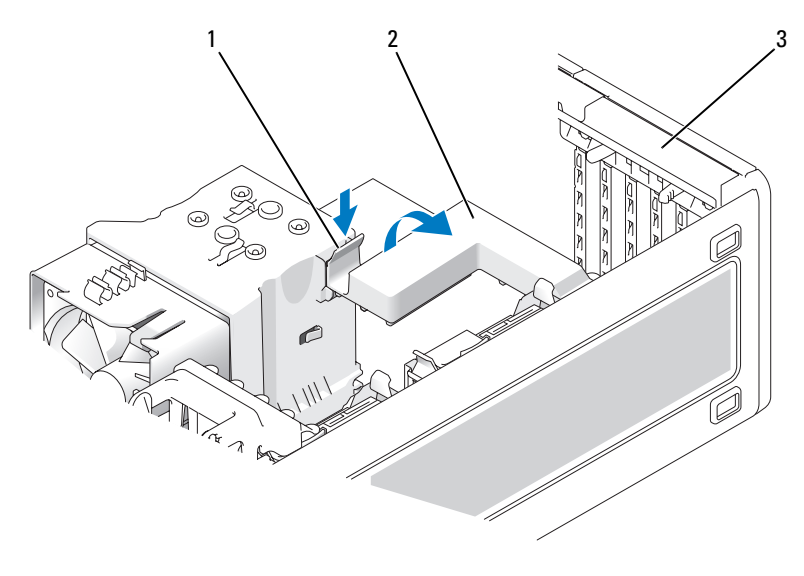

- 1 Freigabeklinke 2 Kartenrückhalteabdeckung
- 3 Kartenhalterung
- **6** Sofern notwendig, entfernen Sie das Abdeckblech, um Zugang zur Öffnung eines Kartensteckplatzes zu erhalten.
- **7** Bereiten Sie die Karte für die Installation vor.

Informationen zur Konfiguration der Karte und zum Herstellen interner Verbindungen und zu anderen benutzerspezifischen Karteneinstellungen finden Sie in der mitgelieferten Kartendokumentation.

- **VORSICHT: Einige Netzwerkadapter sorgen beim Anschließen an ein Netzwerk dafür, dass der Computer automatisch gestartet wird. Um einen Stromschlag zu vermeiden, stellen Sie vor der Installation von Karten sicher, dass die Stromzufuhr zum Computer unterbrochen ist.**
- **8** Setzen Sie die Karte in den Steckplatz ein und drücken Sie sie fest nach unten.

Vergewissern Sie sich, dass die Karte vollständig in den Steckplatz eingesetzt ist, die Oberseite der Karte mit der Führungsleiste fluchtet und die Aussparung an der Kartenoberseite genau um den Führungsstift passt.

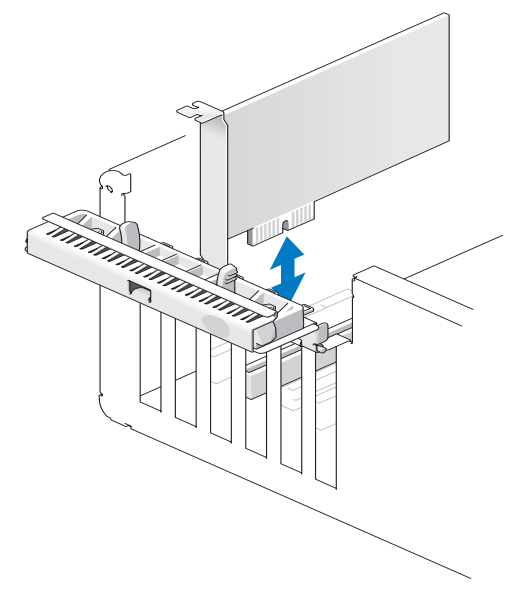

- **HINWEIS:** Führen Sie die Kartenkabel nicht über oder hinter den Karten entlang. In diesem Fall könnte es passieren, dass sich die Computerabdeckung nicht mehr richtig schließen lässt oder dass das System beschädigt wird.
	- **9** Schließen Sie alle gegebenenfalls benötigten Kabel an die Karte an.

Informationen zu den Kabelverbindungen der Karte erhalten Sie in der Dokumentation zur Karte.

- **10** Vergewissern Sie sich, dass die Oberseiten aller Karten und Abdeckbleche mit der Führungsleiste fluchten und bei jeder Karte bzw. jedem Abdeckblech die Aussparung an der Oberseite genau um den Führungsstift passt.
- **11** Bringen Sie die Kartenrückhalteabdeckung wieder an, wenn Sie sie entfernt haben.
- **12** Schließen Sie die Kartenrückhalteabdeckung durch Einrasten, um die Karte(n) zu sichern.

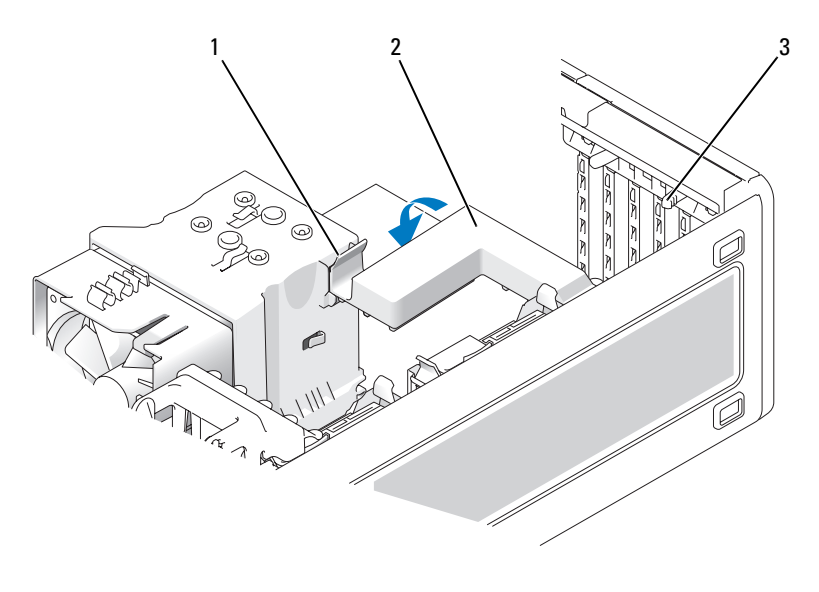

1 Freigabeklinke 2 Kartenrückhalteabdeckung

- 3 Freigabeklinken (2)
- **13** Bringen Sie die Schraube zur Befestigung der PCI Express-Karte wieder an.
- **14** Schließen Sie die Kartenhalterung durch Einrasten, um die Karte(n) zu sichern.

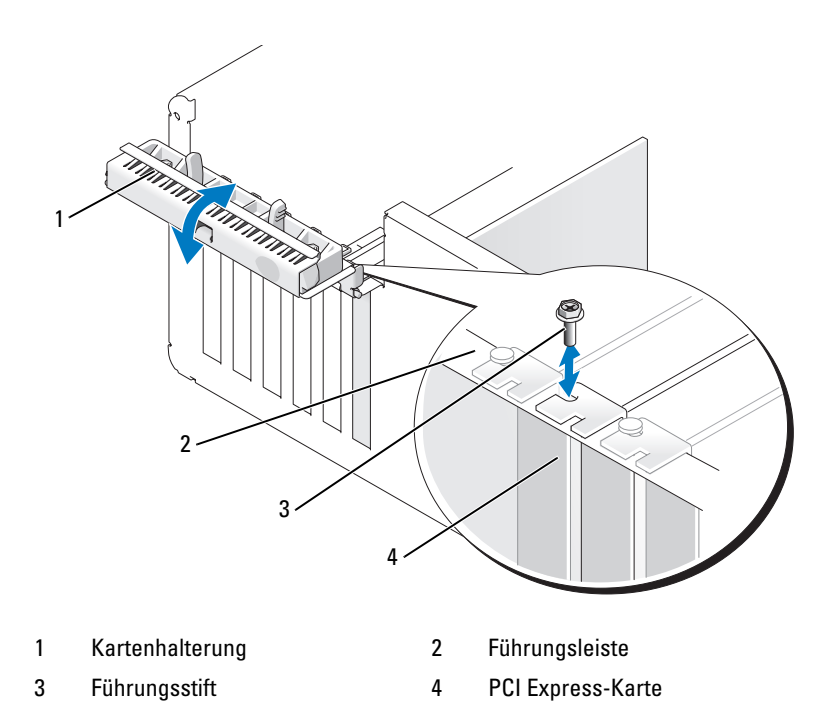

15 Bringen Sie die Computerabdeckung wieder an (siehe "Anbringen der [Computerabdeckung" auf Seite 277\)](#page-276-0).

**HINWEIS:** Wenn Sie ein Netzwerkkabel anschließen, verbinden Sie das Kabel zuerst mit dem Netzwerkanschluss bzw. dem Netzwerkgerät und dann mit dem Computer.

**16** Schließen Sie den Computer und die zugehörigen Geräte an die Stromversorgung an und schalten Sie alle Geräte ein.

**17** Aktualisieren Sie ggf. die System-Setup-Einstellungen.

Wenn Sie eine Soundkarte installiert haben, rufen Sie das System-Setup auf (siehe ["Aufrufen des System-Setup-Programms" auf Seite 85\)](#page-84-0), wählen Sie **Integrated Audio** (Integrierter Audio-Controller) aus und setzen Sie die Einstellung auf **Off** (Aus).

Wenn Sie eine Netzwerkadapterkarte installiert haben, rufen Sie das System-Setup auf (siehe "Aufrufen des System-Setup-Programms" [auf Seite 85](#page-84-0)), wählen Sie **Integrated NIC** (Integrierter Netzwerkadapter) aus und setzen Sie die Einstellung auf **Off** (Aus).

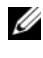

**ANMERKUNG:** Verbinden Sie Ihre externen Audiogeräte bzw. Ihr Netzwerkkabel mit den Anschlüssen an der Karte. Verwenden Sie nicht die Anschlüsse auf der Rückseite des Computers

**18** Installieren Sie alle erforderlichen Treiber für die Karte, wie in der Dokumentation der Karte beschrieben.

# **Laufwerke**

# **Laufwerkskonfigurationen für die Tower-Version**

Mögliche Konfigurationen bei voller Bestückung des Computers:

- Vier Serial ATA/SATA-Festplattenlaufwerke, ein optisches Laufwerk und ein Diskettenlaufwerk oder ein Speicherkartenleser
- Drei (SAS- oder SATA-)Festplattenlaufwerke, ein optisches Laufwerk und ein Diskettenlaufwerk oder ein Speicherkartenleser
- Ein oder zwei Festplattenlaufwerke (SAS oder SATA), bis zu zwei optische Laufwerke und ein Diskettenlaufwerk und ein Speicherkartenleser

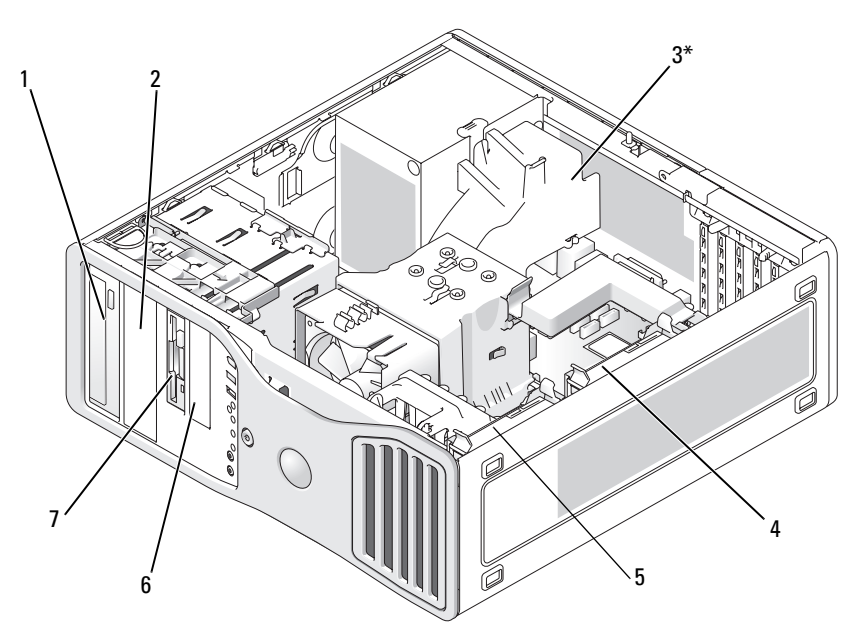

\*Bei Computerkonfigurationen mit drei SAS-Festplatten kann hier ein zusätzlicher Lüfter untergebracht werden

- 1 Oberer 5,25-Zoll-Laufwerkschacht (für optisches Laufwerk)
- 3\* Zusätzlicher Lüfter (nicht abgebildet)
- 5 Primärer Festplattenlaufwerkschacht
- 7 Oberer 3,5-Zoll-Laufwerkschacht (für ein Diskettenlaufwerk, einen Speicherkartenleser oder ein zusätzliches Festplattenlaufwerk (SATA oder SAS))
- 2 Unterer 5,25-Zoll-Laufwerkschacht (für optisches Laufwerk oder zusätzliches SATA-Festplattenlaufwerk)
- 4 Sekundärer Festplattenlaufwerkschacht
- 6 Unterer 3,5-Zoll-Laufwerkschacht (für Diskettenlaufwerk oder Speicherkartenleser)

## **Laufwerkskonfigurationen für die Desktop-Version**

Mögliche Konfigurationen bei voller Bestückung des Computers:

- Drei Festplattenlaufwerke (2 x SAS und 1 x SATA, 1 x SAS und 2 x SATA oder 3 x SATA), ein optisches Laufwerk sowie ein Diskettenlaufwerk oder ein Speicherkartenleser
- Ein oder zwei Festplattenlaufwerke (SAS oder SATA), bis zu zwei optische Laufwerke und ein Diskettenlaufwerk und ein Speicherkartenleser

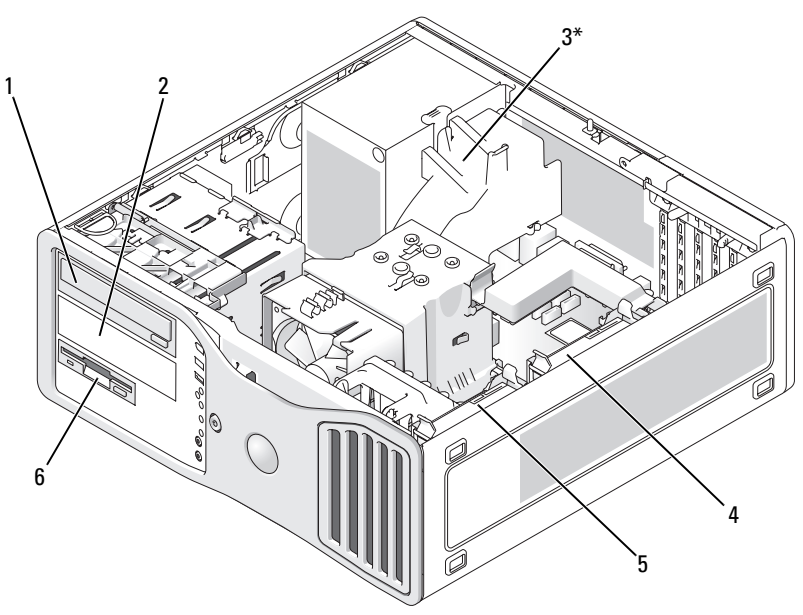

\*Bei Computerkonfigurationen mit drei SAS-Festplatten kann hier ein zusätzlicher Lüfter untergebracht werden

- 1 Oberer 5,25-Zoll-Laufwerkschacht (für optisches Laufwerk)
- 3\* Platz für zusätzlichen Lüfter (nicht abgebildet)
- 5 Primärer Festplattenlaufwerkschacht
- 2 Unterer 5,25-Zoll-Laufwerkschacht (für optisches Laufwerk oder zusätzliches SATA-Festplattenlaufwerk)
- 4 Sekundärer Festplattenlaufwerkschacht
- 6 3,5-Zoll-Laufwerkschacht (für Diskettenlaufwerk oder Speicherkartenleser)

## <span id="page-203-0"></span>**Wissenswertes über Metallabdeckungen bei manchen Laufwerkskonfigurationen**

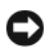

**HINWEIS:** Wenn Metallabdeckungen zu Ihrer Computerkonfiguration gehören, müssen sie während des Computerbetriebs ständig installiert sein, anderenfalls funktioniert der Computer möglicherweise nicht einwandfrei.

Bei manchen Computerkonfigurationen verfügen die Laufwerkschächte über Metallabdeckungen. Wenn zu Ihrer Computerkonfiguration Metallabdeckungen gehören, müssen diese notwendigen Komponenten immer an den entsprechenden Schächten installiert bleiben.

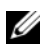

**ANMERKUNG:** Wenn der untere 5,25-Zoll-Laufwerkschacht für ein Festplattenlaufwerk genutzt wird und mit einer Metallabdeckung versehen ist und Sie stattdessen ein optisches Laufwerk installieren, wird für diesen Schacht keine Abdeckung benötigt. Bewahren Sie in diesem Fall die Abdeckung für eine spätere Verwendung auf.

Wenn Sie ein Festplattenlaufwerk, ein optisches Laufwerk, einen Speicherkartenleser oder ein Diskettenlaufwerk aus dem Computer entfernen, müssen Sie stattdessen eine Metallabdeckung anbringen. Fehlt die Metallabdeckung in einem solchen Fall, funktioniert der Computer möglicherweise nicht ordnungsgemäß. Wenn Sie zusätzliche Abdeckungen benötigen, wenden Sie sich an Dell (siehe "Kontaktaufnahme mit Dell" [auf Seite 286\)](#page-285-0).

## **Entfernen und Anbringen der Metallabdeckung (untere Laufwerkschächte)**

## **SO ENTFERNEN SI E DIE METALLABDECKUNG EINES UNTEREN LAUFWERKSCHACHTS:**

Ziehen Sie den Schieberhebel nach rechts und halten Sie ihn fest, während Sie den gelochten Metalleinsatz aus dem Laufwerkschacht ziehen.

### **SO BRINGEN SI E EINE METALLABDECKUNG WIEDER ÜBER EINEM UNTEREN LAUFWERKSCHACHT A N:**

- **1** Richten Sie die beiden oberen und die beiden unteren Schrauben des Metalleinsatzes mit den entsprechenden Schlitzen im FlexBay-Schacht aus.
- **2** Schieben Sie den gelochten Metalleinsatz hinein, bis er einrastet und seine Metallzungen bündig auf der Gehäuseoberfläche aufliegen.

### **Entfernen und Anbringen der Metallabdeckung (obere Laufwerkschächte)**

### **SO ENTFERNEN SI E DIE METALLABDECKUNG EINES OBEREN LAUFWERKSCHACHTS:**

- **1** Fassen Sie die Metallabdeckung an der zugehörigen Lasche, die sich mittig an der Vorderseite befindet.
- **2** Ziehen Sie die Abdeckung möglichst gerade an der Lasche heraus, damit die Lasche nicht abreißt.

#### **SO BRINGEN SIE EINE METALLABDECKUNG WIEDER ÜBER EINEM LAUFWERKSCHACHT A N:**

Richten Sie die Metallabdeckung so aus, dass sie bequem in den Laufwerkschacht passt, und drücken Sie die Abdeckung anschließend leicht nach innen, bis sie bündig mit der Oberfläche des Schachts abschließt.

# **Allgemeine Richtlinien zur Installation**

Wenn Sie ein Laufwerk installieren, müssen Sie zwei Kabel an der Rückseite des Laufwerks anschließen: ein Stromversorgungskabel (Gleichstromkabel) und ein Datenkabel. Das Gleichstromkabel wird mit dem Netzteil verbunden, während das andere Ende des Datenkabels mit einer Erweiterungskarte oder Systemplatine verbunden wird. Die meisten Anschlüsse sind passgeformt, um ein korrektes Einsetzen zu gewährleisten; dabei kann es sich um eine Kerbe oder um einen fehlenden Kontaktstift und das entsprechende Gegenstück auf der anderen Seite handeln.

Um ein SAS- oder SATA-Kabel anzuschließen, führen Sie die Anschlussenden zusammen und drücken Sie die Stecker fest ineinander. Um ein SAS- oder SATA-Kabel zu trennen, ziehen Sie die Anschlussenden an den Steckern auseinander, bis sich die Verbindung löst.

## **Anschlüsse und Stecker von Stromversorgungskabeln**

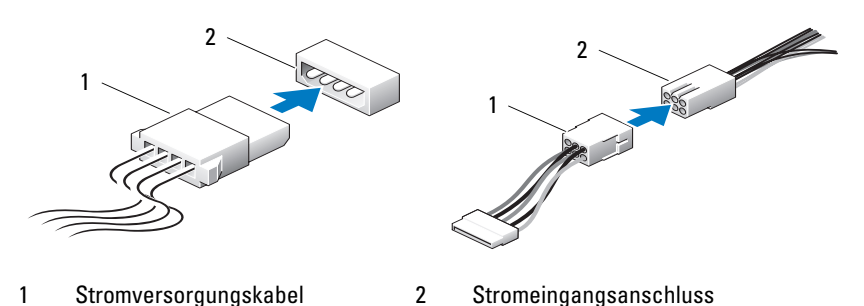

### **Anschlüsse für SATA-Datenkabel**

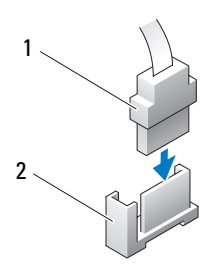

- 
- 3 SATA-Laufwerk

# **SAS-Datenkabelanschlüsse**

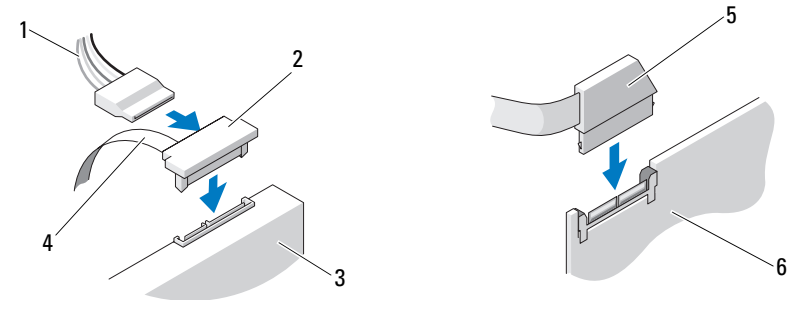

- 1 Stromversorgungskabel 2 SAS-Stecker
- 3 SAS-Laufwerk 4 SAS-Datenkabel
- 
- 
- 
- 5 SAS-Stecker 6 Optionale PCI-Express SAS-Controllerkarte

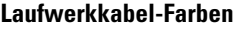

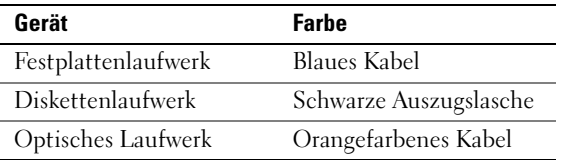

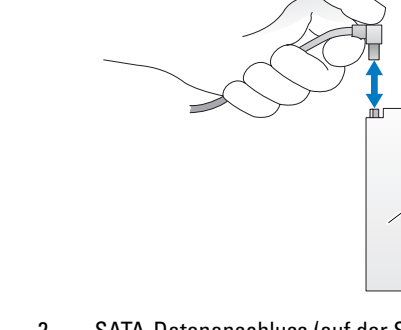

1 SATA-Datenkabel 2 SATA-Datenanschluss (auf der Systemplatine)

3

5

# **Festplattenlaufwerk**

**VORSICHT: Bevor Sie gemäß den in diesem Abschnitt beschriebenen Anleitungen verfahren, lesen Sie zunächst die Sicherheitshinweise im Produktinformationshandbuch.**

**VORSICHT: Bei Konfigurationen mit drei SAS-Festplattenlaufwerken müssen Sie eine zusätzliche Lüftereinheit installieren (siehe ["Installieren eines Zusatzlüfters"](#page-225-0)  [auf Seite 226\)](#page-225-0).**

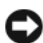

**HINWEIS:** Um Beschädigungen von Komponenten durch elektrostatische Entladungen zu vermeiden, müssen Sie die statische Elektrizität von Ihrem Körper ableiten, bevor Sie elektronische Komponenten im Computer berühren. Berühren Sie dazu eine unlackierte Metallfläche am Computergehäuse.

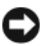

**HINWEIS:** Legen Sie das Festplattenlaufwerk nicht auf eine harte Oberfläche, damit es nicht beschädigt wird. Legen Sie das Laufwerk stattdessen auf eine ausreichend gepolsterte Oberfläche, beispielsweise auf ein Schaumstoffkissen.

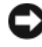

**HINWEIS:** Die Kombination von SATA- und SAS-Festplattenlaufwerken innerhalb derselben RAID-Konfiguration kann zu Fehlfunktionen des Computers führen.

# **Entfernen eines Festplattenlaufwerks (Tower- oder Desktop-Computer)**

- **1** Wenn Sie ein Festplattenlaufwerk austauschen, auf dem Daten gespeichert sind, legen Sie zuvor Sicherungsdateien vom Inhalt der Festplatte an.
- **2** Folgen Sie den Anweisungen unter ["Bevor Sie beginnen" auf Seite 157](#page-156-0).
- **3** Entfernen Sie die Computerabdeckung (siehe "Entfernen der [Computerabdeckung" auf Seite 159\)](#page-158-0).
- **4** Trennen Sie das Stromversorgungskabel von der Festplatte.
- **5** *So entfernen Sie ein Serial ATA-Festplattenlaufwerk*:
	- **a** Trennen Sie das Serial ATA-Kabel von der Festplatte.
	- **b** Trennen Sie das Serial ATA-Kabel vom SATA0- oder SATA1-Anschluss auf der Systemplatine (je nachdem, ob Sie das Festplattenlaufwerk aus dem sekundären oder dem primären Festplattenlaufwerkschacht ausbauen).

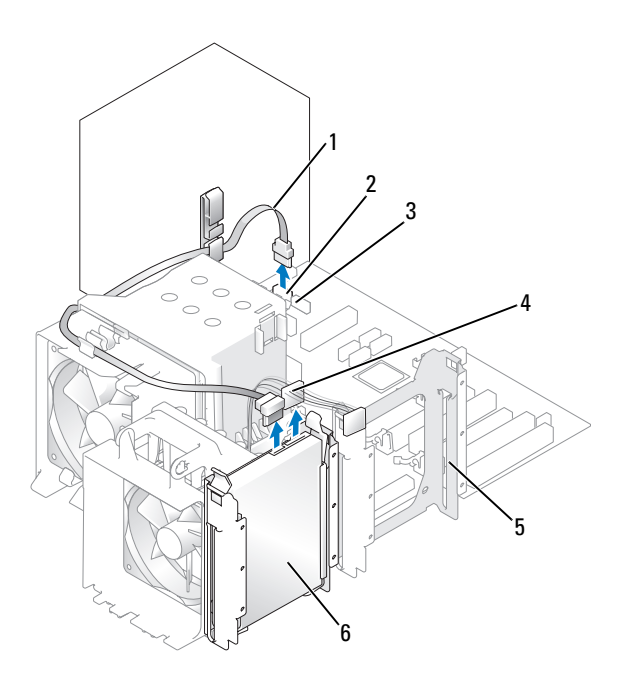

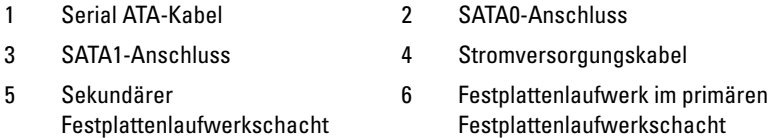

*So entfernen Sie ein SAS-Festplattenlaufwerk*:

- **a** Trennen Sie das Stromversorgungskabel von dem SAS-Festplattenlaufwerk.
- **b** Entfernen Sie den SAS-Stecker vom Festplattenlaufwerk.
- **c** Trennen Sie das SAS-Kabel von der SAS-Controller-Karte.

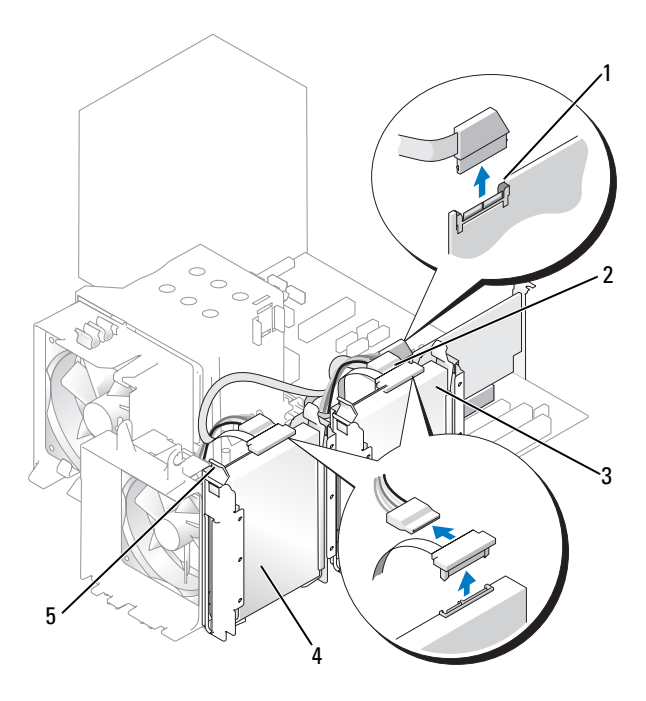

- 1 SAS-Anschluss an der SAS-Controller-Karte
- 3 Festplattenlaufwerk im sekundären Festplattenlaufwerkschacht
- 5 Blaue Laschen (2 an jedem Festplattenhalter)
- 2 SAS-Anschluss an der SAS-Controller-Karte
- 4 Festplattenlaufwerk im primären Festplattenlaufwerkschacht
- **6** Drücken Sie die blauen Laschen an beiden Seiten des Festplattenhalters nach innen und ziehen Sie das Laufwerk nach oben aus dem (primären oder sekundären) Festplattenlaufwerkschacht.

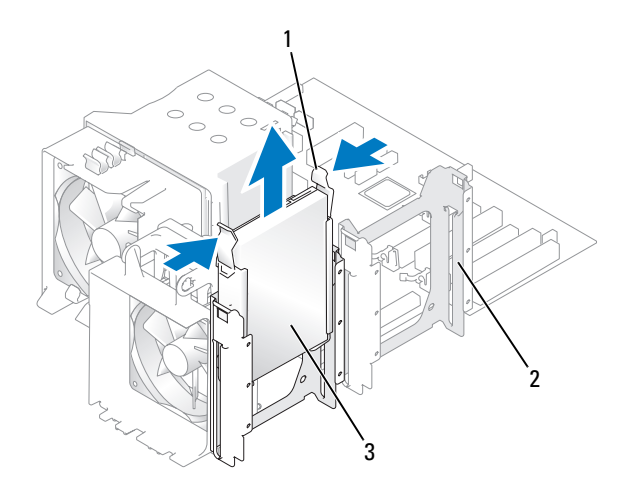

- 
- 1 Blaue Laschen (2) 2 Sekundärer Festplattenlaufwerkschacht
- 3 Festplattenlaufwerk im primären Festplattenlaufwerkschacht

## **Installieren eines Festplattenlaufwerks oder Hinzufügen eines zweiten optionalen Festplattenlaufwerks (Tower- oder Desktop-Computer)**

- **1** Folgen Sie den Anweisungen unter ["Bevor Sie beginnen" auf Seite 157](#page-156-0).
- **2** Entfernen Sie die Computerabdeckung (siehe "Entfernen der [Computerabdeckung" auf Seite 159\)](#page-158-0).
- **3** Packen Sie das neue Festplattenlaufwerk aus und bereiten Sie es für die Installation vor.
- **4** Überprüfen Sie anhand der Dokumentation des Festplattenlaufwerks, ob das Laufwerk für den Computer konfiguriert ist.

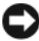

**ANMERKUNG:** Falls im Festplattenlaufwerkschacht noch ein Festplattenhalter eingesetzt ist, entfernen Sie den Halter, bevor Sie das neue Laufwerk *mit* dem neuen oder alten Festplattenhalter installieren.

**5** Wenn an der neuen Festplatte kein Halter angebracht ist, entfernen Sie den Halter von der alten Festplatte. Befestigen Sie den Halter an der neuen Festplatte.

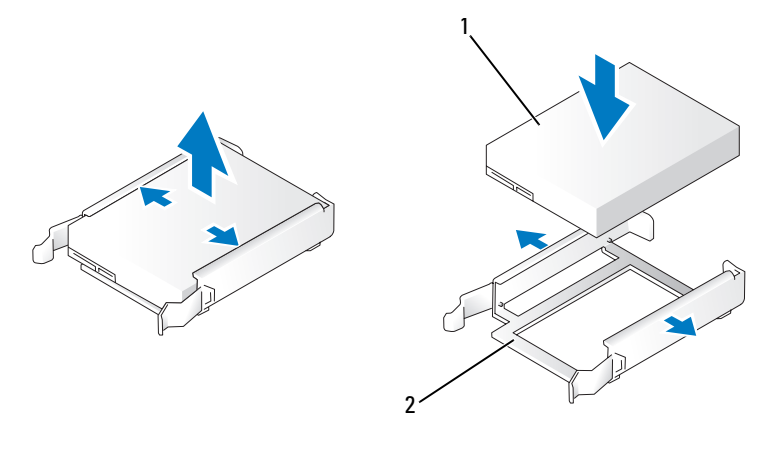

1 Laufwerk 2 Festplattenhalter

- **HINWEIS:** *Wenn Sie nur ein Festplattenlaufwerk installieren*, benutzen Sie den primären Festplattenlaufwerkschacht. *Wenn Sie ein zusätzliches* (zweites) *Festplattenlaufwerk installieren*, benutzen Sie den sekundären Festplattenlaufwerkschacht.
- **6** Schieben Sie das Laufwerk vorsichtig in den (primären oder sekundären) Laufwerkschacht ein, bis die Klammern richtig einrasten.
- **7** Schließen Sie das Stromversorgungskabel am Laufwerk an.
- **8** Installieren Sie das Festplattenlaufwerk:

*So installieren Sie ein Serial ATA-Festplattenlaufwerk:*

- **a** Verbinden Sie ein Ende des Serial ATA-Kabels mit dem Festplattenlaufwerk.
- **b** *Wenn Sie ein Serial ATA-Festplattenlaufwerk in den primären Festplattenlaufwerkschacht einbauen*, verbinden Sie das andere Ende des Serial ATA-Kabels mit dem SATA0-Anschluss auf der Systemplatine.

*Wenn Sie ein Serial ATA-Festplattenlaufwerk in den sekundären Festplattenlaufwerkschacht einbauen*, verbinden Sie das andere Ende des Serial ATA-Kabels mit dem SATA1-Anschluss auf der Systemplatine.

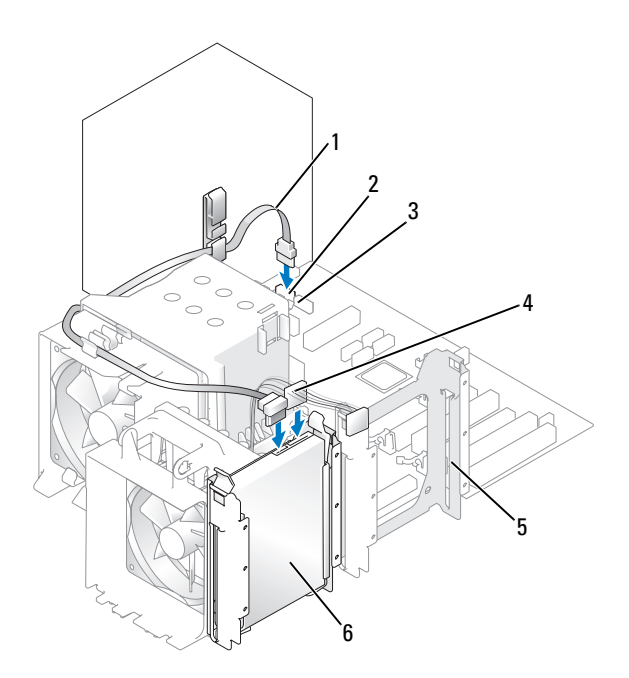

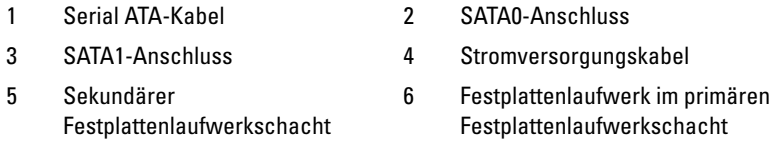

*So installieren Sie ein SAS-Festplattenlaufwerk:*

- **a** Verbinden Sie das Stromversorgungskabel mit dem SAS-Anschluss.
- **b** Verbinden Sie den SAS-Stecker mit dem Festplattenlaufwerk.
- **c** Verbinden Sie das andere Ende des SAS-Kabels mit der SAS-Controller-Karte.
- **9** Vergewissern Sie sich, dass alle Anschlüsse korrekt verkabelt und fest angeschlossen sind.
- 10 Bringen Sie die Computerabdeckung wieder an (siehe "Anbringen der [Computerabdeckung" auf Seite 277\)](#page-276-0).

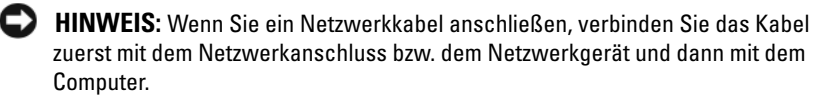

**11** Schließen Sie den Computer und die zugehörigen Geräte an die Stromversorgung an und schalten Sie alle Geräte ein.

Anleitungen zum Installieren von Software für den Laufwerkbetrieb finden Sie in der Dokumentation, die mit dem Laufwerk geliefert wurde.

- **12** Falls das gerade installierte Laufwerk das Primärlaufwerk ist, legen Sie eine startfähige Diskette in Laufwerk A ein.
- **13** Schalten Sie den Computer ein.
- 14 Rufen Sie das System-Setup auf (siehe ["Aufrufen des System-Setup-](#page-84-0)[Programms" auf Seite 85\)](#page-84-0) und aktualisieren Sie die entsprechende Option **Primary Drive** (Primäres Laufwerk) (**0** oder **1**).
- **15** Beenden Sie das System-Setup-Programm und starten Sie den Computer neu.
- **16** Bevor Sie mit dem nächsten Schritt fortfahren, partitionieren Sie das Laufwerk und formatieren Sie es logisch.

Anleitungen hierzu finden Sie in der Dokumentation zum Betriebssystem.

- **17** Testen Sie die Festplatte mit dem Programm Dell Diagnostics (siehe "Dell [Diagnostics" auf Seite 118\)](#page-117-0).
- **18** Falls das soeben installierte Festplattenlaufwerk das Primärlaufwerk ist, installieren Sie das Betriebssystem auf dieser Festplatte.

## **Entfernen eines optionalen dritten Festplattenlaufwerks (Tower-Computer)**

- **1** Wenn Sie ein Festplattenlaufwerk austauschen, auf dem Daten gespeichert sind, legen Sie zuvor Sicherungsdateien vom Inhalt der Festplatte an.
- **2** Folgen Sie den Anweisungen unter ["Bevor Sie beginnen" auf Seite 157](#page-156-0).
- **3** Entfernen Sie die Computerabdeckung (siehe "Entfernen der [Computerabdeckung" auf Seite 159\)](#page-158-0).
- 4 Entfernen Sie die Frontblende (siehe "Entfernen der Frontblende" auf [Seite 168\)](#page-167-0).
- **5** Trennen Sie das Stromversorgungskabel von der Rückseite des Festplattenlaufwerks.

**6** *Wenn Sie ein SATA-Laufwerk entfernen,* trennen Sie das Serial ATA-Kabel von der Rückseite des Festplattenlaufwerks sowie vom SATA-Anschluss auf der Systemplatine.

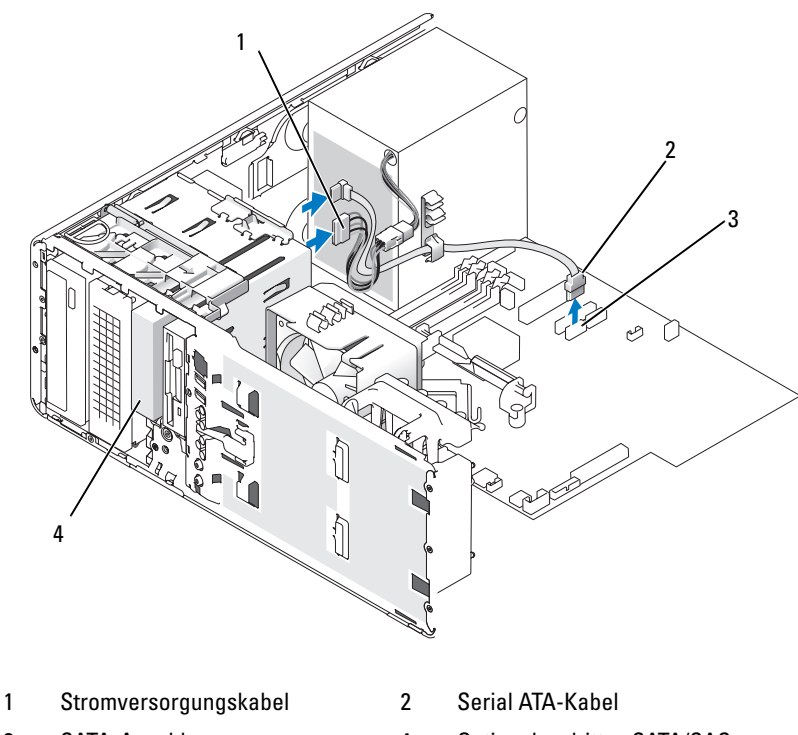

- 
- 3 SATA-Anschluss 4 Optionales drittes SATA/SAS-Laufwerk
- **7** *Wenn Sie ein SAS-Laufwerk entfernen:*
	- **a** Trennen Sie das Stromversorgungskabel vom SAS-Anschluss.
	- **b** Trennen Sie den SAS-Steckverbinder vom Festplattenlaufwerk.
	- **c** Trennen Sie den SAS-Steckverbinder von der SAS-Controller-Karte.
- **8** Drücken Sie den Schieberhebel nach rechts, um die Ansatzschraube freizugeben, und ziehen Sie das Laufwerk aus dem unteren 3,5-Zoll-Schacht.
- **9** Legen Sie das Laufwerk an einem sicheren Ort ab.

**10** Wenn Sie ein Festplattenlaufwerk mit einer Metallabdeckung entfernen und kein anderes Laufwerk in den betreffenden Laufwerkschacht einbauen möchten, müssen Sie die Abdeckung wieder in den leeren Schacht einsetzen (siehe ["Wissenswertes über Metallabdeckungen bei manchen](#page-203-0)  [Laufwerkskonfigurationen" auf Seite 204\)](#page-203-0). Installieren Sie dann einen Laufwerkblendeneinsatz (siehe "Installieren eines Laufwerkblendeneinsatzes" [auf Seite 235\)](#page-234-0).

## **Installieren eines optionalen dritten Festplattenlaufwerks (Tower-Computer)**

**HINWEIS: Versuchen Sie nicht,** eine SAS-Festplatte im unteren 3,5-Zoll-Laufwerkschacht zu installieren. Dieser Laufwerkschacht unterstützt nur ein Diskettenlaufwerk oder einen Speicherkartenleser.

- **1** Folgen Sie den Anweisungen unter ["Bevor Sie beginnen" auf Seite 157](#page-156-0).
- **2** Entfernen Sie die Computerabdeckung (siehe "Entfernen der [Computerabdeckung" auf Seite 159\)](#page-158-0).
- **3** Wenn Sie ein neues Laufwerk einbauen, packen Sie dieses erst aus und bereiten Sie es für die Installation vor.

Überprüfen Sie anhand der Dokumentation, ob das Laufwerk für den Computer konfiguriert ist.

- **ANMERKUNG:** Laufwerkeinsätze sind innen möglicherweise mit Schrauben gesichert. Die Schrauben können Sie für neue Laufwerke verwenden, für die keine Schrauben vorhanden sind.
	- **4** *Wenn Sie ein neues Laufwerk installieren*, müssen Sie die Laufwerkblende (siehe ["Entfernen der Laufwerkblende \(Tower-Computer\)" auf Seite 228](#page-227-0)) sowie den Laufwerkblendeneinsatz (siehe "Entfernen eines Laufwerkblendeneinsatzes" [auf Seite 234\)](#page-233-0) aus dem oberen 3,5-Zoll-Laufwerkschacht entfernen. Verwenden Sie die mit dem neuen Laufwerk gelieferten Schrauben für den Einbau des Laufwerks in den Laufwerkschacht.
	- **5** Wenn der FlexBay-Schacht nicht belegt ist und an Ihrem Computer Metallabdeckungen vorhanden sind (siehe "Wissenswertes über [Metallabdeckungen bei manchen Laufwerkskonfigurationen" auf Seite 204\)](#page-203-0), entfernen Sie den gelochten Metalleinsatz:
		- **a** Ziehen Sie den Metalleinsatz nach vorn, bis seine Oberfläche bündig mit dem Gehäuse abschließt.
		- **b** Schwenken Sie dann die Unterkante des Einsatzes nach oben zu sich hin, so dass sich die unteren Schrauben aus dem Gehäuse lösen.

**c** Heben Sie den Einsatz aus dem Computer heraus, indem Sie die oberen Schrauben und die Metallzungen ebenfalls aus dem Gehäuse lösen.

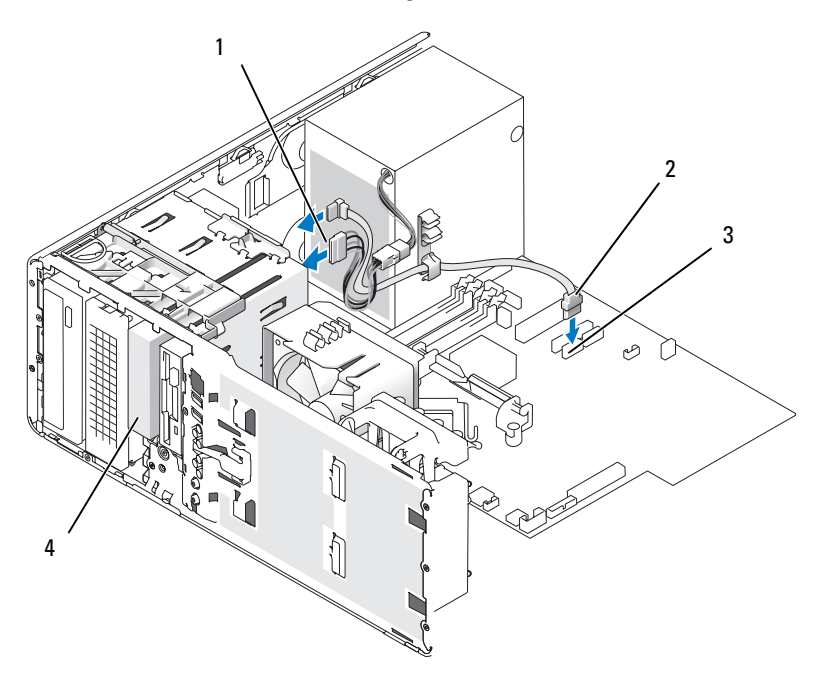

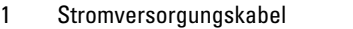

2 Serial ATA-Kabel

- 
- 3 SATA-Anschluss 4 Optionales drittes SATA/SAS-Laufwerk
- **6** *Wenn Sie ein Serial ATA-Laufwerk installieren:*
	- **a** Schließen Sie ein Stromversorgungskabel hinten am Festplattenlaufwerk sowie am Netzteil an.
	- **b** Schließen Sie das Serial ATA-Kabel an der Rückseite des Festplattenlaufwerks an und verbinden Sie es mit dem SATA-Anschluss auf der Systemplatine.
- **7** Wenn Sie ein SAS-Laufwerk installieren:
	- **a** Verbinden Sie das Stromversorgungskabel mit dem SAS-Anschluss.
	- **b** Schließen Sie den SAS-Steckverbinder an der Rückseite des Laufwerks an.
	- **c** Verbinden Sie das SAS-Kabel mit der SAS-Controller-Karte.
## **Entfernen eines optionalen vierten SATA-Festplattenlaufwerks (Tower-Computer)**

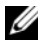

#### **ANMERKUNG:** Die Abbildung zeigt eine Tower-Konfiguration.

- **1** Wenn Sie ein Festplattenlaufwerk austauschen, auf dem Daten gespeichert sind, legen Sie zuvor Sicherungsdateien vom Inhalt der Festplatte an.
- **2** Folgen Sie den Anweisungen unter ["Bevor Sie beginnen" auf Seite 157](#page-156-0).
- **3** Entfernen Sie die Computerabdeckung (siehe "Entfernen der [Computerabdeckung" auf Seite 159\)](#page-158-0).
- 4 Entfernen Sie die Frontblende (siehe "Entfernen der Frontblende" auf [Seite 168\)](#page-167-0).
- **5** Trennen Sie das Stromversorgungskabel von der Rückseite des Festplattenlaufwerks.
- **6** Trennen Sie Sie das Serial ATA-Kabel von der Rückseite des Festplattenlaufwerks und vom SATA-Anschluss auf der Systemplatine.

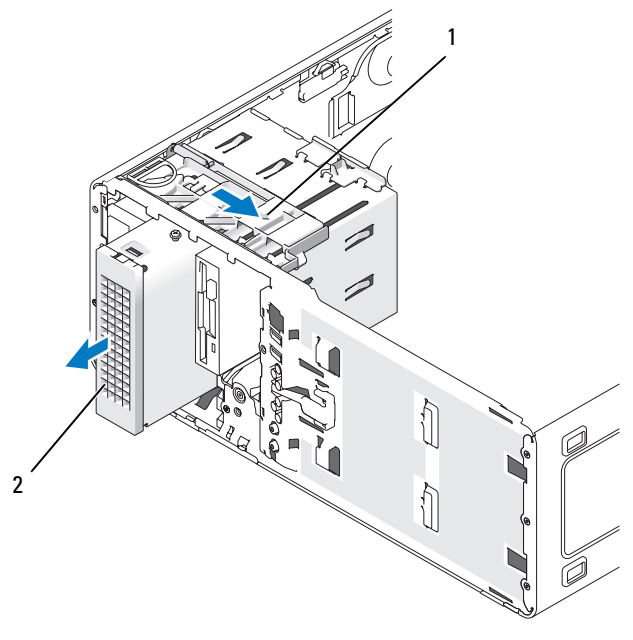

- 
- 1 Schieberhebel 2 Optionales viertes Festplattenlaufwerk
- **7** Betätigen Sie den Schieberhebel, um die Ansatzschraube freizugeben, und ziehen Sie den Laufwerkträger aus dem unteren 5,25-Zoll-Laufwerkschacht.
- **8** Legen Sie das Laufwerk an einem sicheren Ort ab.

### **Installieren eines optionalen vierten Festplattenlaufwerks (Tower-Computer)**

- **HINWEIS:** Tower-Konfigurationen mit mehreren optionalen Laufwerken unterstützen nur ein Diskettenlaufwerk oder einen Speicherkartenleser. Das entsprechende Gerät muss im *unteren* 3,5-Zoll-Laufwerkschacht installiert werden. Das dritte Festplattenlaufwerk muss grundsätzlich den *oberen* 3,5-Zoll-Laufwerkschacht belegen. Das vierte Festplattenlaufwerk muss den unteren 5,25-Zoll-Laufwerkschacht belegen.
	- **1** Folgen Sie den Anweisungen unter ["Bevor Sie beginnen" auf Seite 157](#page-156-0).
	- **2** Entfernen Sie die Computerabdeckung (siehe "Entfernen der [Computerabdeckung" auf Seite 159\)](#page-158-0).
	- **3** Wenn Sie ein neues Laufwerk einbauen, packen Sie dieses erst aus und bereiten Sie es für die Installation vor.

Überprüfen Sie anhand der Dokumentation, ob das Laufwerk für den Computer konfiguriert ist.

- **ANMERKUNG:** Laufwerkeinsätze sind innen möglicherweise mit Schrauben gesichert. Die Schrauben können Sie für neue Laufwerke verwenden, für die keine Schrauben vorhanden sind.
	- **4** *Wenn Sie ein neues Laufwerk installieren*, müssen Sie die Laufwerkblende (siehe ["Entfernen der Laufwerkblende \(Tower-Computer\)" auf Seite 228\)](#page-227-0) sowie den Laufwerkblendeneinsatz (siehe "Entfernen eines Laufwerkblendeneinsatzes" [auf Seite 234\)](#page-233-0) aus dem unteren 5,25-Zoll-Laufwerkschacht entfernen. Verwenden Sie die mit dem neuen Laufwerk gelieferten Schrauben für den Einbau des Laufwerks in den Laufwerkschacht.
	- **5** Betätigen Sie den Schieberhebel und halten Sie ihn fest, während Sie das Laufwerk in den unteren 5,25-Zoll-Laufwerkschacht einsetzen und vorsichtig einschieben, bis es fest sitzt.

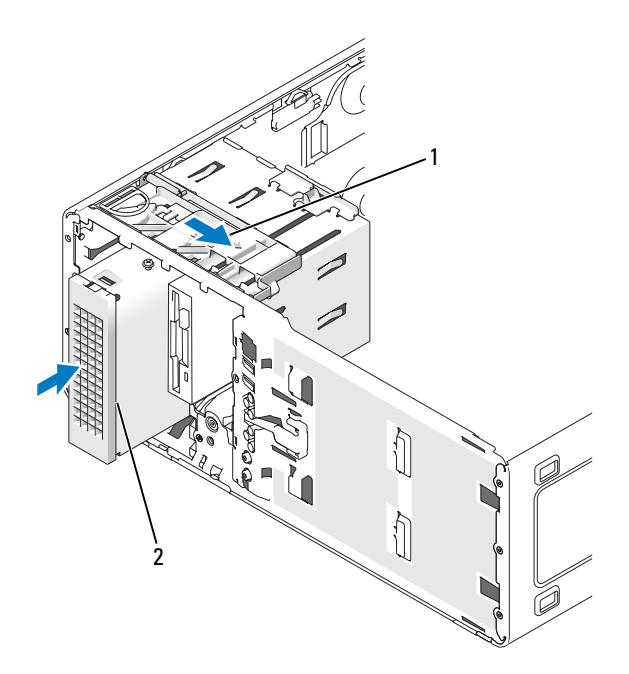

- 1 Schieberhebel 2 Optionales viertes Festplattenlaufwerk
- **6** Verbinden Sie ein Stromversorgungskabel mit dem Festplattenlaufwerk und dem Netzteil.
- **7** Schließen Sie das Serial ATA-Kabel an der Rückseite des Festplattenlaufwerks an und verbinden Sie es mit dem SATA-Anschluss auf der Systemplatine.

#### **Entfernen eines optionalen dritten Festplattenlaufwerks (Desktop-Computer)**

- **1** Wenn Sie ein Festplattenlaufwerk austauschen, auf dem Daten gespeichert sind, legen Sie zuvor Sicherungsdateien vom Inhalt der Festplatte an.
- **2** Folgen Sie den Anweisungen unter ["Bevor Sie beginnen" auf Seite 157](#page-156-0).
- **3** Entfernen Sie die Computerabdeckung (siehe "Entfernen der [Computerabdeckung" auf Seite 159\)](#page-158-0).
- 4 Entfernen Sie die Frontblende (siehe "Entfernen der Frontblende" auf [Seite 168\)](#page-167-0).
- **5** Trennen Sie das Stromversorgungskabel von der Rückseite des Festplattenlaufwerks und vom Netzteil.
- **6** *Wenn Sie ein SATA-Laufwerk entfernen,* trennen Sie das Serial ATA-Kabel von der Rückseite des Festplattenlaufwerks sowie vom SATA-Anschluss auf der Systemplatine.

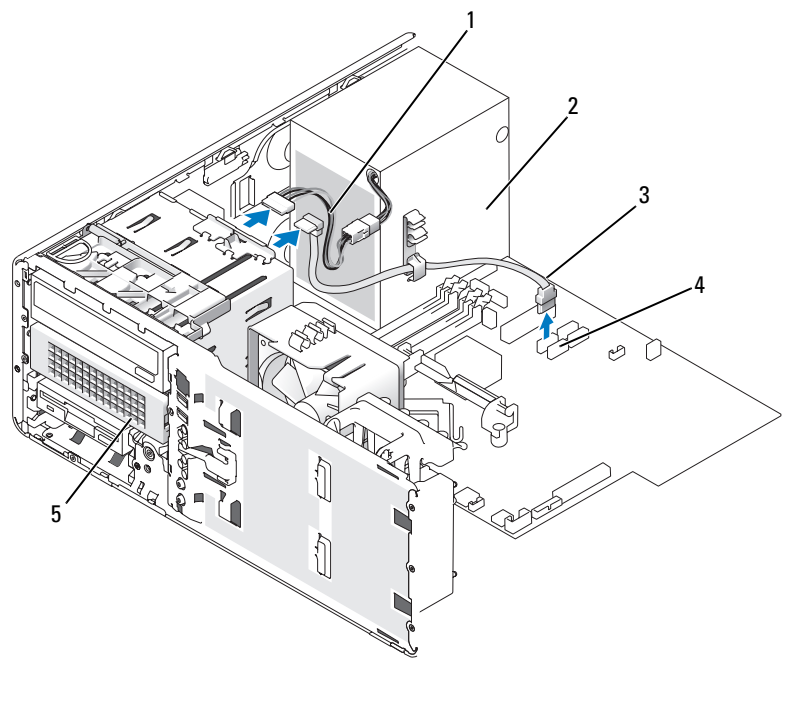

- 1 Stromversorgungskabel 2 Netzteil
- 3 Serial ATA-Kabel 4 SATA-Anschluss
- 5 Optionales Serial ATA-Festplattenlaufwerk im unteren 5,25-Zoll-Laufwerkschacht
- 
- **7** *Wenn Sie ein SAS-Laufwerk entfernen:*
	- **a** Trennen Sie das Stromversorgungskabel vom SAS-Anschluss.
	- **b** Trennen Sie den SAS-Steckverbinder vom Festplattenlaufwerk.
	- **c** Trennen Sie den SAS-Steckverbinder von der SAS-Controller-Karte.

**8** Drücken Sie den Schieberhebel nach rechts, um die Ansatzschraube freizugeben, und ziehen Sie das Laufwerk aus dem unteren 5,25-Zoll-Schacht.

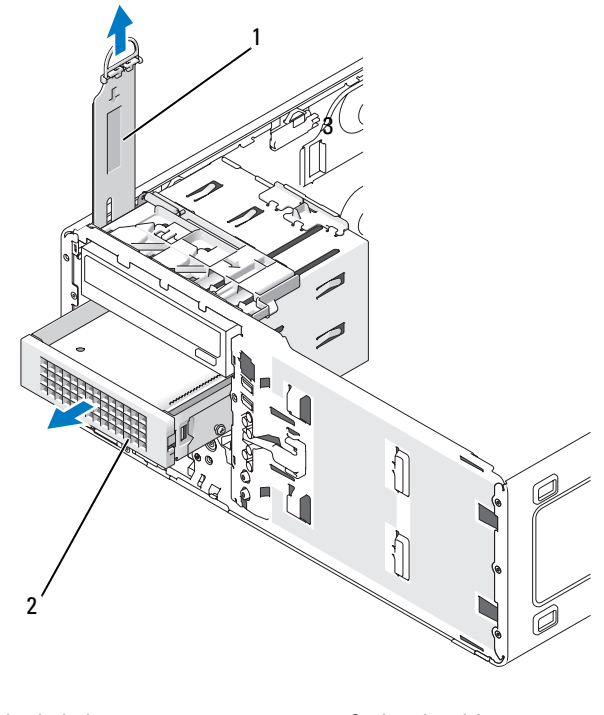

- 
- 1 Schieberhebel 2 Optionales drittes Festplattenlaufwerk im unteren 5,25-Zoll-Laufwerkschacht
- **9** Legen Sie das Laufwerk an einem sicheren Ort ab.
- **10** Wenn Sie ein Festplattenlaufwerk mit einer Metallabdeckung entfernen und kein anderes Laufwerk in den betreffenden Laufwerkschacht einbauen möchten, müssen Sie die Abdeckung wieder in den leeren Schacht einsetzen (siehe "Wissenswertes über Metallabdeckungen bei manchen [Laufwerkskonfigurationen" auf Seite 204\)](#page-203-0). Installieren Sie dann einen Laufwerkblendeneinsatz (siehe "Anbringen eines Laufwerkblendeneinsatzes").

## **Installieren eines optionalen dritten Festplattenlaufwerks (Desktop-Computer)**

- **VORSICHT: Bei Konfigurationen mit drei SAS-Festplattenlaufwerken müssen Sie eine zusätzliche Lüftereinheit installieren (siehe ["Installieren eines Zusatzlüfters"](#page-225-0)  [auf Seite 226\)](#page-225-0).**
	- **1** Folgen Sie den Anweisungen unter ["Bevor Sie beginnen" auf Seite 157](#page-156-0).
	- 2 Entfernen Sie die Computerabdeckung (siehe "Entfernen der [Computerabdeckung" auf Seite 159\)](#page-158-0).
	- **3** Wenn Sie ein neues Laufwerk einbauen, packen Sie dieses erst aus und bereiten Sie es für die Installation vor.

Überprüfen Sie anhand der Dokumentation, ob das Laufwerk für den Computer konfiguriert ist.

**4** *Wenn Sie ein neues Laufwerk installieren*, müssen Sie die Laufwerkblende (siehe "Entfernen der Laufwerkblende (Desktop-Computer)" auf [Seite 231](#page-230-0)) sowie den Laufwerkblendeneinsatz (siehe "Entfernen eines [Laufwerkblendeneinsatzes" auf Seite 234\)](#page-233-0) aus dem unteren 5,25-Zoll-Laufwerkschacht entfernen.

*Wenn im unteren 5,25-Zoll-Laufwerkschacht bereits ein Laufwerk installiert ist*, entfernen Sie das optische Laufwerk bzw. das Festplattenlaufwerk.

**5** Setzen Sie die Festplatte in den Festplattenhalter ein und drücken Sie das Laufwerk nach unten, bis es ordnungsgemäß einrastet.

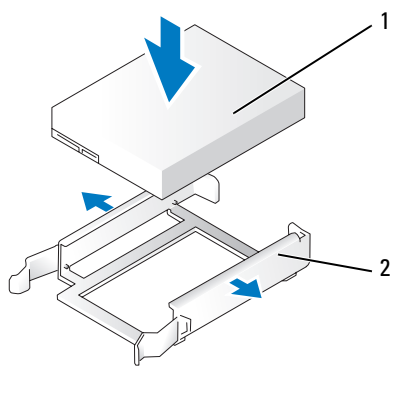

1 Festplatte 2 Festplattenhalter

**6** Schieben Sie das Laufwerk mit dem Festplattenhalter in den Festplattenträger ein.

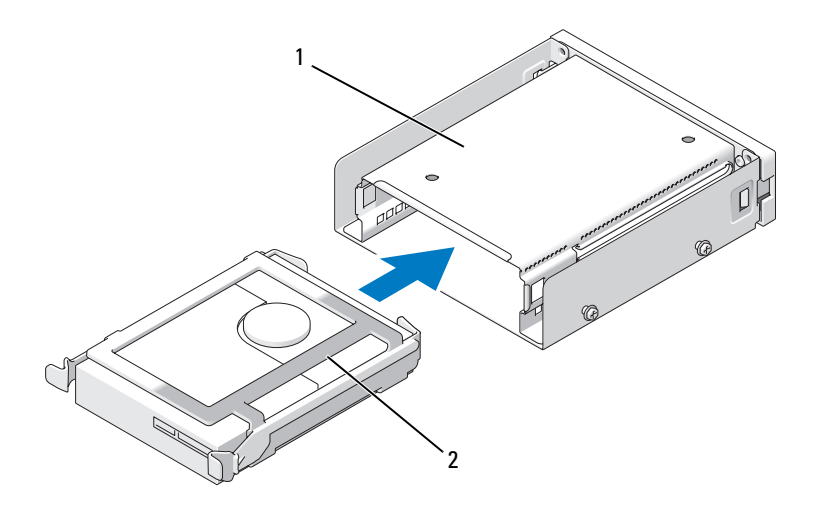

- 1 Festplattenträger 2 Laufwerk im Festplattenhalter
- **7** Schieben Sie den Festplattenträger in den unteren 5,25-Zoll-Laufwerkschacht, bis er fest sitzt.

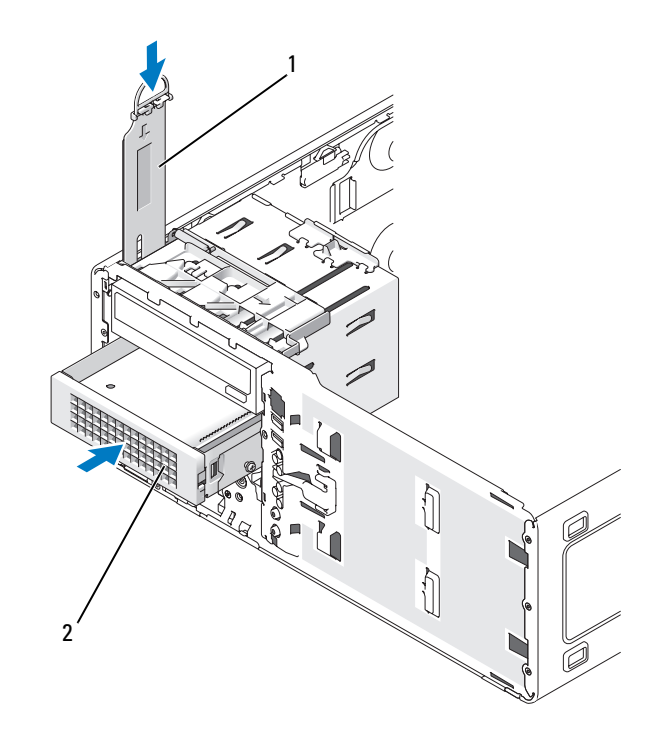

- 1 Schieberhebel 2 Festplattenträger mit Laufwerk Bei Desktop-Computern befindet sich das optionale dritte Festplattenlaufwerk im unteren 5,25-Zoll-Laufwerkschacht.
- **8** Verbinden Sie ein Stromversorgungskabel mit dem Festplattenlaufwerk und dem Netzteil.
- **9** Schließen Sie das Serial ATA-Kabel an der Rückseite des Festplattenlaufwerks an und verbinden Sie es mit dem SATA-Anschluss auf der Systemplatine.

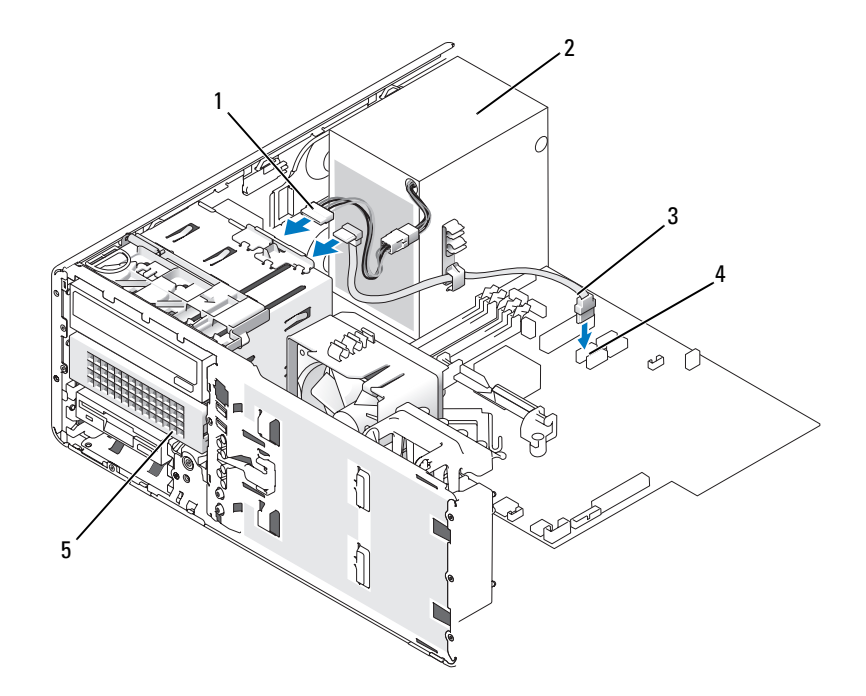

- 1 Stromversorgungskabel 2 Netzteil
	-
- 3 Serial ATA-Kabel 4 SATA-Anschluss
- 5 Optionales Serial ATA-Festplattenlaufwerk (Abbildung zeigt Desktop) Bei Desktop-Computern befindet sich das optionale dritte Festplattenlaufwerk im unteren 5,25-Zoll-Laufwerkschacht.
- 

## <span id="page-225-0"></span>**Installieren eines Zusatzlüfters**

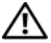

**VORSICHT: Bevor Sie gemäß den in diesem Abschnitt beschriebenen Anleitungen verfahren, lesen Sie zunächst die Sicherheitshinweise im Produktinformationshandbuch.**

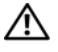

**VORSICHT: Um Stromschläge zu vermeiden, trennen Sie den Computer vor dem Entfernen der Abdeckung immer von der Stromsteckdose.**

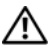

**VORSICHT: Bei Konfigurationen mit drei SAS-Festplattenlaufwerken müssen Sie eine zusätzliche Lüftereinheit installieren.**

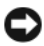

**HINWEIS:** Legen Sie das Laufwerk nicht auf eine harte Fläche, da es sonst beschädigt werden kann. Legen Sie das Laufwerk stattdessen auf eine ausreichend gepolsterte Oberfläche, beispielsweise auf ein Schaumstoffkissen.

- **1** Folgen Sie den Anweisungen unter ["Bevor Sie beginnen" auf Seite 157](#page-156-0).
- 2 Entfernen Sie die Computerabdeckung (siehe "Entfernen der [Computerabdeckung" auf Seite 159\)](#page-158-0).

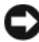

**HINWEIS:** Stellen Sie beim Einbau des Lüfters in den Computer sicher, dass die Kabel der übrigen Komponenten (Netzteil etc.) an ihrer vorgesehenen Position verbleiben.

- **3** Platzieren Sie den Lüfter bündig neben das Netzteil und setzen Sie die Lüfterhaken in die drei seitlichen Lüfterschlitze des Netzteils ein.
- **4** Schieben Sie den Lüfter nach unten, bis er ordnungsgemäß einrastet.
- **5** Verbinden Sie das Lüfterkabel mit dem Lüfteranschluss auf der Systemplatine.

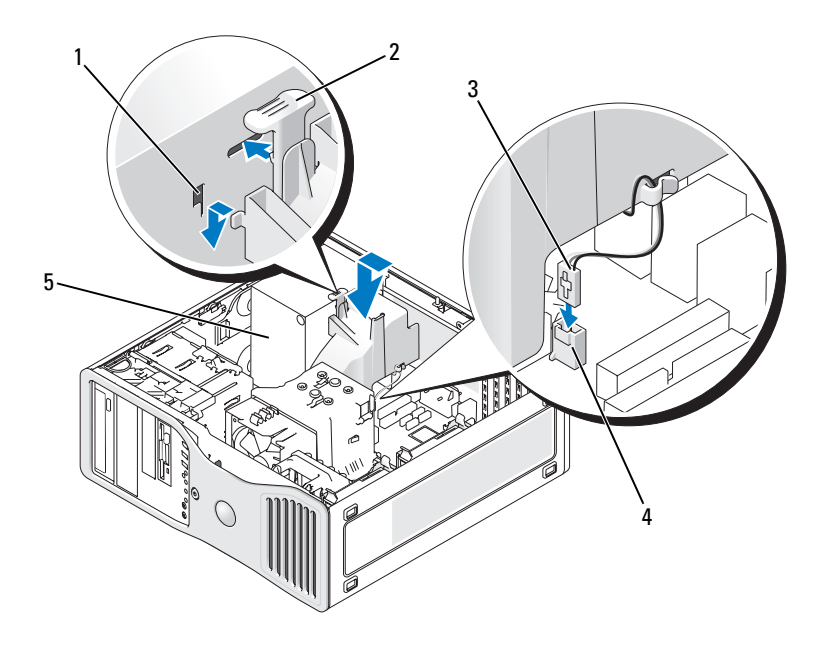

- 1 Lüfterschlitze (3) 2 Sperrklinke des Lüfters
- 
- 
- 5 Netzteil
- 3 Lüfterkabel 4 Lüfteranschluss auf der Systemplatine

So entfernen Sie den Lüfter:

- **1** Trennen Sie das Lüfterkabel vom Lüfter sowie vom Lüfteranschluss auf der Systemplatine.
- **2** Drücken Sie die Sperrklinke des Lüfters nach innen und heben Sie den Lüfter aus dem Computer.

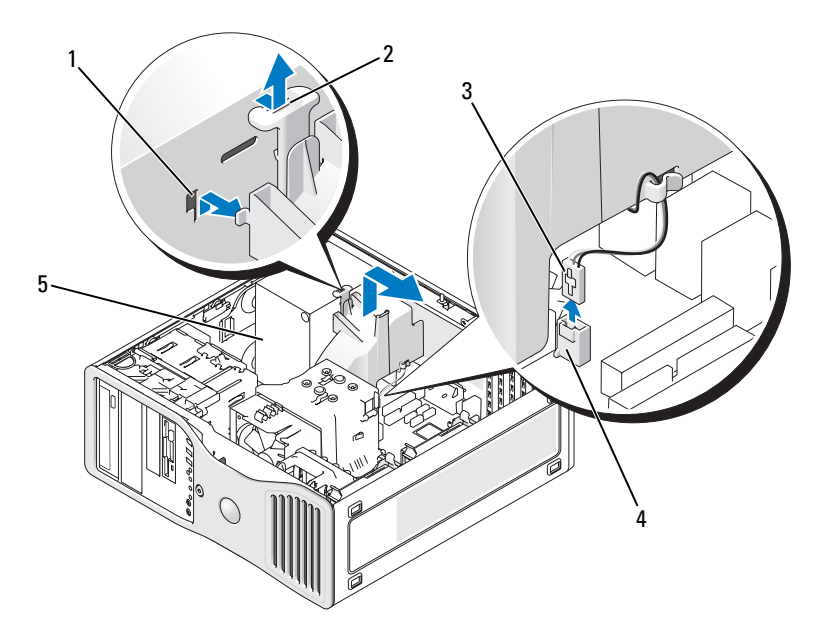

- 
- 1 Lüfterschlitze (3) 2 Sperrklinke des Lüfters
- 
- 3 Lüfterkabel 4 Lüfteranschluss auf der Systemplatine
- 5 Netzteil
- **3** Bringen Sie die Computerabdeckung wieder an (siehe "Anbringen der [Computerabdeckung" auf Seite 277\)](#page-276-0).

# **Laufwerkblende**

**ANMERKUNG:** Die Laufwerkblende kann sowohl für Tower-Computer als auch für Desktop-Computer einen Anschluss für den IEEE 1394-Stecker besitzen.

## <span id="page-227-0"></span>**Entfernen der Laufwerkblende (Tower-Computer)**

**VORSICHT: Bevor Sie gemäß den in diesem Abschnitt beschriebenen Anleitungen verfahren, lesen Sie zunächst die Sicherheitshinweise im Produktinformationshandbuch.**

**1** Folgen Sie den Anweisungen unter ["Bevor Sie beginnen" auf Seite 157](#page-156-0).

- 2 Entfernen Sie die Computerabdeckung (siehe "Entfernen der [Computerabdeckung" auf Seite 159\)](#page-158-0).
- 3 Entfernen Sie die Frontblende (siehe "Entfernen der Frontblende" auf [Seite 168\)](#page-167-0).
- **4** Ziehen Sie die Freigabevorrichtung des Laufwerks in Richtung der Computerunterseite, bis die Laufwerkblende aufspringt.
- **5** Kippen Sie die Laufwerkblende nach außen und heben Sie sie an, um sie zu entfernen.

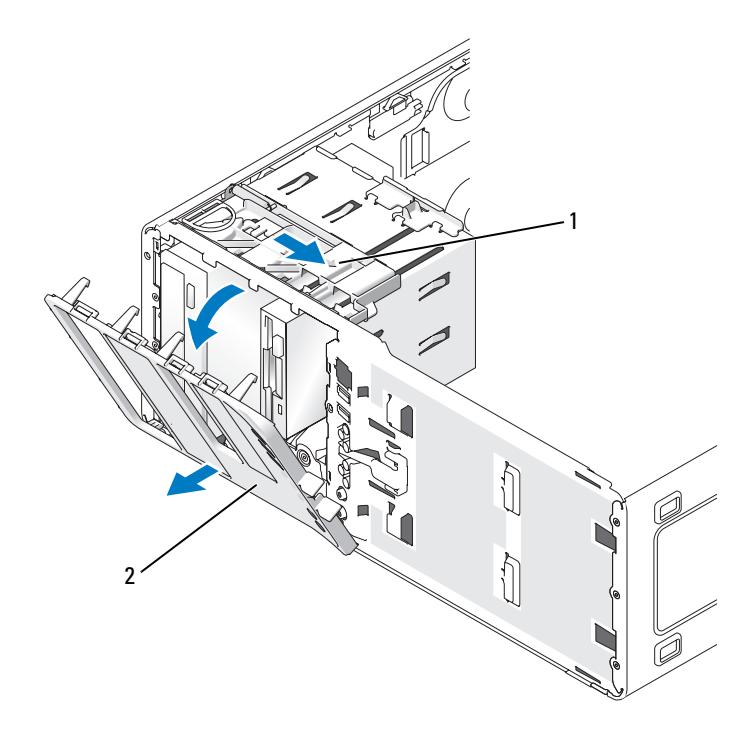

1 Freigabevorrichtung für Laufwerk 2 Laufwerkblende

## **Anbringen der Laufwerkblende (Tower-Computer)**

#### **VORSICHT: Bevor Sie gemäß den in diesem Abschnitt beschriebenen Anleitungen verfahren, lesen Sie zunächst die Sicherheitshinweise im Produktinformationshandbuch.**

- **1** Folgen Sie den Anweisungen unter ["Bevor Sie beginnen" auf Seite 157](#page-156-0).
- 2 Entfernen Sie die Computerabdeckung (siehe "Entfernen der [Computerabdeckung" auf Seite 159\)](#page-158-0).
- **3** Entfernen Sie die Frontblende (siehe "Entfernen der Frontblende" auf [Seite 168](#page-167-0)).
- **4** Führen Sie die Haltenasen der Laufwerkblende in die Seitenscharniere.
- **5** Drehen Sie die Laufwerkblende zum Computer, bis sie einrastet.

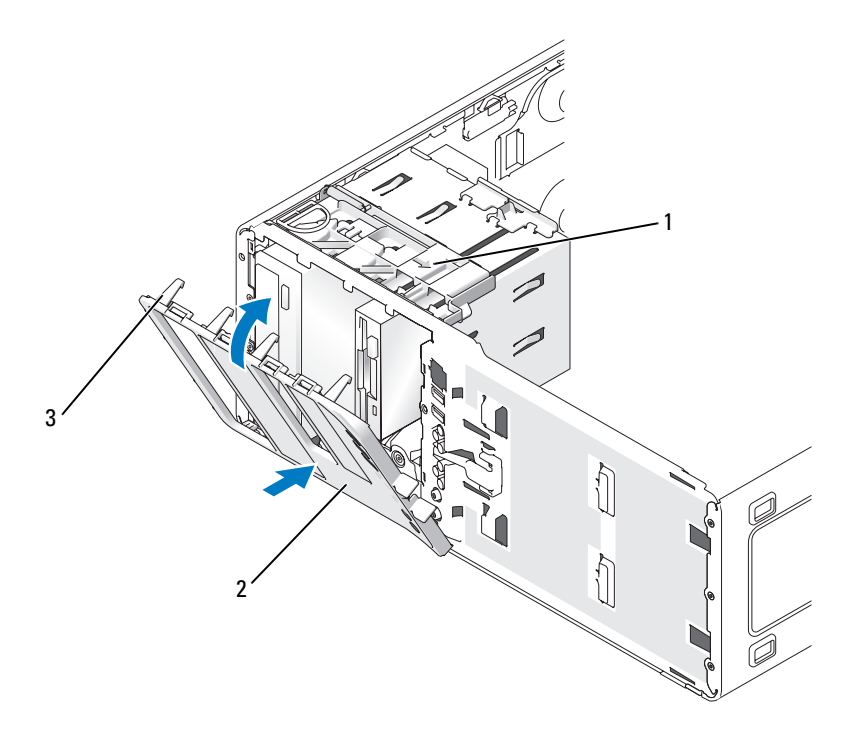

- 1 Freigabevorrichtung für Laufwerk 2 Laufwerkblende
- 
- 3 Haltenasen der Laufwerkblende

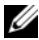

**ANMERKUNG:** Wenn Sie von der Desktop- zur Tower-Ausrichtung wechseln, drehen Sie das Dell-Emblem mithilfe des Griffs auf der Rückseite der Frontblende in die gewünschte Position.

- **6** Bringen Sie die Frontblende wieder an (siehe "Anbringen der [Frontblende" auf Seite 276](#page-275-0)).
- **7** Bringen Sie die Computerabdeckung wieder an (siehe "Anbringen der [Computerabdeckung" auf Seite 277\)](#page-276-0).

## <span id="page-230-0"></span>**Entfernen der Laufwerkblende (Desktop-Computer)**

#### **VORSICHT: Bevor Sie gemäß den in diesem Abschnitt beschriebenen Anleitungen verfahren, lesen Sie zunächst die Sicherheitshinweise im Produktinformationshandbuch.**

- **1** Folgen Sie den Anweisungen unter ["Bevor Sie beginnen" auf Seite 157](#page-156-0).
- **2** Entfernen Sie die Computerabdeckung (siehe "Entfernen der [Computerabdeckung" auf Seite 159\)](#page-158-0).
- **3** Bringen Sie die Frontblende wieder an (siehe "Entfernen der Frontblende" [auf Seite 168\)](#page-167-0).
- **4** Ziehen Sie die Freigabevorrichtung des Laufwerks in Richtung der Computerunterseite, bis die Laufwerkblende aufspringt.
- **5** Kippen Sie die Laufwerkblende nach außen und heben Sie sie an, um sie zu entfernen.

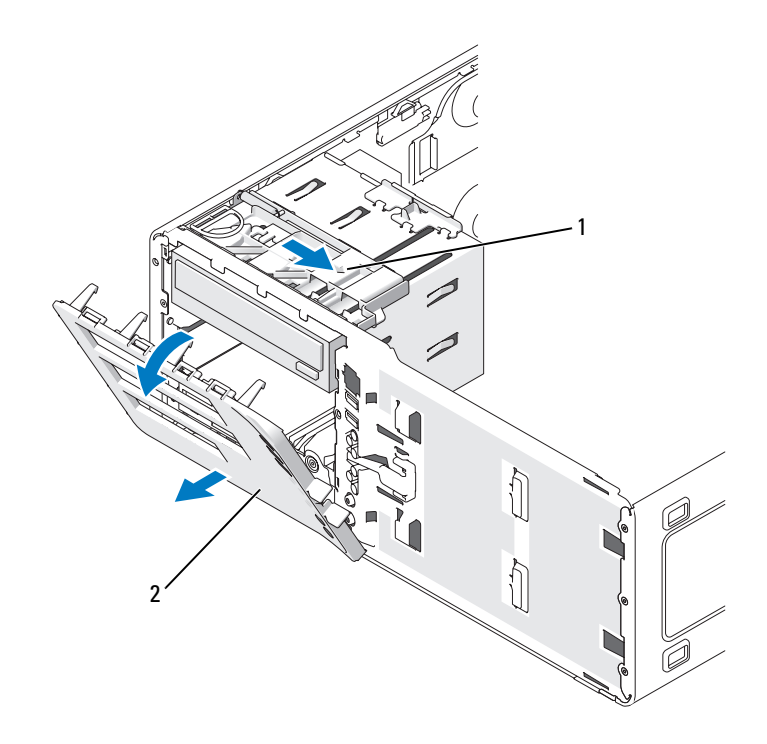

1 Freigabevorrichtung für Laufwerk 2 Laufwerkblende

## **Anbringen der Laufwerkblende (Desktop-Computer)**

**VORSICHT: Bevor Sie gemäß den in diesem Abschnitt beschriebenen Anleitungen verfahren, lesen Sie zunächst die Sicherheitshinweise im Produktinformationshandbuch.**

- **1** Folgen Sie den Anweisungen unter ["Bevor Sie beginnen" auf Seite 157](#page-156-0).
- 2 Entfernen Sie die Computerabdeckung (siehe "Entfernen der [Computerabdeckung" auf Seite 159\)](#page-158-0).
- 3 Entfernen Sie die Frontblende (siehe "Entfernen der Frontblende" auf [Seite 168](#page-167-0)).
- **4** Führen Sie die Haltenasen der Laufwerkblende in die Seitenscharniere.
- **5** Drehen Sie die Laufwerkblende zum Computer, bis sie einrastet.

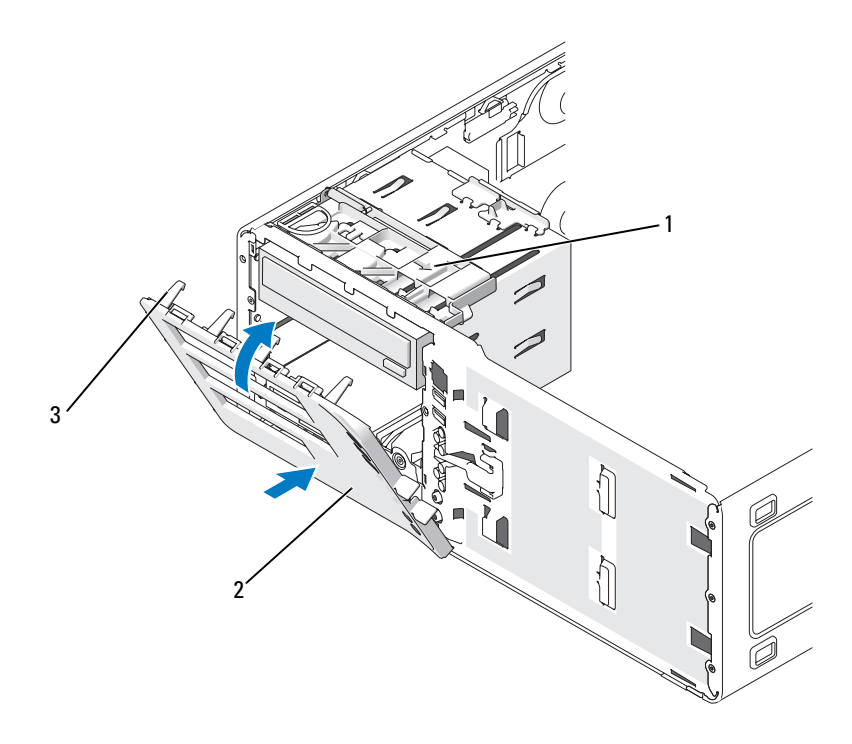

- 1 Freigabevorrichtung für Laufwerk 2 Laufwerkblende
- 3 Haltenasen der Laufwerkblende
- **ANMERKUNG:** Wenn Sie von der Tower- zur Desktop-Ausrichtung wechseln, drehen Sie das Dell-Emblem mithilfe des Griffs auf der Rückseite der Frontblende in die gewünschte Position.
	- **6** Bringen Sie die Frontblende wieder an (siehe "Anbringen der [Frontblende" auf Seite 276](#page-275-0)).
	- **7** Bringen Sie die Computerabdeckung wieder an (siehe "Anbringen der [Computerabdeckung" auf Seite 277\)](#page-276-0).

#### <span id="page-233-0"></span>**Entfernen eines Laufwerkblendeneinsatzes**

**HINWEIS:** Laufwerkeinsätze sind innen möglicherweise mit Schrauben gesichert. Die Schrauben können Sie für neue Laufwerke verwenden, für die keine Schrauben vorhanden sind.

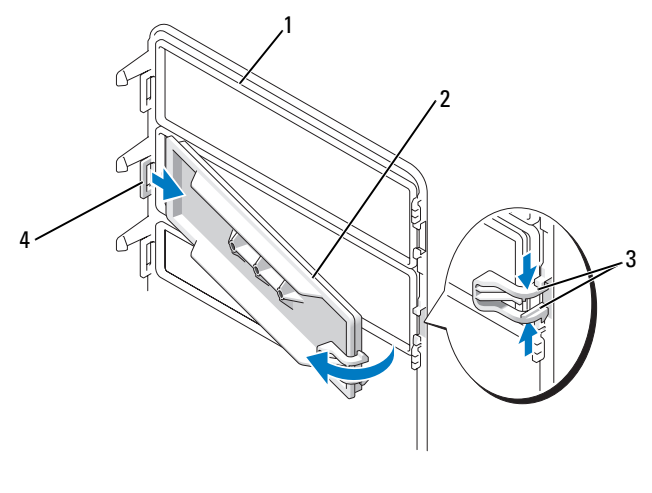

- 1 Laufwerkblende 2 Laufwerkblendeneinsatz 3 Sperrklinken des Laufwerkblendeneinsatzes (2) 4 Eingesetzte Haltenase des Laufwerkblendeneinsatzes
- **HINWEIS:** Um zu vermeiden, dass die Haltenase des Laufwerkblendeneinsatzes abbricht, ziehen Sie den Einsatz nicht weiter als ungefähr 1 cm von der Laufwerkblende weg, bevor Sie die Haltenase herausziehen.
	- **1** Drücken Sie die beiden Sperrklinken des Laufwerkblendeneinsatzes (an der Innenseite der Laufwerkblende) zusammen und ziehen Sie den Einsatz nur so weit wie nötig nach rechts heraus, um ihn von der Laufwerkblende zu lösen.
	- **2** Legen Sie den Laufwerkblendeneinsatz an einem sicheren Ort ab.

## **Installieren eines Laufwerkblendeneinsatzes**

- **1** Setzen Sie die Haltenase des Laufwerkblendeneinsatzes in den Laufwerkblendenschlitz ein.
- **2** Drücken Sie die Sperrklinken des Laufwerkblendeneinsatzes zusammen und bringen Sie den Laufwerkblendeneinsatz in die vorgesehene Position.

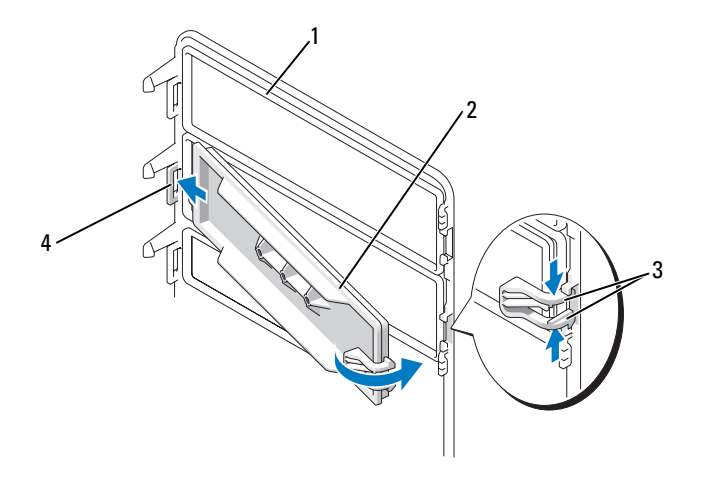

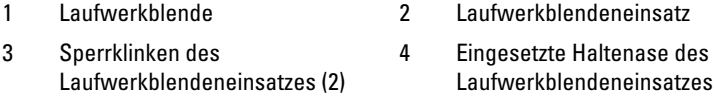

**3** Stellen Sie sicher, dass der Laufwerkblendeneinsatz korrekt in der Laufwerkblende installiert ist.

# **Diskettenlaufwerk oder Speicherkartenleser**

**VORSICHT: Bevor Sie gemäß den in diesem Abschnitt beschriebenen Anleitungen verfahren, lesen Sie zunächst die Sicherheitshinweise im Produktinformationshandbuch.**

**VORSICHT: Um Stromschläge zu vermeiden, trennen Sie den Computer vor dem Entfernen der Abdeckung immer von der Stromsteckdose.**

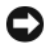

**HINWEIS:** Um Beschädigungen von Komponenten durch elektrostatische Entladungen zu vermeiden, müssen Sie die statische Elektrizität von Ihrem Körper ableiten, bevor Sie elektronische Komponenten im Computer berühren. Berühren Sie dazu eine unlackierte Metallfläche am Computergehäuse.

**ANMERKUNG:** Wenn Sie ein Diskettenlaufwerk oder einen Speicherkartenleser in einen *Tower*-Computer einbauen möchten, lesen Sie den Abschnitt "Installieren eines [Diskettenlaufwerks oder Speicherkartenlesers \(Tower-Computer\)" auf Seite 238.](#page-237-0)

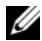

**ANMERKUNG:** Wenn Sie ein Diskettenlaufwerk oder einen Speicherkartenleser in einen *Desktop*-Computer einbauen möchten, lesen Sie den Abschnitt ["Installieren eines Diskettenlaufwerks oder Speicherkartenlesers \(Desktop-](#page-243-0)[Computer\)" auf Seite 244.](#page-243-0)

## **Entfernen eines Diskettenlaufwerks oder Speicherkartenlesers (Tower-Computer)**

- **1** Folgen Sie den Anweisungen unter ["Bevor Sie beginnen" auf Seite 157](#page-156-0).
- **2** Entfernen Sie die Computerabdeckung (siehe "Entfernen der [Computerabdeckung" auf Seite 159\)](#page-158-0).
- **3** Entfernen Sie die Frontblende (siehe "Entfernen der Frontblende" auf [Seite 168](#page-167-0)).
- **4** *Wenn Sie ein Diskettenlaufwerk entfernen:*
	- **a** Trennen Sie das Stromversorgungskabel von der Rückseite des Diskettenlaufwerks.
	- **b** Trennen Sie das Datenkabel von der Rückseite des Diskettenlaufwerks.
- **5** *Wenn Sie einen Speicherkartenleser entfernen,* trennen Sie das Datenkabel von der Rückseite des Geräts.

**6** Trennen Sie das andere Ende des Datenkabels vom Systemplatinenanschluss "FLOPPY" (Diskettenlaufwerk) bzw. "USB1" (Speicherkartenleser). Die Positionen der Systemplatinenanschlüsse finden Sie unter "Komponenten [der Systemplatine" auf Seite 162](#page-161-0) illustriert.

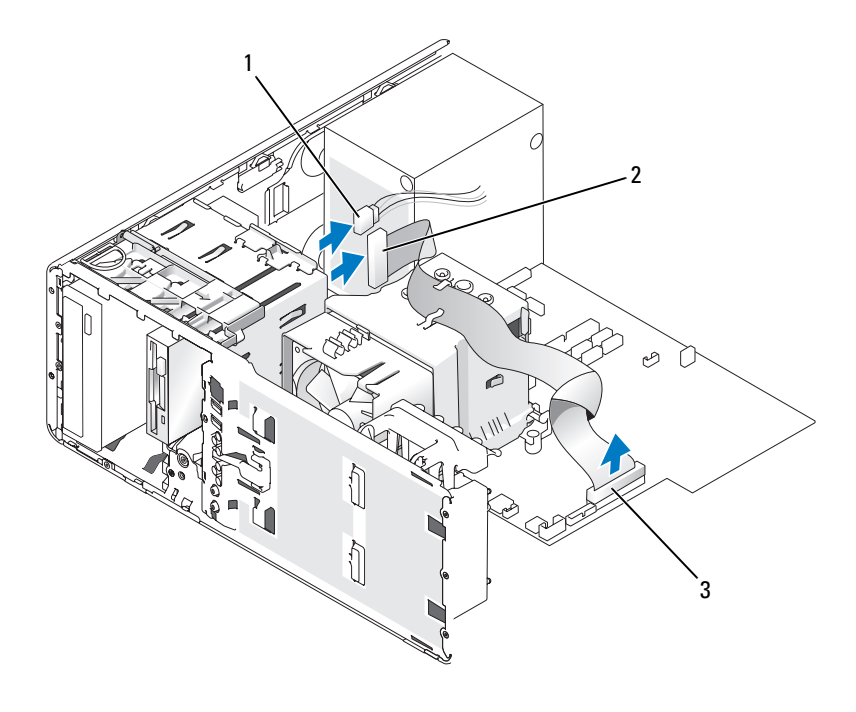

- 1 Stromversorgungskabel 2 Diskettenlaufwerkkabel
- 3 Diskettenlaufwerkanschluss (FLOPPY)

**7** Drücken Sie den Hebel der Einschubplatte nach rechts, um die Ansatzschraube freizugeben, und ziehen Sie das Laufwerk bzw. den Speicherkartenleser aus dem 3,5-Zoll-Schacht.

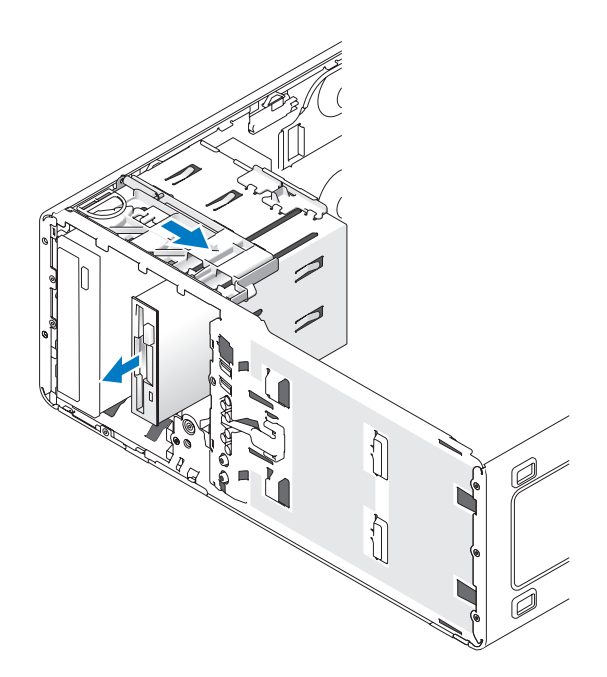

#### <span id="page-237-0"></span>**Installieren eines Diskettenlaufwerks oder Speicherkartenlesers (Tower-Computer)**

**HINWEIS:** Tower-Konfigurationen mit 4 Festplattenlaufwerken unterstützen nur ein Diskettenlaufwerk oder einen Speicherkartenleser. Das entsprechende Gerät muss im *unteren* 3,5-Zoll-Laufwerkschacht installiert werden. In diesem Fall belegt das vierte Festplattenlaufwerk (bei dem es sich um ein SATA-Laufwerk handeln muss) den *oberen* 3,5-Zoll-Laufwerkschacht.

- **1** Folgen Sie den Anweisungen unter ["Bevor Sie beginnen" auf Seite 157](#page-156-0).
- **2** Entfernen Sie die Computerabdeckung (siehe "Entfernen der [Computerabdeckung" auf Seite 159\)](#page-158-0).
- **3** Entfernen Sie die Frontblende (siehe "Entfernen der Frontblende" auf [Seite 168](#page-167-0)).

**4** Wenn Sie ein neues Diskettenlaufwerk oder einen neuen Speicherkartenleser installieren, müssen Sie den Laufwerkblendeneinsatz entfernen (siehe ["Entfernen eines Laufwerkblendeneinsatzes" auf Seite 234](#page-233-0)). Außerdem müssen Sie die Ansatzschrauben an der Innenseite des Einsatzes entfernen. Befestigen Sie die Schrauben am neuen Laufwerk.

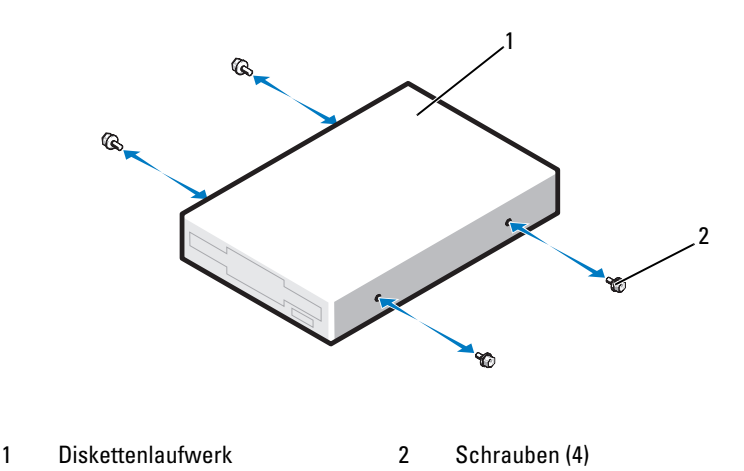

**5** Schieben Sie das Laufwerk vorsichtig in den 3,5-Zoll-Schacht, bis es hörbar einrastet oder fühlbar fest installiert ist.

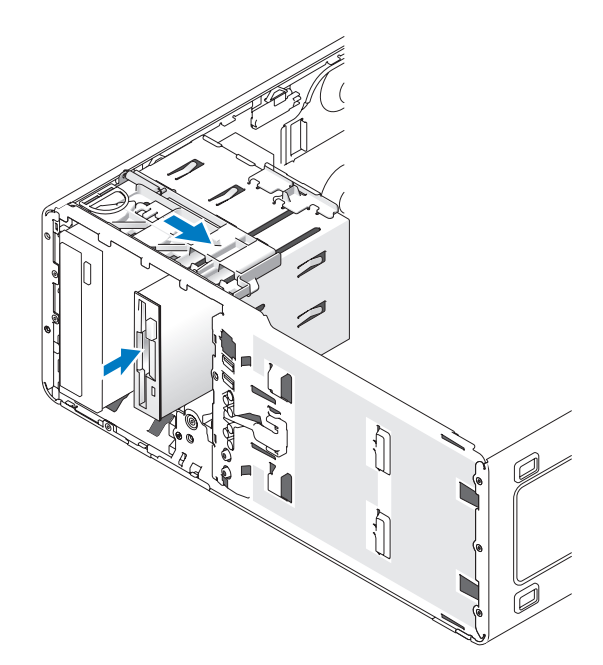

- **6** *Wenn Sie ein Diskettenlaufwerk installieren:*
	- **a** Schließen Sie das Stromversorgungskabel hinten am Diskettenlaufwerk an.
	- **b** Schließen Sie das Datenkabel hinten am Diskettenlaufwerk an.
- **7** *Wenn Sie einen Speicherkartenleser installieren,* schließen Sie das Datenkabel an der Geräterückseite an.
- **8** Verbinden Sie das andere Ende des Datenkabels mit dem Systemplatinenanschluss "FLOPPY" (Diskettenlaufwerk) bzw. "USB1" (Speicherkartenleser). Die Positionen der Systemplatinenanschlüsse finden Sie unter "Komponenten der [Systemplatine" auf Seite 162](#page-161-0) illustriert.

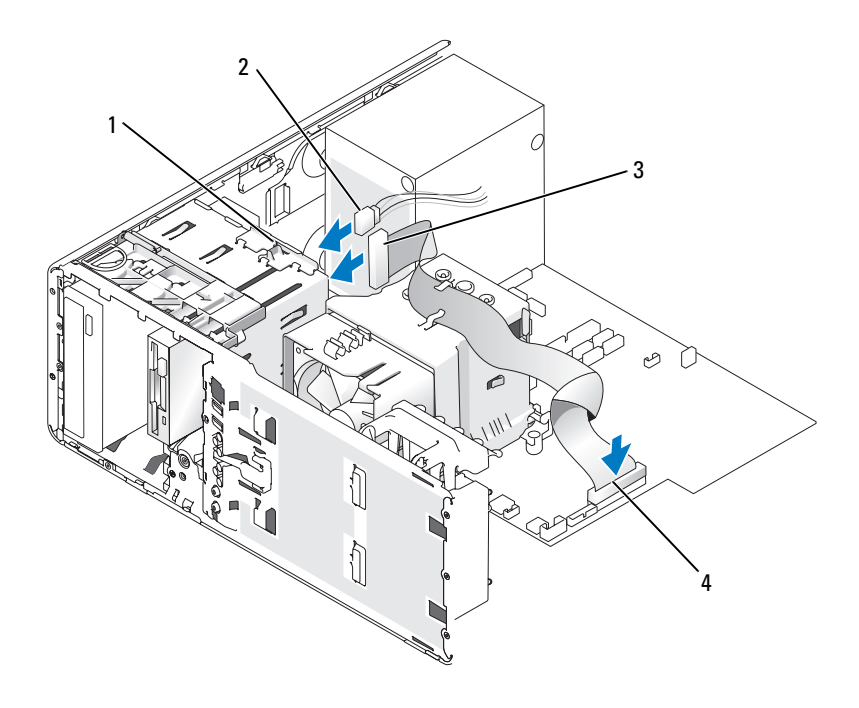

- 1 Laufwerk-Konvertierungsverriegelung 2 Stromversorgungskabel
	-

- 
- 3 Diskettenlaufwerkkabel 4 Diskettenlaufwerkanschluss (FLOPPY)
- **9** Prüfen Sie alle Kabelverbindungen und verlegen Sie die Kabel so, dass eine ausreichende Belüftung gewährleistet ist und der Lüfter sowie die Belüftungsöffnungen nicht blockiert werden.
- 10 Bringen Sie die Frontblende wieder an (siehe "Anbringen der Frontblende" [auf Seite 276\)](#page-275-0).
- **11** Bringen Sie die Computerabdeckung wieder an (siehe "Anbringen der [Computerabdeckung" auf Seite 277\)](#page-276-0).
	- **HINWEIS:** Wenn Sie ein Netzwerkkabel anschließen, verbinden Sie das Kabel zuerst mit dem Netzwerkanschluss bzw. dem Netzwerkgerät und dann mit dem Computer.

**12** Schließen Sie den Computer und die zugehörigen Geräte an die Steckdosen der externen Stromversorgung an und schalten Sie sie ein.

Anleitungen zum Installieren von Software für den Laufwerkbetrieb finden Sie in der Dokumentation, die mit dem Laufwerk geliefert wurde.

- **13** Rufen Sie das System-Setup auf (siehe ["Aufrufen des System-Setup-](#page-84-0)[Programms" auf Seite 85\)](#page-84-0) und wählen Sie die entsprechende Option für **Diskette Drive** (Diskettenlaufwerk) oder **USB** (Speicherkartenleser).
- **14** Überprüfen Sie, ob der Computer einwandfrei arbeitet, indem Sie das Programm Dell Diagnostics ausführen (siehe "Dell Diagnostics" [auf Seite 118\)](#page-117-0).

### **Entfernen eines Diskettenlaufwerks oder Speicherkartenlesers (Desktop-Computer)**

- **1** Folgen Sie den Anweisungen unter ["Bevor Sie beginnen" auf Seite 157](#page-156-0).
- **2** Entfernen Sie die Computerabdeckung (siehe "Entfernen der [Computerabdeckung" auf Seite 159\)](#page-158-0).
- **3** Entfernen Sie die Frontblende (siehe "Entfernen der Frontblende" auf [Seite 168](#page-167-0)).
- **4** Trennen Sie das Stromversorgungs- und das Datenkabel von der Rückseite des Diskettenlaufwerks bzw. Speicherkartenlesers.
- **5** Trennen Sie das andere Ende des Datenkabels vom Systemplatinenanschluss "FLOPPY" (Diskettenlaufwerk) bzw. "USB1" (Speicherkartenleser). Die Positionen der Systemplatinenanschlüsse finden Sie unter "Komponenten [der Systemplatine" auf Seite 162](#page-161-0) illustriert.

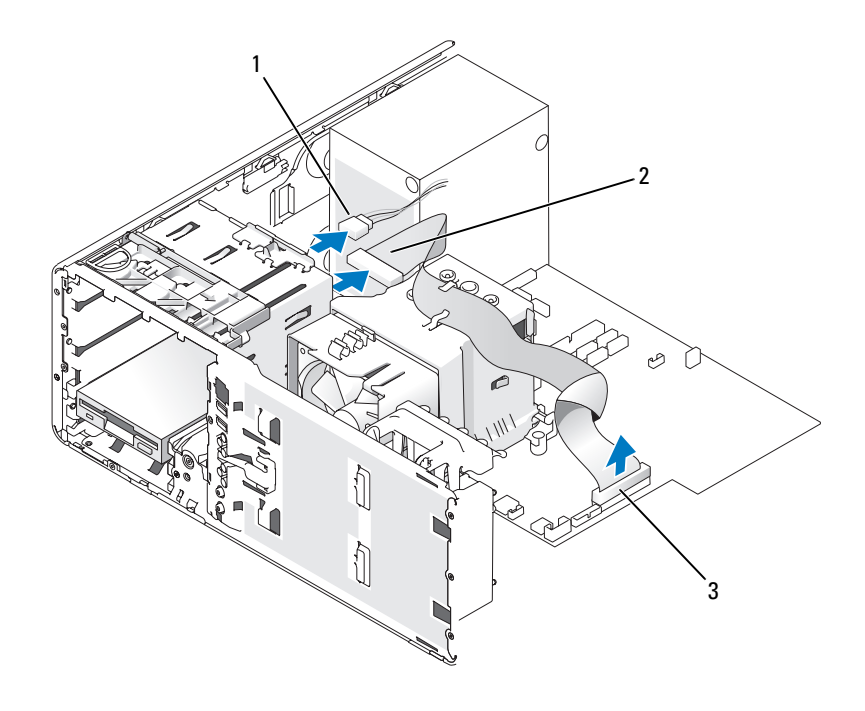

- 1 Stromversorgungskabel 2 Diskettenlaufwerkkabel
- 3 Diskettenlaufwerkanschluss (FLOPPY)
- **6** Ziehen Sie den Desktop-Laufwerkseinsatz am Griff heraus und legen Sie ihn an einem sicheren Ort ab.
- **7** Drücken Sie den Schieberhebel nach rechts, um die Ansatzschraube freizugeben, und ziehen Sie das Laufwerk aus dem 3,5-Zoll-Schacht.

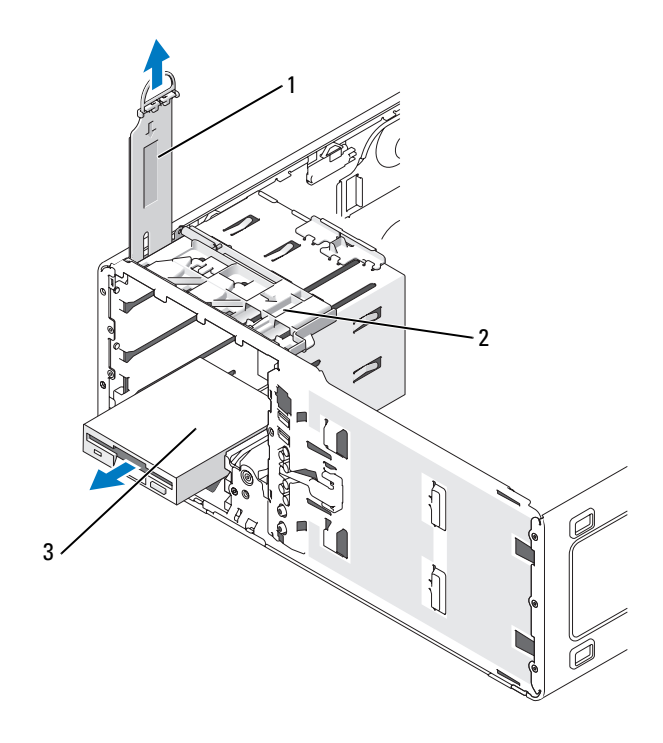

1 Laufwerksicherungseinsatz 2 Schieberhebel

3 Diskettenlaufwerk

## <span id="page-243-0"></span>**Installieren eines Diskettenlaufwerks oder Speicherkartenlesers (Desktop-Computer)**

- **1** Folgen Sie den Anweisungen unter ["Bevor Sie beginnen" auf Seite 157](#page-156-0).
- 2 Entfernen Sie die Computerabdeckung (siehe "Entfernen der [Computerabdeckung" auf Seite 159\)](#page-158-0).
- 3 Entfernen Sie die Frontblende (siehe "Entfernen der Frontblende" auf [Seite 168](#page-167-0)).

**4** Wenn Sie ein neues Diskettenlaufwerk oder einen neuen Speicherkartenleser installieren, müssen Sie den Laufwerkblendeneinsatz entfernen (siehe ["Entfernen eines Laufwerkblendeneinsatzes" auf Seite 234](#page-233-0)). Außerdem müssen Sie die Ansatzschrauben an der Innenseite des Einsatzes entfernen und die Schrauben am neuen Laufwerk anbringen.

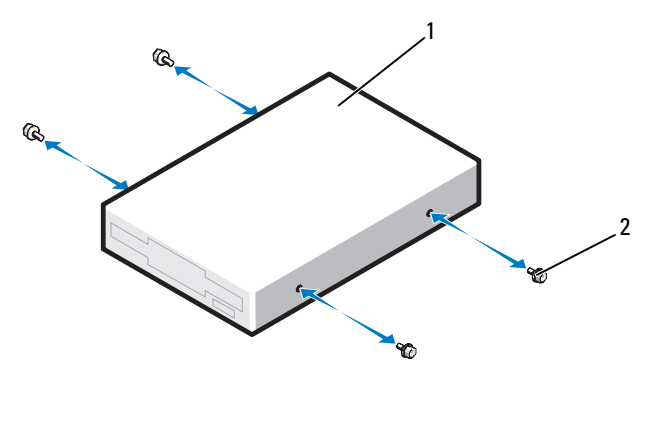

- 1 Laufwerk 2 Schrauben (2)
- **5** Schieben Sie das Laufwerk vorsichtig in Position, bis es einrastet oder vollständig eingesetzt ist.
- **6** Verbinden Sie das Stromversorgungs- und das Datenkabel mit dem Diskettenlaufwerk bzw. Speicherkartenleser.
- **7** Verbinden Sie das andere Ende des Datenkabels mit dem Systemplatinenanschluss "FLOPPY" (Diskettenlaufwerk) bzw. "USB1" (Speicherkartenleser). Die Positionen der Systemplatinenanschlüsse finden Sie unter ["Komponenten der Systemplatine" auf Seite 162](#page-161-0) illustriert.

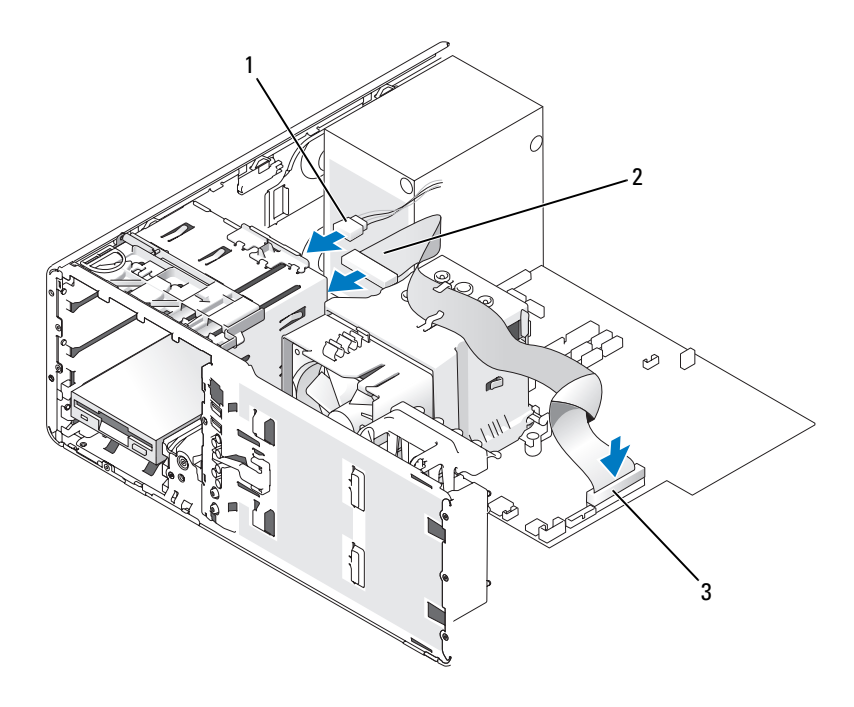

- 1 Stromversorgungskabel 2 Diskettenlaufwerkkabel
- 3 Diskettenlaufwerkanschluss (FLOPPY)
- **8** Setzen Sie den Desktop-Laufwerksicherungseinsatz wieder ein und klappen Sie seinen Griff um.
- **9** Prüfen Sie alle Kabelverbindungen und verlegen Sie die Kabel so, dass eine ausreichende Belüftung gewährleistet ist und der Lüfter sowie die Belüftungsöffnungen nicht blockiert werden.
- 10 Bringen Sie die Frontblende wieder an (siehe "Anbringen der Frontblende" [auf Seite 276](#page-275-0)).
- **11** Bringen Sie die Computerabdeckung wieder an (siehe "Anbringen der [Computerabdeckung" auf Seite 277\)](#page-276-0).
	- **HINWEIS:** Wenn Sie ein Netzwerkkabel anschließen, verbinden Sie das Kabel zuerst mit dem Netzwerkanschluss bzw. dem Netzwerkgerät und dann mit dem Computer.

**12** Schließen Sie den Computer und die zugehörigen Geräte an die Steckdosen der externen Stromversorgung an und schalten Sie sie ein.

Anleitungen zum Installieren von Software für den Laufwerkbetrieb finden Sie in der Dokumentation, die mit dem Laufwerk geliefert wurde.

- **13** Rufen Sie das System-Setup auf (siehe ["Aufrufen des System-Setup-](#page-84-0)[Programms" auf Seite 85](#page-84-0)) und wählen Sie die entsprechende Option für **Diskette Drive** (Diskettenlaufwerk) oder **USB** (Speicherkartenleser).
- **14** Überprüfen Sie, ob der Computer einwandfrei arbeitet, indem Sie das Programm Dell Diagnostics ausführen (siehe "Dell Diagnostics" [auf Seite 118\)](#page-117-0).

# **Optisches Laufwerk**

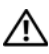

**VORSICHT: Bevor Sie gemäß den in diesem Abschnitt beschriebenen Anleitungen verfahren, lesen Sie zunächst die Sicherheitshinweise im Produktinformationshandbuch.** 

**VORSICHT: Um Stromschläge zu vermeiden, trennen Sie den Computer vor dem Entfernen der Abdeckung immer von der Stromsteckdose.**

**HINWEIS:** Um Beschädigungen von Komponenten durch elektrostatische Entladungen zu vermeiden, müssen Sie die statische Elektrizität von Ihrem Körper ableiten, bevor Sie elektronische Komponenten im Computer berühren. Berühren Sie dazu eine unlackierte Metallfläche am Computergehäuse.

## **Entfernen eines optischen Laufwerks (Tower-Computer)**

- **1** Folgen Sie den Anweisungen unter ["Bevor Sie beginnen" auf Seite 157](#page-156-0).
- **2** Entfernen Sie die Computerabdeckung (siehe "Entfernen der [Computerabdeckung" auf Seite 159\)](#page-158-0).
- **3** Entfernen Sie die Frontblende (siehe "Entfernen der Frontblende" auf [Seite 168\)](#page-167-0).
- **4** Trennen Sie das Stromversorgungskabel von der Rückseite des Laufwerks. Trennen Sie außerdem das CD/DVD-Laufwerkkabel von der Rückseite des Laufwerks und von der Systemplatine.

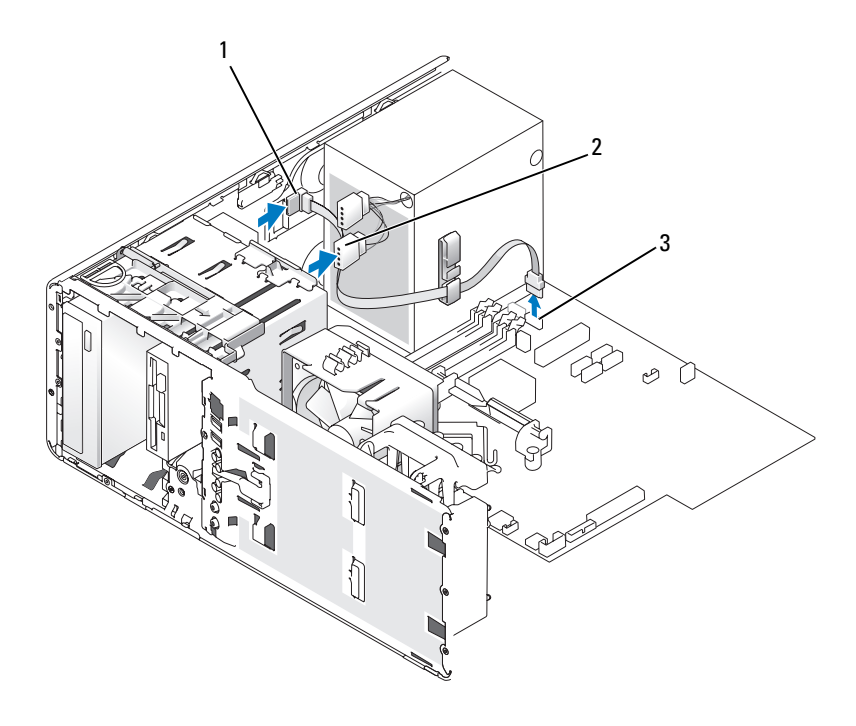

- 1 CD/DVD-Laufwerkkabel 2 Stromversorgungskabel
- 3 SATA-Anschluss
- **5** Drücken Sie den Schieberhebel nach rechts, um die Ansatzschraube freizugeben, und ziehen Sie das Laufwerk aus dem Schacht.

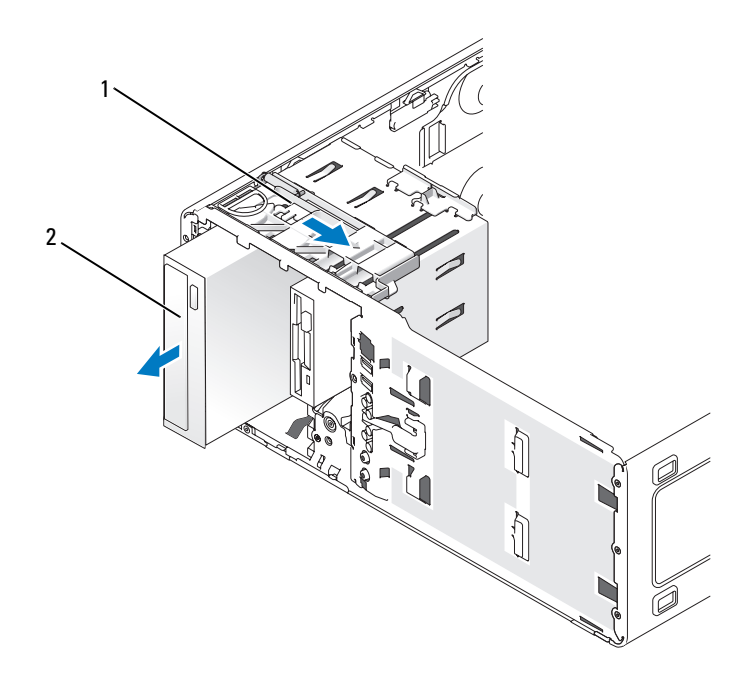

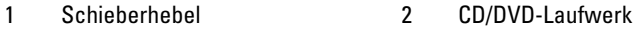

#### **Installieren eines optischen Laufwerks (Tower-Computer)**

**HINWEIS:** Tower-Konfigurationen mit 4 Festplattenlaufwerken unterstützen nur ein optisches Laufwerk, das im oberen 5,25-Zoll-Laufwerkschacht installiert werden muss. In diesem Fall belegt das dritte Festplattenlaufwerk den oberen 3,5-Zoll-Laufwerkschacht. Das vierte Festplattenlaufwerk belegt den unteren 5,25-Zoll-Laufwerkschacht.

- **1** Folgen Sie den Anweisungen unter ["Bevor Sie beginnen" auf Seite 157](#page-156-0).
- **2** Entfernen Sie die Computerabdeckung (siehe "Entfernen der [Computerabdeckung" auf Seite 159\)](#page-158-0).
- **3** Entfernen Sie die Frontblende (siehe "Entfernen der Frontblende" auf [Seite 168\)](#page-167-0).

**4** Wenn Sie ein neues Laufwerk einbauen, packen Sie dieses erst aus und bereiten Sie es für die Installation vor.

Überprüfen Sie anhand der Dokumentation des Laufwerks, ob das Laufwerk für den Computer konfiguriert ist. Wenn Sie ein IDE-Laufwerk installieren, konfigurieren Sie das Laufwerk für die Einstellung "Cable Select" (Kabelwahl).

**5** Wenn Sie ein neues Laufwerk installieren, müssen Sie die Laufwerkblende entfernen (siehe ["Entfernen eines Laufwerkblendeneinsatzes" auf Seite 234\)](#page-233-0). Außerdem müssen Sie die Ansatzschrauben an der Innenseite des Laufwerkblendeneinsatzes entfernen und die Schrauben am neuen Laufwerk anbringen.

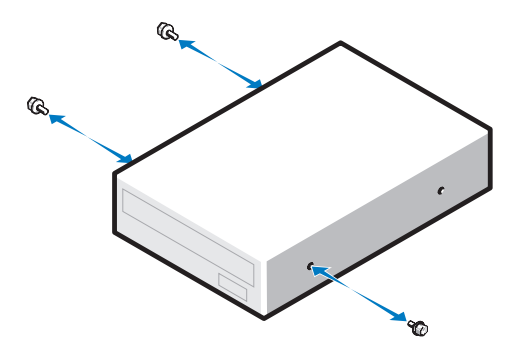

- **6** Schieben Sie das Laufwerk vorsichtig so weit hinein, bis es ordnungsgemäß einrastet.
- **7** Schließen Sie das Stromversorgungskabel am Laufwerk an und verbinden Sie das CD/DVD-Laufwerkkabel mit dem Laufwerk und der Systemplatine.

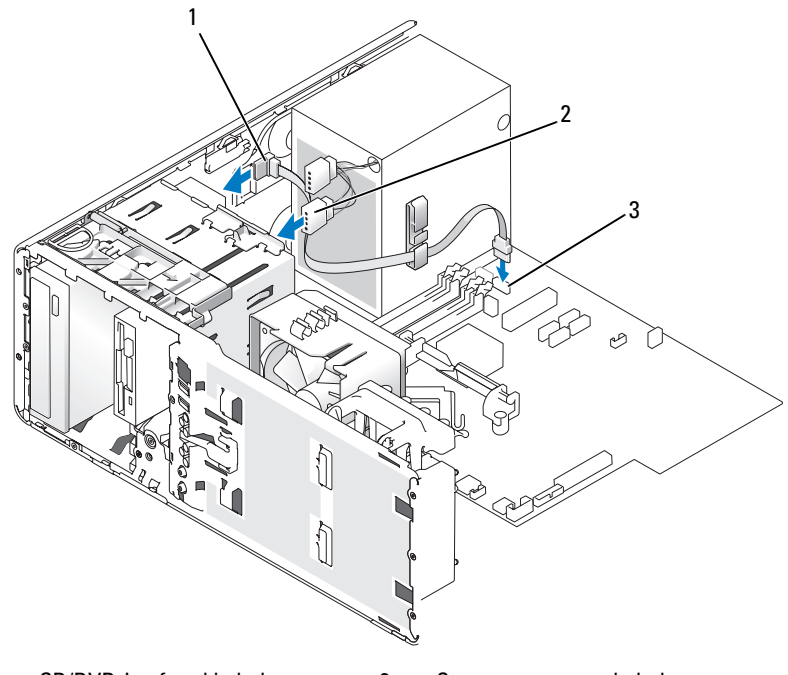

- 1 CD/DVD-Laufwerkkabel 2 Stromversorgungskabel
- 3 SATA-Anschluss
- **8** Prüfen Sie alle Kabelverbindungen und verlegen Sie die Kabel so, dass eine ausreichende Belüftung gewährleistet ist und der Lüfter sowie die Belüftungsöffnungen nicht blockiert werden.
- **9** Bringen Sie die Frontblende wieder an (siehe "Anbringen der Frontblende" [auf Seite 276\)](#page-275-0).
- **10** Bringen Sie die Computerabdeckung wieder an (siehe "Anbringen der [Computerabdeckung" auf Seite 277\)](#page-276-0).

**HINWEIS:** Wenn Sie ein Netzwerkkabel anschließen, verbinden Sie das Kabel zuerst mit dem Netzwerkanschluss bzw. dem Netzwerkgerät und dann mit dem Computer.

**11** Schließen Sie den Computer und die zugehörigen Geräte an die Steckdosen der externen Stromversorgung an und schalten Sie sie ein.

Anleitungen zum Installieren von Software für den Laufwerkbetrieb finden Sie in der Dokumentation, die mit dem Laufwerk geliefert wurde.

- **12** Rufen Sie das System-Setup-Programm auf (siehe ["Aufrufen des System-](#page-84-0)[Setup-Programms" auf Seite 85\)](#page-84-0) und aktivieren Sie das Laufwerk.
- **13** Überprüfen Sie, ob der Computer einwandfrei arbeitet, indem Sie das Programm Dell Diagnostics ausführen (siehe ["Dell Diagnostics" auf Seite 118\)](#page-117-0).

### **Entfernen eines optischen Laufwerks (Desktop-Computer)**

- **1** Folgen Sie den Anweisungen unter ["Bevor Sie beginnen" auf Seite 157](#page-156-0).
- **2** Entfernen Sie die Computerabdeckung (siehe "Entfernen der [Computerabdeckung" auf Seite 159\)](#page-158-0).
- **3** Entfernen Sie die Frontblende (siehe "Entfernen der Frontblende" auf [Seite 168](#page-167-0)).
- **4** Trennen Sie das Stromversorgungskabel von der Rückseite des Laufwerks. Trennen Sie außerdem das CD/DVD-Laufwerkkabel von der Rückseite des Laufwerks und von der Systemplatine.

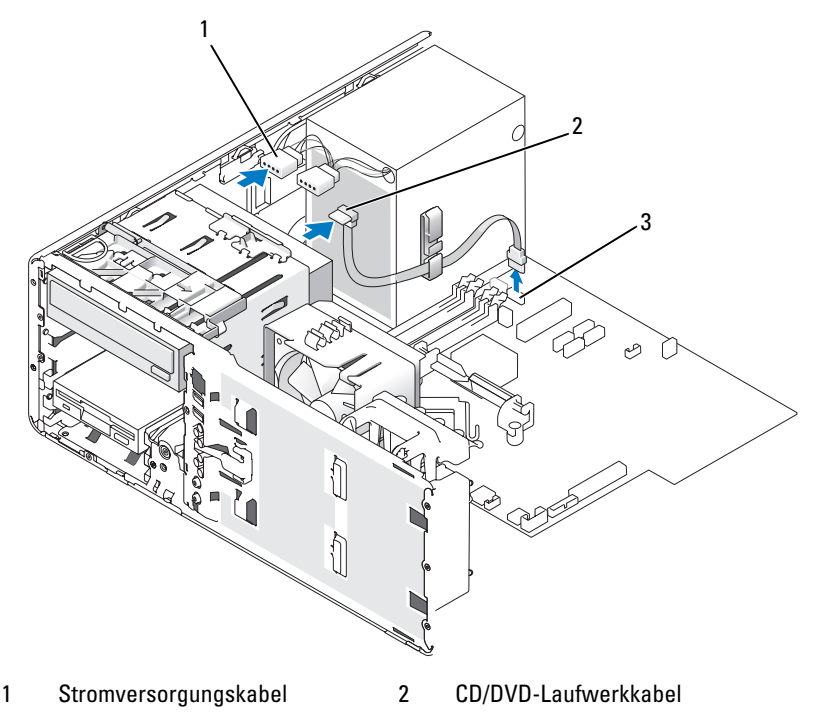

3 SATA-Anschluss
- **5** Ziehen Sie den Laufwerksicherungseinsatz am Griff heraus und legen Sie ihn an einem sicheren Ort ab.
- **6** Schieben Sie das Laufwerk heraus und ziehen Sie es aus dem Laufwerkschacht heraus.

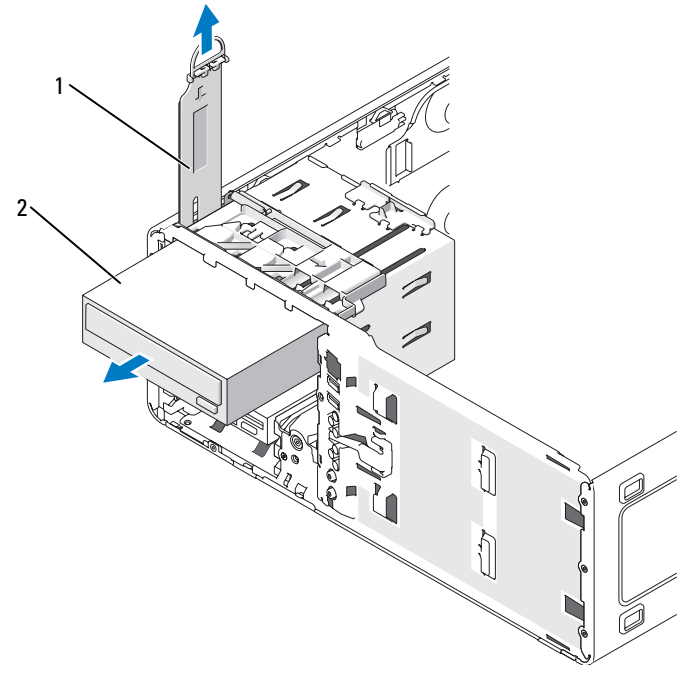

1 Laufwerksicherungseinsatz 2 CD/DVD-Laufwerk

### **Installieren eines optischen Laufwerks (Desktop-Computer)**

- **HINWEIS:** Desktop-Konfigurationen mit 3 Festplattenlaufwerken unterstützen nur ein optisches Laufwerk, das im oberen 5,25-Zoll-Laufwerkschacht installiert werden muss. In diesem Fall belegt das dritte Festplattenlaufwerk den unteren 5,25-Zoll-Laufwerkschacht.
	- **1** Wenn Sie ein neues Laufwerk einbauen, packen Sie dieses erst aus und bereiten Sie es für die Installation vor.

Überprüfen Sie anhand der Dokumentation des Laufwerks, ob das Laufwerk für den Computer konfiguriert ist. Wenn Sie ein IDE-Laufwerk installieren, konfigurieren Sie das Laufwerk für die Einstellung "Cable Select" (Kabelwahl).

**2** Wenn Sie ein neues Laufwerk installieren, müssen Sie die Laufwerkblende entfernen (siehe "Entfernen eines Laufwerkblendeneinsatzes" auf [Seite 234](#page-233-0)). Außerdem müssen Sie die Ansatzschrauben an der Innenseite des Laufwerkblendeneinsatzes entfernen und die Schrauben am neuen Laufwerk anbringen.

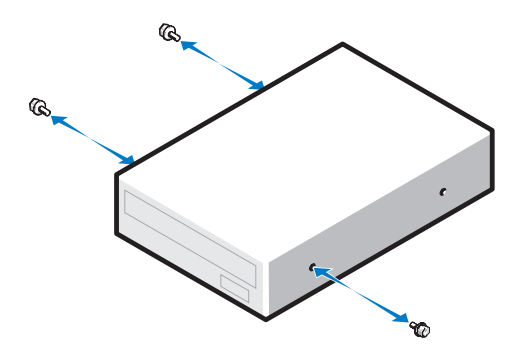

- **3** Schieben Sie das Laufwerk vorsichtig so weit hinein, bis es ordnungsgemäß einrastet.
- **4** Schließen Sie das Stromversorgungskabel am Laufwerk an und verbinden Sie das CD/DVD-Laufwerkkabel mit dem Laufwerk und der Systemplatine.

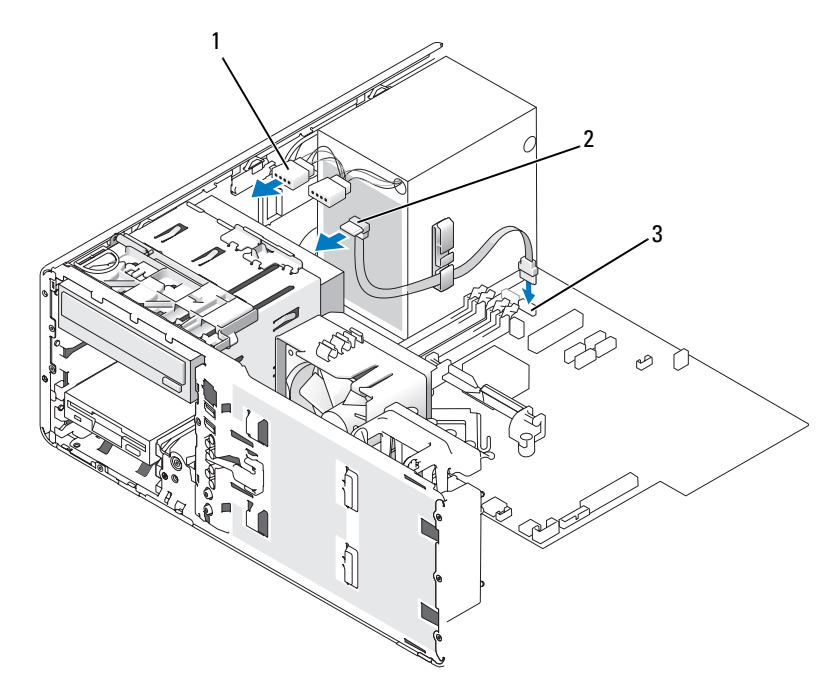

- 1 Stromversorgungskabel 2 CD/DVD-Laufwerkkabel
- 3 SATA-Anschluss
- **5** Überprüfen Sie alle Kabelverbindungen und verlegen Sie die Kabel so, dass der Lüfter und die Belüftungsöffnungen nicht blockiert werden.
- **6** Bringen Sie die Frontblende wieder an (siehe "Anbringen der Frontblende" [auf Seite 276\)](#page-275-0).
- 7 Bringen Sie die Computerabdeckung wieder an (siehe "Anbringen der [Computerabdeckung" auf Seite 277\)](#page-276-0).

**HINWEIS:** Wenn Sie ein Netzwerkkabel anschließen, verbinden Sie das Kabel zuerst mit dem Netzwerkanschluss bzw. dem Netzwerkgerät und dann mit dem Computer.

**8** Schließen Sie den Computer und die zugehörigen Geräte an die Steckdosen der externen Stromversorgung an und schalten Sie sie ein.

Anleitungen zum Installieren von Software für den Laufwerkbetrieb finden Sie in der Dokumentation, die mit dem Laufwerk geliefert wurde.

- **9** Rufen Sie das System-Setup-Programm auf (siehe ["Aufrufen des System-](#page-84-0)[Setup-Programms" auf Seite 85\)](#page-84-0) und aktivieren Sie das Laufwerk.
- **10** Überprüfen Sie, ob der Computer einwandfrei arbeitet, indem Sie das Programm Dell Diagnostics ausführen (siehe ["Dell Diagnostics" auf Seite 118\)](#page-117-0).

## **Installieren des optionalen Lautsprechers**

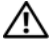

**VORSICHT: Bevor Sie gemäß den in diesem Abschnitt beschriebenen Anleitungen verfahren, lesen Sie zunächst die Sicherheitshinweise im Produktinformationshandbuch.**

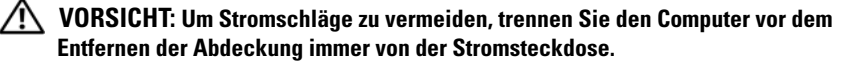

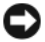

**HINWEIS:** Um Beschädigungen von Komponenten durch elektrostatische Entladungen zu vermeiden, müssen Sie die statische Elektrizität von Ihrem Körper ableiten, bevor Sie elektronische Komponenten im Computer berühren. Berühren Sie dazu eine unlackierte Metallfläche am Computergehäuse.

- **1** Folgen Sie den Anweisungen unter ["Bevor Sie beginnen" auf Seite 157](#page-156-0).
- 2 Entfernen Sie die Computerabdeckung (siehe "Entfernen der [Computerabdeckung" auf Seite 159\)](#page-158-0).

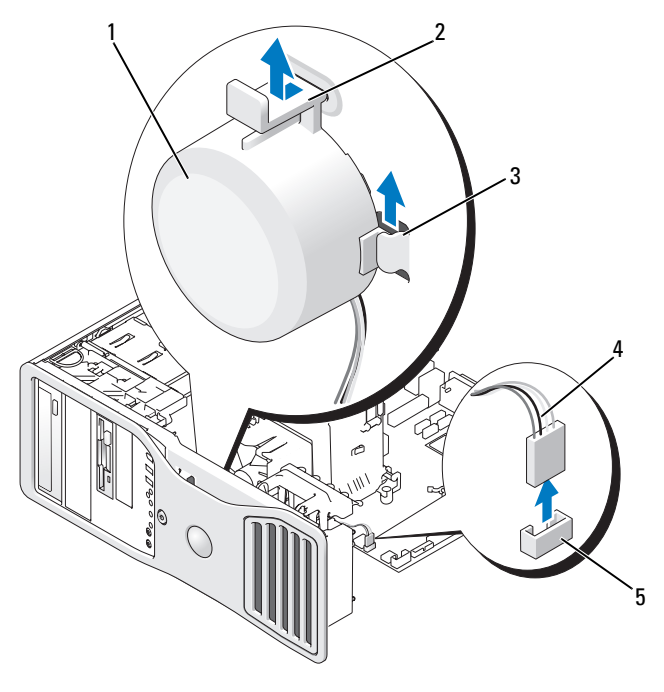

- 1 Lautsprecher (optional) 2 Sperrklinke
- 3 Schlitze am Lautsprecher (3) 4 Lautsprecherkabel
- -
- 5 Lautsprecheranschluss auf der Systemplatine
- **3** Wenn bereits ein Lautsprecher installiert ist, entfernen Sie den alten Lautsprecher:
	- **a** Trennen Sie das Lautsprecherkabel vom Lautsprecheranschluss auf der Systemplatine.
	- **b** Fassen Sie die Unterseite des Lautsprechers mit dem Zeigefinger und drücken Sie gleichzeitig mit dem Daumen auf die Sperrklinke.
	- **c** Schieben Sie den Lautsprecher nach oben aus den drei Lautsprecherschlitzen heraus.
- **4** So installieren Sie den Lautsprecher:
	- **a** Richten Sie den Lautsprecher hinter den Zungen der drei Lautsprechervertiefungen aus.
	- **b** Schieben Sie den Lautsprecher so weit nach unten, bis die Sperrklinke ordnungsgemäß einrastet.
	- **c** Verbinden Sie das Lautsprecherkabel mit dem Lautsprecheranschluss auf der Systemplatine.

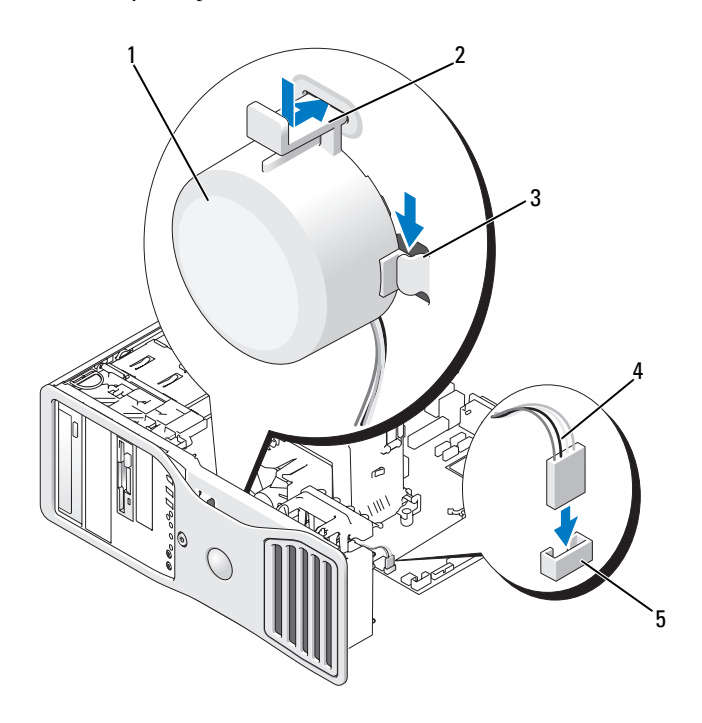

- 1 Lautsprecher (optional) 2 Sperrklinke
- 3 Lautsprecherschlitze mit Haltenasen (3) 4 Lautsprecherkabel
- 5 Lautsprecheranschluss auf der Systemplatine
- **5** Bringen Sie die Computerabdeckung wieder an (siehe "Anbringen der [Computerabdeckung" auf Seite 277\)](#page-276-0).

## <span id="page-258-0"></span>**Prozessor**

**VORSICHT: Bevor Sie gemäß den in diesem Abschnitt beschriebenen Anleitungen verfahren, lesen Sie zunächst die Sicherheitshinweise im Produktinformationshandbuch.**

**VORSICHT: Um Stromschläge zu vermeiden, trennen Sie den Computer vor dem Entfernen der Abdeckung immer von der Stromsteckdose.**

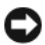

**HINWEIS:** Um Beschädigungen von Komponenten durch elektrostatische Entladungen zu vermeiden, müssen Sie die statische Elektrizität von Ihrem Körper ableiten, bevor Sie elektronische Komponenten im Computer berühren. Berühren Sie dazu eine unlackierte Metallfläche am Computergehäuse.

### **Entfernen des Prozessors**

- **1** Folgen Sie den Anweisungen unter ["Bevor Sie beginnen" auf Seite 157](#page-156-0).
- 2 Entfernen Sie die Computerabdeckung (siehe "Entfernen der [Computerabdeckung" auf Seite 159\)](#page-158-0).

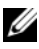

**ANMERKUNG:** Um die seitlichen Sicherungsschrauben der Kühlkörperbaugruppe zu lösen (zwei auf jeder Seite), benötigen Sie einen langen Kreuzschlitzschraubendreher.

**3** Lösen Sie die seitlichen Sicherungsschrauben der Kühlkörperbaugruppe (zwei auf jeder Seite).

**VORSICHT: Trotz der Kunststoffummantelung kann die Kühlkörperbaugruppe bei Normalbetrieb sehr heiß sein. Sie müssen den Kühlkörper ausreichend lange abkühlen lassen, bevor Sie ihn berühren.**

**4** Drehen Sie die Kühlkörperbaugruppe nach oben und entfernen Sie sie aus dem Computer.

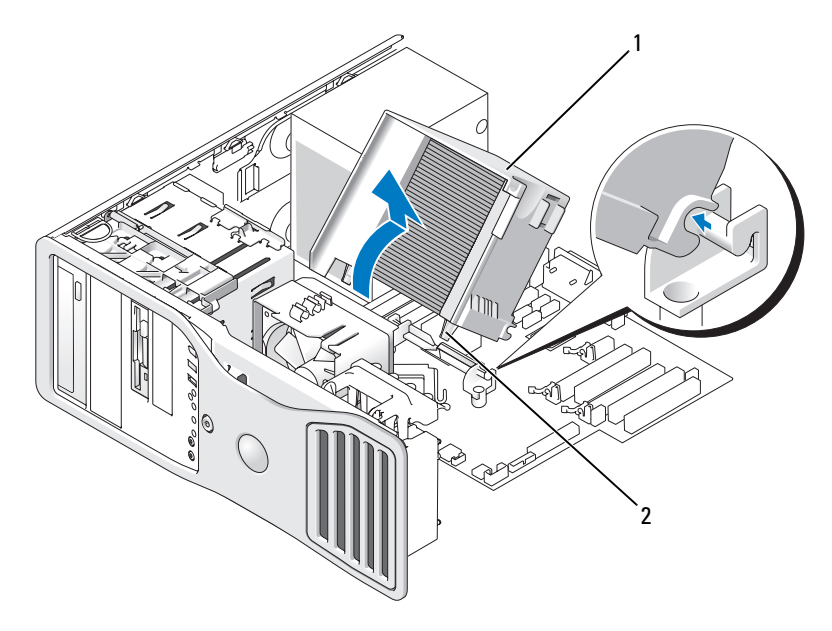

- 1 Kühlkörperbaugruppe 2 Halterung für Sicherungsschrauben (2)
- **HINWEIS:** Wenn Sie ein Prozessor-Upgrade-Kit von Dell installieren, können Sie die ursprüngliche Kühlkörperbaugruppe entsorgen. Wenn Sie kein Prozessor-Upgrade-Kit von Dell installieren, muss die ursprüngliche Kühlkörperbaugruppe beim Installieren des neuen Prozessors wiederverwendet werden.
	- **5** Öffnen Sie die Prozessorabdeckung, indem Sie den Freigabehebel unter dem Sockel aus der Verriegelung lösen. Ziehen Sie dann den Hebel nach hinten, um den Prozessor freizugeben.

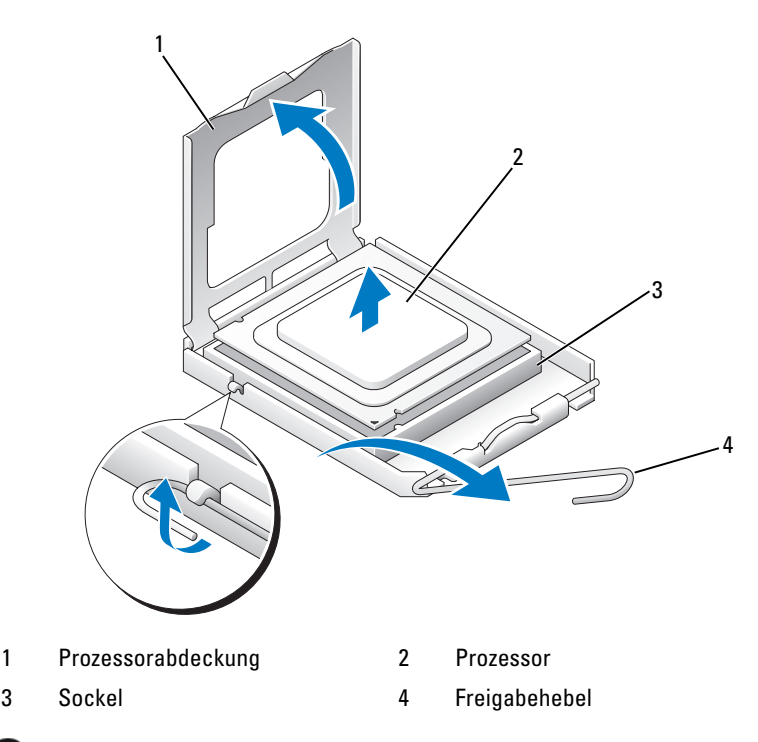

**HINWEIS:** Achten Sie beim Austauschen des Prozessors darauf, dass Sie die Kontaktstifte im Sockel nicht berühren und keine Fremdkörper darauf gelangen.

**6** Entfernen Sie den Prozessor vorsichtig aus dem Sockel.

Belassen Sie den Freigabehebel in der Freigabeposition, damit der neue Prozessor sofort in den Sockel eingesetzt werden kann.

### **Ersetzen des Prozessors**

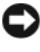

**HINWEIS:** Berühren Sie die unlackierte Metallfläche auf der Rückseite des Computers, um sich zu erden.

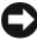

**HINWEIS:** Achten Sie beim Austauschen des Prozessors darauf, dass Sie die Kontaktstifte im Sockel nicht berühren und keine Fremdkörper darauf gelangen.

- **1** Folgen Sie den Anweisungen unter ["Bevor Sie beginnen" auf Seite 157](#page-156-0).
- **2** Entfernen Sie die Computerabdeckung (siehe "Entfernen der [Computerabdeckung" auf Seite 159\)](#page-158-0).

**3** Packen Sie den neuen Prozessor aus und achten Sie dabei darauf, die Unterseite des Prozessors nicht zu berühren.

**HINWEIS:** Der Prozessor muss korrekt im Sockel platziert werden, um beim Einschalten des Computers eine dauerhafte Beschädigung von Prozessor und Computer zu vermeiden.

- **4** Bewegen Sie den Freigabehebel auf dem Sockel ggf. ganz nach oben.
- **5** Richten Sie die vorderen und hinteren Führungskerben am Prozessor mit den entsprechenden Führungskerben am Sockel aus.
- **6** Richten Sie die Pin-1-Ecken des Prozessors und des Sockels aneinander aus.

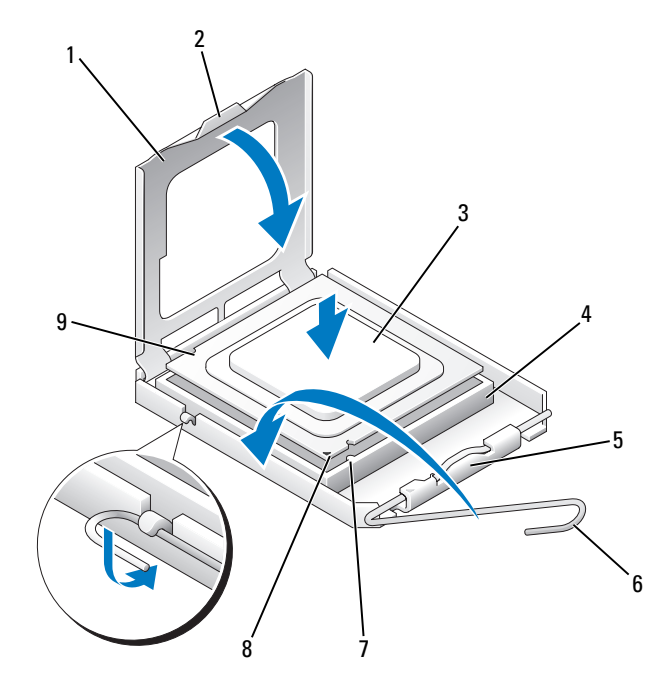

- 1 Prozessorabdeckung 2 Klammer
- 
- 5 Mittlere Abdeckungsverriegelung
- 
- 9 Hintere Führungskerbe
- 
- 3 Prozessor 4 Prozessorsockel
	- 6 Freigabehebel
- 7 Vordere Führungskerbe 8 Pin-1-Markierung von Sockel und Prozessor

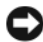

**HINWEIS:** Um Schäden zu vermeiden, stellen Sie sicher, dass der Prozessor richtig am Sockel ausgerichtet ist, und wenden Sie beim Einsetzen des Prozessors keine übermäßige Kraft auf.

- **7** Setzen Sie den Prozessor leicht auf den Sockel auf und stellen Sie sicher, dass der Prozessor korrekt positioniert ist.
- **8** Wenn der Prozessor vollständig im Sockel sitzt, schließen Sie die Prozessorabdeckung.

Stellen Sie sicher, dass sich die Klammer an der Prozessorabdeckung unter der mittleren Abdeckungsverriegelung auf dem Sockel befindet.

**9** Drehen Sie den Sockelfreigabehebel wieder in Richtung des Sockels zurück, bis der Hebel einrastet und den Prozessor sichert.

**HINWEIS:** Wenn Sie *kein* Prozessor-Upgrade-Kit von Dell installieren, verwenden Sie für den neuen Prozessor die ursprüngliche Kühlkörperbaugruppe.

Wenn Sie ein Prozessor-Austausch-Kit von Dell installiert haben, schicken Sie die ursprüngliche Kühlkörperbaugruppe und den Prozessor in der Verpackung, in der Sie das Austausch-Kit erhalten haben, an Dell zurück.

### **10** Installieren Sie die Kühlkörperbaugruppe:

- **a** Setzen Sie die Kühlkörperbaugruppe zurück auf den Halter.
- **b** Schieben Sie die Kühlkörperbaugruppe unter leichten Drehbewegungen nach unten zum Gehäuseboden und ziehen Sie die zwei selbstsichernden Schrauben an.

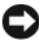

**HINWEIS:** Stellen Sie sicher, dass die Kühlkörperbaugruppe korrekt aufgesetzt und gesichert ist.

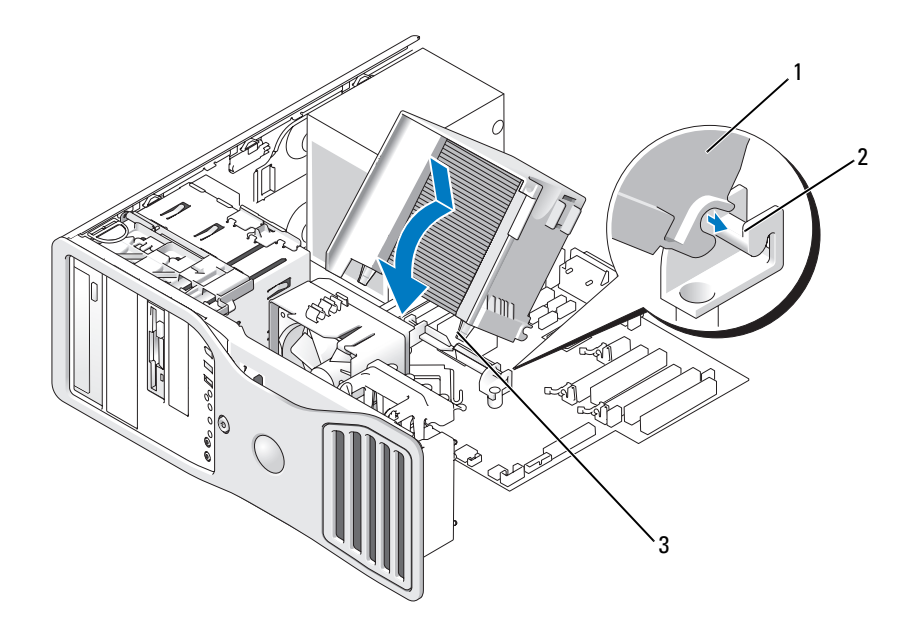

- 1 Kühlkörperbaugruppe 2 Halter für Kühlkörperbaugruppe
- 3 Halterung für Sicherungsschrauben (2)
- 11 Bringen Sie die Computerabdeckung wieder an (siehe "Anbringen der [Computerabdeckung" auf Seite 277\)](#page-276-0).
- **HINWEIS:** Wenn Sie ein Netzwerkkabel anschließen, verbinden Sie das Kabel zuerst mit dem Netzwerkgerät und dann mit dem Computer.
- **12** Schließen Sie den Computer und die zugehörigen Geräte an die Stromversorgung an und schalten Sie alle Geräte ein.

## **Batterie**

**VORSICHT: Bevor Sie gemäß den in diesem Abschnitt beschriebenen Anleitungen verfahren, lesen Sie zunächst die Sicherheitshinweise im Produktinformationshandbuch.**

**VORSICHT: Um Stromschläge zu vermeiden, trennen Sie den Computer vor dem Entfernen der Abdeckung immer von der Stromsteckdose.**

**VORSICHT: Eine falsch eingesetzte neue Batterie kann explodieren. Wechseln Sie die Batterie nur durch denselben oder einen gleichwertigen, vom Hersteller empfohlenen Typ aus. Leere Batterien sind den Herstelleranweisungen entsprechend zu entsorgen.**

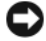

**HINWEIS:** Um Beschädigungen von Komponenten durch elektrostatische Entladungen zu vermeiden, müssen Sie die statische Elektrizität von Ihrem Körper ableiten, bevor Sie elektronische Komponenten im Computer berühren. Berühren Sie dazu eine unlackierte Metallfläche am Computergehäuse.

### **Wissenswertes zur Batterie**

Eine Knopfzellenbatterie speichert die Computerkonfiguration sowie das Datum und die Uhrzeit. Die Lebensdauer der Batterie kann mehrere Jahre betragen.

Die Batterie muss eventuell gewechselt werden, wenn Sie nach dem Einschalten des Computers wiederholt Uhrzeit und Datum erneut einstellen mussten oder wenn eine der folgenden Meldungen angezeigt wird:

```
Time-of-day not set - please run SETUP program
```
oder

```
Invalid configuration information - please run 
SETUP program
```
oder

```
Strike the F1 key to continue, F2 to run the setup utility
```
Um festzustellen, ob die Batterie ausgewechselt werden muss, geben Sie die Uhrzeit und das Datum erneut im System-Setup ein und beenden danach das Programm, um die Informationen zu speichern. Schalten Sie den Computer aus und trennen Sie ihn für einige Stunden vom Stromnetz. Schließen Sie den Computer dann wieder an, schalten Sie ihn ein und rufen Sie das System-Setup-Programm auf (siehe "Aufrufen des System-Setup-Programms" [auf Seite 85](#page-84-0)). Wenn Zeit und Datum im System-Setup nicht korrekt sind, muss die Batterie ausgewechselt werden.

Sie können auch ohne Batterie mit dem Computer arbeiten; bei jedem Ausschalten des Systems bzw. beim Trennen vom Stromnetz gehen jedoch die Konfigurationsdaten verloren. In diesem Fall müssen Sie das System-Setup-Programm aufrufen (siehe ["Aufrufen des System-Setup-Programms" auf Seite 85\)](#page-84-0) und die Konfigurationsoptionen neu festlegen.

## <span id="page-265-0"></span>**Entfernen der Batterie**

Sofern dies noch nicht geschehen ist, notieren Sie sich die Konfigurationsinformationen im System-Setup (siehe ["System-Setup" auf Seite 85\)](#page-84-1).

- **1** Folgen Sie den Anweisungen unter ["Bevor Sie beginnen" auf Seite 157](#page-156-0).
- **2** Entfernen Sie die Computerabdeckung (siehe "Entfernen der [Computerabdeckung" auf Seite 159\)](#page-158-0).
- **3** Lokalisieren Sie den Batteriesockel.
- **HINWEIS:** Wenn Sie die Batterie mit einem stumpfen Gegenstand aus dem Sockel heben, achten Sie darauf, dass Sie dabei die Systemplatine nicht berühren. Stellen Sie sicher, dass der Gegenstand vor dem Heraushebeln der Batterie zwischen Batterie und Sockel eingesetzt wurde. Andernfalls könnte die Systemplatine durch Abheben des Sockels oder Unterbrechen der Leiterbahnen beschädigt werden.

**HINWEIS:** Um Beschädigungen am Batteriesockel zu vermeiden, müssen Sie den Sockel beim Entfernen der Batterie fixieren.

- 4 Fixieren Sie den Batteriesockel, indem Sie fest auf die "Plus"-Seite des Sockels drücken.
- **5** Während Sie den Batteriesockel fixieren, drücken Sie die Batteriefahne von der "Plus"-Seite des Sockels weg und hebeln Sie die Batterie aus den Halteklammern auf der "Minus"-Seite des Sockels.

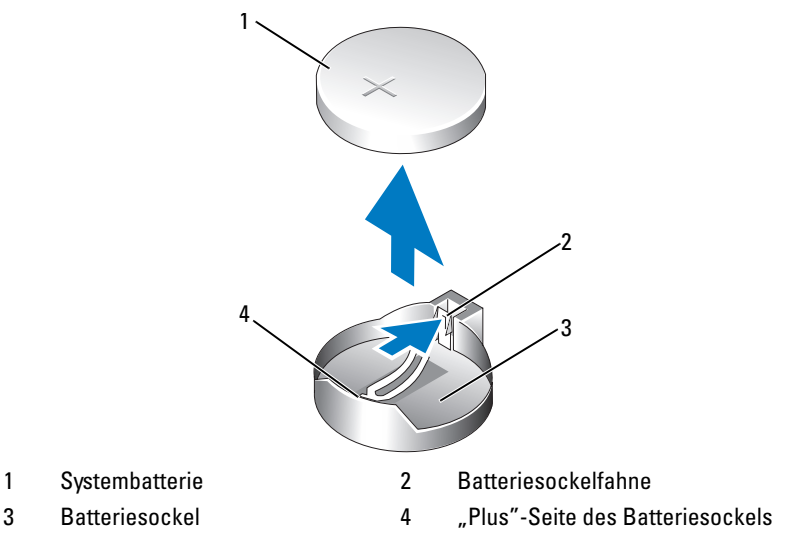

**6** Entsorgen Sie die alte Batterie ordnungsgemäß. Weitere Informationen finden Sie im *Produktinformationshandbuch*.

## **Ersetzen der Batterie**

- **1** Folgen Sie den Anweisungen unter ["Bevor Sie beginnen" auf Seite 157](#page-156-0).
- **2** Entfernen Sie die Computerabdeckung (siehe "Entfernen der [Computerabdeckung" auf Seite 159\)](#page-158-0).
- **3** Lokalisieren Sie den Batteriesockel.
- **4** Entfernen Sie die vorhandene Batterie (siehe "Entfernen der Batterie" auf [Seite 266\)](#page-265-0).

**HINWEIS:** Um Beschädigungen am Batteriesockel zu vermeiden, müssen Sie den Sockel beim Ersetzen der Batterie fixieren.

- **5** Fixieren Sie den Batteriesockel, indem Sie fest auf die "Plus"-Seite des Sockels drücken.
- **6** Halten Sie die Batterie mit dem Pluspol (+) nach oben und schieben Sie sie unter die Haltklammer auf der "Plus"-Seite des Sockels.
- **7** Drücken Sie die Batterie gerade nach unten in den Sockel, bis sie einrastet.
- 8 Bringen Sie die Computerabdeckung wieder an (siehe "Anbringen der [Computerabdeckung" auf Seite 277\)](#page-276-0).

**HINWEIS:** Wenn Sie ein Netzwerkkabel anschließen, verbinden Sie das Kabel zuerst mit dem Netzwerkgerät und danach mit dem Computer.

- **9** Schließen Sie den Computer und die zugehörigen Geräte an die Stromversorgung an und schalten Sie alle Geräte ein.
- **10** Rufen Sie das System-Setup-Programm auf (siehe ["Aufrufen des System-](#page-84-0)[Setup-Programms" auf Seite 85](#page-84-0)) und stellen Sie die Einstellungen wieder her, die Sie vor dem Entfernen der Batterie notiert haben.

## **E/A-Leiste**

**VORSICHT: Bevor Sie gemäß den in diesem Abschnitt beschriebenen Anleitungen verfahren, lesen Sie zunächst die Sicherheitshinweise im Produktinformationshandbuch.**

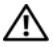

**VORSICHT: Um Stromschläge zu vermeiden, trennen Sie den Computer vor dem Entfernen der Abdeckung immer von der Stromsteckdose.**

**HINWEIS:** Um Beschädigungen von Komponenten durch elektrostatische Entladungen zu vermeiden, müssen Sie die statische Elektrizität von Ihrem Körper ableiten, bevor Sie elektronische Komponenten im Computer berühren. Berühren Sie dazu eine unlackierte Metallfläche am Computergehäuse.

### **Komponenten der E/A-Leiste**

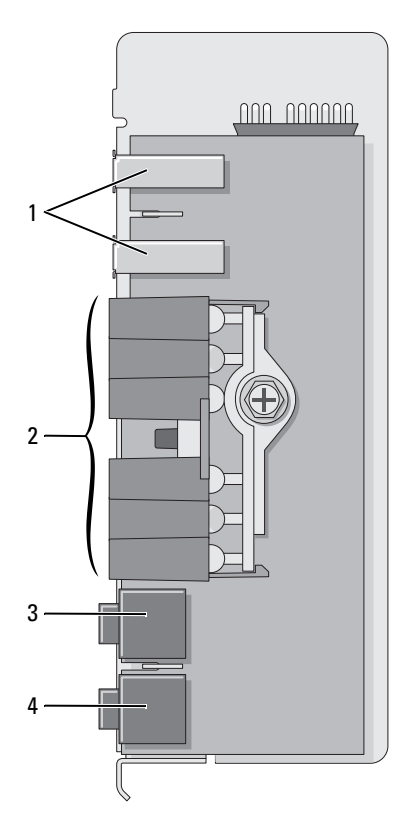

- 
- 1 USB-Anschluss 2 Anzeigen für Diagnose, Festplattenzugriff und Netzwerkintegrität
- 3 Kopfhöreranschluss 4 Mikrofonanschluss
	-

### **Entfernen der E/A-Leiste**

- **1** Folgen Sie den Anweisungen unter ["Bevor Sie beginnen" auf Seite 157](#page-156-0).
- 2 Entfernen Sie die Computerabdeckung (siehe "Entfernen der [Computerabdeckung" auf Seite 159\)](#page-158-0).

**ANMERKUNG:** Um die beiden Sicherungsschrauben der Kühlkörperbaugruppe zu lösen (zwei auf jeder Seite), benötigen Sie einen langen Kreuzschlitzschraubendreher. **3** Lösen Sie die seitlichen Sicherungsschrauben der Kühlkörperbaugruppe (zwei auf jeder Seite).

**VORSICHT: Trotz der Kunststoffummantelung kann die Kühlkörperbaugruppe bei Normalbetrieb sehr heiß sein. Vergewissern Sie sich, dass die Baugruppe genügend abgekühlt ist, bevor Sie sie berühren.**

**4** Drehen Sie die Kühlkörperbaugruppe nach oben und entfernen Sie sie aus dem Computer.

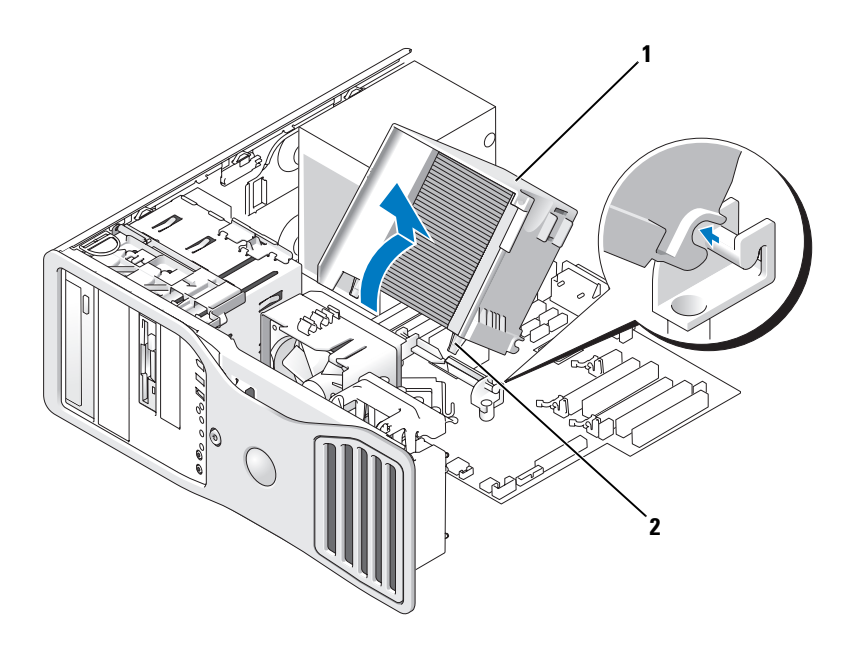

- 1 Kühlkörperbaugruppe 2 Halterung für Sicherungsschrauben (2)
- **5** Legen Sie die Kühlkörperbaugruppe an einen sicheren Ort ab (die Baugruppe hierbei auf die Seite legen).
- **6** Trennen Sie das Systemlüfterkabel von der Systemplatine.

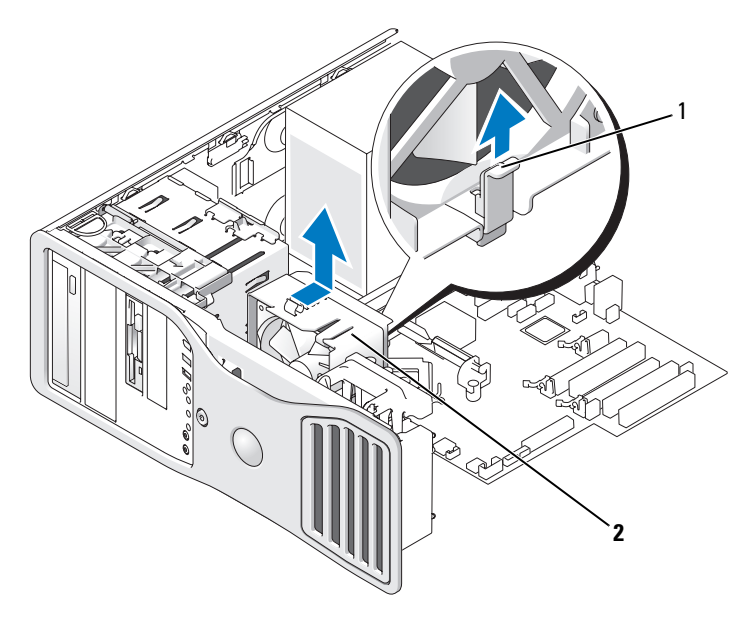

- 1 Lüfter-Freigabehebel 2 Lüfter
- **7** Ziehen Sie den Lüfter-Freigabehebel nach oben und schieben Sie den Lüfter in Richtung Computerrückseite, um ihn vom Boden zu lösen und aus dem Computer herauszunehmen.
- **8** Trennen Sie das Bedienfeldkabel vom Anschluss der E/A-Leiste, indem Sie an der Kabelschlaufe ziehen.
- **9** Entfernen Sie die Frontblende (siehe "Entfernen der Frontblende" auf [Seite 168](#page-167-0)).
- **10** Entfernen Sie die Laufwerksblende (siehe ["Laufwerkblende" auf Seite 228](#page-227-0)).
- **11** Falls eine optionale Soundkarte installiert ist, trennen Sie das zugehörige Kabel vom Rand der E/A-Leiste.
- **12** Falls ein optionales IEEE 1394-Kabel mit dem Frontanschluss verbunden ist, trennen Sie das Kabel von der Computervorderseite. Befolgen Sie hierbei die Anweisungen für den betreffenden Anschluss.
- **13** Entfernen Sie die Befestigungsschraube der E/A-Leiste.
- **14** Entfernen Sie die E/A-Leiste aus dem Computer.

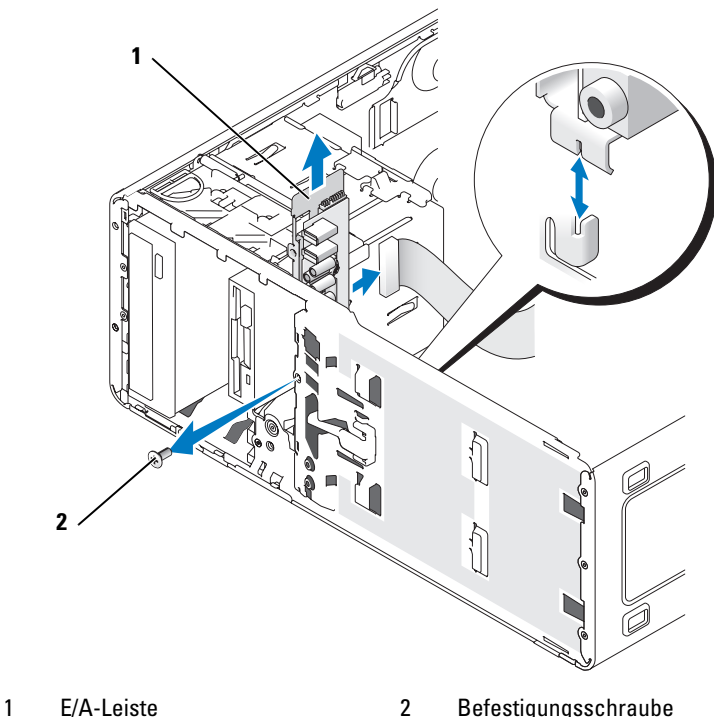

## **Ersetzen der E/A-Leiste**

Folgen Sie den Anweisungen zum Entfernen in umgekehrter Reihenfolge. Achten Sie darauf, dass alle Abdeckungen (oben, unten und vorne) richtig einrasten.

## **Netzteil**

**VORSICHT: Bevor Sie gemäß den in diesem Abschnitt beschriebenen Anleitungen verfahren, lesen Sie zunächst die Sicherheitshinweise im Produktinformationshandbuch.**

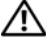

**VORSICHT: Um Stromschläge zu vermeiden, trennen Sie den Computer vor dem Entfernen der Abdeckung immer von der Stromsteckdose.**

**HINWEIS:** Um Beschädigungen von Komponenten durch elektrostatische Entladungen zu vermeiden, müssen Sie die statische Elektrizität von Ihrem Körper ableiten, bevor Sie elektronische Komponenten im Computer berühren. Berühren Sie dazu eine unlackierte Metallfläche am Computergehäuse.

## **Entfernen des Netzteils**

- **1** Folgen Sie den Anweisungen unter ["Bevor Sie beginnen" auf Seite 157](#page-156-0).
- **2** Entfernen Sie die Computerabdeckung (siehe "Entfernen der [Computerabdeckung" auf Seite 159\)](#page-158-0).
- **3** Trennen Sie die Gleichstromkabel von der Systemplatine und den Laufwerken.

Merken Sie sich den Verlauf der Gleichstromkabel unter den Halterungen im Computerrahmen, wenn Sie sie von der Systemplatine und den Laufwerken trennen. Achten Sie beim erneuten Anschluss der Kabel darauf, dass die Kabel korrekt durch das Gehäuse geführt sind, damit sie nicht abgeklemmt oder gequetscht werden.

**4** Entfernen Sie die vier Schrauben, mit denen das Netzteil an der Rückseite des Computergehäuses befestigt ist.

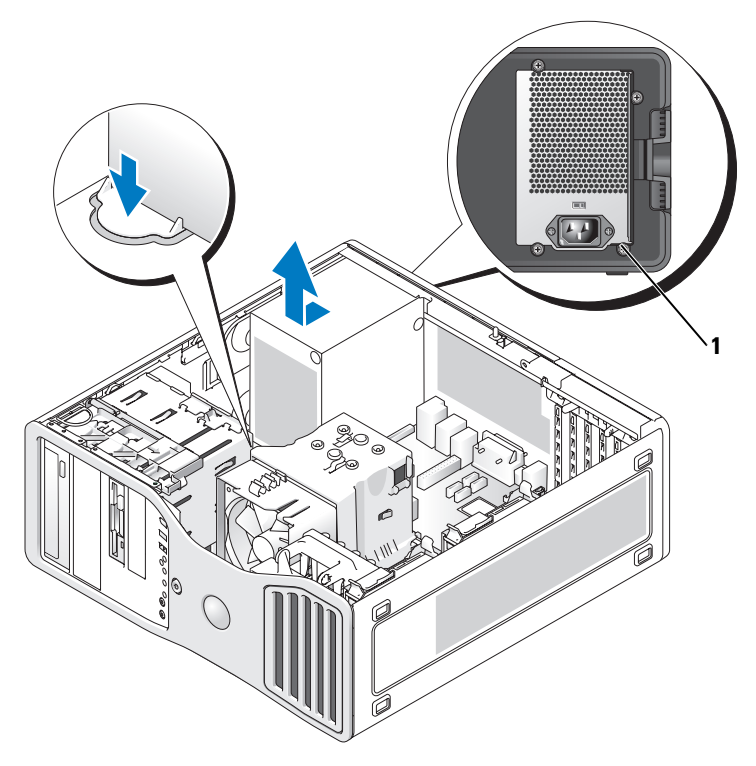

1 Netzteilschrauben (4)

- **5** Schieben Sie das Netzteil etwa 2,5 cm in Richtung der Computervorderseite.
- **6** Heben Sie das Netzteil aus dem Computer.

## **Ersetzen des Netzteils**

- **1** Schieben Sie das Netzteil in die Halterung ein.
- **2** Befestigen Sie die vier Schrauben, mit denen das Netzteil an der Rückseite des Computergehäuses gesichert wird.
- **3** Schließen Sie die Gleichstromkabel wieder an.
- **4** Bei Desktop-Computern befestigen Sie das Netzkabel wieder an der Seite des Festplattenlaufwerks.
- **5** Legen Sie die Kabel unter die Klammern und drücken Sie auf die Klammern, um die Kabel festzuklemmen.
- **6** Bringen Sie die Computerabdeckung wieder an (siehe "Anbringen der [Computerabdeckung" auf Seite 277\)](#page-276-0).

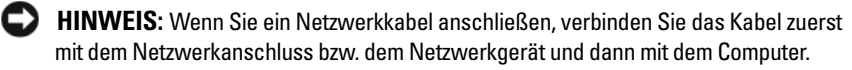

**7** Schließen Sie den Computer und die zugehörigen Geräte an die Stromversorgung an und schalten Sie alle Geräte ein.

## **Systemplatine**

**VORSICHT: Bevor Sie gemäß den in diesem Abschnitt beschriebenen Anleitungen verfahren, lesen Sie zunächst die Sicherheitshinweise im Produktinformationshandbuch.**

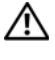

**VORSICHT: Um Stromschläge zu vermeiden, trennen Sie den Computer vor dem Entfernen der Abdeckung immer von der Stromsteckdose.**

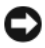

**HINWEIS:** Um Beschädigungen von Komponenten durch elektrostatische Entladungen zu vermeiden, müssen Sie die statische Elektrizität von Ihrem Körper ableiten, bevor Sie elektronische Komponenten im Computer berühren. Berühren Sie dazu eine unlackierte Metallfläche am Computergehäuse.

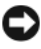

**HINWEIS:** Die Systemplatine und der Metallboden sind miteinander verbunden und werden zusammen entfernt.

### **Entfernen der Systemplatine**

- **1** Folgen Sie den Anweisungen unter ["Bevor Sie beginnen" auf Seite 157](#page-156-0).
- **2** Entfernen Sie die Computerabdeckung (siehe "Entfernen der [Computerabdeckung" auf Seite 159\)](#page-158-0).
- **3** Entfernen Sie die Frontblende (siehe "Entfernen der Frontblende" auf [Seite 168](#page-167-0)).
- **4** Entfernen Sie alle Komponenten, die den Zugang zur Systemplatine behindern.
- **5** Trennen Sie alle Kabel von der Systemplatine.
- **6** Vergleichen Sie vor dem Auswechseln die neu einzusetzende Systemplatine mit der bereits vorhandenen, um sicherzustellen, dass die neue Platine passt.
- **7** Entfernen Sie die Systemplatinenschrauben.

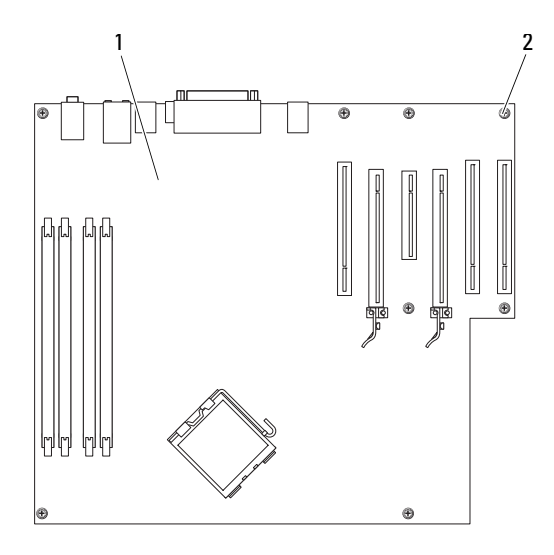

- 1 Systemplatine 2 Schrauben (8)
- **8** Ziehen Sie die beiden Haken nach oben und schieben Sie die Systemplatine in Richtung der Computervorderseite. Heben Sie die Systemplatine an und heraus.
- **9** Legen Sie die soeben entfernte Systemplatine neben die neue Platine.

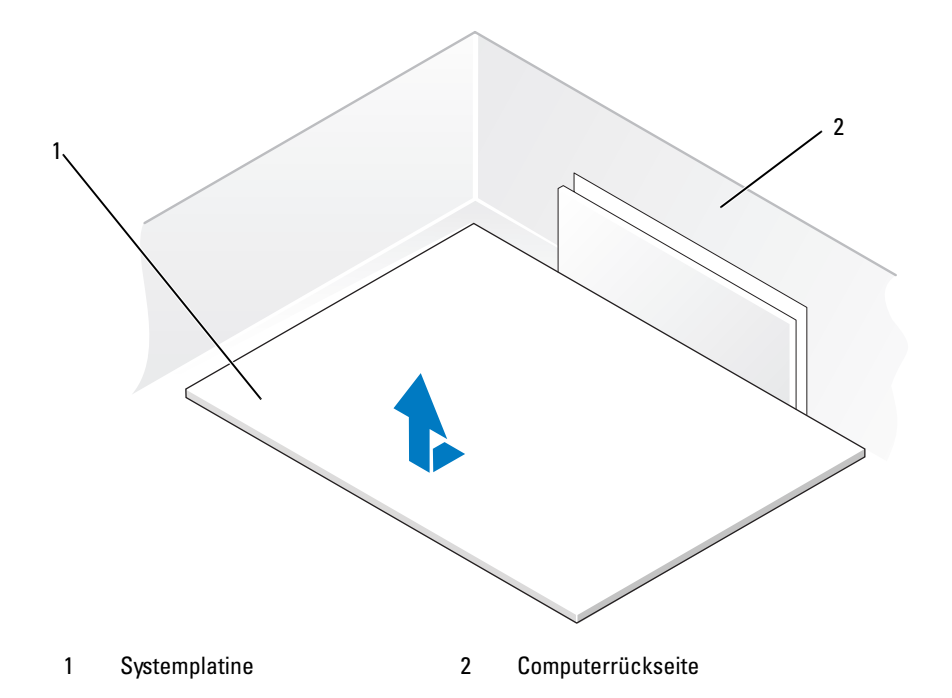

### **Einsetzen der Systemplatine**

- **1** Übertragen Sie Komponenten von der alten auf die neue Systemplatine:
	- **a** Entfernen Sie die Speichermodule und installieren Sie sie auf der neuen Platine (siehe ["Speicher" auf Seite 171](#page-170-0)).

### **VORSICHT: Der Prozessor und die Kühlkörperbaugruppe können sehr heiß werden. Um Verbrennungen zu vermeiden, stellen Sie vor dem Berühren sicher, dass die Teile ausreichend abgekühlt sind.**

**b** Entfernen Sie die Kühlkörperbaugruppe und den Prozessor von der alten Systemplatine und übertragen Sie beides auf die neue (siehe ["Prozessor" auf Seite 259\)](#page-258-0).

**2** Setzen Sie die Jumper auf der neuen Systemplatine so um, dass sie mit den ursprünglichen Stellungen auf der alten Systemplatine übereinstimmen (siehe ["Komponenten der Systemplatine" auf Seite 162\)](#page-161-0).

**ANMERKUNG:** Einige Komponenten und Anschlüsse auf der neuen Systemplatine befinden sich möglicherweise an anderer Stelle als auf der alten Systemplatine.

- **3** Richten Sie die neue Systemplatine korrekt aus, indem Sie die Aussparungen auf der Unterseite der Platine mit den Haken im Computer fluchten.
- **4** Schieben Sie die Systemplatine in Richtung der Computerrückseite, bis sie ordnungsgemäß einrastet.
- **5** Setzen Sie alle Komponenten und Kabel, die Sie von der Systemplatine entfernt haben, wieder ein.
- **6** Verbinden Sie alle Kabel mit den Anschlüssen an der Computerrückseite.
- **7** Bringen Sie die Computerabdeckung wieder an (siehe "Anbringen der [Computerabdeckung" auf Seite 277\)](#page-276-0).
- **HINWEIS:** Wenn Sie ein Netzwerkkabel anschließen, verbinden Sie das Kabel zuerst mit dem Netzwerkanschluss bzw. dem Netzwerkgerät und dann mit dem Computer.
	- **8** Schließen Sie den Computer und die zugehörigen Geräte an die Stromversorgung an und schalten Sie alle Geräte ein.

## <span id="page-275-0"></span>**Anbringen der Frontblende**

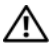

**VORSICHT: Bevor Sie gemäß den in diesem Abschnitt beschriebenen Anleitungen verfahren, lesen Sie zunächst die Sicherheitshinweise im Produktinformationshandbuch.**

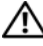

**VORSICHT: Um Stromschläge zu vermeiden, trennen Sie den Computer vor dem Entfernen der Abdeckung immer von der Stromsteckdose.**

**HINWEIS:** Um Beschädigungen von Komponenten durch elektrostatische Entladungen zu vermeiden, müssen Sie die statische Elektrizität von Ihrem Körper ableiten, bevor Sie elektronische Komponenten im Computer berühren. Berühren Sie dazu eine unlackierte Metallfläche am Computergehäuse.

- **1** Richten Sie die Kerben an der Frontblende mit den entsprechenden Öffnungen an der Vorderseite des Computers aus.
- **2** Ziehen Sie an dem Freigabehebel der Frontblende und schieben Sie die Blende nach rechts, bis sie einrastet und verriegelt wird.

## <span id="page-276-0"></span>**Anbringen der Computerabdeckung**

**VORSICHT: Bevor Sie gemäß den in diesem Abschnitt beschriebenen Anleitungen verfahren, lesen Sie zunächst die Sicherheitshinweise im Produktinformationshandbuch.**

**VORSICHT: Um Stromschläge zu vermeiden, trennen Sie den Computer vor dem Entfernen der Abdeckung immer von der Stromsteckdose.**

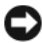

**HINWEIS:** Um Beschädigungen von Komponenten durch elektrostatische Entladungen zu vermeiden, müssen Sie die statische Elektrizität von Ihrem Körper ableiten, bevor Sie elektronische Komponenten im Computer berühren. Berühren Sie dazu eine unlackierte Metallfläche am Computergehäuse.

**1** Stellen Sie sicher, dass alle Kabel angeschlossen sind und nicht das Schließen der Abdeckung behindern.

Ziehen Sie die Stromversorgungskabel vorsichtig zu sich hin, damit sie nicht unter den Laufwerken eingeklemmt werden.

- **2** Achten Sie darauf, dass keine Werkzeuge oder andere Teile im Computerinneren zurückbleiben.
- **3** Bringen Sie die Abdeckung an:
	- **a** Richten Sie die Computerabdeckung mit den Haltelaschen auf der Seite des Computers aus, auf der sich die Festplattenschächte befinden.
	- **b** Schwenken Sie die Abdeckung nach unten und drücken Sie sie an, bis sie einrastet.
	- **c** Stellen Sie sicher, dass die Abdeckung verriegelt ist. Ist dies nicht der Fall, wiederholen Sie den gesamten Schritt 3.

**HINWEIS:** Wenn Sie ein Netzwerkkabel anschließen, verbinden Sie das Kabel zuerst mit dem Netzwerkanschluss bzw. dem Netzwerkgerät und dann mit dem Computer.

**4** Schließen Sie den Computer und die zugehörigen Geräte an die Stromversorgung an und schalten Sie alle Geräte ein.

# **Wie Sie Hilfe bekommen**

## **So erhalten Sie Unterstützung**

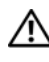

### **VORSICHT: Falls das Computergehäuse entfernt werden muss, müssen Sie vorher die Netz- und Modemkabel aus den Steckdosen ziehen.**

Bei Problemen mit Ihrem Computer können Sie folgende Schritte durchführen, um das Problem zu identifizieren und zu beheben:

- **1** Lesen Sie die entsprechenden Informationen und Anleitungen zum Behandeln des Problems unter ["Fehlerbehebung" auf Seite 123.](#page-122-0)
- **2** Informieren Sie sich unter ["Dell Diagnostics" auf Seite 118](#page-117-0), wie Sie Dell Diagnostics ausführen.
- **3** Füllen Sie die Diagnose-Checkliste, wie unter "Diagnose-Checkliste" auf [Seite 285](#page-284-0) beschrieben, aus.
- **4** Ziehen Sie die umfangreichen Online-Dienste auf der Dell Support-Website (**support.dell.com** ) zu Rate, falls es Fragen zur Installation und Fehlerbehebung gibt. Eine ausführlichere Liste der Online-Dienste von Dell Support finden Sie unter ["Online-Dienste" auf Seite 281](#page-280-0).
- **5** Wenn das Problem mit den zuvor beschriebenen Schritten nicht gelöst werden konnte, können Sie bei Dell technische Unterstützung anfordern (siehe ["Kontaktaufnahme mit Dell" auf Seite 286](#page-285-0)).

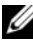

**ANMERKUNG:** Rufen Sie den technischen Support von Dell über ein Telefon neben oder in der Nähe des Computers an, damit der Support-Mitarbeiter Sie bei den erforderlichen Schritten unterstützen kann.

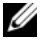

**ANMERKUNG:** Das Express-Servicecode-System von Dell ist möglicherweise nicht in allen Ländern verfügbar.

Geben Sie nach Aufforderung des automatischen Telefonsystems den Express-Servicecode ein, damit Sie direkt mit dem zuständigen Support-Mitarbeiter verbunden werden können. Wenn Sie keinen Express-Servicecode haben, öffnen Sie das Verzeichnis **Dell Accessories** (Dell Zubehör), doppelklicken Sie auf das Symbol **Express Service Code**, und befolgen Sie die weiteren Anweisungen.

Anweisungen zur Nutzung des technischen Supports von Dell finden Sie unter ["Technischer Support und Kundendienst" auf Seite 280](#page-279-0).

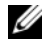

**ANMERKUNG:** Einige der nachstehend aufgeführten Dienstleistungen sind nicht in allen Ländern durchgängig verfügbar. Informationen hierzu erhalten Sie vom Fachhändler vor Ort.

### <span id="page-279-0"></span>**Technischer Support und Kundendienst**

Der technische Support von Dell steht Ihnen zur Verfügung, um Ihre Fragen zu Dell™-Hardware zu beantworten. Das Personal des technischen Supports verwendet computergestützte Diagnoseprogramme, um die Fragen schnell und exakt zu beantworten.

Um Kontakt mit dem technischen Support von Dell aufzunehmen, lesen Sie zuerst die Informationen unter ["Vor Ihrem Anruf" auf Seite 284](#page-283-0) sowie die Kontaktinformationen für Ihre Region, oder Sie besuchen die Support-Website unter **support.dell.com**.

### **DellConnect**

DellConnect ist ein einfaches Tool für den Online-Zugriff, mit dem ein Mitarbeiter des Dell-Kundendienstes und -Supports unter Ihrer Beaufsichtigung über eine Breitbandverbindung auf Ihren Computer zugreifen, das vorliegende Problem bestimmen und beheben kann. Weitere Informationen erhalten Sie, indem Sie unsere Support-Website unter **support.dell.com** besuchen und dort auf "DellConnect" klicken.

## <span id="page-280-0"></span>**Online-Dienste**

Auf den folgenden Websites können Sie mehr über Produkte und Dienste von Dell erfahren:

**www.dell.com www.dell.com/ap** (nur für Länder in Asien und im Pazifikraum) **www.dell.com/jp** (nur für Japan) **www.euro.dell.com** (nur für Europa) **www.dell.com/la** (für Lateinamerika und karibische Länder) **www.dell.ca** (nur für Kanada)

Dell Support ist über folgende Websites und E-Mail-Adressen erreichbar:

• Dell Support-Websites **support.dell.com support.jp.dell.com** (nur für Japan)

**support.euro.dell.com** (nur für Europa)

- E-Mail-Adressen für Dell Support mobile\_support@us.dell.com support@us.dell.com la-techsupport@dell.com (nur für Lateinamerika und karibische Länder) apsupport@dell.com (nur für Asien und den Pazifikraum) • E-Mail-Adressen für Dell-Marketing und -Vertrieb
- apmarketing@dell.com (nur für Asien und den Pazifikraum) sales\_canada@dell.com (nur Kanada)
- Anonymes FTP (File Transfer Protocol [Dateiübertragungsprotokoll]) **ftp.dell.com**

Melden Sie sich an als user: anonymous, und verwenden Sie Ihre E-Mail-Adresse als Kennwort.

## **AutoTech Service**

AutoTech, der automatische technische Support von Dell, bietet Ihnen aufgezeichnete Antworten auf die Fragen, die Dell-Kunden am häufigsten zu Notebooks und Desktop-Computern stellen.

Wenn Sie AutoTech anrufen, können Sie mithilfe der Telefontasten das Thema auswählen, das Ihre Fragen behandelt. Die entsprechende Rufnummer für Ihre Region finden Sie unter ["Kontaktaufnahme mit Dell" auf Seite 286](#page-285-0).

## **Automatischer Auftragsstatusdienst**

Um den Status der von Ihnen bestellten Dell-Produkte abzufragen, können Sie die Website **support.dell.com** besuchen oder den automatischen Auftragsauskunftsdienst anrufen. Ein Band fordert Sie auf, die Informationen zu geben, die nötig sind, um die Bestellung zu finden und darüber Auskunft geben zu können. Die entsprechende Rufnummer für Ihre Region finden Sie unter ["Kontaktaufnahme mit Dell" auf Seite 286](#page-285-0).

## **Probleme mit der Bestellung**

Sollten sich Probleme mit einer Bestellung ergeben (fehlende oder falsche Teile, fehlerhafte Rechnung), setzen Sie sich mit dem Kundendienst von Dell in Verbindung. Halten Sie beim Anruf Lieferschein oder Packzettel bereit. Die entsprechende Rufnummer für Ihre Region finden Sie unter "Kontaktaufnahme [mit Dell" auf Seite 286.](#page-285-0)

## **Produktinformationen**

Um Informationen über die weitere Produktpalette von Dell einzuholen oder um eine Bestellung aufzugeben, besuchen Sie die Dell Website unter **www.dell.com**. Die entsprechende Rufnummern für einen Anruf aus Ihrer Region oder für ein Gespräch mit einem Vertriebsspezialisten finden Sie unter ["Kontaktaufnahme](#page-285-0)  [mit Dell" auf Seite 286.](#page-285-0)

## **Rücksendung von Teilen zur Garantiereparatur oder zur Gutschrift**

Möchten Sie Artikel zur Reparatur oder für eine Gutschrift zurücksenden, gehen Sie wie folgt vor:

**1** Auf telefonische Anfrage erhalten Sie von Dell eine Rücksendegenehmigungsnummer (Return Material Authorization Number); schreiben Sie diese gut lesbar auf den Versandkarton.

Die entsprechende Rufnummer für Ihre Region finden Sie unter ["Kontaktaufnahme mit Dell" auf Seite 286.](#page-285-0)

- **2** Legen Sie eine Kopie des Lieferscheins und ein Begleitschreiben bei, in dem Sie den Grund für die Rücksendung erläutern.
- **3** Fügen Sie eine Kopie der Diagnose-Checkliste (siehe "Diagnose-Checkliste" [auf Seite 285\)](#page-284-0) hinzu. Sie sollte die durchgeführten Tests und alle Fehlermeldungen des Dell Diagnostics-Programms (siehe "Dell [Diagnostics" auf Seite 118\)](#page-117-0) aufführen.
- **4** Für eine Gutschrift müssen Sie alle zugehörigen Einzelteile (wie z. B. Netzkabel, Softwaredisketten und Handbücher) beifügen.
- **5** Schicken Sie die Geräte in der Originalverpackung zurück (oder in einer ebenso geeigneten Verpackung).

Die Versandkosten gehen zu Ihren Lasten. Außerdem sind Sie verantwortlich für die Transportversicherung aller zurückgeschickten Produkte und tragen das volle Risiko für den Versand an Dell. Nachnahmesendungen werden nicht angenommen.

Rücksendungen, die nicht diesen Voraussetzungen entsprechen, werden von der Annahmestelle verweigert und an den Absender zurückgeschickt.

## <span id="page-283-0"></span>**Vor Ihrem Anruf**

**ANMERKUNG:** Halten Sie beim Anruf den Express-Servicecode bereit. Mit diesem Code werden Sie durch das automatische Support-Telefonsystem schneller verbunden. Halten Sie ebenfalls Ihre Service-Kennnummer bereit (auf der Rückoder Unterseite des Computers angebracht).

Vergessen Sie nicht, die Diagnose-Checkliste auszufüllen (siehe ["Diagnose-](#page-284-0)[Checkliste" auf Seite 285](#page-284-0). Wenn möglich, sollten Sie Ihren Computer einschalten, bevor Sie Dell zur Unterstützung anrufen, sowie ein Telefon in der Nähe des Computers verwenden. Während des Anrufs sollten Sie in der Lage sein, einige Befehle einzugeben, detaillierte Informationen während des Betriebs zu nennen oder andere Fehlerbehebungsverfahren auszuprobieren, die nur am Computer durchgeführt werden können. Die Computerdokumentation sollte immer griffbereit sein.

**VORSICHT: Bevor Sie Arbeiten im Inneren des Computers ausführen, lesen Sie die Sicherheitshinweise im Produktinformationshandbuch.**

### <span id="page-284-0"></span>**Diagnose-Checkliste**

Name:

Datum:

Adresse:

Telefonnummer:

Service-Tag-Nummer (Strichcode auf der Rück- oder Unterseite des Computers):

Express-Servicecode:

Rücksendegenehmigungsnummer (falls von einem Dell-Mitarbeiter ausgegeben):

Betriebssystem und Version:

Geräte:

Erweiterungskarten:

Sind Sie an ein Netzwerk angeschlossen? Ja Nein

Netzwerk, Version und Netzwerkadapter:

Programme und Versionen:

Ermitteln Sie mithilfe der Dokumentation zum Betriebssystem den Inhalt der Startdateien Ihres Systems. Falls am Computer ein Drucker angeschlossen ist, drucken Sie jede Datei aus. Notieren Sie andernfalls den Inhalt aller Dateien, bevor Sie Dell anrufen.

Fehlermeldung, Signaltoncode oder Diagnosecode:

Beschreibung des Problems und der bereits durchgeführten Maßnahmen zur Fehlerbeseitigung:

## <span id="page-285-0"></span>**Kontaktaufnahme mit Dell**

Kunden in den USA verwenden die Rufnummer 800-WWW.DELL (800.999.3355).

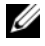

**ANMERKUNG:** Wenn Sie nicht über eine aktive Internetverbindung verfügen, können Sie Kontaktinformationen auch auf Ihrer Auftragsbestätigung, dem Lieferschein, der Rechnung oder im Dell-Produktkatalog finden.

Dell stellt verschiedene online-basierte und telefonische Support- und Serviceoptionen bereit. Da die Verfügbarkeit dieser Optionen je nach Land und Produkt variiert, stehen einige Services möglicherweise in Ihrer Region nicht zur Verfügung. Gehen Sie wie folgt vor, um sich mit Dell in Verbindung zu setzen und Fragen zu übermitteln, die den Vertrieb, den technischen Support oder den Kundendienst betreffen:

- **1** Besuchen Sie **support.dell.com**.
- **2** Vergewissern Sie sich, dass unten auf der Seite im Dropdownmenü **Choose A Country/Region** (Land/Region auswählen) die gewünschte Länder- oder Regionsoption ausgewählt ist.
- **3** Klicken Sie links auf der Seite auf **Kontaktieren Sie uns**.
- **4** Klicken Sie je nach Bedarf auf den entsprechenden Service- oder Support-Link.
- **5** Wählen Sie die für Sie am besten geeignete Methode der Kontaktaufnahme.

# **Anhang**

## **FCC-Hinweise (nur U.S.A.)**

## **FCC-Klasse B**

Das Gerät erzeugt und verwendet Hochfrequenzenergie und kann diese abstrahlen. Wird das Gerät nicht entsprechend der Bedienungsanleitung des Herstellers installiert und verwendet, kann es den Radio- und Fernsehempfang stören. Das Gerät wurde getestet und erfüllt die Grenzwerte für ein digitales Gerät der Klasse B, gemäß Kapitel 15 der FCC-Bestimmungen.

Das Gerät entspricht Kapitel 15 der FCC-Bestimmungen. Der Betrieb unterliegt den beiden folgenden Bedingungen:

- **1** Das Gerät darf keine gefährdenden Störungen verursachen.
- **2** Das Gerät muss jede empfangene Störung akzeptieren, einschließlich einer Störung, die zu unerwünschtem Betrieb führen könnte.

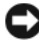

**HINWEIS:** Nach den FCC-Bestimmungen kann bei nicht ausdrücklich von Dell zugelassenen Änderungen oder Modifikationen die Betriebserlaubnis für das Gerät erlöschen.

Die in diesen Bestimmungen festgelegten Grenzwerte sollen in Wohngebieten einen weitgehend störungsfreien Betrieb gewährleisten. Es kann jedoch nicht garantiert werden, dass bei einer bestimmten Installation nicht doch Störungen auftreten. Wenn das Gerät den Radio- oder Fernsehempfang stört, was sich durch Aus- und Wiedereinschalten des Geräts feststellen lässt, sollten Sie versuchen, die Störungen mithilfe einer oder mehrerer der folgenden Maßnahmen zu beheben:

- Richten Sie die Empfangsantenne neu aus.
- Andern Sie die Position des Systems relativ zum Empfänger.
- Vergrößern Sie den Abstand zwischen System und Empfänger.
- Verbinden Sie das System mit einer anderen Steckdose, so dass System und Empfänger über verschiedene Stromkreise versorgt werden.

Wenden Sie sich gegebenenfalls an einen Mitarbeiter von Dell Inc. oder an einen qualifizierten Radio- und Fernsehtechniker.

Auf den im vorliegenden Dokument beschriebenen Geräten befinden sich gemäß den FCC-Bestimmungen die folgenden Informationen:

- Produktname: Dell Precision™ Workstation T3400
- Modellnummer: DCTA
- Hersteller: Dell Inc. Worldwide Regulatory Compliance & Environmental Affairs One Dell Way Round Rock, TX 78682 USA 512-338-4400

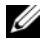

**ANMERKUNG:** Weitere Zulassungsinformationen finden Sie im *Produktinformationshandbuch*.

## **Hinweis für Macrovision-Produkte**

Dieses Produkt verfügt über eine Technologie zum Schutz des Urheberrechts, das durch US-amerikanische Patente und andere Rechte zum Schutz geistigen Eigentums im Besitz von Macrovision Corporation und anderen Eigentümern geschützt ist. Die Verwendung dieser Schutztechnologie muss von Macrovision Corporation genehmigt werden und ist ausschließlich für den Heimeinsatz und andere eingeschränkte Nutzungsbereiche vorgesehen, falls nicht anders von Macrovision Corporation genehmigt. Zurückentwicklung oder Deassemblierung ist nicht gestattet.
# **Glossar**

Die Begriffserläuterungen in diesem Glossar dienen lediglich der Information. Die hier beschriebenen Funktionen oder Ausstattungsmerkmale müssen nicht unbedingt Bestandteil Ihres Computers sein.

### **A**

**ACPI** — Advanced Configuration and Power Interface (Erweiterte Konfigurationsund Energieverwaltungsschnittstelle). Eine Energieverwaltungsspezifikation, die es Microsoft® Windows®-Betriebssystemen ermöglicht, einen Computer in den Standby-Modus oder Ruhezustand zu versetzen, um bei allen an den Computer angeschlossenen Geräten Strom zu sparen.

**AGP** — Accelerated Graphics Port (von Intel definierte Spezial-Schnittstelle für Videokarten). Eine spezialisierte Grafikschnittstelle, die die Zuweisung von Systemspeicher für grafikspezifische Vorgänge ermöglicht. Aufgrund der schnelleren Verbindung zwischen den Schaltkreisen der Videokarte und dem Computerspeicher ermöglicht AGP eine qualitativ sehr gute Bildschirmdarstellung.

**AHCI** — Advanced Host Controller Interface. Eine Hostcontroller-Schnittstelle für SATA-Laufwerke, die es den Speichertreibern ermöglicht, fortschrittliche Technologien wie das Native Command Queuing (NCQ) und Hot Plug zu nutzen.

**Akkubetriebsdauer** — Zeitspanne (Minuten oder Stunden), innerhalb der ein Laptop-Akku den Computer mit Strom versorgt.

**Akku-Lebensdauer** — Zeitspanne (Jahre), innerhalb der ein Akku eines Laptop-Computers Leistung abgeben und wieder aufgeladen werden kann.

**ASF** — Alert Standards Format. Ein Standard zur Definition eines Verfahrens zur Weitergabe von Hardware- und Software-Warnmeldungen an eine Management-Konsole. ASF ist dafür ausgelegt, von Plattformen und Betriebssystemen unabhängig zu sein.

**Auflösung** — Bildschärfe und -klarheit bei Druckergebnissen oder bei der Bildschirmwiedergabe. Je höher die Auflösung, desto schärfer ist das Bild.

#### **B**

**Bildwiederholfrequenz** — Wiederholungshäufigkeit, gemessen in Hz, mit der die horizontalen Bildschirmzeilen neu geladen werden (auch als *Vertikalfrequenz des Bildschirms* bezeichnet. Je höher die Bildwiederholfrequenz, desto weniger Bildflimmern kann vom menschlichen Auge wahrgenommen werden.

**BIOS** — Basic Input/Output System. Programm (oder Dienstprogramm), das als Schnittstelle zwischen Computerhardware und Betriebssystem dient. Sie sollten diese Einstellungen nur ändern, wenn Sie die Auswirkungen auf den Computer übersehen. Wird auch als *System-Setup-Programm* bezeichnet.

**Bit** — Kleinste von Ihrem Computer interpretierte Dateneinheit.

**Bluetooth**® **Wireless Technologie** — Ein Wireless-Technologie-Standard für Netzwerkgeräte mit kurzer Reichweite (9 m), der aktivierten Geräten die automatische gegenseitige Erkennung ermöglicht.

**Blu-ray Disc**™ **(BD)** — Eine optische Speichertechnologie, die Speicherkapazitäten von maximal 50 GB, hohe Videoauflösung mit 1080 Zeilen (HTDV erforderlich) und nicht-komprimierten Surround-Sound mit bis zu 7,1 Kanälen bietet.

**Bps** — Bits per Second (Bits pro Sekunde). Standardeinheit zum Messen der Datenübertragungsgeschwindigkeit.

**BTU** — British Thermal Unit (Britische Wärmeeinheit [= 1 055,06 J]). Maßeinheit für Wärmeabgabe.

**Bus** — Übertragungsweg zwischen den Komponenten Ihres Systems.

**Busgeschwindigkeit** — Die Geschwindigkeit, angegeben in MHz, mit der ein Bus in der Lage ist, Daten zu übertragen.

**Byte** — Die grundlegende von Ihrem Computer verwendete Dateneinheit. Ein Byte entspricht normalerweise 8 Bits.

### **C**

**C** — Celsius. Eine Maßeinheit für Temperatur, bei der 0 ° als Gefrierpunkt und 100 ° als Siedepunkt von Wasser zugrunde gelegt wird.

**Cache** — Ein spezieller Schnellspeicherungsmechanismus, bei dem es sich entweder um einen reservierten Bereich des Arbeitsspeichers oder um ein unabhängiges Schnellspeicherungsgerät handelt. Der Cache-Speicher erhöht die Geschwindigkeit vieler Prozessoroperationen.

**L1-Cache** — Innerhalb des Prozessors gespeicherter Primärcache.

**L2-Cache** — Sekundärcache, der sich außerhalb des Prozessors befinden oder in die Prozessorarchitektur implementiert sein kann.

**Carnet** — International gültiges Zolldokument, das kurzzeitige Importe in andere Länder vereinfacht. Dieses Dokument wird auch als *Merchandise Passport* (Warenpass) bezeichnet.

**CD-R** — Beschreibbare CD. Beschreibbarer CD-Typ. Auf eine CD-R können Daten nur einmal geschrieben werden. Sind die Daten einmal auf die CD-R geschrieben, können sie nicht mehr gelöscht oder überschrieben werden.

**CD-RW** — Wiederbeschreibbarer CD-Typ. CD-RWs können beschrieben werden. Die Daten können anschließend wieder gelöscht oder überschrieben werden.

**CD-RW/DVD-Laufwerk** — Laufwerk (auch als Kombilaufwerk bezeichnet), das zum Lesen von CDs und DVDs und zum Beschreiben von CD-RWs und CD-Rs verwendet wird. Eine CD-RW kann mehrmals beschrieben werden, während eine CD-R nur ein einziges Mal beschrieben werden kann.

**CD-RW-Laufwerk** — Laufwerk, das zum Lesen von CDs und zum Beschreiben von CD-RWs und CD-Rs verwendet wird. Eine CD-RW kann mehrmals beschrieben werden, während eine CD-R nur ein einziges Mal beschrieben werden kann.

**CMOS** — Technologie für elektronische Schaltkreise. Computer verwenden einen kleinen batteriegestützten CMOS-Speicher zur Speicherung von Datum, Uhrzeit und Einstellungen für System-Setup-Optionen.

**COA** — Certificate of Authenticity (Ursprungszertifikat) — Der alphanumerische Windows-Code, der sich auf einem Etikett auf Ihrem Computer befindet. Wird auch als *Produktschlüssel* (Product Key) oder *Produkt-ID* bezeichnet.

**Controller** — Chip, der die Datenübertragung zwischen Prozessor und Speicher bzw. zwischen Prozessor und Geräten steuert.

**CRIMM** — Continuity Rambus In-Line Memory Module. Spezielles Modul, das nicht über Speicherchips verfügt (Leermodul) und dem Bestücken nicht verwendeter RIMM-Speicherriegel dient.

### **D**

**DDR SDRAM** — Double-Data-Rate SDRAM. SDRAM-Typ zur Verdoppelung der Datentransferrate, wodurch die Systemleistung verbessert wird.

**DDR2 SDRAM** — Double-Data-Rate 2 SDRAM — SDRAM-Typ, der auf einem 4- Bit-Voraus-Lesezugriff basiert und weitere architektonische Modifikationen zum Steigern der Pufferspeichergeschwindigkeit auf über 400 MHz verwendet.

**DIMM** — Dual In-line Memory Module. Eine Platine mit Speicherchips, die mit einem Speichermodul auf der Systemplatine verbunden ist.

**DIN-Anschluss** — Runder, 6-poliger Anschluss, der den DIN-Standards (Deutsche Industrie-Norm) entspricht. Der DIN-Anschluss wird in der Regel zum Verbinden von PS/2-Tastatur- oder Mauskabelsteckern verwendet.

**DMA** — Direct Memory Access. Datenübertragungsweg, der für bestimmte Datentypen die direkte Übertragung zwischen RAM und einem Gerät ermöglicht, ohne dass der Prozessor dabei in Anspruch genommen wird.

**DMTF** — Distributed Management Task Force. Standardisierungsgremium, bestehend aus Hardware- und Softwareherstellern, das sich die Vereinheitlichung der diversen Management-Lösungen für Desktop-, Netzwerk-, Unternehmens- und Internetumgebungen in einem Standard zum Ziel gesetzt hat.

**Docking-Gerät** — Bietet Portreplikation, Kabelmanagement und Sicherheitsmerkmale, die eine Anpassung Ihres Laptop-Computers an eine Arbeitsplatzumgebung ermöglichen.

**Domäne** — Eine aus Computern, Programmen und Geräten bestehende Struktur im Netzwerk, die für die Verwendung durch eine bestimmte Benutzergruppe auf der Grundlage einheitlich geltender Regeln und Verfahren als Einheit administriert wird. Ein Benutzer meldet sich bei einer Domäne an, um Zugriff auf Ressourcen zu erhalten.

**DRAM** — Dynamic Random-Access Memory. Speicherverfahren, bei dem Daten in integrierten Schaltungen auf der Grundlage von Kondensatoren gespeichert werden.

**DSL** — Digital Subscriber Line. Technologie, die der Bereitstellung einer konstanten Hochgeschwindigkeits-Internetverbindung über eine analoge Telefonleitung dient.

**Dual-Core** — Eine Technologie, bei der in einem Prozessorgehäuse zwei physische Rechnereinheiten vorhanden sind. Dieses "Doppelkern"-Prinzip führt zu einer Steigerung der Rechenleistung und Multitasking-Fähigkeit.

**Dual Display Mode** — (Dualer Anzeigemodus). Anzeigeeinstellung, die Ihnen die Verwendung eines zweiten Monitors zur Erweiterung Ihrer Anzeige ermöglicht. Wird auch als *erweiterter Anzeigemodus* bezeichnet.

**DVD+RW** — Wiederbeschreibbarer DVD-Typ. DVD+RWs können beschrieben werden. Die Daten können anschließend wieder gelöscht oder überschrieben werden. (Die DVD+RW-Technologie unterscheidet sich von der DVD-RW-Technologie.)

**DVD+RW-Laufwerk** — Laufwerk, das zum Lesen von DVDs und gängigen CD-Medien und zum Beschreiben von DVD+RW (wiederbeschreibbaren DVDs) verwendet wird.

**DVD-R** — Beschreibbarer DVD-Typ. Auf eine CD-R können Daten nur einmal geschrieben werden. Sind die Daten einmal auf die CD-R geschrieben, können sie nicht mehr gelöscht oder überschrieben werden.

**DVI** — Digital Video Interface. Standard für die digitale Übertragung zwischen einem Computer und einem digitalen Video-Display.

### **E**

**E/A** — Eingabe/Ausgabe. Vorgang (oder Gerät) für Dateneingabe und Datenausgabe bei Computern. Tastaturen und Drucker sind E/A-Geräte.

**E/A-Adresse** — Adresse im Arbeitsspeicher, die einem bestimmten Gerät zugewiesen ist (beispielsweise einem seriellen Anschluss, parallelen Anschluss oder Erweiterungssteckplatz) und dem Prozessor die Kommunikation mit dem jeweiligen Gerät ermöglicht.

**ECC** — Error Checking and Correction (Fehlerüberwachung und -beseitigung). Speichertyp, der auf einem speziellen Schaltschema zur Überprüfung der Datengenauigkeit beim Durchlaufen des Speichers (E/A) basiert.

**ECP** — Extended Capabilities Port (Erweiterte Parallelschnittstelle). Parallele Anschlussanordnung, über die eine verbesserte bidirektionale Datenübertragung gewährleistet wird. Wie EPP verwendet ECP das DMA-Verfahren für die Datenübertragung und verbessert in vielen Fällen die Übertragungsleistung.

**EIDE** — Enhanced Integrated Device Electronics. Erweiterte Version der IDE-Schnittstelle für Festplatten und CD-Laufwerke.

**EMI** — Electromagnetic Interference. Durch elektromagnetische Strahlung verursachte Beeinflussung der Funktionalität von Geräten.

**ENERGY STAR**® — Von der Environmental Protection Agency (Behörde für Umweltschutz der USA.) festgelegter Standard zur Verringerung des allgemeinen Energieverbrauchs.

**EPP** — Enhanced Parallel Port (Erweiterte Parallelschnittstelle). Parallele Anschlussanordnung, über die eine bidirektionale Datenübertragung gewährleistet wird.

**Erweiterungskarte** — Schaltplatine für die Installation in einem Erweiterungssteckplatz auf der Systemplatine in bestimmten Computern, wodurch die Computerressourcen erweitert werden können. Erweiterungskarten sind z. B. Video-, Modem- und Soundkarten.

**Erweiterungssteckplatz** — Anschluss auf der Systemplatine (in bestimmten Computern), an den eine Erweiterungskarte angeschlossen und auf diese Weise mit dem Systembus verbunden werden kann.

**ESD** — Electrostatic Discharge. Schnelle Entladung statischer Elektrizität. ESD kann integrierte Schaltungen in Computern und Kommunikationsgeräten beschädigen.

**ExpressCard** — Austauschbare E/A-Karte, die dem PCMCIA-Standard entspricht. Modems und Netzwerkadapter sind üblicherweise als ExpressCard erhältlich. ExpressCards unterstützen sowohl PCI-Express als auch USB 2.0.

**Express-Servicecode** — Numerischer Code, der sich auf einem Etikett auf Ihrem Dell™-Computer befindet. Geben Sie den Express-Servicecode ein, wenn Sie Kontakt zu Dell wegen technischer Unterstützung aufnehmen. Der Expressdienst von Dell steht unter Umständen nicht in allen Ländern zur Verfügung.

**Extended Display Mode** — Erweiterter Anzeigemodus. Anzeigeeinstellung, die Ihnen die Verwendung eines zweiten Monitors zur Erweiterung Ihrer Anzeige ermöglicht. Wird auch als *Dual-Display-Modus* bezeichnet.

### **F**

**Fahrenheit** — Eine Maßeinheit für Temperatur, bei der 32 ° als Gefrierpunkt und 212 ° als Siedepunkt von Wasser zugrunde gelegt wird.

**FBD** — Fully-Buffered DIMM. Ein DIMM-Element mit DDR2 DRAM-Chips und einem speziellen Pufferungschip (Advanced Memory Buffer, AMB) zur Beschleunigung der Kommunikation zwischen den DDR2 SDRAM-Chips und dem System.

**FCC** — Federal Communications Commission. Unabhängige Fernmeldebehörde der US-Regierung, die für die Durchsetzung telekommunikationsrelevanter Regulierungen zuständig ist, über die genaue Festlegungen bezüglich der zulässigen Strahlungsemissionen durch Computer und andere elektronische Einrichtungen dargelegt werden.

**Festplattenlaufwerk** — Laufwerk, über das auf der Festplatte gespeicherte Daten gelesen und Daten auf die Festplatte geschrieben werden. Die Begriffe Festplattenlaufwerk und Festplatte werden oft synonym verwendet.

**Fingerabdruckleser** — Ein Streifensensor, der die Identität von Benutzern anhand ihrer unverwechselbaren Fingerabdrücke ermittelt und auf diese Weise die Sicherheit des Computers verbessert.

**Formatieren** — Prozess, bei dem ein Laufwerk bzw. eine Festplatte für die Dateispeicherung vorbereitet wird. Wenn eine Diskette oder ein Laufwerk formatiert wird, gehen alle bereits gespeicherten Informationen verloren.

**FSB** — Front Side Bus. Datenübertragungsweg und physische Schnittstelle zwischen Prozessor und RAM.

**FTP** — File Transfer Protocol. Standard-Internetprotokoll, das zum Übermitteln von Dateien zwischen mit dem Internet verbundenen Computern verwendet wird.

### **G**

**G** — Gravität. Maßeinheit für das Zusammenwirken von Gewicht und Kraft.

**GB** — Gigabyte. Maßeinheit für Speicherdaten; entspricht 1 024 MB (1 073 741 824 Byte). Im Zusammenhang mit Festplattenkapazitäten wird der Begriff oft in der (abgerundeten) Bedeutung von 1 000 000 000 Bytes verwendet.

**Gerät** — Hardware, Festplattenlaufwerke, Drucker oder Tastaturen, die auf Ihrem Computer installiert bzw. mit Ihrem Computer verbunden sind.

**Gerätetreiber** — Siehe *Treiber*.

**GHz** — Gigahertz. Maßeinheit für dieTaktfrequenz. Entspricht tausend Millionen Hz bzw. Tausend MHz. Die Arbeitsgeschwindigkeit von Prozessoren, Bussen und Schnittstellen wird häufig in GHz gemessen.

**Grafikmodus** — Videomodus. Definiert als *x* horizontale Pixel mal *y* vertikale Pixel mal *z* Farben. Videomodi sind in der Lage, eine unbegrenzte Anzahl von Formen und Zeichensätzen darzustellen.

**GUI** — Graphical User Interface (grafische Benutzeroberfläche). Software, deren Funktionalität Benutzern über Menüs, Fenster und Symbole bereitgestellt wird. Die meisten Programme unter dem Betriebssystem Windows verwenden GUIs.

### **H**

**Hintergrundbild** — Hintergrundmuster oder -bild eines Windows-Desktops. Der Hintergrund kann über die Windows-Systemsteuerung geändert werden. Sie können auch Ihr Lieblingsbild einscannen und es als Hintergrund verwenden.

**HTTP** — Hypertext Transfer Protocol. Protokoll, das zum Übermitteln von Dateien zwischen mit dem Internet verbundenen Computern verwendet wird.

**Hyper-Threading** — Hyper-Threading ist eine Intel-Technologie, die die allgemeine Leistung des Computers verbessern kann. Dabei arbeitet ein physischer Mikroprozessor wie zwei logische Mikroprozessoren, die bestimmte Aufgaben gleichzeitig ausführen können.

**Hz** — Hertz. Einheit für die Frequenz, wobei ein Hertz genau einem Schwingungszyklus pro Sekunde entspricht. Computer und elektronische Geräte werden oft in Kilohertz (kHz), Megahertz (MHz), Gigahertz (GHz) oder Terahertz (THz) gemessen.

#### **I**

**IC** — Integrated Circuit (Integrierter Schaltkreis). Halbleitertechnologie (Halbleiterscheibe oder -chip) auf der Grundlage der Integration von Tausenden oder Millionen von winzigen, elektronischen Bauteilen zu einer Schaltung für die Verwendung in Computer-, Audio- und Videogeräten.

**IDE** — Integrated Device Electronics. Festplattenstandard: Schnittstelle für Massenspeichergeräte, bei denen der Controller in die Festplatte oder das CD-Laufwerk integriert ist.

**IEEE 1394** — Institute of Electrical and Electronics Engineers, Inc. Hochleistungsfähiger serieller Bus, der für die Verbindung von IEEE 1394-kompatiblen Geräten mit dem Computer verwendet wird (beispielsweise Digitalkameras und DVD-Player).

**Infobereich** — Bereich in der Windows-Taskleiste, in dem Symbole für den Direktzugriff auf Programme und Computerfunktionen angezeigt werden (z. B. Uhr, Lautstärkeregler oder Druckstatus). Wird auch *Systembereich* genannt.

**Infrarotsensor** — Schnittstelle, die die Datenübertragung zwischen Computer und Infrarot-kompatiblen Geräten ohne den Einsatz von Kabelverbindungen ermöglicht.

**Integriert** — Bezeichnet in der Regel Komponenten, die sich physisch auf der Systemplatine des Computers befinden. Eine andere Bezeichnung hierfür ist *eingebaut*.

**IrDA** — Infrared Data Association. Vereinigung zur internationalen Standardisierung von Infrarot-Datenübertragungen.

**IRQ** — Interrupt Request (Unterbrechungsgesteuerte Prioritätsanforderung an CPU). Elektronischer, bestimmten Geräten zugewiesener Übertragungsweg, der dem jeweiligen Gerät die Kommunikation mit dem Prozessor ermöglicht. Jeder Geräteverbindung muss eine eigene IRQ zugewiesen werden. Obwohl zwei Geräte sich die gleiche IRQ-Zuweisung teilen können, ist es nicht möglich, beide Geräte gleichzeitig zu verwenden.

**ISP** — Internet Service Provider (Internetdienstanbieter). Firma, die Unternehmen und Privatpersonen über einen firmeneigenen Hostserver die Verbindung zum Internet, E-Mail-Funktionalität und den Zugriff auf Websites bereitstellt. Der Internetdienstanbieter stellt üblicherweise gegen eine Grundgebühr ein Softwarepaket, einen Benutzernamen und Einwahlnummern bereit.

### **K**

**KB** — Kilobyte. Dateneinheit, die 1 024 Byte entspricht und häufig mit 1 000 Byte gleichgesetzt wird.

**KBit** — Kilobit. Dateneinheit, die 1 024 Bit entspricht. Maßeinheit für die Kapazität von Speicherbausteinen.

**KHz** — Kilohertz — Einheit für die Frequenz, wobei ein Kilohertz 1 000 Hertz entspricht.

**Kühlblech** — Metallplatte, die bei Prozessoren zum Ableiten von Wärme dient.

# **L**

**LAN** — Local Area Network (Lokal beschränktes Computernetzwerk). Ein LAN ist im Allgemeinen auf ein Gebäude oder wenige, benachbarte Gebäude beschränkt. Ein LAN kann mit einem anderen (auch weit entfernten) LAN über Telefonleitungen und Funkwellen verbunden werden. Das führt zur Bildung eines WAN (Wide Area Network, Weitbereichsnetzwerk).

**LCD** — Liquid Crystal Display (Flüssigkristallbildschirm). Von Laptops und Flachbildschirmen verwendete Technologie.

**LED** — Light-Emitting Diode. Elektronische Komponente; Leuchtdiode für die Anzeige des Computerstatus.

**Lokaler Bus** — Datenbus, der einen schnellen Durchsatz von Gerätedaten an den Prozessor ermöglicht.

**LPT** — Line Print Terminal. Parallelschnittstelle zu einem Drucker oder einem anderen parallelen Gerät.

#### **M**

**Mauszeiger/Einfügemarke (Cursor)** — Markierung in der Ansicht bzw. auf dem Bildschirm, die die Position angibt, an der die nächste Tastatur-, Touchpad- oder Mausaktion auftritt. Oft besteht der Cursor aus einer blinkenden, durchgehenden Linie, einem Unterstreichungszeichen oder einem kleinen Pfeil.

**MB** — Megabyte. Maßeinheit für Speicherdaten; entspricht 1 048 576 Byte. 1 MB entspricht 1024 KB. Im Zusammenhang mit Festplattenkapazitäten wird der Begriff oft in der (abgerundeten) Bedeutung von 1 000 000 Byte verwendet.

**MBit** — Megabit. Maßeinheit für die Speicherchipkapazität (entspricht 1 024 KBit).

**MBit/s** — Megabit pro Sekunde (1 Mio. Bit (Megabit) pro Sekunde). Maßeinheit für die Übertragungsgeschwindigkeit von Netzwerken und Modems.

**MB/s** — Megabyte pro Sekunde (1 Mio. Byte pro Sekunde). Diese Maßeinheit wird normalerweise für Übertragungsraten von Festplatten- und Bandlaufwerken verwendet.

**Medienschacht** — Ein Medienschacht unterstützt Geräte, wie z. B. optische Laufwerke, Zweitakkus oder Dell TravelLite™-Module.

**MHz** — Megahertz. Einheit für die Frequenz, wobei ein Megahertz 1 Mio. Schwingungszyklen pro Sekunde entspricht. Die Arbeitsgeschwindigkeit von Prozessoren, Bussen und Schnittstellen wird häufig in MHz gemessen.

**Mini-Card —** Eine kleinformatige Karte für integrierte Peripheriegeräte, wie z. B. NICs. Die Mini-Card entspricht in ihrer Funktion einer regulären PCI-Erweiterungskarte.

**Mini PCI** — Standard für integrierte Peripheriegeräte, insbesondere für Kommunikationseinrichtungen (beispielsweise Modems oder NICs). Eine Mini-PCI-Karte ist eine kleine externe Karte, die in ihrer Funktion einer regulären PCI-Erweiterungskarte entspricht.

**Modem** — Gerät, das dem Computer die Kommunikation mit anderen Computern über analoge Telefonleitungen ermöglicht. Es gibt drei Modemtypen: extern, PC-Karte und intern. Sie verwenden das Modem zum Herstellen einer Internetverbindung und zum Übermitteln von E-Mail-Nachrichten.

**ModulschachtNote, this entry will have to be deleted, as in German, consistently Modulschacht is used** — Siehe *Modulschacht*.

**MP** — Megapixel. Ein Maß für die Bildauflösung von digitalen Kameras.

**ms** — Millisekunden. Zeiteinheit, die einer Tausendstel Sekunde (1/1000) entspricht. Zugriffszeiten von Speichergeräten werden häufig in ms angegeben.

## **N**

**Netzwerkadapter** — Chip zur Bereitstellung von Netzwerkfunktionalität. Ein Netzwerkadapter kann auf der Systemplatine eines Computers installiert sein oder in Form einer PC-Karte vorliegen. Ein Netzwerkadapter wird auch als Netzwerkschnittstellen-Controller (*NIC*) bezeichnet.

**NIC** — Network Interface Card (Netzwerkkarte). Siehe *Netzwerkadapter*.

**ns** — Nanosekunden. Zeiteinheit, die einem Milliardstel einer Sekunde entspricht.

**NVRAM** — Nonvolatile Random Access Memory (nichtflüchtiger RAM). Speicher, in dem Daten gespeichert werden, wenn der Computer heruntergefahren oder die externe Stromversorgung des Computers unterbrochen wird. NVRAM wird zur Wartung von Computerkonfigurationsdaten verwendet, z. B. von Datum, Uhrzeit und anderen einstellbare Systemoptionen.

### **O**

**Optisches Laufwerk** — Laufwerk, das eine optische Technologie zum Lesen/Schreiben von Daten auf CDs, DVDs oder DVD+RWs verwendet. Beispiele optischer Laufwerke sind CD-Laufwerke, DVD-Laufwerke, CD-RW-Laufwerke und CD-RW/DVD-Kombilaufwerke.

**Ordner** — Der Begriff "Ordner" bezeichnet eine logische Position auf einem Datenträger oder einem Laufwerk, an der Dateien strukturiert und gruppiert werden. Dateien in einem Ordner können verschiedenartig angezeigt und sortiert werden, z. B. alphabetisch, nach Datum oder nach Größe.

#### **P**

**Parallelanschluss** — E/A-Schnittstelle, die in der Regel zum Einrichten einer Verbindung zwischen parallelem Drucker und Computer verwendet wird. Wird auch als *LPT-Anschluss* bezeichnet.

**Partition** — Physischer Speicherbereich auf einer Festplatte, der einem oder mehreren logischen Speicherbereichen (logischen Laufwerken) zugewiesen ist. Jede Partition kann über mehrere logische Laufwerke verfügen.

**PC Card** — Austauschbare E/A-Karte, die dem PCMCIA-Standard entspricht. Modems und Netzwerkadapter sind im Allgemeinen als PC Cards erhältlich.

**PC Card mit Überlänge** — PC Card, die bei ihrer Installation über den Rand des PC Card-Steckplatzes hinausreicht.

**PCI** — Peripheral Component Interconnect. Bei PCI handelt es sich um einen lokalen Bus, der 32- und 64-Bit-Datenpfade unterstützt, wobei ein Hochgeschwindigkeitsdatenpfad zwischen Prozessor und Geräten vorausgesetzt wird (Video, Laufwerke, Netzwerke usw.).

**PCI-Express** — PCI-Express ist eine Weiterentwicklung der PCI-Schnittstelle, die die Datenübertragungsrate zwischen Prozessor und Geräten stark beschleunigt. Durch PCI-Express können Daten mit einer Geschwindigkeit von 250 MB/s bis 4 GB/s übertragen werden. Wenn der PCI-Express-Chipsatz und das Gerät unterschiedliche Übertragungsraten besitzen, arbeiten sie mit der niedrigeren Geschwindigkeit.

**PCMCIA** — Personal Computer Memory Card International Association. Organisation, die Standards für PC Cards aufstellt.

**PIO** — Programmed Input/Output. Übertragungsprotokoll für die Kommunikation zwischen der CPU und Peripheriegeräten.

**Pixel** — Einzelner Punkt auf einer Bildschirmanzeige. Pixel werden in Zeilen und Spalten zu ganzen Bildern zusammengestellt. Eine Videoauflösung, wie z. B.  $800 \times 600$ , wird durch die Anzahl der horizontalen und vertikalen Bildpunkte ausgedrückt.

**Plug&Play** — Die Fähigkeit von Computern zur automatischen Gerätekonfiguration. Plug-and-Play bietet automatische Installation und Konfiguration, Kompatibilität mit bereits vorhandener Hardware, falls das BIOS, das Betriebssystem und alle Geräte Plug-and-Play-konform sind.

**POST** — Power-on Self-Test (PC-Selbsttest beim Einschalten). Diagnoseprogramme, die vom BIOS automatisch geladen werden und grundlegende Tests der Hauptkomponenten des Computers (Speicher, Betriebssystem, Grafikfunktionalität etc.) durchführen. Wenn während des POST keine Probleme festgestellt werden, setzt der Computer den Start fort.

**Prozessor** — Computerchip zur Interpretation und Ausführung von Programmanweisungen. Manchmal wird der Prozessor auch als CPU (Central Processing Unit, Zentrale Verarbeitungseinheit) bezeichnet.

**PS/2** — Personal System/2. Anschlusstyp zum Anschließen von PS/2-kompatiblen Tastaturen, Zeigegeräten oder Keypads.

PXE — Pre-Boot Execution Environment. WfM-Standard (Wired for Management), der den Remotestart und die Remotekonfiguration von Netzwerkcomputern ermöglich, die über kein Betriebssystem verfügen.

# **R**

**RAID** — Redundant Array of Independent Disks. Verfahren zur Bereitstellung von Datenredundanz. Zu den gängigen Implementierungen gehören RAID 0, RAID 1, RAID 5, RAID 10 und RAID 50.

**RAM** — Random-Access Memory. Primärer, temporärer Speicherbereich für Programmanweisungen und Daten. Alle im RAM abgelegten Daten gehen beim Herunterfahren des Computers verloren.

**Readme-Datei** — Im Lieferumfang von Softwarepaketen oder Hardwareprodukten enthaltene Textdatei, die auch als "Infodatei" bezeichnet wird. Infodateien enthalten normalerweise Installationsinformationen und beschreiben neue Produktverbesserungen und Korrekturen, die bisher nicht dokumentiert waren.

**Reisemodul** — Kunststoffvorrichtung, die so konzipiert ist, dass sie exakt in den Medienschacht eines Laptop-Computers eingepasst werden kann, um das Gewicht des Computers zu verringern.

**RFI** — Radio Frequency Interference .Interferenz, die bei typischen Radiofrequenzen im Bereich zwischen 10 kHz bis 100 000 MHz — erzeugt wird. Funkfrequenzen liegen am unteren Ende des elektromagnetischen Frequenzspektrums und sind für Störungen anfälliger als Strahlungen mit einer höheren Frequenz, z. B. Infrarot und Licht.

**ROM** — Read-Only Memory. Speicherbereich zur Speicherung von Daten und Programmen, die vom System weder gelöscht noch modifiziert werden können. Im Gegensatz zum RAM geht der Inhalt des ROM beim Herunterfahren des Computers nicht verloren. Einige der für den Betrieb des Computers wichtigen Programme befinden sich im ROM.

**RPM** — Revolutions Per Minute (Umdrehungen pro Minute). Anzahl der Umdrehungen pro Minute. Die Festplattengeschwindigkeit wird häufig in U/min gemessen.

**RTC** — Real Time Clock (Echtzeituhr). Batteriebetriebene Uhr auf der Systemplatine, um auch nach dem Herunterfahren des Computers die Aktualität von Datum und Uhrzeit gewährleisten zu können.

**RTCRST** — Real Time Clock Reset (Echtzeituhr zurücksetzen). Jumper auf der Systemplatine einiger Computer; häufig zur Problembehebung verwendet.

**Ruhezustand (auch Ruhemodus)** — Energieverwaltungsmodus, bei dem alle Daten im Speicher an einem reservierten Speicherort auf der Festplatte gespeichert werden und der Computer daraufhin heruntergefahren wird. Wenn der Computer neu gestartet wird, werden die auf dem Festplattenlaufwerk gespeicherten Speicherinformationen automatisch wiederhergestellt.

### **S**

**SAS** — Serial Attached SCSI. Eine im Vergleich zur ursprünglichen parallelen SCSI-Architektur schnellere serielle Version der SCSI-Schnittstelle.

**SATA** — Serial ATA. Eine schnellere serielle Version der ATA (IDE)-Schnittstelle.

**ScanDisk** — Microsoft-Dienstprogramm zum Überprüfen von Dateien, Ordnern und der Festplattenoberfläche auf Fehler. ScanDisk wird häufig ausgeführt, wenn Sie den Computer nach einem Systemabsturz neu starten.

**Schreibschutz** — Physischer Schutzmechanismus zum Verhindern von Änderungen an Dateien/Medien. Ein Schreibschutz sollte verwendet werden, wenn Daten vor Änderungen oder Beschädigung geschützt werden sollen. Um den Schreibschutz einer 3,5-Zoll-Diskette zu aktivieren, schieben Sie den Schreibschutz-Schieber in die geöffnete Position.

**SCSI** — Small Computer System Interface. Eine Hochgeschwindigkeitsschnittstelle für die Anbindung externer Geräte an einen Computer. Zu diesen Geräten gehören u. a. Festplattenlaufwerke, Drucker und Scanner. Mit SCSI lassen sich an einem einzelnen Controller bis zu sieben Geräte zusammen steuern. Jedes Gerät wird über eine individuelle Identifikationsnummer auf dem Bus des SCSI-Controllers angesprochen.

**SDRAM** — Synchronous Dynamic Random-Access Memory. DRAM-Typ, der mit der optimalen Prozessoruhrgeschwindigkeit synchronisiert wird.

**Serieller Anschluss** — E/A-Schnittstelle. In der Regel zum Einrichten einer Verbindung zwischen Geräten, wie Handheld-Digital-Geräten oder Digitalkameras, und einem Computer verwendet.

**Service-Tag-Nummer** — Barcode-Etikett auf Ihrem Computer, anhand dessen Ihr Computer identifiziert werden kann, wenn Sie unter **support.dell.com** Kontakt zum Dell Support aufnehmen oder wenn Sie bei Dell telefonisch Kundendienst oder technischen Support anfordern.

**Setup-Programm** — Programm, das zur Installation und Konfiguration von Hardware und Software verwendet wird. Das Programm **setup.exe** bzw. **install.exe** ist im Lieferumfang der meisten Windows-Softwarepakete enthalten. Das *Setup-Programm* ist nicht mit dem *System-Setup-Programm* gleichzusetzen.

**SIM** — Subscriber Identity Module. Eine SIM-Karte enthält einen Mikrochip zur Verschlüsselung von Sprach- und Datenübertragungen. SIM-Karten können in Telefonen oder in tragbaren Computern verwendet werden.

**Smart Card** — Karte mit integriertem Prozessor und Speicherchip. Mithilfe von Smart Cards kann sich ein Benutzer bei einem Computer authentifizieren, der für den Einsatz von Smart Cards eingerichtet ist.

**S/PDIF** — Sony/Philips Digital Interface. Dateiformat für die Audioübertragung, das die Übertragung von einer Datei in eine andere Datei ermöglicht, ohne dass die Datei in ein analoges Format konvertiert werden müsste. Das Konvertieren von Audiodateien in ein analoges Format kann zu Qualitätsverlusten führen.

**Speicher** — Temporärer Datenspeicherbereich im Computer. Da die Daten im Speicher nicht permanent gespeichert werden, empfiehlt es sich, die Dateien beim Arbeiten am Computer oder vor dem Herunterfahren des Computers regelmäßig zu speichern. Der Computer kann verschiedene Speicherarten enthalten, wie z. B. RAM, ROM und Videospeicher. Häufig wird der Begriff Speicher als Synonym für RAM verwendet.

**Speicheradresse** — Bestimmter, temporärer Datenspeicherbereich im RAM.

**Speichermodul** — Kleine Schaltplatine mit Speicherchips, die mit der Systemplatine verbunden ist.

**Speicherzuordnung** — Prozess, bei dem der Computer physischen Speicherorten beim Systemstart Speicheradressen zuweist. Die Geräte und die Software können anschließend Informationen so adressieren, dass der Prozessor darauf zugreifen kann.

**Standby-Modus** — Energieverwaltungsmodus, der alle nicht benötigten Computeraktivitäten beendet, um Energie zu sparen.

**Startfähiger Datenträger** — DVD, CD oder Diskette, die Sie zum Starten Ihres Computers verwenden können. Stellen Sie sicher, dass Sie für den Fall, dass Ihre Festplatte beschädigt ist oder Ihr Computer von Viren befallen ist, jederzeit über eine startfähige CD, DVD oder Diskette verfügen. Bei Ihrem *Drivers and Utilities*-Datenträger handelt es sich um einen startfähigen Datenträger.

**Startsequenz** (auch Startreihenfolge genannt) — Gibt die Reihenfolge der Geräte an, über die der Computer zu booten versucht.

**Strike Zone**™ — Bereich der Plattformbasis mit erweiterter Funktionalität, der dem Schutz der Festplatte dient. Dabei fungiert die Strike Zone™ als abschwächende Einheit, wenn ein Computer einer Erschütterung ausgesetzt war oder fallen gelassen wurde (dabei ist es unerheblich, ob der Computer zu dem betreffenden Zeitpunkt eingeschaltet oder ausgeschaltet war).

**Striping** — Ein Zuordnungsverfahren zum Verteilen von Daten auf mehreren Festplatten. Festplatten-Striping kann die Vorgänge beschleunigen, bei denen Daten vom Festplattenspeicher gelesen werden. Computer, die diese Technik einsetzen, ermöglichen es dem Anwender in der Regel, die Größe einer Dateneinheit oder die Stripe-Größe auszuwählen.

**SVGA** — Super-Video Graphics Array. Videostandard für Videoadapter und -Controller. Typische SVGA-Auflösungen sind 800 x 600 und 1024 x 768.

Die Anzahl der Farben und Auflösungen, die ein Programm anzeigen kann, hängt von den Fähigkeiten des Monitors, des Video-Controllers und der zugehörigen Treiber sowie der Größe des Videospeichers im Computer ab.

**S-Video-TV-Ausgang** — Anschluss, der ein Fernsehgerät oder ein digitales Audiogerät mit dem Computer verbindet.

**SXGA** — Super-extended Graphics Array. Videostandard für Videoadapter und - Controller, der Auflösungen von bis zu 1280 x 1024 Pixel unterstützt.

**SXGA+** — Super-extended Graphics Array. Videostandard für Videoadapter und - Controller, der Auflösungen von bis zu 1400 x 1050 Pixel unterstützt.

**Systemplatine** — Hauptplatine im Computer. Wird auch als *Hauptplatine* bezeichnet.

**System-Setup** — Dienstprogramm, das als Schnittstelle zwischen Computerhardware und Betriebssystem dient. Mithilfe des System-Setup-Programms können Sie benutzerdefinierte Optionen im BIOS konfigurieren, z. B. Datum und Uhrzeit oder das System-Kennwort. Wenn Sie die Auswirkungen der Einstellungen auf den Computer nicht kennen, ändern Sie die Einstellungen für dieses Programm nicht.

**Systemsteuerung** — Ein Windows-Dienstprogramm, das Ihnen ermöglicht, Änderungen an Betriebssystem und Hardwareeinstellungen, beispielsweise Anzeigeeinstellungen, vorzunehmen.

**Schreibgeschützt** — Daten- bzw. Dateiattribut, das der Kennzeichnung von Daten bzw. Dateien dient, die angezeigt, nicht jedoch bearbeitet werden können. Eine Datei kann Nur-Lese-Status haben, wenn diese:

- auf einer physisch schreibgeschützten Diskette, CD oder DVD gespeichert ist.
- sich in einem Verzeichnis im Netzwerk befindet und der Systemadministrator nur bestimmten Personen entsprechende Rechte zugewiesen hat.

### **T**

**TAPI** — Telephony Application Programming Interface (Telefonschnittstelle). Ermöglicht Windows-Programmen die Interoperabilität mit einer Vielzahl von Telephonie-Geräten, einschließlich Spach-, Daten, Fax- und Videogeräten.

**Taktrate** — Die Geschwindigkeit, angegeben in MHz, mit der an das System angeschlossene Computerkomponenten miteinander kommunizieren.

**Tastenkombination** — Befehl, der durch das gleichzeitige Drücken mehrerer Tasten ausgelöst wird.

**Texteditor** — Programm, das zum Erstellen und Bearbeiten von Dateien verwendet wird, die ausschließlich Text (keine Formatierungen, Formatvorlagen usw.) enthalten. So verwendet beispielsweise Windows Editor (Notepad.exe) einen Texteditor. Texteditoren bieten keine Zeilenumbruch- oder Formatierungsfunktionalität (Optionen zur Unterstreichung, zum Ändern von Schriftarten usw.).

**TPM** — Trusted Platform Module. Eine hardwarebasiertes Sicherheitsmerkmal, das in Verbindung mit Sicherheitssoftware die bestehende Netzwerk- und Computersicherheit ergänzt, indem es Funktionen wie Datei- und E-Mail-Schutz aktiviert.

**Treiber** — Software, die dem Betriebssystem die Steuerung von Geräten, beispielsweise Druckern ermöglicht. Viele Geräte arbeiten nicht ordnungsgemäß, wenn kein korrekter Treiber auf dem Computer installiert ist.

### **U**

**UAC** — User Account Control (Benutzerkontensteuerung). Eine Sicherheitsfunktion von Microsoft Windows Vista™, die im aktivierten Zustand eine zusätzliche Sicherheitsebene zwischen Benutzerkonten und dem Zugriff auf Betriebssystemeinstellungen bereitstellt.

**UMA** — Unified Memory Allocation (Vereinheitlichte Speicherreservierung). Dem Videospeicher dynamisch zugewiesener Systemspeicher.

**Umgebungslichtsensor** — Ein Funktionsmerkmal, das die Helligkeitssteuerung von Bildschirmen unterstützt.

**USB** — Universal Serial Bus. Hardwareschnittstelle für Geräte mit niedrigen Übertragungsraten, wie beispielsweise USB-kompatible Tastaturen, Zeigegeräte, Joysticks, Scanner, Lautsprechersets, Drucker, Breitbandgeräte (DSL und Kabelmodems), Imaging-Geräte und Speichermedien. Die Geräte werden entweder direkt in einen 4-poligen Sockel in den Computer oder in einen Multiport-Hub eingesteckt, der direkt an den Computer angeschlossen ist. USB-Geräte können während des Computerbetriebs angeschlossen und getrennt werden und können ferner in Reihe angeschlossen werden.

**USV** — Unterbrechungsfreie Stromversorgung. Sicherungsenergiequelle, die zum Einsatz kommt, wenn die Stromversorgung ausfällt oder auf einen unzulässigen Spannungspegel abfällt. Bei Verwendung einer USV bleibt der Computer bei einem Stromausfall für eine begrenzte Dauer in Betrieb. USV-Systeme bieten normalerweise einen Störschutz und können ebenfalls eine Spannungsregelung bieten. Kleine USV-Systeme liefern einige Minuten lang Batteriestrom, um Zeit für das Herunterfahren des Computers zur Verfügung zu stellen.

**Überspannungsschutzgeräte** — Die Funktion von Überspannungsschutzgeräten besteht darin, Spannungsspitzen vorzubeugen, die beispielsweise bei einem Gewitter auftreten können und andernfalls über das Stromnetz in den Computer eindringen könnten. Überspannungsfilter bieten keinen Schutz vor Blitzschlägen oder Spannungsabfällen um mehr als 20 Prozent der normalen Stromspannung.

Netzwerkverbindungen werden von Überspannungsschaltern nicht geschützt. Ziehen Sie das Netzwerkkabel während eines Gewitters immer aus dem Netzwerkanschluss.

**UTP** — Unshielded Twisted Pair (Nicht abgeschirmtes, verdrilltes symmetrisches Kabel). Kabeltyp, der in den meisten Telefonnetzwerken und in einigen Computernetzwerken verwendet wird. Nicht abgeschirmte Drahtpaare werden verdrillt, um vor elektromagnetischen Störungen zu schützen. Die Verdrillung dient, anstelle einer Metallabschirmung rund um ein Drahtpaar, als Schutz vor Störungen.

**UXGA** — Ultra-extended Graphics Array. Videostandard für Videoadapter und - Controller, der Auflösungen von bis zu 1600 x 1200 Pixel unterstützt.

### **V**

**V** — Volt. Maßeinheit für elektrisches Potential bzw. elektromotorische Kraft. Wird ein Volt auf einen Widerstand von 1 Ohm angewendet, fließt 1 Ampere Strom durch den Widerstand.

**Verknüpfung** — Symbol, das schnellen Zugriff auf häufig verwendete Programme, Dateien, Ordner und Laufwerke gewährleistet. Wenn eine Verknüpfung auf dem Windows-Desktop angelegt wurde und ein Doppelklick auf dieses Symbol erfolgt, wird der entsprechende Ordner oder die Datei geöffnet, ohne diesen bzw. diese zu suchen. Verknüpfungssymbole ändern nicht den Speicherort von Dateien. Wenn eine Verknüpfung gelöscht wird, betrifft dies nicht die ursprüngliche Datei. Ein Verknüpfungssymbol kann auch umbenannt werden.

**Videoauflösung** — Siehe *Auflösung*.

**Video-Controller** — Schaltschema auf einem Videoadapter oder auf der Systemplatine (bei Computern mit integriertem Video-Controller), das — in Verbindung mit dem Bildschirm – die Videofunktionalität Ihres Computers gewährleistet.

**Videomodus** — Modus, der die Darstellung von Text und Grafiken auf dem Bildschirm definiert. Grafikgestützte Software (z. B. das Betriebssystem Windows) wird in einem Videomodus dargestellt, der durch *x* horizontale mal *y* vertikale Bildpunkte und *z* Farben definiert ist. Zeichengestützte Software (z. B. ein Texteditor) wird dagegen in einem Videomodus dargestellt, der durch *x* Spalten mal *y* Zeilen von Zeichen definiert ist.

**Videospeicher** — Speichermodul, das aus speziellen Speicherchips für Videofunktionen besteht. Der Videospeicher ist normalerweise schneller als der Systemspeicher. Die installierte Videospeichergröße wirkt sich in erster Linie in der Anzahl der Farben aus, die ein Programm darstellen kann.

**Virenschutzsoftware** — Ein Programm, das Viren auf Ihrem Computer erkennt, isoliert und/oder löscht.

**Virus** — Programm, das speziell dazu entwickelt wurde, Benutzern Unannehmlichkeiten zu bereiten, indem unter anderem auf ihren Computern gespeicherte Daten beschädigt oder vernichtet werden. Virusprogramme werden über infizierte Disketten, aus dem Internet heruntergeladene Software oder durch E-Mail-Anhänge von einem Computer auf einen anderen übertragen. Wenn ein infiziertes Programm gestartet wird, wird der integrierte Virus ebenfalls gestartet.

Ein häufig auftretender Virustyp ist der Bootvirus, der sich in den Startsektoren einer Diskette befindet. Wenn die Diskette im Laufwerk eingelegt bleibt und der Computer heruntergefahren und dann wieder eingeschaltet wird, wird der Computer infiziert, sobald der Startsektor der Diskette gelesen wird, in der Annahme, dass sich auf der Diskette ein Betriebssystem befindet. Falls der Computer infiziert ist, kann der Bootvirus so lange auf alle Disketten übertragen werden, die in diesem Computer gelesen oder beschrieben werden, bis er entfernt wird.

### **W**

**W** — Watt. Maßeinheit für elektrische Leistung. Ein Watt entspricht 1 Ampere Strom bei 1 Volt.

**Wechselstrom —** Die Form von Elektrizität, die die Stromversorgung Ihres Computers gewährleistet, wenn Sie das Stromkabel des Netzadapters an eine Steckdose anschließen.

**Wh** — Wattstunde. Maßeinheit, die in der Regel zur ungefähren Angabe der Akkukapazität verwendet wird. So kann beispielsweise ein 66-Wh-Akku eine Stromleistung von 66 W für 1 Stunde oder 33 W für 2 Stunden erbringen.

**WLAN** — Wireless Local Area Network. Hierbei wird mehreren mit einander verbundenen Computern, die über Radiowellen kommunizieren, Internetzugang ermöglicht. Dies geschieht über Access Points oder Wireless Router.

**WWAN** — Wireless Wide Area Network. Ein drahtloses Hochgeschwindigkeits-Datennetzwerk, das die Zellular-Technologie verwendet und ein weitaus größeres geografisches Gebiet abdeckt, als das WLAN.

**WXGA** — Wide-Aspect extended Graphics Array. Videostandard für Videoadapter und -controller, der Auflösungen von bis zu 1280 x 800 Pixel unterstützt.

### **X**

**XGA** — Extended Graphics Array. Videostandard für Videoadapter und -Controller, der Auflösungen von bis zu 1024 x 768 Pixel unterstützt.

# **Z**

**ZIF** — Zero Insertion Force. Sockel- bzw. Anschlusstyp, der das Installieren bzw. Entfernen eines Computerchips ohne jeglichen Kraftaufwand ermöglicht — weder Chip noch Sockel werden dabei Druck ausgesetzt.

**Zip** — Gebräuchliches Format zum Komprimieren von Daten. Dateien, die mit dem Zip-Format komprimiert wurden, werden als Zip-Dateien bezeichnet und verfügen über die Dateinamenerweiterung **.zip**. Eine spezielle Ausprägung einer Zip-Datei ist eine selbstextrahierende Datei, die über die Dateinamenerweiterung**.exe** verfügt. Selbstextrahierende Dateien können mit einem Doppelklick extrahiert werden.

**Zip-Laufwerk** — Hochleistungsfähiges, von der Iomega Corporation entwickeltes Diskettenlaufwerk, das austauschbare 3,5-Zoll-Disketten, so genannte "Zip-Medien", verwendet. Zip-Disketten sind nur wenig größer als normale Disketten, ungefähr doppelt so dick und können bis zu 100 MB Daten speichern.